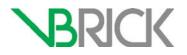

# **VBrick Enterprise Media System**

VEMS Mystro Portal Server v6.3.17 Admin Guide

| June 2016 |  |  |
|-----------|--|--|

### Copyright

© 2016 VBrick Systems, Inc. All rights reserved. 2121 Cooperative Way, Suite 100 Herndon, VA 20171, USA

This publication contains confidential, proprietary, and trade secret information. No part of this document may be copied, photocopied, reproduced, translated, or reduced to any machine-readable or electronic format without prior written permission from VBrick Systems, Inc. Information in this document is subject to change without notice and VBrick assumes no responsibility or liability for any errors or inaccuracies. VBrick, VBrick Systems, the VBrick logo, VEMS Mystro, StreamPlayer, and StreamPlayer Plus are trademarks or registered trademarks of VBrick Systems, Inc. in the United States and other countries. Windows Media, SharePoint, OCS and Lync are trademarked names of Microsoft Corporation in the United States and other countries. All other products or services mentioned in this document are identified by the trademarks, service marks, or product names as designated by the companies who market those products. Inquiries should be made directly to those companies. This document may also have links to third-party web pages that are beyond the control of VBrick. The presence of such links does not imply that VBrick endorses or recommends the content of any third-party web pages. VBrick acknowledges the use of third-party open source software and licenses in some VBrick products. This freely available source code is posted at http://www.vbrick.com/opensource

#### About VBrick Systems

Founded in 1998, VBrick Systems is a privately held company that has enjoyed rapid growth by helping our customers successfully introduce mission critical video applications across their enterprise networks. Since our founding, VBrick has been setting the standard for quality, performance and innovation in the delivery of live and stored video over IP networks— LANs, WANs and the Internet. With thousands of video appliances installed world-wide, VBrick is the recognized leader in reliable, high-performance, easy-to-use networked video solutions.

VBrick is an active participant in the development of industry standards and continues to play an influential role in the Internet Streaming Media Alliance (ISMA), the MPEG Industry Forum, and Internet2. In 1998 VBrick invented and shipped the world's first MPEG Video Network Appliance designed to provide affordable DVD-quality video across the network. Since then, VBrick's video solutions have grown to include Video on Demand, Management, Security and Access Control, Scheduling, and Rich Media Integration. VBrick solutions are successfully supporting a broad variety of applications including distance learning and training, conferencing and remote office communications, security, process monitoring, traffic monitoring, business and news feeds to the desktop, webcasting, corporate communications, collaboration, command and control, and telemedicine. VBrick serves customers in education, government, healthcare, and financial services markets among others. VBrick products are manufactured in an ISO certified manufacturing facility.

# Contents

# Portal Server v6.3.17 Admin Guide

|    | Prefaceix                                    |
|----|----------------------------------------------|
|    | Getting Help                                 |
|    | Font Conventions                             |
| 1. | Introduction                                 |
|    | Portal Server Overview                       |
|    | Server Requirements                          |
|    | Desktop Requirements                         |
|    | Microsoft Service Packs and Security Updates |
|    | System Description                           |
|    | Portal Server Prerequisites                  |
|    | Portal Server Hardware Specifications4       |
|    | Software Installation                        |
|    | Supported File Types                         |
|    | Supported Network Configurations             |
|    | Portal Server Components                     |
|    | Master and Redundant Servers                 |
|    | VEMS Database                                |
|    | VBrick Encoders                              |
|    | VEMS VOD Servers                             |
|    | VBOSS                                        |
|    | DME                                          |
|    | Digital Signage                              |
|    | iPhone/Android Mobile Device Support         |
|    | Migration Support                            |
|    | Portal Server Installation                   |
|    | Download Components                          |
|    | Player Licenses                              |
|    | MPEG2TS Transport Stream Licenses            |
|    | Port Requirements                            |
|    | Transcoder Licensing                         |
|    | Software Upgrade                             |
|    | Portal Server Configuration Changes          |
|    | Install/Replace License Files                |
|    | Login                                        |
|    | Logout                                       |
|    |                                              |

## 2. Dashboard

| Dashboard |  |
|-----------|--|
| Help      |  |
| About     |  |

## 3. Access Control

| Groups                  | 7 |
|-------------------------|---|
| Create New Group        | 8 |
| Import Groups from LDAP | 3 |
| Users                   | 5 |
| Create New User         | 6 |
| Inactive Users          | 7 |
| User Announcements      | 7 |

# 4. Content Management

| Category Management          |
|------------------------------|
| Add New Category             |
| Edit a Category              |
| Delete a Category            |
| Delete Multiple Categories41 |
| Custom Fields                |
| Add New Custom Field         |
| Live Entered URLs            |
| Add New Live URL             |
| Stored Entered URLs          |
| Add New Stored URL           |
| Content Workflow             |
| Configuring Content Approval |
| Creating a Workflow Template |
| Recommended Videos           |
| Required Videos              |
| Report Permissions           |

# 5. Advanced Content Distribution

| Overview                                                     | 57 |
|--------------------------------------------------------------|----|
| Ingesting Video to an Offline Stored Server                  | 57 |
| Enabling Offline Stored Server Ingestion                     | 57 |
| Ingesting Video to a Specific Stored Server.                 | 59 |
| Redistributing Existing Content Based on Category Assignment | 67 |

# 6. Devices

| Application Servers            |
|--------------------------------|
| Add Server                     |
| Load Balancer                  |
| Channel Guide Servers          |
| VBrick Channel Guide Server74  |
| User-Defined Channel Server    |
| LDAP Servers                   |
| Add New LDAP Server            |
| Using LDAP with Single Sign-On |

| Using LDAP with SSL              |
|----------------------------------|
| Presentation Devices             |
| STB                              |
| Manually Add STB                 |
| Auto-Discover STB91              |
| Adding a VEMS User91             |
| Stored Servers                   |
| Add a New Server                 |
| Edit a Server                    |
| VOD-W                            |
| VOD-WM                           |
| VOD-D                            |
| VOD-FMS                          |
| VOD-Wowza104                     |
| File Server-HTTP                 |
| File Server-FTP                  |
| Publishing FTP Server            |
| DME                              |
| Cloud                            |
| Learn360117                      |
| Discovery Education118           |
| VBricks (Encoders)               |
| Manually Add VBrick              |
| Auto-Discover VBricks            |
| Define Slots/Channels            |
| Define Viewing URLs              |
| Script Devices                   |
| Control Devices                  |
| Add Control Devices              |
| User Defined VBIRs               |
| Modifying the Control Panel132   |
| Connecting Control Devices       |
| Configuring Control Devices      |
| Updating the VBIR Command Set135 |

# 7. Zones

| Overview            | 137 |
|---------------------|-----|
| Define Default Zone | 138 |
| Define LAN/Internet | 139 |
| Define Zone1        | 139 |
| Configuring Zones1  | 141 |

# 8. UI Customizations

| Define Themes14  | 3  |
|------------------|----|
| Create New Theme | 4  |
| Preview Theme    | -7 |

| Customize UI Text.                  | 147 |
|-------------------------------------|-----|
| Modifying Existing CSS and JS Files | 149 |

# 9. System Settings

| Global Settings                           |
|-------------------------------------------|
| YouTube Content Delivery Configuration162 |
| Password Complexity                       |
| Edit Password                             |
| Test Password                             |
| Player Preference                         |
| SAP Configuration                         |
| Task Scheduler                            |
| Edit Task                                 |
| Cisco Content Delivery                    |
| Transcoding Presets                       |
| Best Practices                            |
| Configuring Transcoding Presets177        |
| Transcoding Profiles                      |
| Configuring HLS/HDS VOD Servers           |
| Add New Profile                           |
| Define Default Profile                    |
| Transcoding Existing Content              |
| Scripts                                   |
| Add Script                                |
| Finding VBrick Parameters and Values186   |

# 10. Reporting

| Export to Excel         | . 187 |
|-------------------------|-------|
| Global Recording Status | . 191 |
| Content Approval Status | 192   |

# 11. SharePoint 2013 Integration

| Overview                            | 95 |
|-------------------------------------|----|
| Embedding a VEMS Interface1         | 95 |
| Creating a Page in SharePoint 20101 | 96 |
| Client Side Settings                | 98 |
| Setting Page Properties             | 98 |
| Configuring an "Add Video" Widget2  | 01 |
| VEMS Configuration2                 | 01 |
| SharePoint Configuration2           | 03 |

# 12. VEMS Blackboard Integration

| Overview                                   | 207 |
|--------------------------------------------|-----|
| Blackboard Administrative Setup            | 207 |
| VEMS Mystro LMS Configuration and Settings | 209 |

| Define VEMS Mystro Global Settings  |  |
|-------------------------------------|--|
| Configure VEMS Mystro Custom Fields |  |

### 13. VEMS Lync Integration

| Overview                                         | 215 |
|--------------------------------------------------|-----|
| Add the DME Lync as a Presentation Device        | 216 |
| Schedule a Lync Meeting Event Type               | 218 |
| Start a Video Conference in Lync with a DME User | 219 |

# 14. Configuring for SSL

| Overview                                   | 223 |
|--------------------------------------------|-----|
| SSL Prerequisites                          | 224 |
| Configuring SSL                            | 224 |
| Disabling SSL for the Poodle Vulnerability | 232 |
| Configuring Secure FTP                     | 232 |

# 15. Network Video Recording

| NVR Overview                   |
|--------------------------------|
| Using an NVR                   |
| NVR Performance Considerations |

# 16. Auto Content Ingestion

| Auto Content Ingestion             | . 237 |
|------------------------------------|-------|
| Auto Content Ingestion by Category | . 238 |
| Auto Content Ingestion via XML     | . 239 |
| Using the XML Template             | . 239 |

# 17. Using Mystro with a DME

| Understanding Instances                  | 13 |
|------------------------------------------|----|
| Player Preference and Instance Selection | 13 |
| Player Preference Example                | 14 |
| Corrupted Files and Exceptions           | 14 |
| Multiple Allow Players                   | 45 |
| Failover                                 | 15 |

### 18. STB Users Utility

| STB Users Utility        | . 247 |
|--------------------------|-------|
| Installation             | . 247 |
| 1. Create Groups         | . 247 |
| 2. Add STBs to VEMS      | . 248 |
| 3. Run STB Users Utility | . 249 |

# 19. Command Line Interface

| Command Line Interface |
|------------------------|
|------------------------|

| SDK Message Structure                      |
|--------------------------------------------|
| Configuring Mystro for CLI                 |
| CLI Structure                              |
| Login                                      |
| Logout                                     |
| List Live                                  |
| Start Record (uses NVR)254                 |
| Start Encoder Record (uses VBStar)255      |
| Stop Record (uses either NVR or VBStar)255 |
| Get Channel Guide                          |
| Get List of STBs                           |
| Tune STB                                   |
| List STB Schedules                         |
| XML Structure                              |
| Login                                      |
| Logout                                     |
| List Live                                  |
| Start Record (uses NVR)258                 |
| Start Encoder Record (uses VBStar)259      |
| Stop Record (uses either NVR or VBStar)    |
| Get Channel Guide                          |
| Get List of STBS262                        |
| Tune STB                                   |
| List STB Schedules                         |

# Portal Server v6.3.17 Admin Guide

### Preface

This *Portal Server Admin Guide* is written for anyone who will be using or evaluating the VBrick Enterprise Media System (VEMS Mystro<sup>®</sup>) Portal Server. This includes system administrators, software developers, network technicians, and others. The VEMS Mystro Portal Server is a web-based portal for accessing and managing video assets including both live or stored audio and video files. The VEMS Mystro Portal Server is a key component in VEMS Mystro<sup>®</sup>, the VBrick Enterprise Media System. The VEMS Portal Server provides a simple, intuitive interface that auto-discovers available media assets in your network.

| Introduction                     | Provides an overview of the application and describes<br>major components, desktop requirements, and server<br>requirements.                                                                                                    |
|----------------------------------|----------------------------------------------------------------------------------------------------|
| Dashboard                        | Explains how to use the dashboard, how to get online help,<br>and how to check on the licenses you have installed.                                                                                                    |
| Access Control                   | Explains how to create users and groups, how to import from LDAP, and how to create system announcements.                                                                                                    |
| Content Management               | Explains how to create custom fields and categories, how<br>to add live and stored content URLs, and how to enable a<br>Content Approval Workflow.                                                                                                    |
| Advanced Content<br>Distribution | Details advanced content distribution in VEMS and how to<br>configure video ingestion to offline VOD servers and to<br>specific VoD servers based on an assigned category.                                                                                                    |
| Devices                          | Explains how to add VOD servers, DME servers and LDAP servers, and how to add or auto-discover VBrick appliances (encoders).                                                                                                    |
| Zones                            | Explains how to use zones to direct Portal Server clients to specific servers for load-balancing and scalability.                                                                                                    |
| <u>UI Customizations</u>         | Explains how to create themes and customize colors and logo, also explains how to access labels and customize                                                                                                    |
| System Settings                  | Explains the Global Settings used throughout the system<br>as well as the Task Scheduler, password complexity<br>options, SAP configuration, transcoding presets, content<br>delivery, and player preference. This is also where you find<br>Cisco ACNS and Cisco ACDS manifest file generation. |
| Reporting                        | Explains how to create Excel reports for content related,<br>group, user, and system configuration reporting. Also<br>provides information on global reporting status, content<br>approval status, and real-time system diagnostics.                                                             |
| SharePoint 2013 Integration      | Explains how the Portal Server is closely integrated with<br>Microsoft SharePoint.                                                                                                    |
| VEMS Blackboard Integration      | Explains how to set-up the VEMS Mystro Blackboard integration so content may be synchronized to Blackboard.                                                                                                    |

| VEMS Lync Integration   | Details how to configure and set up Microsoft Lync so that<br>you can broadcast a Lync Meeting event in VEMS to<br>several simultaneous users. |
|-------------------------|----------------------------------------------------------------------------------------------------|
| Configuring for SSL     | Explains how to configure SSL to safeguard management data sent between the Portal Server and external clients.                                |
| Network Video Recording | Explains how to maximize your recording capabilities by recording streams to an NVR.                                                           |
| Auto Content Ingestion  | Explains auto content ingestion. This is the process<br>whereby video content is automatically populated on the<br>portal server.              |
| Using Mystro with a DME | Explains how to use VEMS Mystro with VBrick's Distributed Media Engine.                                                                        |
| STB Users Utility       | Explains how to automatically create and associate set top<br>box users in large-scale environments.                                           |
| Command Line Interface  | Explains how to use the CLI to interact with the Portal<br>Server SDK from third-party control systems.                                        |

#### **Getting Help**

If you can't find the information you need from the online help, or from your certified VBrick reseller, you can contact VBrick <u>Support Services</u> on the web. Support Services can usually answer your technical questions in 24 business hours or less. Also note that our publications team is committed to accurate and reliable documentation and we appreciate your feedback. If you find errors or omissions in any of our documents, please send e-mail to <u>documentation@vbrick.com</u> and let us know. For more information about any VBrick products, all of our product documentation is available on the web. Go to <u>www.vbrick.com/</u><u>documentation</u> to search or download VBrick product documentation.

**Note** VBrick has made every effort to ensure that the information in this document is accurate at the time of publication. However if we find are errors or omissions, VBrick reserves the right to make changes without notice. To see the latest documentation for this product go to <u>www.vbrick.com/documentation</u>

#### Font Conventions

Arial bold is used to describe dialog boxes and menu choices, for example: Start > All Programs > VBrick

Courier fixed-width font is used for scripts, code examples, or keyboard commands.

**Courier bold fixed-width font** is used for user input in scripts, code examples, or keyboard commands.

This bold black font is used to strongly emphasize important words or phrases.

Folder names and user examples in text are displayed in this sans serif font.

User input in text is displayed in this bold sans serif font.

Italics are used in text to emphasize specific words or phrases.

# Chapter 1

# Introduction

| Portal Server Overview              | 1    |
|-------------------------------------|------|
| Portal Server Components            | 7    |
| Portal Server Installation          | .12  |
| Portal Server Configuration Changes | .16  |
| Login                               | . 19 |

## Portal Server Overview

VEMS Mystro<sup>®</sup> (pronounced <u>my</u>-stroh) delivers a fundamentally different IP video user experience that promises to change the way people use video to accomplish their day-to-day work and to reach their academic goals. By incorporating video into all applications, VEMS Mystro serves as the intersection point for video broadcasting, video conferencing, collaboration tools and social media, unlocking the power of video to amplify important messages throughout an organization and beyond. VEMS Mystro is the core of the VBrick Enterprise Video Architecture which spans video capture, distribution, play out and video content management.

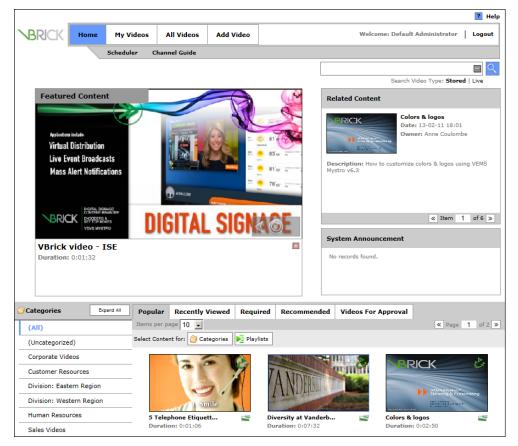

Figure 1. VEMS Mystro Home Page

The VBrick Enterprise Media System (VEMS Mystro) consists of a group of products that includes the VEMS Portal Server, VBrick Encoders, VEMS supported VOD servers (onsite and iCloud-based), Distributed Media Engine, and StreamPlayer software. This integrated system delivers live and on-demand video and audio over an IP-based infrastructure. The VEMS Portal Server functions as a video portal, permitting end users to view live and on-demand MPEG-2, WM (Windows Media), and H.264 content on Windows or Macintosh desktops and extends HLS and HDS content to mobile devices. The VEMS Portal Server comes as software-only solution that can be installed on a Windows Server or as a preconfigured hardware/software combination supplied by VBrick.

**Note** VEMS Mystro ships with the user and admin interfaces available in English (US), French (CA), and Spanish (ES). The administrative language of the system is set in the <u>Global Settings</u> page. End users can also choose their language using the dropdown menu in the footer of each page on the user interface.

#### Server Requirements

The *minimum* server requirements are shown in Table 1:

| Operating System   | Windows Server 2008 R2 (Standard Edition) 64-bit, and Windows<br>Server 2012 † |
|--------------------|--------------------------------------------------------------------------------|
| Software Framework | .NET Framework 4                                                               |
| Database           | SQL Server 2008 R2, 2012 (Express, Workgroup, Standard, or<br>Professional)    |
| RAM                | 4–16 GB                                                                        |
| Hard Drive         | 72 GB minimum (larger for frequent recording).                                 |
| Disk Space         | 800 MB minimum for installation.                                               |

 Table 1. Minimum Server Requirements – VEMS Mystro Standard Edition

† with supported hardware.

Note SSL support requires a trusted third-party certificate. VBrick does not support selfsigned/self-generated SSL certificates. You must purchase a valid certificate from a reliable vendor such as <u>GoDaddy</u>, <u>Verisign</u>, etc.

### **Desktop Requirements**

Windows-based PC and Macintosh users access the VEMS Portal Server through a web browser. For Windows-based PCs, on the first access to the server, VBrick StreamPlayer software is automatically downloaded to the PC. StreamPlayer software lets end users select a stream and view TV-quality video directly on a PC.

| РС Туре         | Requirements                                                                                                    |
|-----------------|----------------------------------------------------------------------------------------------------|
| Windows PCs     | <ul> <li>Windows XP (SP3), Vista (SP2), Windows 7, Windows 8<sup>1</sup></li> <li>750 MHz Pentium III processor (Pentium IV required for H.264)</li> <li>512 MB RAM (1 GB recommended for H.264).</li> <li>SVGA video card 1024x768, video card acceleration, and 32 bit color recommended.</li> <li>Minimum 250 MB hard disk space for installation.</li> <li>Microsoft Windows Media Player 9.0 or higher.</li> <li>DirectX Media Version 8.1 or higher.</li> <li>Microsoft Internet Explorer 8.0 or higher.</li> <li>Firefox 9 or higher.</li> <li>Chrome 19 or higher.</li> </ul> |
| Macintosh PCs 2 | <ul> <li>Mac OS X 10.5 or higher for Intel-based Macs. <sup>2</sup></li> <li>Firefox 9.0 or higher.</li> <li>Safari 5.0 or higher.</li> <li>QuickTime Player 6.0 or higher.</li> </ul>                                                                                                    |

Table 2. Desktop Requirements

Internet Explorer for Macintosh is not supported. 2

3 The release of Safari 7 included with Mac OS X has a new plug-in The Java applet should be set to Allow Always under Safari Preferences > Security for VEMS to allow file upload.

### **Microsoft Service Packs and Security Updates**

It is standard VBrick policy to configure and ship our products with the recommended service packs and security updates available from Microsoft on the release date of the VBrick product. During product development, VBrick client and server applications are fully tested on the applicable operating system with the Microsoft service packs and updates available at that time. We also run limited regression tests when new service packs are released by Microsoft. Once installed at a customer site however, it becomes the customer's sole responsibility to continue installing security updates and patches as they become available. VBrick assumes no liability for damage resulting from the failure to patch your software. For best results, we recommend running Microsoft's "automatic updates" during off-peak hours when it will not affect users or impact performance.

# System Description

### **Portal Server Prerequisites**

#### Windows 2008 R2 Server Requirements

- Windows Server 2008 R2 Standard Edition (64-bit) is supported. 32-bit VEMS Mystro support was discontinued with version 6.3.
- Minimum 16 GB RAM per hardware configuration, application may run in less. See detailed specifications below for more information.
- Minimum 800MB free disk space. Substantial additional disk space will likely be needed when ingesting or recording video.

IIS Web Server and IIS FTP Server functionality must be enabled. The installer will determine if this needs to be installed.

### Portal Server Hardware Specifications

٠

The Portal Server can be purchased from VBrick as a hardware/software combination and the core software [not including client download components] may be installed prior to hardware shipment. Refer to the *Portal Server Getting Started Guide* for core software installation and update instructions.

The Portal Server may also be purchased as a software-only product in which case the customer provides the hardware and installs the software. The software is then typically provided through the VBrick Support Downloads page on the <u>VBrick Website</u>.

**Note** VEMS Mystro servers use the latest Power Edge 620 hardware from Dell. When purchasing hardware, use server hardware that meets or exceeds the recommendations for the 620 models used by VBrick as shown in Table 3 and Table 4. See the PowerEdge 620 <u>Technical Guide</u> for more information.

| Item              | Description                                                                                                |
|-------------------|----------------------------------------------------------------------------------------------------|
| Base Unit         | PowerEdge R620 XL,TPM                                                                                      |
| Network Interface | Broadcom 5720 QP 1Gb Network Daughter Card                                                                 |
| RAID Type         | RAID 1 for H710P/H710/H310 (2 HDDs)                                                                        |
| RAID Controller   | PERC H310 Integrated RAID Controller                                                                       |
| Processor         | Intel Xeon E5-2603 1.80GHz, 10M Cache, 6.4GT/s QPI, No Turbo, 4-Core, 80W,<br>Max Mem 1066MHz - Quantity 1 |
| Memory            | 4GB RDIMM, 1600 MHz, Standard Volt, Dual Rank, x8 - Quantity 4                                             |
| Hard Drive        | 500GB 7.2K RPM Near-Line SAS 6Gbps 2.5in HotPlug Hard Drive - Quantity 2                                   |
| Operating System  | <ul> <li>Windows Server 2008 R2 SP1, x86</li> <li>Windows Server 2008 SP2 x86 on 5.x products</li> </ul>   |

#### Table 3. VEMS Mystro Standard Edition

Table 4. VEMS Mystro Professional/Enterprise Edition

| Item              | Description                                                                                              |
|-------------------|----------------------------------------------------------------------------------------------------|
| Base Unit         | PowerEdge R620 XL,TPM                                                                                    |
| Network Interface | Broadcom 5720 QP 1Gb Network Daughter Card                                                               |
| RAID Type         | RAID 1 for H710P/H710/H310 (2 HDDs)                                                                      |
| RAID Controller   | PERC H310 Integrated RAID Controller                                                                     |
| Processor         | Intel Xeon E5-2667 2.90GHz, 20M Cache, 8.0GT/s QPI, Turbo, 6-Core, 115W, Max<br>Mem 1600MHz - Quantity 2 |
| Memory            | 4GB RDIMM, 1600 MHz, Standard Volt, Dual Rank, x8 - Quantity 8                                           |
| Hard Drive        | 500GB 7.2K RPM Near-Line SAS 6Gbps 2.5in HotPlug Hard Drive - Quantity 2                                 |
| Operating System  | Windows Server 2008 R2 SP1, x64                                                                          |

### Software Installation

See the Portal Server Getting Started Guide for software installation and update instructions.

### Supported File Types

|       |                 | QuickTime | VBrick<br>Player | VBrick Mac<br>Player       | Flash          | Windows<br>Media | iOS | Android 1 | MF STB                 | Amino  |
|-------|-----------------|-----------|------------------|----------------------------|----------------|------------------|-----|-----------|------------------------|--------|
|       | Protocol        | RTP       | RTP, TS/<br>UDP  | RTP, WM/ASF<br>HTTP TS/UDP | RTMP,<br>HDS   | WM ASF           |     | RTP       | RTP, TS/UDP,<br>WM ASF | TS/UDP |
|       | H.264/AAC       | x         | х                | x                          | x              |                  | х   | х         | x                      | x      |
| sc    | MPEG-4 Pt 2/AAC | х         | x                | x                          |                |                  |     |           | x                      |        |
| Codec | WMV/WMA         |           |                  | x                          |                | x                |     |           | x                      |        |
|       | VP6             |           |                  |                            | x <sup>2</sup> |                  |     |           |                        |        |
|       | MPEG-2          |           | x                | x                          |                |                  |     |           | x                      | x      |

Table 5. Supported Live Streams by Codec, Protocol and Media Player

<sup>1</sup> Requires Android OS version 2.1 or higher excluding Android OS versions 2.3.0–2.3.3.

<sup>2</sup> RTMP only

| Table 6. | Supported | File Typ | es by Proto | ocol and VC | DD Server |
|----------|-----------|----------|-------------|-------------|-----------|
|----------|-----------|----------|-------------|-------------|-----------|

|           |                              | VOD-W           | VOD-D          | VOD-WM | DME                                        | File Server                     | File Server | FMS       | Wowza |
|-----------|------------------------------|-----------------|----------------|--------|--------------------------------------------|---------------------------------|-------------|-----------|-------|
|           | Protocol                     | RTP, TS/<br>UDP | RTP            | WM/ASF | RTP, HTTP<br>Progressive<br>Download, RTMP | HTTP<br>Progressive<br>Download | FTP         | RTMP, HDS | RTMP  |
|           | mp4/mov (H.264) <sup>2</sup> | x <sup>1</sup>  | x <sup>1</sup> |        | x <sup>1</sup>                             | x                               |             | х         | x     |
|           | mp4/mov (MPEG-4P2)           | x <sup>1</sup>  | x <sup>1</sup> |        | x <sup>1</sup>                             | x                               |             |           |       |
|           | wmv, wma, asf                |                 |                | x      | х                                          | x                               | х           |           |       |
| File Type | flv, f4v, m4v                |                 |                |        | х                                          | х                               |             | x         | x     |
| File      | mpg (H.264 in TS)            | x               |                |        |                                            |                                 |             |           |       |
|           | mpg (MPEG-2 in TS)           | x               |                |        |                                            |                                 |             |           |       |
|           | HLS (m3u8, ts)               |                 |                |        | x                                          | х                               |             |           |       |
|           | HDS (f4m, f4f)               |                 |                |        | х                                          | x <sup>3</sup>                  |             |           |       |

<sup>1</sup> Hinting required for mp4 and mov files for RTP delivery. Hinting is added during Mystro 6.2 ingestion for mp4 with H.264/AAC.

 $^2\,$  File is always transmuxed from mov to mp4 if it's H.264/AAC.

<sup>3</sup> Some progressive download servers require additional software to support HDS download.

|           |                              | QuickTime                               | VBrick<br>Player   | VBrick Mac<br>Player                                    | Flash                                    | Windows<br>Media                           | iOS                                          | Android 1                                            | MF STB                     | Amino |
|-----------|------------------------------|-----------------------------------------|--------------------|---------------------------------------------------------|------------------------------------------|--------------------------------------------|----------------------------------------------|------------------------------------------------------|----------------------------|-------|
|           | Protocol                     | RTP,<br>Progressive<br>Download,<br>HLS | RTP,<br>TS/<br>UDP | RTP, WM/ASF<br>HTTP Progressive<br>Download, TS/<br>UDP | RTMP,<br>Progressive<br>Download,<br>HDS | WM ASF,<br>HTTP<br>Progressive<br>Download | HTTP<br>Progressive<br>Download,<br>RTP, HLS | HTTP<br>Progressive<br>Download,<br>RTP <sup>2</sup> | RTP, TS/<br>UDP,<br>WM ASF |       |
|           | mp4 (H.264/AAC)              | x                                       | x                  | x <sup>3</sup>                                          | x                                        |                                            | x                                            | х                                                    | x                          |       |
|           | mp4 (MPEG-4 Pt 2/<br>AAC)    | x                                       | x                  | x <sup>3</sup>                                          |                                          |                                            | x                                            |                                                      | х                          |       |
|           | mov (H.264/<br>uncompressed) | x                                       |                    |                                                         |                                          |                                            | x                                            |                                                      |                            |       |
| /be       | mov (MPEG4 Pt2/AAC)          | x                                       |                    |                                                         |                                          |                                            | x                                            |                                                      | х                          |       |
| File Type | wmv, wma                     |                                         |                    | x                                                       |                                          | x                                          |                                              |                                                      | х                          |       |
| щ         | flv, m4v, f4v                |                                         |                    |                                                         | x                                        |                                            |                                              |                                                      |                            |       |
|           | mpg (H.264 in TS)            |                                         | x                  | x <sup>3</sup>                                          |                                          |                                            |                                              |                                                      | x                          | x     |
|           | mpg (MPEG-2 in TS)           |                                         | x                  | x <sup>3</sup>                                          |                                          |                                            |                                              |                                                      | x                          | x     |
|           | HLS (m3u8, ts)               |                                         |                    |                                                         |                                          |                                            | x                                            |                                                      |                            |       |
|           | HDS (f4m, f4f)               |                                         |                    |                                                         | x                                        |                                            |                                              |                                                      |                            |       |

Table 7. Supported File Types by Protocol and Media Player

<sup>1</sup> Requires Android OS version 2.1 or higher.

<sup>2</sup> Not supported in Android OS versions 2.3.0–2.3.3.

<sup>3</sup> Not supported for progressive download

# Supported Network Configurations

| Configuration                          | Description                                                                                                    |
|----------------------------------------|----------------------------------------------------------------------------------------------------|
| Simple                                 | In this configuration all VEMS Mystro elements (master server, SQL Server, NVR, Transcoder, etc.) are located on a single server machine.                                                                                                    |
| Centralized with<br>Redundant Services | This configuration consists of a master server and a redundant<br>server (with an optional load-balancer) that provide redundant<br>VEMS Mystro services.                                                                                                    |
| Multi-Independent                      | In this configuration there are multiple, independent, load-balanced server machines, each with a fully independent subset of VEMS services and components.                                                                                                    |
| Separate Servers                       | In this configuration there are separate systems that can typically<br>connect to same or different LDAP servers. They can share VOD<br>server(s) for stored content and the metadata (categories, keywords,<br>etc.) is stored in the database—not on the VOD server. If desired,<br>live events can be streamed programmatically between the systems.<br>Note: SAP announcements do not cross systems. |

### **Portal Server Components**

### Master and Redundant Servers

The VEMS Mystro solution is highly redundant and scalable. A standard configuration (see Figure 2) consists of a master server with an internal database. The standard configuration can be expanded to include one or more redundant servers, all of which communicate in realtime with an external database server. The master server runs all VEMS services; the redundant servers are identical but run a subset of VEMS services. Each server can support numerous, simultaneous client users. To support more users, you simply add optional redundant servers and implement a load balancer (not provided by VBrick). When using a load balancer all client requests are routed to the master (or redundant server) via the load balancer.

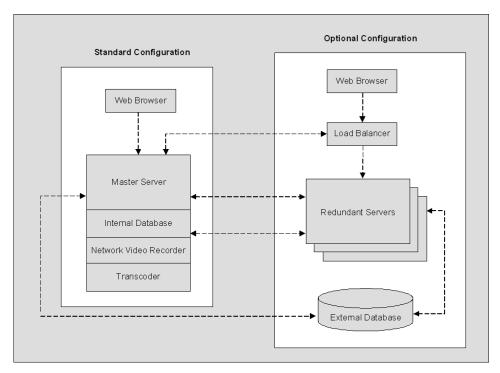

Figure 2. VEMS Mystro Architecture Schematic

### **VEMS** Database

In a typical VEMS installation, Microsoft SQL Server Express (the default internal database) is installed on the same machine as the Portal Server. This database is shared by the master servers and all redundant servers (if present). Optionally, the master and redundant servers can connect to a user-installed and configured external database. If necessary, you can change the location of a configured external database or you can point to an entirely different database (see <u>Portal Server Configuration Changes</u> on page 16 for more about this). The Portal Server *Getting Started Guide* explains in detail how to create and move databases.

### **VBrick Encoders**

VBrick H.264 appliances represent VBrick's newest networked video appliances. H.264 appliances deliver vastly improved quality for a given bit rate, allowing organizations to deliver a better customer experience for any given bandwidth. VBrick's MPEG-2 appliances are used for delivering low delay, DVD quality video over high bandwidth networks. VBrick's WM (Windows Media) appliances provide scalable quality at webcasting rates up to 4 Mbps. They feature built-in live streaming server, automatic multicasting, and state-of-the-art reliability. A key benefit of the WM appliance is its compatibility with the Windows Media Player, thus eliminating the need for desktop player installation.

### **VEMS VOD Servers**

VEMS Video on Demand (VOD) servers provide the VEMS Portal Server with a source of available video content organized in folders. The VOD content is displayed by name in the VEMS Portal Server user interface, along with the duration of the video, and associated descriptions, key words, and other custom information entered by an administrator. You play content from the VOD server by selecting the program name from the application interface (see the *Portal Server User Guide* for details). The VEMS Portal Server currently supports all of the VOD servers shown in Table 8. The configuration for each server is similar (see <u>Stored Servers</u> on page 92 for details) and there is little difference in functionality for end users.

VEMS servers can be LAN-based and/or Internet-based depending on how the range of Internet addresses is defined (see <u>Define LAN/Internet</u> on page 139). VOD servers accessible to Internet users are called Internet-zone servers; VOD servers assessable to LAN users only (within a secured corporate network and behind a firewall) are called LAN-zone servers.

Content added by users in the LAN zone will be ingested to all VOD servers (that support the content) if they have permissions (roles and permissions are described in <u>Access Control</u> on page 27.) Content added by LAN users is added to all configured servers that can support that content type (for example you cannot add MPEG content to a Windows Media server) and for which you have permission. Internet users will only see content on Internet servers; LAN users will see content on both the Internet and on the LAN.

| Server Type       | Description                                                                                                    | Zone               |
|-------------------|----------------------------------------------------------------------------------------------------|--------------------|
| VOD-WM-Standard   | Standard – Microsoft Windows Media Server Standard<br>Edition (unicast only). Requires an FTP server.                                                                       | LAN or<br>Internet |
| VOD-WM-Enterprise | Enterprise – Microsoft Windows Media Server<br>Enterprise Edition (unicast or multicast). Requires an<br>FTP server.                                                        | LAN or<br>Internet |
| VOD-D             | Darwin Open Source server for Windows or<br>Macintosh. Ingests and plays MPEG-4 content only.<br>Requires an FTP server. Compatible but not sold or<br>supported by VBrick. | LAN or<br>Internet |
| VOD-W             | Windows-based VOD-W VOD server. Available in<br>three versions depending on throughput: VOD-50W,<br>VOD-125W, and VOD-300W. Supports MPEG-4 and<br>H.264 content.           | LAN<br>only        |

| Table 8. S | Supported | VEMS | VOD | Servers |
|------------|-----------|------|-----|---------|
|------------|-----------|------|-----|---------|

| Server Type           | Description                                                                                                    | Zone               |
|-----------------------|----------------------------------------------------------------------------------------------------|--------------------|
| VOD-FMS               | An Adobe Flash Media Server (FMS) is a proprietary<br>data and media server from Adobe Systems. The server<br>can send data to clients with an FLV player installed. | LAN or<br>Internet |
| VOD-Wowza             | An Wowza Flash Server supports Flash and H.264 files.<br>Wowza is an alternative to the Adobe Flash Media<br>Server.                                                 | LAN or<br>Internet |
| File Server-HTTP      | A Windows Media or H.264 VBStar encoder can be configured as a progressive download server.                                                                          | LAN or<br>Internet |
| File Server-FTP       | Plays content (via progressive download) and stores content in repository.                                                                                           | LAN or<br>Internet |
| Publishing FTP Server | Stores content in repository only.                                                                                                    | LAN or<br>Internet |
| DME                   | VBrick Distributed Media Engine can be used as a VOD server for H.264 and WM (Windows Media) streams.                                                                | LAN or<br>Internet |
| Cloud                 | This content is available to users with an Internet connection and an account.                                                                                       | Internet           |
| Learn360              | VEMS Mystro imports Learn360 educational content<br>video content available in the cloud for playback from<br>VEMS.                                                  | Internet           |
| Discovery Education   | VEMS Mystro imports Discovery Education <sup>TM</sup><br>educational content metadata available for playback in<br>the My DE environment                             | Internet           |

#### **VEMS** Internet-Based Servers

VEMS Portal Server supports the installation of LAN-based servers and Internet-based servers. As part of an VEMS Server installation, you can configure a VOD server to run in the "zones" (LAN or Internet) specified in Table 8. Before server configuration, you assign a range of IP addresses that define the LAN domain, or vice versa, that define the Internet domain. Any IP address outside that range will assumed to be from an Internet source, or vice versa, from a LAN source. (See "Assign LAN/Internet Address Range" in <u>Define LAN/Internet</u> topic on page 139.)

You can purchase an Internet-based VOD-W or VOD-WM server from VBrick (in which case they are configured by VBrick) or you can purchase and configure a VOD-WM yourself using the Microsoft documentation (not recommended). You can also install a Darwin Open Source server which is fully-compatible with VEMS Portal Server but is not sold or supported by VBrick. (For more about downloading, installing, and configuring a Darwin server, go to: <u>http://developer.apple.com/opensource/server/streaming/index.html</u>) As noted, VEMS users can be on the Internet or on a LAN; Internet users can only access Windows Media. and H.264 content stored on Internet-based servers. LAN users can access all content on all servers both inside and outside the firewall. To summarize, *Internet-based* servers and users are subject to the following limitations:

Internet servers support unicast only (they do not support multicast).

Internet users can only see Windows Media and H.264 content stored on Internet-based servers.

### VBOSS

VBrick's Online Streaming Service (VBOSS) is a cloud-based streaming server for live broadcast streaming, often as a unicast-to-multicast reflector service. It can also be used by VEMS Mystro as a Video On-Demand (VOD) Server. Content can be stored on VBOSS and then played back as requested by authorized VEMS users.

### DME

VBrick's Distributed Media Engine is a versatile video processing and distribution platform. As part of the VBrick ecosystem, VEMS can manage the DME for numerous operations. In addition to acting as a VOD server, it can *transcode* (change the video compression method), *transmux* (change the video transmission method/protocol), and *transrate* (change the video transmission bit rate (e.g. for lower quality networks) with out sacrificing resolution. The DME can also cache content for local serving to significantly reduce bandwidth requirements and host VBrick's Video Conferencing Gateway.

### **Digital Signage**

If you purchased VBrick's Digital Signage application, a Digital Signage button will display on the navigation bar when a Digital Signage server is configured on the System Settings > <u>Global Settings</u> page in Mystro. *This button simply launches the Digital Signage application*. Digital Signage is a standalone VBrick application that lets you use VBrick video appliances and VOD servers to configure and display dynamic video content on digital signage displays like LCDs, plasma screens, and other devices. In order to integrate video into a Digital Signage display, content creators simply add the URL of the live video from a VBrick appliance or the video on-demand URL from a VOD server. The VBrick Digital Signage player receives the video and displays it on a plasma or LCD screen. Output from the Digital Signage player can also be input to a VBrick encoder and delivered as one video stream over the network, allowing it to work with VEMS, VBrick reflectors, and VBOSS (VBrick's Online Streaming Services). For more information see the *Digital Signage Quick Start Guide*.

|   | Dashboard          |
|---|--------------------|
| ÷ | Access Control     |
| ÷ | Content Management |
| ÷ | Devices            |
| ÷ | Zones              |
| ÷ | System Settings    |
| ÷ | Reporting          |
|   | Digital Signage    |
| ÷ | Help               |
|   | About              |
|   | Logout             |

## iPhone/Android Mobile Device Support

Mobile devices are increasingly used to view video either within the corporation's network or outside the firewall, based on the VEMS Mystro configuration. VBrick supports both live streaming and stored video content based on the mobile device operating systems and native

browser environments (iOS devices and Android phones). Moving forward, VBrick will develop mobile applications to increase functionality beyond the searching and playback functionality available today, as well as to expand the reach of the mobile devices beyond phones and tablets.

Device Supported Content Android Phones • Live H.264 streamed via RTSP/RTP from devices such as 7000 or 9000 Series 1, 2, 3 encoders. Stored MPEG-4 files via Progressive Download over HTTP from Progressive Download servers including Cloud Servers. Stored MPEG-4 files streamed via RTSP/RTP from VOD-W, VOD-D, and DME servers. MPEG-4 files available in VBOSS.<sup>4</sup> iOS Devices · Live HLS streams including streams from a DME. Live HLS content is only (iPad, iPhone, listed in VEMS when added as a Live Entered URL. Live SAP iPod) 3, 4, 5 "announcements" from VBrick encoders are not displayed. MPEG-4 files via Progressive Download over HTTP from Progressive Download Servers including Cloud Servers. MPEG-4 files available in VBOSS.<sup>4</sup>

Table 9. Supported Android and iOS Devices

VEMS Mystro supports Android phones running OS v2.3.x and OS v2.4.x. VEMS does not support v3.x Android tablets. Android devices do not support LDAP Single Sign-On. This will be resolved with the pending delivery of the VBrick Android App.

- <sup>2</sup> For best results with Android streams, use the onscreen navigation controls in VEMS rather than the "back" button on the device. Note: the "seek" slider (for FF and RW) is not supported.
- 3 Live video reflected from RMS/RMD devices does not play on Android or iOS devices.
- 4 When initiating a Cloud Server account, make sure that all content you want to be accessible to iPad/Android devices is in MPEG-4 format. For example .flv files (Flash) and .mov files (QuickTime) will not play.
- <sup>5</sup> iOS 5 devices must have cookies enabled to work with VEMS Mystro. In iOS 5 they are disabled by default with the behavior set to "Never Accept Cookies." To enable cookies, go to Settings > Safari > Accept Cookies and change to "From visited" or "Always."

### **Migration Support**

VEMS Mystro 6.3.1 provides a migration tool for customers wishing to migrate existing VEMS 5.4.2 systems to VEMS Mystro 6.3.1 (customers wishing to upgrade from earlier VEMS releases will first have to upgrade to 5.4.2). Be aware that not all 5.4.2 configuration data will be migrated to 6.3.1. VEMS Mystro 6.3.1 has new features and functions that were not present in 5.4.2, and 5.4.2 has legacy features that are not replicated in 6.3.1. Although new software versions may be available under your Service or Maintenance agreement, migration between versions is not covered and Professional Services fees will apply.

A successful migration requires a technical professional who is familiar with architectural differences between 5.4.2 and 6.3.1. For these reasons a migration can only be performed by VBrick Professional Services or a certified reseller. For a detailed overview that explains how it works, see the VEMS Mystro *Getting Started Guide* in the Portal Server <u>online help</u>. To schedule a migration, contact your reseller or VBrick Support Services via the On-Line Support page: <u>www.vbrick.com/support/online\_support.asp</u>

## Portal Server Installation

Complete installation instructions for the Portal Server are provided in the VEMS Portal Getting Started Guide. Once the Portal Server is installed, end users on Windows or Macintosh machines may be prompted for additional download components as explained below. This only happens the first time they play the content. The Portal Server supports a wide variety of clients and video formats.

### **Download Components**

#### Windows PCs

If configured with the appropriate components, Windows PCs (with Internet Explorer or Firefox) can play Windows Media and H.264. For Windows-based PC users, the Portal Server uses VBrick StreamPlayer software-based components to decode video streams on user desktops. The Portal Server downloads these components to each client machine the first time a user clicks on the content. No download is necessary for subsequent access. If this is a new installation, end users must answer "yes" to security requests to download these components from the Portal Server. After a download, you don't have to restart your computer but must you must close the browser.

In certain circumstances however, the use of downloaded components is either not allowed or not feasible. In these cases, VBrick provides an .msi installer called VBrickComponents.msi. This installer installs the same components and allows end-users who cannot download component .cab files to have full Portal Server functionality. Contact VBrick Support Services about obtaining this file or if you have limited download functionality and cannot access the VBrick Download site.

**Note** Flash player components are not pushed to client desktops and must be manually downloaded from the <u>Adobe</u> website.

#### Firefox

With Firefox, users will also be prompted to install additional components the first time they launch a stream. Links for the appropriate stream types WM or H.264) will be displayed in the area where the embedded player is normally displayed. These additional plugins *must* be installed. Also be aware that there is no automatic downloading of Firefox components during a VEMS upgrade. To be sure you have the latest VBrick components for Firefox, you will need to manually uninstall VBPlayerMoz and VBWMPlayerMoz using **Programs and Features** in Windows Server 2008—*on each client desktop*. The latest VEMS components for Firefox will be installed the next time the Firefox client launches a stream.

| x) 1 |
|------|
|      |

| Operating System                  | Supported Browser <sup>2</sup>                                                             |
|-----------------------------------|--------------------------------------------------------------------------------------------|
| Windows (Windows XP, Vista, 7, 8) | <ul> <li>Internet Explorer 8 <sup>3</sup></li> <li>Firefox 9</li> <li>Chrome 19</li> </ul> |

<sup>1</sup> In VEMS 6.x the same browsers are supported for the client interface and the admin interface.

2 Use version(s) shown or higher.

<sup>3</sup> Internet Explorer 10 is supported with minor compatibility issues; live and stored streams will play as expected but you may experience minor visual artifacts or screen refresh issues.

#### Locked-Down Windows PCs

As described above, the Portal Server automatically downloads components to client PCs. This download can be an issue in environments that have restrictions on client software installation. For playback of WM files, Portal Server uses the existing Windows Media Player components on the client PC and there is no need for the extra components to be downloaded. This means that Portal Server and WM can be used in some but not all restrictive or "locked-down" environments. Even if downloads are configured, a client PC will still refuse to accept the component download if the Internet Explorer security feature **Download signed ActiveX controls** is disabled.

Some sites also require that their PCs be configured with certain Internet Explorer security settings. The Portal Server will not work on clients with Internet Explorer security set to **High**. The Portal Server *will* work at any level at or below **Medium**. If you start at **High**, the client will still work with Portal Server if you enable **Run ActiveX controls and plug-ins**, **Script ActiveX controls marked safe for scripting**, and **Active scripting**.

Portal Server's support for Internet clients is designed to work through firewalls. If you have Internet clients with firewalls see the description of LAN/Internet address ranges in Zones.

#### **Macintosh PCs**

If configured with the appropriate components, Macintosh PCs (with Safari or Firefox) can play Windows Media, H.264, and Flash streams. In a Macintosh environment, when you click on a video for the first time, the Home page (see Figure 1) displays a link prompting you to download components that are appropriate for your computer. If you agree, these components are automatically installed and no additional download is necessary for subsequent access. On Macintosh PCs, Portal Server functionality is the same as in Windows. Table 11 shows the stream types supported for each environment; Table 12 shows the operating systems that are tested and supported. Note that there are certain performance limitations in Macintosh environments; see the *VEMS Portal Server Release Notes* for information and recommendations. Note that the Macintosh StreamPlayer application supports both 32 and 64-bit environments.

| Environment | Supported Streams          | Closed Captions <sup>1</sup>         |
|-------------|----------------------------|--------------------------------------|
| Macintosh   | Safari – WM, H.264, Flash  | Supported for WM with VBrick plugin. |
|             | Firefox – WM, H.264, Flash | Supported for WM with VBrick plugin. |

 Table 11.
 Supported Macintosh Stream Types

<sup>1</sup> Closed captions are not currently supported on H.264 or Flash streams.

| Operating System              | Supported Browser <sup>2</sup>                |
|-------------------------------|-----------------------------------------------|
| Mac OS X                      | <ul><li>Firefox 9</li><li>Chrome 19</li></ul> |
|                               | Chrome 19                                     |
| Mac OS X 10.8 (Mountain Lion) | Safari 6                                      |
| Mac OS X 10.7 (Lion)          | Safari 5.1                                    |
| Mac OS X 10.6 (Snow Leopard)  | Safari 5.0.6                                  |

Table 12. Supported Macintosh Operating Systems and Browsers<sup>1</sup>

<sup>1</sup> In VEMS 6.x the same browsers are supported for the client interface and the admin interface.

<sup>2</sup> Use version(s) shown or higher.

Table 13. Supported iOS Browsers

| Device     | Browser       |
|------------|---------------|
| iPad 4.2.1 | Safari Mobile |
| iPad Touch | Safari Mobile |
| iPhone     | Safari Mobile |

Table 14. Supported Android Browsers

| Device     | Browser       |
|------------|---------------|
| Chrome     | Safari Mobile |
| iPad Touch | Safari Mobile |
| iPhone     | Safari Mobile |

### **Player Licenses**

Most video compression technologies are protected by patents and their use requires obtaining a license from the technology owner. These licenses are granted after royalties have been paid to the owner. VBrick typically obtains licenses for specific video formats in advance from the technology owners and makes them freely available to Portal Server users. For viewing purposes, each license is equivalent to one "seat." This means if you have 100 Windows Media seats, for example, the number of concurrent users viewing a Windows Media stream (with any type of player) cannot exceed 100. The number of licenses initially available to Portal Server users is shown in Table 15. If you need additional licenses to comply with patent restrictions please contact the VBrick <u>Sales</u> team.

| Table 15. Video Format Licenses |
|---------------------------------|
|                                 |

| Video Format                 | Licenses Provided    |
|------------------------------|----------------------|
| Windows Media on a Macintosh | 100                  |
| Windows Media on a PC        | License not required |
| H.264 RTP                    | 1000                 |
| H264 TS                      | 100                  |
| AAC (Advanced Audio Coding)  | 1000                 |

### **MPEG2TS Transport Stream Licenses**

If you will be distributing transport streams (from a VBrick H.264 encoder) you will need a license for the MPEG2TS protocol to legally play these streams. This is a license for MPEG2TS—not a license for the MPEG-2 video codec which has a separate license. This requirement is typically satisfied by the fact that many PCs (with Windows 7) and set top boxes already have an MPEG2TS license. This license will already be present because the MPEG-2 video codec license also includes an MPEG2TS license. This means if you have a DVD player on your PC, your PC will already have a legal MPEG2TS transport license. As a general rule, the only devices which require an MPEG2TS license are legacy Macs without a QuickTime player and legacy (pre-Windows 7) PCs without a DVD player. Published MPEG2TS limits typically apply only to those devices that do not have MPEG2TS licenses.

#### Port Requirements

Table 16 shows the required port configuration for various Portal Server functions. All ports are TCP except as noted

| Inbound Port            | Description                                                                                                    |
|-------------------------|----------------------------------------------------------------------------------------------------|
| 80/443                  | Web request from client to VEMS.                                                                                                    |
| 9875/9876/9878<br>(UDP) | Multicast, Management, RTSP SAP announce from VBrick to VEMS. Note:<br>These ports are configurable in the VEMS user interface.                                                                              |
| 21/990                  | FTP/FTPS from client to VEMS (Add Video, Upload Thumbnails).                                                                                                    |
| 80/443                  | Web Service requests between multiple VEMS servers.                                                                                                    |
| 1433 †                  | SQL Server listener port (default).                                                                                                    |
| 1434 (UDP) †            | SQL Server handler port (default).                                                                                                    |
| XXXX (UDP)              | Multicast port of programs to record. For example, to record CNN (with a multicast IP of 239.22.2.2 and port of 4444), you would have to open port 4444 on the VEMS/recording server for the record to work. |
| Outbound Port           | Description                                                                                                    |
| 21/990                  | FTP/FTPS from VEMS to VOD Servers (DME, Darwin, Windows Media, FTP) for content discovery and ingest.                                                                                                    |
| 80                      | VEMS to Multi-Format STB for scheduling.                                                                                                    |
| 80/443                  | Web Service request from VEMS to InfoValue VOD for content discovery.                                                                                                    |
| 54321                   | VEMS to AmiNET130 STB for scheduling.                                                                                                    |
| 80/443                  | Web Service requests between multiple VEMS servers.                                                                                                    |
| 554                     | Recording of RTSP (non-tunneled) H.264 and MPEG-4 streams.                                                                                                    |
| 135                     | Management command from VEMS to Windows Media (DCOM).                                                                                                    |
| 389                     | LDAP lookup from VEMS to LDAP Server.                                                                                                    |
| 636                     | LDAPS (LDAP over TLS)                                                                                                    |

| Table 16. | Port Requirements   |
|-----------|---------------------|
| 14010 100 | 1 oft frequitements |

<sup>†</sup> These are the default dynamic ports for a named instance. These ports are <u>not</u> guaranteed and therefore use of admin-defined static ports is strongly recommended for a firewall.

#### Configuring Ports for an External Firewall

If the entire VEMS system (the VEMS server, the LDAP server, and the database) is behind an external firewall, and client viewers will access VEMS from outside that external firewall, the three ports shown Table 17 must be open. Note that by default, the VEMS installer disables the Windows Firewall on the server machine.

Table 17. Required External Firewall Ports

| Functionality | TCP Port |
|---------------|----------|
| НТТР          | 80       |
| HTTPS         | 443      |
| Add Video     | 21       |

### **Transcoder Licensing**

The transcoding feature requires a specific license if you are using a version of VEMS prior to v6.3.8. Transcoding is not a standard feature of the VEMS/DME environment until v6.3.8 and you must install the license using the proper procedure. See <u>Install/Replace License Files</u> on page 17 for more information. If you are using v6.3.8 and beyond, you do not have to follow this step.

### Software Upgrade

VBrick periodically releases upgrade to the VEMS Mystro software. You can visit our <u>website</u> or contact your certified reseller to see if an upgrade is available. For detailed upgrade instructions, see the *Portal Server Release Notes*.

# Portal Server Configuration Changes

Use the following steps when you want to uninstall VEMS or change VEMS configuration options. For example you may need to enable/disable a warm backup server or modify the host name of the VEMS server.

- ▼ To uninstall or change the configuration:
- 1. Go to Start > Control Panel > Programs and Features > VEMS.
- 2. Click the **Change** button.

| VEMS - InstallShield Wizard                                                                                                    |                             | ×      |
|----------------------------------------------------------------------------------------------------|-----------------------------|--------|
| VBrick Enterprise Media System                                                                                                    |                             | N.     |
| Specify an operation:                                                                                                    |                             |        |
| <ul> <li>Install/Replace the VEMS license file.</li> <li>Change a password.</li> <li>Change location of SQL Server database.</li> <li>Uninstall VEMS. [You will be given the characteristic server)</li> </ul> | nce to save the VEMS databa | se]    |
| InstaliShield                                                                                                    | < Back. Next >              | Cancel |

| Install/Replace the VEMS license file     | Use this option to install or replace any of the Portal Server licenses shown in Table 18 on page 18.                                                                                                    |  |  |  |  |  |  |  |  |  |
|-------------------------------------------|----------------------------------------------------------------------------------------------------|--|--|--|--|--|--|--|--|--|
| Change a password                         | Change the password (VBrick_User) for the database user. This changes a value in a configuration file on this server which VEMS uses to connect to the database. The database administrator must separately change the VBrick_User password on the database server to match this password. |  |  |  |  |  |  |  |  |  |
| Change location of<br>SQL Server database | Change database location or vendor.                                                                                                    |  |  |  |  |  |  |  |  |  |
| Uninstall VEMS                            | Remove all VEMS Portal Server components. You are prompted to save the database as desired.                                                                                                    |  |  |  |  |  |  |  |  |  |

3. Select the operation you wish to perform and click **Next**. A description of each of the options is listed below.

### Install/Replace License Files

You are prompted to install serial numbers and license files(.lic) as part of the Portal Server installation process. Different Portal Server functionality is available depending on the type of license you purchase and install. (For example if you do not install a Scheduler license, you will not see a **Scheduler** option in the Portal Server client application.) After initial installation you can install a different license as necessary using **Programs and Features** functionality in Windows Web Server 2008. All of the different license files are explained in Table 18. To see what licenses are currently installed, go to the <u>About</u> page on the VEMS admin interface.

- ▼ To install or replace VEMS license files:
- 1. Go to Start > Control Panel > Programs and Features > VEMS.
- 2. Click the **Change** button.
- 3. Select Install/Replace the VEMS license file and click Next to see more license options. See Table 18 Portal Server License Files for a description of each license file.

| VEMS Mystro(tm) - InstallShield Wizard            | ×     |
|---------------------------------------------------|-------|
| VBrick Enterprise Media System                    | 22    |
| Choose which license file to install:             |       |
| Install/Replace the VEMS Mystro(tm) license file. |       |
| O Install/Replace the Recorder license file       |       |
| C Install/Replace the Scheduler license file.     |       |
| O Install/Replace the Channel Guide license file  |       |
| O Install/Replace the Presentation license file.  |       |
| O Install/Replace the Zones license file.         |       |
| C Install/Replace the Learn360 license file.      |       |
| InstallShield                                     |       |
| < Back Next > Ca                                  | ancel |

4. A serial number is required for some components. Enter a serial number and confirm if necessary. If the serial number window pops up and is already filled in, click **Next** to continue. If the serial number field is empty, enter the serial number you received from VBrick Support Services (or from the "License Activation Keys & Serial Numbers" card that was included with your product), and click **Next**.

| VEMS - InstallShield Wizard                                |        |        | ×      |
|------------------------------------------------------------|--------|--------|--------|
| Enter Text<br>Please enter information in the field below. |        |        | X      |
| Please enter the serial number:                            |        |        |        |
| 01234567894444                                             |        |        |        |
| InstallShield                                              | < Back | Next > | Cancel |

- 5. When prompted, navigate to the folder with your license (.lic) file. License files are obtained by using the "License Activation Keys & Serial Numbers" card included with your product. The "Software License Activation" document, also included, explains how to activate your licenses using these keys. Note that multiple license files may be shown if you purchased optional VEMS components. *Select the appropriate license file*. (For more about license files, see "Installing Serial Numbers and License Files" in the *Portal Server Admin Guide*.)
- 6. **Repeat these steps for each VEMS component.** When done, manually close the window and launch the application. There is no need to restart the host machine.

Table 18. Portal Server License Files

| License File | Description                                | If not installed              |
|--------------|--------------------------------------------|-------------------------------|
| VEMS Mystro  | This is the basic license for VEMS Mystro. | The application will not run. |

| License File           | Description                                                                                                    | If not installed                                                                                     |
|------------------------|----------------------------------------------------------------------------------------------------|----------------------------------------------------------------------------------------------------|
| Recorder               | Network Video Recorder. Records two<br>concurrent streams (or can add 10 or 40 with<br>an additional license).                                                                                                    | The number of concurrent recording will be limited by the license.                                   |
| Scheduler              | Enables the broadcast or recording of future<br>events. See the <i>Portal Server User Guide</i> for<br>more information.                                                                                                    | The <b>Add</b> option will not be shown<br>Scheduler page in client application.                     |
| Channel Guide          | Enables the Channel Guide functionality described in the <i>Portal Server User Guide</i> .                                                                                                    | The <b>Channel Guide</b> tab will not be shown on the user interface.                                |
| Presentation           | Used to create rich media presentations with<br>PowerPoint slides and a video stream.                                                                                                    | The <b>Create Presentation</b> feature will not be available in client application.                  |
| Transcoder             | One license on each VEMS Mystro and NVR<br>server. Can be combined to permit concurrent<br>transcoding during content ingestion. This<br>step is only applicable if you are using a<br>version of VEMS prior to v6.3.8. See:<br><u>Transcoder Licensing</u> . | Transcoder will not run.                                                                             |
| Zones                  | Determines how many <u>Zones</u> you can configure.                                                                                                    | The <b>Add Zone</b> button will be greyed<br>out once you configure the number<br>of licensed zones. |
| Learn360               | Enables VEMS to import and play Learn360 educational content from the cloud.                                                                                                    | The <b>Stored Servers</b> pages will not let you add a Learn360 server.                              |
| Discovery<br>Education | VEMS Mystro imports Discovery Education<br>educational content metadata available for<br>playback within the My DE environment.                                                                                                    | The <b>Stored Servers</b> pages will not<br>let you add a Discovery Education<br>server.             |
| Player                 | The embedded Windows Media Player has<br>restrictions on the number of licensed users.<br>Use this option to select a license file that<br>modifies the number of allowed users for<br>various MPEG-2/4 streams.                                              | A popup message will be displayed<br>when you try to launch a stream.                                |

# Login

The "Dashboard" page is automatically displayed when you login with a valid **User Name** and **Password**. All VEMS Portal Server functionality and commands are available from this page but you may not have access to all features and functions depending on your user privileges. For example, you may not be able to access certain VOD servers. *Note that after a configurable number of unsuccessful login attempts, you will need to close the window and start again*. Contact an administrator if you have trouble logging in.

|       |                       | USER LOGIN |       |
|-------|-----------------------|------------|-------|
| BRICK | User Name<br>Password |            |       |
|       | Admin                 | Login      | Clear |

- ▼ To launch the Portal Server Dashboard page:
- 1. Open a browser that is appropriate for your operating system.
- 2. Enter the Portal Server hostname or IP address (e.g. http:// <vems\_servername>) in the address bar. (If your system is configured with additional security you may need to enter https. Contact your system administrator if necessary.)
- 3. If necessary select the Admin interface.
- Log in with a valid User Name and Password to launch the Dashboard page (Figure 3).
   Default User Name = admin

Default Password = adminadmin

**Note** If you have multiple LDAP servers used for authentication you will need to select your server from the dropdown that is automatically displayed. If you are not sure which server to select, contact your system administrator.

| DASHBOARD                                                                                                    |                                                                                                    |                                                                                                    |  |  |  |  |  |  |  |  |  |
|----------------------------------------------------------------------------------------------------|----------------------------------------------------------------------------------------------------|----------------------------------------------------------------------------------------------------|--|--|--|--|--|--|--|--|--|
| Recent Logins         Default Administrator         Andrew Martinelli         Default Administrator         Default Administrator         Default Administrator | Locked Out<br>2/20/2013 4:31:05 PM UTC<br>2/20/2013 4:21:11 PM UTC<br>2/20/2013 3:40:12 PM UTC<br>2/20/2013 3:35:05 PM UTC<br>« Previous   Next » | VOD       STB Presentation LDAP VBricks Channel Guide         Image: Discovery Education       Image: Optimized content of the second content of the second content of |  |  |  |  |  |  |  |  |  |
| IIII)<br>Tasks                                                                                                    | Application Errors                                                                                                    | Set Landing Page Dashboard                                                                                                    |  |  |  |  |  |  |  |  |  |
| Activity Play Log Timeout     Approval Batch Email Proce     Check Content Expiration     Cisco Content Delivery Man                                            |                                                                                                    | Select Theme Mystro Light Theme                                                                                                    |  |  |  |  |  |  |  |  |  |
|                                                                                                    | « Previous   Next »                                                                                                    | Refresh                                                                                                    |  |  |  |  |  |  |  |  |  |

Figure 3. Portal Server Management Interface

# Logout

The **Logout** command logs you out of the application and lets you log back in as a different user. This may be necessary to gain access to certain functionality. For example, some users may not be allowed to create thumbnails and you may want to login as a user who has the permissions to do this.

# Chapter 2

# Dashboard

| Dashboard | d | <br>••• | <br> | <br> | <br> | <br> | <br>• • • | • | <br> |     | <br> | <br> |  | <br>• | <br> | <br>• | ••• |     | . 23 |
|-----------|---|---------|------|------|------|------|-----------|---|------|-----|------|------|--|-------|------|-------|-----|-----|------|
| Help      |   | <br>    | <br> | <br> | <br> | <br> | <br>• • • | • | <br> | • • | <br> | <br> |  | <br>• | <br> | <br>• | ••• | • • | . 24 |
| About     |   | <br>••• | <br> | <br> | <br> | <br> | <br>• • • | • | <br> |     | <br> | <br> |  | <br>• | <br> | <br>• |     | •   | . 25 |

# Dashboard

The "dashboard" page provides a quick snapshot, with color-coded icons, that shows the health status of all critical system functions. You can see who logged in recently as well as who was locked out because of configurable login policies. You can also see the online or offline status of all configured servers and VBrick appliances. If a server is reported offline, for example, you can click on the server name to launch the configuration pages for that server in order to troubleshoot the problem. You can also use the dashboard to set the landing page and color theme for the web pages. These are configurable preferences that are saved for each individual user.

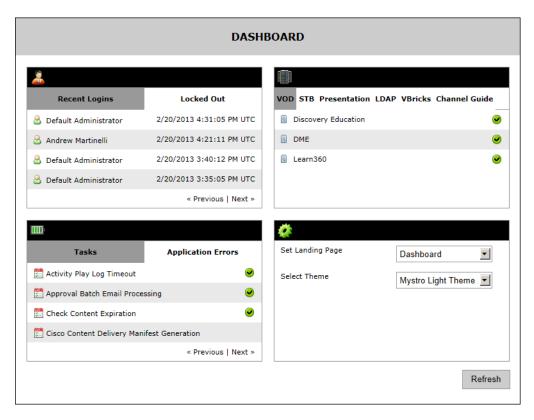

| Users         | Recent Logins      | Displays all recently logged in users. Click on any<br>entry to display complete User Info.                                                                                    |  |  |
|---------------|--------------------|----------------------------------------------------------------------------------------------------|--|--|
|               | Locked Out         | Displays all users in non-compliance with System<br>Settings > Login Policies.                                                                                                 |  |  |
| System Health | Tasks              | Displays status of currently scheduled tasks. Click<br>a task name to modify the Interval or Schedule; go<br>System Settings > <u>Task Scheduler</u> to run the task<br>now.   |  |  |
|               | Application Errors | Use for troubleshooting. Shows all application errors<br>in the current session. Mouseover the error message<br>to see the complete message text.                              |  |  |
| Devices       | VOD Servers        | Displays status of currently configured VOD servers.<br>Click on any server name to open the configuration<br>page for that server.                                            |  |  |
|               | STBs               | Displays the status of any currently connected Set<br>Top Boxes.                                                                                                    |  |  |
|               | Presentations      | Displays the status of any currently connected<br><u>Presentation Devices</u> that may be used for webcasts                                                                    |  |  |
|               | LDAP Servers       | Displays status of currently configured LDAP<br>servers. Click on any server name to open the<br>configuration page for that server.                                           |  |  |
|               | VBricks            | Displays status of currently configured VBrick<br>encoders. Click on any VBrick name to open the<br>configuration page for that device.                                        |  |  |
| Preferences   | Set Landing Page   | Select the page (e.g. Dashboard, Access Control, et<br>that will display at login. This is an individual<br>preference saved for each user.                                    |  |  |
|               | Select Theme       | Select the theme (Light, Dark, Grey, or a<br>user-created) that will be used for the user interface.<br>This is an individual preference (saved in a cookie)<br>for each user. |  |  |

# Help

This page displays the Portal Server online help system. The online help is cross-referenced and searchable and can usually find the information in a few seconds. Use the tree controls in the left pane to open documents and the up and down arrows to page through them. Use the **Search** box to find specific information. Simply enter one or more words in the box and press Enter. The search results will return pages that have all of the words you entered—highlighted in yellow (Internet Explorer only). The **Search** box is not case-sensitive and does not recognize articles (a, an, the), operators (+ and –), or quotation marks. You can narrow the search by *adding* words.

| Contents Search                                       | ¢ ^ V                                                      |                                                                                                    |   |
|-------------------------------------------------------|------------------------------------------------------------|----------------------------------------------------------------------------------------------------|---|
| Portal Server v6.3.1 User Guide<br>Introduction       | BRIG                                                       | CK                                                                                                    |   |
| Home<br>My Videos<br>All Videos<br>Add Video          | Portal Se                                                  | erver v6.3.1 User Guide                                                                                                    | _ |
| Scheduler<br>Authoring Live Webcasts<br>Channel Guide | system administr<br>Portal Server is a<br>VEMS Portal Serv | r User Guide is written for anyone who will be using or evaluating the VEMS Mystro Portal Server. This includes<br>rators, software developers, network technicians, and end users in a variety of business environments. The VEMS<br>a web-based portal for accessing and managing video assets including both live or stored audio and video files. The<br>ver is a key component in VEMS Mystro, the VBrick Enterprise Media System. The VEMS Portal Server provides a<br>interface that easily discovers available media assets in your network. The information in this document is arranged |   |
|                                                       | Introduction                                               | Provides a overview of the Portal Server. It explains desktop requirements and explains how to login, logout, and get help.                                                                                                    | I |
|                                                       | Home                                                       | Describes the functional elements on the home page and explains how to search for live and stored video assets.                                                                                                    |   |
|                                                       | <u>My Videos</u>                                           | Describes the personalized content page that is different for each user. It has tabs for Favorites, Recently<br>Viewed, and My Recordings.                                                                                                    |   |
|                                                       | All Videos                                                 | Explains how to find, play, and share any available live or stored streams. It also explains content recording and content metadata.                                                                                                    |   |
|                                                       | Add Video                                                  | Explains how to add live and stored video from a variety of internal and external sources, including YouTube.                                                                                                    |   |
|                                                       | Scheduler                                                  | Explains how to use the scheduler to create live broadcasts or webcasts, and how to rebroadcast or record stored content.                                                                                                    | I |
|                                                       | Channel Guide                                              | Explains how to configure and use the Channel Guide which displays live channels and associated programming                                                                                                    |   |

Figure 4. Portal Server Online Help

### About

This page displays the Portal Server **Version** number (for example 6.x) as well as license and serial number data for each installed module. The serial numbers provide warranty and tracking information. You may be asked for the module serial number when requesting help from VBrick Support Services. Use the **Refresh Cache** button to update this page if you add VOD servers, change licenses, upload a new language file, or make other significant changes to the configuration. The **Diagnostic** information on this page provides important data about system response times. You may be asked to provide this information to VBrick Support Services when troubleshooting problems.

| /EMS Mystro®                                  |                               |           |           |     |  |
|-----------------------------------------------|-------------------------------|-----------|-----------|-----|--|
|                                               |                               |           |           |     |  |
| /ersion: 6.3.1.2                              |                               |           |           |     |  |
| Number of VOD Connection Licenses:            |                               |           |           |     |  |
| License                                       | Serial #                      | Expira    | ation     |     |  |
| VEMS Enterprise                               | 12345678901234                | Permanent |           |     |  |
| VEMS Record, maximum 10                       | 12345678901234                | Perma     | Permanent |     |  |
| VEMS Schedule                                 | 12345678901234                | Perma     | Permanent |     |  |
| VEMS Zones                                    | 12345678901234                | Perma     | Permanent |     |  |
| VEMS Presentation                             | tion 12345678901234 Permanent |           | nent      |     |  |
| VEMS Channel Guide                            | 12345678901234                |           | Permanent |     |  |
| VEMS Learn360 Content                         | 12345678901234 Permanent      |           | nent      |     |  |
| VEMS Discovery Education Content              | 12345678901234 Permanent      |           |           |     |  |
| VEMS Transcode, maximum 3                     |                               |           | Permanent |     |  |
| Refresh Cache<br>Diagnostic                   |                               | Min       | Avg       | Max |  |
| Response Time from VEMS Server (milliseconds) |                               | 29        | 32        | 48  |  |
| Response Time from DB Server (milliseconds)   |                               |           | < 1       | < 1 |  |
| Response Time from LDAP Server (milliseconds) |                               |           | N/A       | N/A |  |
|                                               |                               |           |           |     |  |

| License             | Description                                                                                                    |  |  |
|---------------------|----------------------------------------------------------------------------------------------------|--|--|
| VEMS Mystro         | Standard, Professional, or Enterprise                                                                                                    |  |  |
| VEMS Record         | Enables 2 concurrent recordings (10 or 40 license, or combination with an NVR).                                                                                                    |  |  |
| VEMS Schedule       | Enables the Scheduler.                                                                                                    |  |  |
| VEMS Transcoder     | Enables one transcoding license per server. Additional concurrent licenses available. This step is only applicable if you are using a version of VEMS prior to v6.3.8. See: <u>Transcoder Licensing</u> . |  |  |
| VEMS Zones          | Enables 2 (Standard), 10 (Professional), or 100 (Enterprise) zones, or a custom number of zones.                                                                                                    |  |  |
| VEMS Presentation   | Enables live webcasts.                                                                                                    |  |  |
| VEMS Channel Guide  | Enables the Channel Guide with live programming data.                                                                                                    |  |  |
| VEMS SharePoint     | Enables VEMS integration with Microsoft SharePoint.                                                                                                    |  |  |
| Learn360            | Enables VEMS integration with Learn360 content that customer has licensed from Learn360.                                                                                                    |  |  |
| Discovery Education | Enables VEMS integration with Discovery Education content and<br>the My Discovery Education portal (My DE) that customer has<br>licensed from Discovery Education.                                        |  |  |

# Chapter 3

# Access Control

The ability to provide different users different access to resources on a network is typically referred to as access control. Access control is used to define users and groups of users and to define the roles and permissions for each. Users are basically a subset of groups. You can assign roles and permissions to groups or to individuals. Users do not have to belong to a group. By default all resources are *not* available to any users or groups. You need to explicitly provide access to resources to different users or user groups.

Roles are predefined; you cannot create roles. Roles describe the functionality a user or group is allowed to perform. For example only a System Administrator can mark videos as **Featured** or **Required**. Table 19 on page 30 shows all roles and the access rights of each role. Permissions give users or groups access to different resources. They define the categories or individual videos a user or group is allowed to access. They also define whether a user can edit or delete content.

| ¥ | Access Control     | Groups             |
|---|--------------------|--------------------|
|   | Groups             | Users              |
|   | Users              | Inactive Users     |
|   | Inactive Users     | User Announcements |
|   | User Announcements |                    |

# Groups

Grouping users is common practice and makes administering access to the Portal Server less complicated than administering access by individual user. The Portal Server lets you create groups, specify the group members, and set access privileges for the group. A user can be a member of one group or multiple groups. Group access privileges also can be set and modified on a per group basis. If an LDAP directory is being used for authentication, you can import a portion or all existing groups and privileges. See <u>Import Groups from LDAP</u> on page 33. The following screenshot shows all currently defined groups. Use the controls at the top of the page to search for named groups; to set the number of group shown on each page; or use the arrows to navigate through the pages. Click on the group name to see the roles assigned to the group. Click on the **Duplicate** button to create another group with the same Roles and Permissions. Click on the **Edit** button to modify existing Roles or Permissions.

- **Notes** The functionality for creating and managing groups is as explained here is basically the same for creating individual users. See <u>Users</u> on page 35 for more about this.
  - The paging controls near the top of the page are not functional if the number of users or groups is less than or equal to the value in the dropdown (default = 100).

| Groups Administ       | ration                  |                    |
|-----------------------|-------------------------|--------------------|
| Groups Administration |                         | Q                  |
|                       | Import Groups from LDAP | Create New Group   |
| Current Groups:       | Ite                     | ms per page: 100 💌 |
| Groups List           | Duplicate               | Edit Delete        |
| 1. Administrators     |                         |                    |
| 2. Public             |                         |                    |
| 3. Publishers         |                         |                    |
| 4. Viewers            |                         |                    |
|                       |                         |                    |
|                       |                         |                    |
|                       |                         |                    |
|                       |                         |                    |

# **Create New Group**

### Add Group Users

Use this page to create a new group from scratch. First enter a **Group Name** and **Description**. Then select the users that will be in the group. The list of all defined users is shown on the left; the list of users currently assigned to the group is shown on the right. Use the **Add** or **Remove** buttons as necessary. Note that if the number of users or groups exceeds 1000, you can click the **Load More** button to append additional users or groups to the bottom of the list.

| Groups Administration                                                                                                    |            |
|----------------------------------------------------------------------------------------------------|------------|
|                                                                                                    |            |
| Group Information                                                                                                    |            |
| Group Name                                                                                                    |            |
| Description                                                                                                    | X          |
| All Users Assigned Users                                                                                                    |            |
| Addmin<br>andy<br>ContentAdministrator<br>ContentViewer<br>Guest<br>Scheduler<br>SystemAdministrator<br>UserAdministrator<br>VBrickAdministrator |            |
| Back to List                                                                                                    | Save Clear |

#### Edit Group Roles

After creating a new group, the next step is to go back to the Groups Administration page and "edit" (i.e. assign) the Roles and Permissions available to the group you just created. To assign roles to a group, click all the checkboxes on the left that will apply to the group. **When you mouseover a group role on the left, the features associated with that role are shown in bold on the right.** When you click on one of the features on the right, you can see an explanation of the operational details associated with that feature. *Be sure to click Save before continuing to the Permissions page*.

**Note** You can assign multiple roles to a group but the roles themselves (see Table 19) are fixed. You cannot change the functionality associated with a role.

|          |                               | User | Admin | istration                       |             |               |
|----------|-------------------------------|------|-------|---------------------------------|-------------|---------------|
| <b>»</b> | User Info                     | »    | Rol   | es                              | »           | Permissions   |
|          | User Roles                    |      |       |                                 |             |               |
|          | Select Roles for User - andy: |      |       |                                 |             |               |
|          | System Administrator          |      |       | Features for: Ch                | annel Guide | Administrator |
|          | User Administrator            |      |       | Admin Servic     Broadcast Ad   |             |               |
|          | Content Administrator         |      |       | Channel Gui                     |             | ration        |
|          | Scheduler                     |      |       | Content Adr     Content Appr    |             |               |
|          | Content Publisher             |      |       | Featured Co                     |             | listration    |
|          | Content Editors               |      |       | PublisherSe                     |             |               |
|          |                               |      |       | Required Co                     |             | histration    |
|          | Content Viewers               |      |       | Root Services                   |             |               |
|          | Content Approver              |      |       | SchedulePrivi     SchedulePrivi | -           |               |
|          |                               |      |       | User Service                    |             |               |
|          | Content Approver Manager      |      |       | • User Service                  |             |               |
|          | Channel Guide Administrator   |      |       |                                 |             |               |
|          |                               |      |       |                                 |             |               |
|          |                               |      |       |                                 |             |               |
|          |                               |      |       |                                 |             |               |
|          | Back to List                  |      |       |                                 |             | Save Clear    |

Table 19.Group/User Roles

| Role         | Admin Application                                                                                                    | User Application                                                                                                    | Scheduler Application                                                                                                    |
|--------------|----------------------------------------------------------------------------------------------------|----------------------------------------------------------------------------------------------------|----------------------------------------------------------------------------------------------------|
| System Admin | Complete access to<br>system including<br>ability to assign<br>roles and<br>permissions,<br>however user<br>should be added to<br>the Content<br>Approver list. | <ul> <li>View access including:</li> <li>Mark videos as Featured<br/>or Required.</li> <li>Grant administrative<br/>privileges on specific<br/>content items.</li> <li>Add and Edit content<br/>metadata.</li> <li>Perform Broadcast<br/>Administration.</li> <li>Add Video.</li> </ul> | <ul> <li>Complete access including:</li> <li>View main scheduling page.</li> <li>Create and Edit schedules.</li> <li>Modify own schedules as well as other user schedules.</li> </ul> |
| User Admin   | Complete access,<br>and should be<br>added to the<br>Content Approver<br>list.                                                                                  | Same access as System<br>Administrator.                                                                                                    | Same access as System<br>Administrator.                                                                                                    |
| Scheduler    | No access.                                                                                                    | Same access as System<br>Administrator except this<br>role cannot perform<br>Broadcast Administration.                                                                                                    | Same access as System<br>Administrator except cannot<br>modify other user schedules.                                                                                                  |

| Role                        | Admin Application | User Application                                                                                                    | Scheduler Application                                                                      |
|-----------------------------|-------------------|----------------------------------------------------------------------------------------------------|--------------------------------------------------------------------------------------------|
| Channel Guide<br>Admin      | No access         | <ul> <li>Channel Guide<br/>Admin</li> <li>Content Admin</li> <li>Featured Content<br/>Admin</li> <li>Publisher Services</li> <li>Required Content<br/>Admin</li> <li>User Services</li> </ul>                                                       | View main schedule page only.                                                              |
| Content Admin               | No access.        | Same access as System<br>Administrator.                                                                                                    | Same access as System<br>Administrator.                                                    |
| Content Publisher           | No access.        | <ul> <li>Same access as System</li> <li>Administrator except this</li> <li>role cannot:</li> <li>Mark videos as Featured<br/>or Required.</li> <li>Perform Broadcast<br/>Administration.</li> </ul>                                                 | Same access as System<br>Administrator except cannot<br>modify the schedules of<br>others. |
| Content Editors             | No access.        | <ul> <li>Same access as System</li> <li>Administrator except this role cannot:</li> <li>Mark videos as Featured or Required.</li> <li>Perform Broadcast Administration.</li> <li>Add Video</li> </ul>                                               | View main schedule page only.                                                              |
| Content Approver            | No access.        | <ul><li>Content Approval</li><li>User Services</li></ul>                                                                                                    | View main schedule page only.                                                              |
| Content Approver<br>Manager | No access         | <ul> <li>Content Approval and<br/>ability to move content<br/>between approval<br/>templates and push<br/>content to next approval<br/>step, or override<br/>approvals.</li> <li>User Services.</li> </ul>                                          | View main schedule page only.                                                              |
| Content Viewer              | No access.        | <ul> <li>Same access as System</li> <li>Administrator except cannot:</li> <li>Add or Edit any content<br/>metadata.</li> <li>Mark videos as Featured<br/>or Required.</li> <li>Perform Broadcast<br/>Administration.</li> <li>Add Video.</li> </ul> | View main schedule page only.                                                              |
| Content Download            | No access.        | Same access as Content<br>Viewer except this role can:<br>• Download content.                                                                                                    | View main schedule page only.                                                              |

### Edit Group Permissions

Use this page to define the categories (i.e. folders) the members of the group are permitted to access. Use the first row at the top of the list (All) to grant access to all categories and content in the column immediately below.

|                 | User Info                 | »   | Roles     | *    |        | Permis                     | sions           |
|-----------------|---------------------------|-----|-----------|------|--------|----------------------------|-----------------|
| 🗸 Advar         | nced View   Collapse A    | .II |           |      |        |                            |                 |
| Select Perm     | nissions For User - andy  |     |           |      |        | 🔽 Casca                    | de child catego |
| Grant<br>Access | Category/Content          |     | Access Ty | /pe  |        |                            |                 |
|                 | 🔁 All                     |     | Add       | View | 🗌 Edit | 🗌 Delete                   | Admin           |
| <b>v</b>        | 🖵 🧀 Uncategorized         |     | ▼ Add     | View | 🔽 Edit | ✓ Delete                   | ✓ Admin         |
| <b>~</b>        | 🖵 🧀 Arts                  |     | ▼ Add     | View | 🔽 Edit | ✓ Delete                   | ✓ Admin         |
| <b>~</b>        | 🖵 🧀 HDS                   |     | ▼ Add     | View | 🔽 Edit | ✓ Delete                   | ✓ Admin         |
| ~               | 🖓 📋 Health and Guidance   |     | ▼ Add     | View | 🔽 Edit | ✓ Delete                   | ✓ Admin         |
| ~               | 🖓 💼 HLS                   |     | ✓ Add     | View | 🔽 Edit | ✓ Delete                   | ✓ Admin         |
| ~               | 🗆 🧰 Language Arts         |     | ▼ Add     | View | 🔽 Edit | <ul> <li>Delete</li> </ul> | ✓ Admin         |
| ~               | 🗆 🧰 Mathematics           |     | ▼ Add     | View | 🔽 Edit | <ul> <li>Delete</li> </ul> | ✓ Admin         |
| ~               | 🗆 🧰 Recordings            |     | ▼ Add     | View | 🔽 Edit | <ul> <li>Delete</li> </ul> | ✓ Admin         |
| ~               | 🗆 🤭 Science and Technolo  | ју  | Add       | View | 🔽 Edit | <ul> <li>Delete</li> </ul> | ✓ Admin         |
| ~               | 🗀 🤭 Social Studies        |     | Add       | View | 🔽 Edit | ✓ Delete                   | ✓ Admin         |
| <b>~</b>        | 🛄 📋 UploadedVideos        |     | Add       | View | 🔽 Edit | ✓ Delete                   | ✓ Admin         |
| <b>~</b>        | 🗀 🤭 😂 Vocational Guidance |     | Add       | View | 🔽 Edit | ✓ Delete                   | ✓ Admin         |
| ~               | 🗀 🤭 WebcastVideos         |     | Add       | View | 🔽 Edit | ✓ Delete                   | ✓ Admin         |
|                 | 🗀 🇀 World Languages       |     | Add       | View | 🔽 Edit | ✓ Delete                   | Admin           |

| Advanced View          | Show or hide individual "Access Type" options. These include the<br>ability to Add, View, Edit, or Delete content. The Admin option<br>permits changes to content metadata (e.g. Comments, Keywords,<br>etc.). By default, these options will reflect the default permissions<br>defined by the roles with which the user or group is associated. |
|------------------------|----------------------------------------------------------------------------------------------------|
| Cascade child category | When checked, any child categories automatically inherit the permissions of the parent <u>plus</u> any additional right that have been assigned individually to the content.                                                                                                    |
| Grant Access           | Use to grant access to all categories and content. Default = No access.                                                                                                    |
| Category/Content       | Use to grant access to specific categories and content.                                                                                                    |
| Access Type            | Use to grant specific access rights (for example add, delete, or view) to specified categories and content. Admin rights allow you to manage content belonging to other users.                                                                                                    |

#### Import Groups from LDAP

When you use this page to import groups from an existing LDAP server, the group members and privileges are automatically recreated in the VEMS database. LDAP (Lightweight Directory Access Protocol) is a set of protocols for accessing information directories. The LDAP standard defines both a network protocol for accessing information from the directory and an extensible structure for defining how the information is organized in the directory. The advantage of using an LDAP directory is centralized management of users. For example, a new user needs only to be entered once into the LDAP directory and all future modifications to that user can be done in the same central location. Different applications can authenticate and/or authorize users against the LDAP directory. VEMS supports multiple LDAP servers and if your site has more that one LDAP server used for authentication, you will need to select your server from the dropdown that is automatically displayed on the login page.

The list of LDAP groups shown on the page is generated automatically by a Scheduled Task called "Refresh LDAP Groups." This task runs automatically when an LDAP server is successfully configured in the system and runs (by default) once each. When an LDAP server is first added to the system it may take some time before the list of groups on this page is available. The system will warn you if the job has not finished running. If this happens, wait a few minutes and try again.

There are numerous LDAP directory products on the market today, but the most popular are Microsoft Active Directory, Novell eDirectory, OpenLDAP, and Oracle (Sun) Enterprise Directory Server. VBrick supports these popular vendors but only Microsoft Active Directory and Novell eDirectory are fully tested.

- ▼ To import LDAP groups:
- 1. Go to Access Control > Groups and click on Import Groups from LDAP.

|                  |                               | Groups Ad            | ministration                  |     |     |        |
|------------------|-------------------------------|----------------------|-------------------------------|-----|-----|--------|
| Import LDA       | P Groups                      |                      | Starts With                   |     |     | ۹      |
| LDAP Server:     | ALL                           | *                    |                               |     | 500 | *      |
| Group Nam        | ıe                            |                      | Server Name                   |     |     |        |
|                  |                               |                      |                               |     |     |        |
|                  |                               |                      |                               |     |     |        |
|                  |                               |                      |                               |     |     |        |
|                  |                               |                      |                               |     |     |        |
|                  |                               |                      |                               |     |     |        |
|                  |                               |                      |                               |     |     |        |
|                  |                               |                      |                               |     |     |        |
| To optimize syst | em performance, import only t | he groups you will a | actively grant permissions to | 0.  |     |        |
| Select All       | Clear All                     |                      |                               |     |     |        |
| Back to List     |                               |                      |                               | Sub | mit | Cancel |
|                  |                               |                      |                               |     |     |        |

- 2. Using the dropdown, select the individual LDAP server (or all servers) from which you want to import LDAP groups.
- 3. Enter a comma-separated list of LDAP groups to search for and click the search button. This will auto-discover LDAP groups on the selected LDAP server(s).

Since there may be tens of thousands of LDAP groups, the LDAP administrator will know which groups are relevant for VEMS and can use the search box and the **Starts With** or **Exact Match** controls. For example you can use **Starts With** "exc" to get a list of all LDAP groups beginning with those letters.

- 4. Check the individual groups you want to import and click Submit.
- 5. The selected groups will be removed from the **Import LDAP Groups** page and added to the **Groups Administration** page.
- **Note** Be aware that after importing groups of users, the individual users in a group will not be displayed on the User Administration page until each user actually logs in to the Portal Server application.

| G                                 | roups Administration |    |
|-----------------------------------|----------------------|----|
| Import LDAP Groups                | Starts With 💌        | Q, |
| LDAP Server:ALL                   | 500                  | -  |
| Group Name                        | Server Name          | -  |
| Exchange All Hosted Organizations | Microsoft Test       |    |
| Exchange Domain Servers           | Microsoft Test       |    |
| Exchange Enterprise Servers       | Microsoft Test       |    |
| Exchange Install Domain Servers   | Microsoft Test       |    |
| Exchange Servers                  | Microsoft Test       |    |
| Exchange Trusted Subsystem        | Microsoft Test       |    |
| Exchange Windows Permissions      | Microsoft Test       |    |
| ExchangeLegacyInterop             | Microsoft Test       | -  |
| Select All Clear All              |                      |    |
| Back to List                      | Submit Cance         | ۶I |

| LDAP Server                                      | Select one LDAP server from those defined on the Devices > LDAP<br>Servers page or All.                                            |
|--------------------------------------------------|----------------------------------------------------------------------------------------------------|
| Page n of n                                      | Shows which page you are on in the complete list of groups. Use the right and left arrow icons to go to the next or previous page. |
| <number groups<br="" of="">per page&gt;</number> | Select the number of groups to display on a page: 100, 500, 1000, 5000.                                                            |
| Select All                                       | Select all discovered groups.                                                                                                    |

| Clear All Clear all selected groups. |
|--------------------------------------|
|--------------------------------------|

# Users

Creating users is an optional step that can be completed when you need to provide a single user with additional privileges above and beyond what is available in the group(s) to which they are assigned. Users can be assigned to multiple groups. Creating users (and assigning roles and permissions) is basically the same as creating <u>Groups</u> except that the user information is slightly more detailed. Individual users can be added or deleted. Deleted users are moved to the <u>Inactive Users</u> page where they will remain until re-activated.

| Us                      | er Administration                    |
|-------------------------|--------------------------------------|
| Jser Administration     |                                      |
| urrent Users:           | Items per page: 100 💌 Create New Use |
| User List               | Duplicate Edit Delete                |
| 1. Admin                |                                      |
| 2. andy                 |                                      |
| 3. ContentAdministrator |                                      |
| 4. ContentPublisher     |                                      |
| 5. ContentViewer        |                                      |
| 6. Guest                |                                      |
| 7. Scheduler            |                                      |
| 8. SystemAdministrator  |                                      |
| 9. UserAdministrator    | Ē 🖻 😑                                |
| 10. VBrickAdministrator | E 🖻 🖻                                |

# Create New User

| User Administration                               |        |                  |            |  |
|---------------------------------------------------|--------|------------------|------------|--|
|                                                   |        |                  |            |  |
| User Informa                                      | tion   |                  |            |  |
| User Status:                                      | Active |                  |            |  |
| First Name:                                       |        | User Name:       |            |  |
| Last Name:                                        |        | Password:        |            |  |
| Email Address:                                    |        | Retype Password: |            |  |
| PIN:                                              |        |                  |            |  |
| User Groups                                       | 9      |                  |            |  |
| All Groups:                                       | ~      | Assigned Group   | ps:        |  |
| Administrators<br>Public<br>Publishers<br>Viewers |        | Add<br>Remove    |            |  |
| Back to List                                      |        |                  | Save Clear |  |

| User Status       | <ul> <li>Active – user is active.</li> <li>TempLock – user is temporarily locked out.</li> <li>PermLock – user is permanently locked out.</li> <li>Inactive – user is inactive.</li> </ul>            |
|-------------------|----------------------------------------------------------------------------------------------------|
| First Name        | Used for information only.                                                                                                    |
| Last Name         | Used for information only.                                                                                                    |
| Email Address     | Used for information only and to send webcast invitations.                                                                                                    |
| PIN               | Used to login to a set top box. You will need to enter a PIN to log<br>in to a set top box that is not entered in the system, or to allow<br>multiple different users to access the same set top box. |
| User Name         | Used to login to VEMS.                                                                                                    |
| Password          | Used to login to VEMS.                                                                                                    |
| Failed Logins     | Read-only. The total number of failed logins by this user.                                                                                                    |
| Last Failed Login | Read-only. The date and time of last failed login by this user.                                                                                                    |

# Inactive Users

This page shows all users who have been "deleted." They will remain on this page until re-activated.

| User Administration     |                        |  |  |  |  |
|-------------------------|------------------------|--|--|--|--|
| User Administration     |                        |  |  |  |  |
| Current Inactive Users: | Items per page : 100 💌 |  |  |  |  |
| User List               | Activate               |  |  |  |  |
| 1. Zoe                  |                        |  |  |  |  |
|                         |                        |  |  |  |  |

# User Announcements

User announcements are displayed in a text area on the client interface Home page. Keep in mind that the announcements are constrained by the size of the window and should not exceed a few sentences. To create an announcement, simply click in the User Announcements window, start typing, and click **Save** when done.

| System Announcement                                                        |         |            |  |  |  |
|----------------------------------------------------------------------------|---------|------------|--|--|--|
| There will be a CFO webcast at 3:00<br>Please make every effort to attend. | PM this | afternoon. |  |  |  |

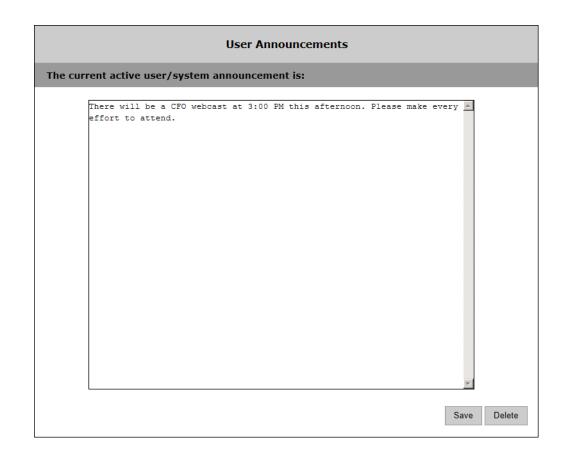

# Chapter 4

# Content Management

Content Management includes features used to define content metadata (Custom Fields) and to save videos in meaningful, related folders (Category Management). Custom fields are used to add additional fields to the Additional Info pages associated with live and stored streams. This lets you provide more information on the page and makes it easier to search for specific keywords. Category Management lets you create, edit, and delete the "categories" with which all videos are associated. Live and Stored URLs provide the administrator with the ability to add Live URL streams and Stored URL streams. This functionality is identical to the Add Video feature in the user interface.

Note Support for entering HLS and HDS content was added in VEMS Mystro 6.3.

| Content Management                      | Category Management |
|-----------------------------------------|---------------------|
| Category Management                     | Edit a Category40   |
| Custom Fields                           | Live Entered URLs43 |
| Live Entered URLs                       | Stored Entered URLs |
| Stored Entered URLs<br>Content Workflow | Content Workflow    |
| Recommended Videos                      | Recommended Videos  |
| Required Videos                         | Required Videos     |
| Report Permissions                      | Report Permissions  |

## **Category Management**

One or more categories can be associated with each piece of video content. These categories are determined by the administrator of the system when first configured and they can be added to, changed or deleted. If you are migrating from a previous version then categories are typically derived from the folder structure of the content on a VOD server but can also be created manually. When working with categories, check the box to select the category you wish to edit or add subcategories to.

| List of ( | Categories :           | Delete Multiple Categori |
|-----------|------------------------|--------------------------|
| $\square$ | -<br>-<br>Arts         |                          |
|           | HDS                    |                          |
|           | Health and Guidance    |                          |
|           | □<br>□ HLS             |                          |
|           | Language Arts          |                          |
|           | Hathematics            |                          |
|           |                        |                          |
|           | Science and Technology |                          |
|           | Social Studies         |                          |
|           | Uploaded Videos        |                          |
|           | Uocational Guidance    |                          |
|           | uller webcast Videos   |                          |
|           | Uworld Languages       |                          |
|           |                        |                          |
|           |                        |                          |
|           |                        |                          |
|           |                        |                          |
|           |                        |                          |
|           |                        |                          |

# Add New Category

Click the **Add New Category** button and use this page to add a new category. There are no restrictions on Category Names. Use any combination of alphanumeric and special characters.

|                                    | Categories |
|------------------------------------|------------|
| Add New Category                   |            |
| Add Category To /<br>Category Name |            |

## Edit a Category

Click the **Edit Category** button and use this page to edit a category. You must first select a category checkbox that you want to edit before clicking the button.

|                   | Categories     |
|-------------------|----------------|
| Edit Category     |                |
| Current Category: | Language Arts/ |
| Category Name:    | Language Arts  |

## **Delete a Category**

Click the **Delete** button to delete a category. You must first select the category checkbox that you want to delete before clicking the button. If the category has sub-categories, they will be deleted as well.

| Cate                                                                                                    | gory Administra   | ation |                                          |           |                            |
|----------------------------------------------------------------------------------------------------|-------------------|-------|------------------------------------------|-----------|----------------------------|
| List of (                                                                                                    | Categories :      |       |                                          |           | Delete Multiple Categories |
|                                                                                                    | categories .      |       |                                          |           |                            |
|                                                                                                    | Arts              |       |                                          |           |                            |
|                                                                                                    | HDS               |       |                                          |           |                            |
|                                                                                                    | -Health and Guida | ance  |                                          |           |                            |
|                                                                                                    | □·HLS             |       |                                          |           |                            |
|                                                                                                    | Language Arts     |       | VBrick                                   |           |                            |
| <ul> <li>Image: A start of the start of the start of</li></ul> | Mathematics       |       |                                          |           |                            |
|                                                                                                    | Recordings        |       | Are you sure you want to<br>Mathematics? | delete    |                            |
|                                                                                                    | Science and Te    |       | Category Full Path:<br>Mathematics?      |           |                            |
|                                                                                                    | Social Studies    |       |                                          |           |                            |
|                                                                                                    | Uploaded Vide     |       |                                          |           |                            |
|                                                                                                    | Vocational Gui    |       |                                          | OK Cancel |                            |
|                                                                                                    | Webcast Video     |       | L                                        | Ontoancer |                            |
|                                                                                                    | World Languages   | 5     |                                          |           |                            |

## **Delete Multiple Categories**

Click the **Delete Multiple Categories** checkbox to delete several categories at once. You must first select a category checkbox from the **List of Categories** that you want to delete before clicking the **Delete** button. If the category has sub-categories, they will be deleted as well. You may also choose to expand a Category and delete several sub-categories at once.

| List of | Categories :              | Delete Multiple Categorie |
|---------|---------------------------|---------------------------|
|         | Arts                      |                           |
|         | HDS                       |                           |
|         | <br>□-Health and Guidance |                           |
|         |                           |                           |
| ✓       | Language Arts             |                           |
| ✓       | Hathematics               |                           |
|         | Recordings                |                           |
|         | Science and Technology    |                           |
|         | Social Studies            |                           |
|         | Uploaded Videos           |                           |
|         | -Vocational Guidance      |                           |
|         | Webcast Videos            |                           |
|         | -World Languages          |                           |
|         |                           |                           |

# **Custom Fields**

Custom fields are used to create additional keywords for content metadata (on the Additional Info tab) and additional keywords you can search on in the Search box. Custom fields are used with stored videos and with live videos. The Custom Fields functionality lets you add additional "custom" fields that are appropriate to your business or application. This lets you provide more content metadata and also makes it easier to search for specific streams. (All defined fields are listed in the dropdown list box next to the Search button.)

|                      | Custom Field Administration |        |      |        |
|----------------------|-----------------------------|--------|------|--------|
| Field Name           |                             | Туре   | Edit | Delete |
| 1. Biology           |                             | Text   |      | •      |
| 2. Sociology         |                             | Option |      | •      |
|                      |                             |        |      |        |
|                      |                             |        |      |        |
|                      |                             |        |      |        |
|                      |                             |        |      |        |
|                      |                             |        |      |        |
|                      |                             |        |      |        |
|                      |                             |        |      |        |
| Add New Custom Field |                             |        |      |        |

| Field Name | The field name you want to display on the Info page for this stream or video.                                                                            |
|------------|----------------------------------------------------------------------------------------------------|
| Field Type | This determines how the field will be displayed on the Additional Info<br>tab in Content Metadata (either as a text field or as a dropdown list<br>box). |

### Add New Custom Field

| Custom Field Administration |           |               |
|-----------------------------|-----------|---------------|
| Add/Edit Fields:            |           |               |
| Select Field Type:          | Option    |               |
| Field Name:                 | Sociology |               |
|                             |           | Update Name   |
| Option Value                |           | Edit Delete   |
| 1. Political                |           |               |
| 2. Scientific               |           |               |
| 3.                          |           | Submit Cancel |
|                             |           |               |
|                             |           | Finish        |

- ▼ To create a Custom Field:
- 1. Enter a **Field Type** and a **Field Name**. If you select **Option**, you can add items one at a time followed by **Submit**. These items will populate a dropdown list in the search box on the All Video page.
- 2. When done, click Add Custom Field. The field will be added as keyword in the Search box and as an Additional Info option on all Content Metadata pages.

**Note** If you will be adding numerous custom fields, such as Education State Standards, you can use the VEMS Mystro Custom Field Import Tool to simplify this process. You can get this tool from the VBrick website at <u>www.vbrick.com/support/downloads</u>

## Live Entered URLs

This functionality is typically used to enter a live URL that is not sourced from a VBrick device. Administrators can manually enter URLs to live video streams that are not automatically displayed by the Portal Server. For example, you may wish to have the Announcements (SAPs) disabled on the VBrick encoders for security purposes. Or you may want to enter the address of an off-network stream such a stream coming from a hosting provider.

VEMS considers all live URLs associated with the same program name to be instances of the same stream. VEMS uses the information provided by either a Live Entered URL or by an "announcement" from a VBrick appliance to determine the appropriate destination of the stream based on the administrator's configuration of zones and preferred players. The advantage of using announcements (either standard Announcements or External Announcements) is that the live URL will only be displayed in VEMS when the stream is active and present. When using a Live Entered URL, the stream is always displayed, regardless of whether it is active or not.

Standard Announcements are typically used to announce the stream to other VBrick devices or applications. External Announcements are typically used to provide information about streams which are initially sourced from the appliance but ultimately sourced from outside the appliance. For example these might be streams sent from an appliance to a reflecting device (e.g. DME or) for redistribution to VEMS clients. For Live Entered URLs, this information is provided by using the **Source IP** parameter as explained below. (There is no comparable support for External Announcements.)

| Live Entered URLs                                |  |      |        |
|--------------------------------------------------|--|------|--------|
| Live Entered URL Administration                  |  |      | ٩      |
| List of Live Entered URL :                       |  |      |        |
| Content Title                                    |  | Edit | Delete |
| 1. Live Entered URL (http://172.22.130.24 - HLS) |  |      | •      |
| Add New Live URL                                 |  |      |        |

**Note** The correct player, for example the Windows Media Player for .wmv files or the QuickTime player for .mp4 files, must be present on the client desktop for users to receive and play live streams.

# Add New Live URL

| Live Entered URLs       |                                 |  |  |
|-------------------------|---------------------------------|--|--|
| Live Entered U          | Live Entered URL Administration |  |  |
| Content Title:          |                                 |  |  |
| URL:                    |                                 |  |  |
| Bit Rate:               | 0                               |  |  |
| Source IP:              |                                 |  |  |
| Encoding Type:          | WM                              |  |  |
| Multicast?:             |                                 |  |  |
| Categories              |                                 |  |  |
| 🖃 🚺 (Uncategor          | ized)                           |  |  |
| - 🗖 🚺 Arts              |                                 |  |  |
|                         |                                 |  |  |
| - Children's Songs      |                                 |  |  |
| - 🗖 🖟 History           |                                 |  |  |
| - 🗔 Musical Instruments |                                 |  |  |
| - 🗖 🐌 Musicians         |                                 |  |  |
|                         |                                 |  |  |
| - C Dramatists          |                                 |  |  |
| - 🗖 🖟 General           |                                 |  |  |
| 🗖 🚯 Visual Arts         |                                 |  |  |
| - 🗆 🖟 Architecture      |                                 |  |  |
| - 🗖 🖟 Artist            | - 🗔 Artists                     |  |  |

| Content Title | Title is what will display to clients in the VEMS Portal Server viewing pages.                                                                                                    |
|---------------|----------------------------------------------------------------------------------------------------|
| URL           | Enter a valid URL or IP address. See examples below.                                                                                                    |
| Bit Rate      | Enter bit rate if available.                                                                                                    |
| Source IP     | This parameter is used to filter entered URLs for Zones. When using<br>Zones to direct Portal Server clients to specific servers, you may need to<br>define a source IP address to identify a server that is outside the defined<br>zones or uses a hostname exclusively. A Source IP may be necessary when<br>manually entering URLs for live or stored streams. In a common scenario,<br>a Source IP is required when users will need to fetch an sdp, nsc, or asx file<br>from a web server, and where the file points to a video stream which will<br>be accessed by users who are outside the zone identified by the server's IP<br>address. A Source IP is also used in cases where the stream URL is<br>identified by a host name. The Source IP identifies the zone for the<br>viewing URL; it can be any arbitrary address within the zone. When<br>entering a live multicast URL, the Source IP is always required even if you<br>are not using zones. The Source IP is not necessary when the IP address of the<br>URL itself can be identified as being in the zone. |
| Encoding Type | Select one: WM, MP2, MP4, H264, H264TS, FLASH, FlashMulticast, SilverlightRMS, HLS, HDS, Other.                                                                                                    |

Categories Optional. Select one or more categories for the live URL.

#### Valid URL Examples

The following examples show valid URL syntax for live video streams. All URLs are case sensitive and the syntax must be accurate because there is no internal validation of user input.

| Stream Type | URL Syntax                                                                                                    |
|-------------|----------------------------------------------------------------------------------------------------|
| WM          | http://172.22.2.147/vbs1http.asx                                                                               |
|             | http://172.22.2.147/vbrickvideo1                                                                               |
|             | Where 172.22.2.147 is the source IP address and vbrickvideol is the                                            |
|             | program name.                                                                                                  |
| H.264       | RTSP Streams                                                                                                   |
|             | vbrtsp://172.1.1.1/vbStreamlS1                                                                                 |
|             | Where 172.1.1.1 is the source IP address and vbStream1S1 is the resource                                       |
|             | name.                                                                                                    |
|             | vbhttp://172.1.1.1/vbStreamlT1.sdp                                                                             |
|             | Where 172.1.1.1 is the source IP address and vbStreamlTl.sdp is the SDP                                        |
|             | file name.                                                                                                    |
|             | Multicast Transport Streams                                                                                    |
|             | vbricksys://ip=239.16.120.3&port=4444&cc=off&license=http://<br>172.22.130.23/License/CombinedLicensedUser.lic |
| Flash       | rtmp://VOD/publishingpoint/file.flv                                                                            |
|             | rtmp://172.22.2.97/vod/sample1.flv                                                                             |
|             | rtmp://172.22.2.97/vod/mp4:sample2.f4v                                                                         |
|             | rtmp://172.22.2.97/vod/mp4:sample3.mp4                                                                         |
|             | rtmp://172.22.2.161/vod/mp4:folder1/folder1_2/sample.m4v                                                       |
|             | http://172.22.2.97/vod/sample5.flv                                                                             |
|             | http://172.22.2.97/vod/sample6.f4v                                                                             |
|             | http://172.22.2.97/vod/sample7.mp4                                                                             |
| HLS         | http://172.16.2.182/HLS/videos/playlist.m3u8                                                                   |
|             | http://192.168.25.165/HLS/A1/playlist.m3u8                                                                     |

# Stored Entered URLs

Administrators can manually enter URLs to VOD or DME content that is not automatically displayed by the Portal Server. For example these URLs can point to content located on a QuickTime/Darwin server or a Windows Media server. This is valuable feature if you want to enter an off-network stream from an Apple Darwin Server or if there is Windows Media content that needs to be displayed through the Portal Server interface.

| Stored Entered URLs                                                                          |      |        |
|----------------------------------------------------------------------------------------------|------|--------|
| Stored Entered URL Administration                                                            |      | Q,     |
| List of Stored Entered URL :                                                                 |      |        |
| Content Title                                                                                | Edit | Delete |
| 1. Non YouTube Video (http://cnn.com/video/world/2013/04/18/truck.overturns - FLASH - FLASH) |      | •      |
| Add New Stored URL                                                                           |      |        |

# Add New Stored URL

| Stored Entered URLs                             |                                   |  |  |
|-------------------------------------------------|-----------------------------------|--|--|
| Stored Enter                                    | Stored Entered URL Administration |  |  |
| Content Title:                                  |                                   |  |  |
| URL:                                            |                                   |  |  |
| Bit Rate:                                       | 0                                 |  |  |
| Encoding Type:                                  | WM                                |  |  |
| Categories                                      | prized)                           |  |  |
| 🗖 🖟 Music                                       |                                   |  |  |
| 🗔 Histi<br>🗔 Musi<br>🗔 🦓 Musi                   | ical Instruments                  |  |  |
| -□ 🖟 Theatre<br>-□ 🖟 Dramatists<br>-□ 🖟 General |                                   |  |  |
| -□ 🖟 Visual Arts<br>-□ 🚯 Architecture           |                                   |  |  |
| -□ 🖟 Artists<br>-□ 🖟 Criticism                  |                                   |  |  |

| Content Title | This is what will display to clients in the VEMS Portal Server viewing pages                                   |
|---------------|----------------------------------------------------------------------------------------------------|
| URL           | Enter a valid URL or IP address. For example:<br>rtsp://ipaddress/programname<br>mms://ipaddress/videoname.wmv |
| Encoding Type | Select from dropdown.                                                                                          |
| Categories    | Select the categories in which the video will be included.                                                     |

## **Content Workflow**

Content workflow determines whether or not there is an "approval" process associated with stored content being added to the system, and if so, exactly what steps are required before the content is "approved" and made available to viewers. The content workflow process is typically used in environments which require complex legal and procedural rules for content publishing. Content workflow is enforced by "templates" that describe the workflow steps in detail. There is also end-to-end tracking and history of actions taken during content approval cycle. The Reporting > <u>Content Approval Status</u> page shows the status of all content waiting for approval or content that has been approved, rejected, or deleted. As explained below, Content Approval is configured on the System Settings > <u>Global Settings</u> page.

Workflows are associated with groups. When content is added to the system, it checks the logged-in user's group membership and the content is assigned to a workflow based on the group this user belongs to. This is the "workflow entry condition." Every workflow has an entry condition which defines the groups that will be allowed to approve content. There are three basic scenarios that then come into play: (1) If User1 belongs to Group1, any content added by User1 is associated with Workflow1. (2) If User2 belongs to Group1 and Group2, the system cannot assign a workflow and the content will appear on the approver's Videos for Approval tab (on the user interface) with an Awaiting Workflow Assignment button. (3) If User3 belongs to no groups, the content is assigned to the Default workflow in the List of Workflow Templates (see below).

| Content Workflow Template         |                                           |  |  |
|-----------------------------------|-------------------------------------------|--|--|
| Workflow Template Administration  |                                           |  |  |
| List Of Workflow Templates :      | Items per page: 5 💽 Add Workflow Template |  |  |
| Name                              | Default Edit Delete                       |  |  |
| Default Content Approval Workflow | o 🖻 😑                                     |  |  |
| Marketing Workflow                | ۰ 📄                                       |  |  |
|                                   |                                           |  |  |

#### Table 20. Content Workflow Components

| Component   | Description                                                                                                    |
|-------------|----------------------------------------------------------------------------------------------------|
| User Groups | Defines the user groups that will be required to use this template when<br>adding content. For example there may be different workflow templates<br>for different groups within an organization. |

| Component | Description                                                                                                    |
|-----------|----------------------------------------------------------------------------------------------------|
| Approvers | Defines the specific user or group of users who are responsible for<br>approving content during each step of the workflow.                                                                                                    |
| Steps     | Defines the sequence of steps in the linear approval process as a piece of<br>content moves from one individual or group to another for approval. For<br>example, the content may need a manager review and then a director<br>review. |

| Content Workflow Template |                                            |   |       |   |       |         |         |
|---------------------------|--------------------------------------------|---|-------|---|-------|---------|---------|
| <b>»</b>                  | Workflow                                   | » | Steps | » | En    | nail Te | mplates |
| List Of                   | List Of Workflow Steps : Add Workflow Step |   |       |   |       |         |         |
| Nam                       | ne                                         |   |       |   | Order | Edit    | Delete  |
| Step                      | 1                                          |   |       |   | 1     |         | 0       |
| Step                      | 2                                          |   |       |   | 2     |         | •       |
|                           |                                            |   |       |   |       |         |         |

#### Figure 5. Workflow Templates List

As explained in the "Content Approval" topic in the Portal Server *User Guide*, content approvers will see a **Videos for Approval** tab on their home page in the user interface. This pane will show all content waiting for approval along with various buttons that will let them approve, reject, or otherwise manage the approval process. Content approvers may also be alerted via email notification if this is configured as part of the process.

- **Notes** If content approval is enabled, the default workflow applies to any content added using (1) Add Video, (2) push-button recording, and (3) Scheduled recording. Auto-discovered content and webcasts are automatically approved.
  - You can only edit or delete a workflow when there is no unapproved content in that workflow.
  - A content approver must have "edit" rights to the categorie(s) in which the approved content will be saved.

## **Configuring Content Approval**

Content approval must be enabled on the System Settings > <u>Global Settings</u> page. Content Approval Email Notifications can also be enabled on this page. If Approval Email Notifications are enabled, make sure that the SMTP mail server (also on the Global Settings page) is configured correctly. Use the **Send a test email** feature to verify the email is working properly.

- ▼ To enable a content approval workflow:
- Optional. On the Mystro Admin interface, go to System Settings > Global Settings and check Enable Content Approval Workflow. Configure e-mail notifications that will be auto-generated when content needs approval. Email notifications will be sent to all users with "content approval" privileges who have a valid e-mail address configured on the User Info page.

| Off        | Default. No emails generated                                                                                                    |
|------------|----------------------------------------------------------------------------------------------------|
| Individual | One email is generated for each video (or clip) that requires approval                                                                                                    |
| Digest     | Once daily (by default) when the <b>Approval Batch Email Processing</b> task<br>runs in the Task Scheduler. Administrators can override the Task<br>Scheduler setting and run the task on demand from the Task Scheduler.<br>This will run the task immediately and send email notifications alerting<br>content approvers that there is content waiting for approval. |

- 2. Configure a user (or a group of users) who will be responsible for approving content. If necessary, go to Access Control > Users and use the Roles tab to configure a user with "content approval" privileges. Each content approver will be asked to approve only content that exists in categories to which they have been granted access. Only the following user roles have content approval privileges:
  - System Administrator
  - User Administrator
  - Content Administrator
  - Content Approver
  - Content Approver Manager

## Creating a Workflow Template

Use the following pages to create a workflow template. The Workflow Entry page is used to define the user groups that will be required to use this template when adding content.

- ▼ To create a workflow template:
- 1. Go to Content Management > Content Workflow and "edit" the default workflow which you will save with a new **Workflow Name**.

|   | Content Workflow Template                                                       |                    |                |               |                  |       |            |  |
|---|---------------------------------------------------------------------------------|--------------------|----------------|---------------|------------------|-------|------------|--|
| » | Wor                                                                             | kflow              | »              | Steps         | »                | Email | Templates  |  |
|   | Workflow Tem                                                                    | plate              |                |               |                  |       |            |  |
|   | Workflow Name:                                                                  | Default Content Ap | oroval Workflo | w             |                  |       |            |  |
|   | Workflow Entr                                                                   | y Condition        |                |               |                  |       |            |  |
|   | User Groups<br>All Groups:<br>Administrators<br>Public<br>Publishers<br>Viewers |                    | Q              | Add<br>Remove | Assigned Groups: |       |            |  |
|   | Back to List                                                                    |                    |                |               |                  |       | Save Clear |  |

- 2. Enter a unique **Workflow Name** and configure the groups of users who will be adding content. (The individual users who will be adding content must belong to a group.) Move these group(s) to the **Assigned Groups** box on the right.
- 3. Click **Save** and go to **Steps**. Use this page to define the sequence of steps in the linear approval process as a piece of content moves through multiple approval steps from one individual or group to another for approval.

|                                                                                                    |                       | Content W  | orkflow       | Template       |    |                 |
|----------------------------------------------------------------------------------------------------|-----------------------|------------|---------------|----------------|----|-----------------|
| » Wor                                                                                                    | kflow                 | »          | Steps         |                | »  | Email Templates |
| Step Informati                                                                                                    | ion                   |            |               |                |    |                 |
| Step Name:                                                                                                    | Default Approval S    | tep        |               |                |    |                 |
| Description:                                                                                                    | Step will approve the | he content |               |                |    |                 |
| Instructions:                                                                                                    |                       |            |               |                |    |                 |
| Approver Grou                                                                                                    | ps for this step      | I          |               |                |    |                 |
| User Groups<br>All Groups:<br>Administrators<br>Public<br>Publishers<br>Viewers                                                                                                    |                       | Q          | Add<br>Remove | Assigned Group | S: |                 |
| Approver User<br>Users<br>All Users:<br>Admin<br>Admin (Dup1)<br>ContentAdministra<br>ContentPublisher<br>ContentViewer<br>Guest<br>nick<br>Scheduler<br>Stan<br>SystemAdministrat<br>Back to List | tor                   |            | Add<br>Remove | Assigned Users |    | Save Clear      |

- 4. Give each step a meaningful name and description and then add the groups or users who will be assigned as "approvers" to the **Assigned Groups** or **Assigned Users** box on the right.
- 5. Click **Save**, click **Back to List**, and click **Add Workflow Step**. Repeat the previous step as many times as desired to create a multi-step approval process.
- 6. When done go to Email Templates. The templates on this page will let you modify the email messages (and language) that are sent to content approvers during the different steps in the workflow. You can modify the existing templates but you cannot add templates. Note that <\$workflowName\$>, <\$workflowAction\$>, and <\$ContentTitle\$> are wildcards that will be dynamically replaced by Workflow Name, Action and Content Title respectively (in the selected language) when the actual email is sent to users. Use these wildcards in the email title or message body to refer to the Workflow Name, Action or Content Title. Use the wildcards exactly as shown—do not make any changes to these wildcards.

- 7. To modify an email template:
  - a. Select the email template you want to modify.
  - b. Select the language (English, French, or Spanish).
  - c. Click the Lookup Template button.
  - d. Modify the email title or body text, click **Submit**, and you are done.

|                                            |                                                                                                    | Conte                | nt Workflow Templ | ate      |                 |
|--------------------------------------------|----------------------------------------------------------------------------------------------------|----------------------|-------------------|----------|-----------------|
|                                            | Workflow                                                                                                    | »                    | Steps             | <b>»</b> | Email Templates |
| Enter<br>Select<br>Engli<br>Loo<br>Email 1 | the type of email template:<br>r Workflow  Language:<br>sh (United States)  kup Template<br>title:<br>content in <\$WorkflowNa | me\$>                |                   | *        |                 |
| Messa                                      | ge body:                                                                                                    |                      |                   | <u>v</u> |                 |
| ente<br>appr                               | content named "<\$Conte<br>ered "<\$WorkflowName\$>"<br>coval. The link below wi<br>oming action for this co                   | workflow<br>11 allow | and requires your | A<br>V   |                 |
|                                            |                                                                                                    |                      |                   |          | Submit Clear    |

| Enter Workflow                                                      |  |  |  |
|---------------------------------------------------------------------|--|--|--|
| Notify manager                                                      |  |  |  |
| Workflow Action - Approvers                                         |  |  |  |
| Workflow Action - Owner                                             |  |  |  |
| • Exit Workflow                                                     |  |  |  |
| Reminder Email                                                      |  |  |  |
| • Digest Email                                                      |  |  |  |
| Awaiting Workflow Assignment                                        |  |  |  |
| • English (United States)                                           |  |  |  |
| • French (Canada)                                                   |  |  |  |
| • Spanish (Spain)                                                   |  |  |  |
| The email title associated with the selected template. For example: |  |  |  |
| Reminder - you must take action on content in <\$WorkflowName\$>    |  |  |  |
|                                                                     |  |  |  |

| Message Body | The message body associated with the selected template. For example: |
|--------------|----------------------------------------------------------------------|
|              | Content named "<\$ContentTitle\$>" in "<\$WorkflowName\$>"           |
|              | workflow still requires the following action :                       |
|              | <\$WorkflowAction\$> and requires your attention. The link below     |
|              | will allow you to take action on this content.                       |

# **Recommended Videos**

This page lets an admin user "unrecommend" content that has been tagged as "recommended" by any other users. (Note that the user interface lets people unrecommend only content they themselves have recommended.)

- ▼ To unecommend content:
- 1. Go to Content Management > Recommended Videos.
- 2. Click on the button associated with the content you want to unrecommend.

| Recommended Videos                   |                            |  |  |  |  |
|--------------------------------------|----------------------------|--|--|--|--|
| Recommended Videos Administration    |                            |  |  |  |  |
| Currently Recommended Videos:        | Items per page: 20 💌       |  |  |  |  |
| Title                                | Recommended By Unrecommend |  |  |  |  |
| 1. 10 minute HD_51193FD6             | victor silva               |  |  |  |  |
| 2. AndyWM_13_03_22_16_14_51          | victor silva               |  |  |  |  |
| 3. BMW 335i                          | victor silva               |  |  |  |  |
| 4. Victors_H264_TS_13_02_13_14_22_25 | victor silva               |  |  |  |  |
|                                      |                            |  |  |  |  |

3. Uncheck the users and groups for whom this content is recommended (by default all users and groups are checked) and click **Submit**.

| Users Recommended For                                     |  |  |  |  |
|-----------------------------------------------------------|--|--|--|--|
| Default Administrator                                     |  |  |  |  |
|                                                           |  |  |  |  |
|                                                           |  |  |  |  |
| Course Descent and East                                   |  |  |  |  |
| Groups Recommended For                                    |  |  |  |  |
| ♥ Administrators<br>♥ Viewers<br>♥ Publishers<br>♥ Public |  |  |  |  |
|                                                           |  |  |  |  |
| Unselect All Submit Cancel                                |  |  |  |  |

# **Required Videos**

This page lets an admin user "unrequire" content that has been tagged as "required" by any other users. (Note that the user interface lets people unrequire only content they themselves have required.)

- ▼ To unrequire content:
- 1. Go to Content Management > Required Videos.
- 2. Click on the button associated with the content you want to unrequire.

| Required Videos                      |                       |  |  |  |  |
|--------------------------------------|-----------------------|--|--|--|--|
| Required Videos Administration       |                       |  |  |  |  |
| Currently Required Videos            | Items per page: 20 💌  |  |  |  |  |
| Title                                | Unrequire Required By |  |  |  |  |
| 1. 10 minute HD_51193FD6             | victor silva          |  |  |  |  |
| 2. AndyWM_13_03_22_16_14_51          | victor silva          |  |  |  |  |
| 3. Victors_H264_TS_13_02_13_14_22_25 | iller victor silva    |  |  |  |  |

3. Uncheck the users and groups for whom this content is required (by default all users and groups are checked) and click **Submit**.

| Users Required For                                        |  |  |  |  |  |
|-----------------------------------------------------------|--|--|--|--|--|
| Default Administrator<br>Default Scheduler                |  |  |  |  |  |
|                                                           |  |  |  |  |  |
|                                                           |  |  |  |  |  |
| Groups Required For                                       |  |  |  |  |  |
| I Administrators<br>☐ Viewers<br>I Publishers<br>I Public |  |  |  |  |  |
|                                                           |  |  |  |  |  |
| Unselect All Submit Cancel                                |  |  |  |  |  |

# **Report Permissions**

VEMS Mystro has a robust reporting capability that provides a variety of reports and reporting options. In a typical scenario an administrator will run VEMS Mystro reports from the *admin* interface to check on login activity, content inventory, and other metrics. This functionality is explained in detail in <u>Reporting</u> on page 187. The functionality described here explains how to configure specific end users who will be allowed to run those same reports

from the *user* interface. As explained below, each designated user will be associated with specific reports. After these Report Permissions are configured, that user will be able to access these reports from the **Reporting** tab on the user interface.

- ▼ To configure a user to run reports from the user interface:
- 1. Go to Content Management > Report Permissions.
- 2. When the following page is displayed, select one report (e.g. Content Inventory) from the dropdown listing all reports.
- 3. In the right-hand column select a **User Group** or an individual **User** and click **Add**. (These groups and users must be configured in advance using the <u>Access Control</u> pages.)
- 4. Click Save and a message will indicate that permission was granted successfully.

| Select a report:                                                                                                    |                  |
|----------------------------------------------------------------------------------------------------|------------------|
| Report: Content Inventory                                                                                                    |                  |
| Select a Group:                                                                                                    |                  |
| All Groups:<br>Administrators<br>Public<br>Publishers<br>Viewers                                                                                                    | Assigned Groups: |
| Select a User:                                                                                                    |                  |
| Users All Users: Admin ContentAdministrator ContentPublisher ContentViewer Guest Scheduler SystemAdministrator UserAdministrator VBrickAdministrator WebcastAnonymousViewer | Assigned Users:  |
| Clear All                                                                                                    | Save Clear       |

5. **Repeat these steps for each report.** When done the configured user will see a **Reporting** tab on the user interface and the page will have a dropdown menu showing all of the reports that this user is allowed to run.

# Chapter 5

# Advanced Content Distribution

| Overview                                                     | 57 |
|--------------------------------------------------------------|----|
| Ingesting Video to an Offline Stored Server                  | 57 |
| Ingesting Video to a Specific Stored Server                  | 59 |
| Redistributing Existing Content Based on Category Assignment | 67 |

## Overview

VEMS Mystro offers "advanced content distribution" solutions that enable organizations to dictate that their Stored Servers (Video on Demand Servers) ingest video when offline, specify which servers to send content to and, further, to redistribute existing content to various stored servers based on a designated category.

Advanced content distribution methods may be configured during content ingestion in VEMS through several different methods including when:

- Adding Video
- Recording Video
- Scheduling Video
- AutoIngest
- AutoIngestXML
- Webcast Recording and Publishing
- Transcoding Existing Content

# Ingesting Video to an Offline Stored Server

Prior to VEMS 6.3.6, if a video was uploaded, recorded or auto ingested, the system attempted to upload that content to all stored servers that are Online. If one or more stored servers was offline during that period, the content would *not* be available to those stored servers even after they were back Online later.

Advanced content distribution now makes it possible for those stored servers to ingest this content once they are back Online.

### **Enabling Offline Stored Server Ingestion**

- ▼ To support video ingestion to all offline stored servers, complete the following steps:
- 1. Access System Settings > Global Settings.
- In the Ingestion Options section, seen below, make sure that the Ingest to Offline Stored Server checkbox is selected. By default, this checkbox is *not* selected. When it is not selected, *all* offline stored servers will be skipped during ingestion.

| Ingestion Options                            |                   |
|----------------------------------------------|-------------------|
| Ingest to Offline Stored Server:             |                   |
| Enable Advanced Content Distribution:        |                   |
| Content Storage Path:                        | Z:\VBrick\Archive |
| Enable Transmux on H.264 Content:            | $\checkmark$      |
|                                              |                   |
| Ingest H.264 Transport Stream and MP4 Files: | ۲                 |
| Ingest H.264 Transport Stream Files Only:    | 0                 |
| Ingest H.264 MP4 Files Only:                 | 0                 |

Note the following when stored server offline server ingestion is *enabled* by selecting this checkbox:

- When enabled, VEMS will attempt to ingest video to *all* stored servers.
- If a stored server is offline at the time of the ingestion process, the entire ingestion process will be marked as a failure.
- The failure status will be displayed on various status pages (this is current functionality).
- You may choose to purge the status if you do *not* want to ingest the file to the offline stored server(s).
- Conversely, you may also choose to fix the offline stored server(s) and wait for VEMS to re-initiate the ingestion process.

A new scheduled task termed **Restart Failed Ingestions** has been added to the **Task Scheduler** (**System Settings** > **Task Scheduler**). This task will be scheduled to run every day at 5 o'clock AM by default.

| 13. | Refresh Stored Content    | Ready | 2/10/2014 8:02 AM | Success | 2/10/2014 10:02 AM | ٢ |
|-----|---------------------------|-------|-------------------|---------|--------------------|---|
| 14. | Restart Failed Ingestions | Ready | 2/10/2014 5:00 AM | Success | 2/11/2014 5:00 AM  | ۲ |
| 15. | Start Auto Ingest         | Ready | 2/10/2014 8:59 AM | Success | 2/10/2014 9:14 AM  | 0 |
| 16. | State Cleanup             | Ready | 2/10/2014 1:51 AM | Success | 2/11/2014 1:51 AM  | 0 |

At the scheduled task time, VEMS will attempt to retry ingestion of the *offline* stored servers only.

| Task Information                                                              |  |  |  |  |  |
|-------------------------------------------------------------------------------|--|--|--|--|--|
| Edit Features: Restart Failed Ingestions                                      |  |  |  |  |  |
| ◯ Interval:                                                                   |  |  |  |  |  |
| Every: Minutes                                                                |  |  |  |  |  |
|                                                                               |  |  |  |  |  |
| Scheduled:                                                                    |  |  |  |  |  |
| Run at: 5:00 am                                                               |  |  |  |  |  |
| Every: 🗹 Sunday 🗸 Monday 🗸 Tuesday 🖉 Wednesday 🖉 Thursday 🖉 Friday 🖉 Saturday |  |  |  |  |  |
|                                                                               |  |  |  |  |  |
| ✓ Enabled                                                                     |  |  |  |  |  |

**Note:** A stored server *must* have at least one stored server publishing point and one stored server entry point defined. The ingestion process will skip the server without this info defined.

### Ingesting Video to a Specific Stored Server

Prior to VEMS 6.3.6, when videos are uploaded, recorded or auto ingested, the system uploads that content to *all* stored servers that are configured. This may not be the most efficient use of resources for enterprises who have global locations and want content specified for particular locations pushed *only* to those geographically located stored servers to avoid using the storage and bandwidth of other geographically located stored servers.

This may also be the case, for example, for a school district that has implemented a centralized VEMS server for the district but desires individual school-based stored servers and doesn't want one school's content to go to another school's stored server. Advanced content distribution makes this possible.

### Enabling Video Ingestion to a Specific Stored Server

There are three specific steps that must occur to push content to a *specific* stored server. They are:

- 1. Enable advanced content distribution
- 2. Assign stored servers to a category
- 3. Assign those categories when adding new content so that the content is then distributed to the assigned server. Keep in mind that if advanced content distribution is enabled, category assignment will be *required* when ingesting new content. This includes:
  - a. Adding new video
  - b. Recording or scheduling video
  - c. Publishing a Webcast
  - d. Transcoding existing content
  - e. AutoIngestion of content

#### **Enabling Advanced Content Distribution**

To push video to a specific stored server, you must first enable advanced content distribution. This is accomplished in **Global Settings**.

- ▼ To enable advanced content distribution, complete the following steps:
- 1. Access System Settings > Global Settings.
- 2. In the **Ingestion Options** section, seen below, make sure that the **Enable Advanced Content Distribution** checkbox is selected. By default, this checkbox is *not* selected. When it is not selected, published content will be distributed to *all* stored servers. When selected, VEMS will ingest content to specific stored servers based upon the category assigned to that server and content which is the next step.

| Ingestion Options                            |                   |               |
|----------------------------------------------|-------------------|---------------|
| Ingest to Offline Stored Server:             |                   |               |
| Enable Advanced Content Distribution:        | $\checkmark$      | 5             |
| Content Storage Path:                        | Z:\VBrick\Archive | $\mathcal{D}$ |
| Enable Transmux on H.264 Content:            | V                 |               |
| Ingest H.264 Transport Stream and MP4 Files: | ۲                 |               |
| Ingest H.264 Transport Stream Files Only:    | 0                 |               |
| Ingest H.264 MP4 Files Only:                 | 0                 |               |

- 3. The **Content Storage Path** field is also required once advanced content distribution is enabled. Note the following:
  - a. The Content Storage Path field may not be null if advanced content distribution is enabled as noted.
  - b. The path/folder specified in the Content Storage Path must exist/be correct.
  - c. VEMS servers must have read/write/delete access to the folder specified in the Content Storage Path or it will not be able to be saved.
  - d. The log on user of the Maduro Content Manager Service and the Identity of the IIS Application Pool where the Web App "MaduroSLL" is running must also have read/ write/delete access to the folder specified in the Content Storage Path. (This is required for all VEMS servers)
  - e. All new content will be stored in the folder specified by the Content Storage Path. Every format is saved; only the highest bitrate is saved if a format has multiple bitrate instances.
  - f. The scheduled task **Purge Deleted Content** will scan the Content Storage Path periodically to delete any lingering file/folders that may remain when content is deleted by the system.
  - g. It is the Admin's responsibility to configure this field and folder securely.

#### Assigning Stored Servers to a Category

Once the **Enable Advanced Content Distribution** checkbox is selected, all stored servers will be listed on the **Category Administration**, **List of Categories** page, if assigned to a category. (**Content Management** > **Category Management**) You may need to expand a category to view the stored servers assigned as seen in the image below for the Elementary Schools category.

|         | Categories                             |                     |   |  |
|---------|----------------------------------------|---------------------|---|--|
| Cate    | egory Administration                   |                     |   |  |
| List of | List of Categories :                   |                     |   |  |
|         | Elementary Schools                     |                     | ^ |  |
|         | School A                               | DME                 |   |  |
|         | School B                               | DME                 |   |  |
|         | -School C                              | DME                 |   |  |
|         | School D                               | DME, Info Value VOD |   |  |
|         | School E                               | DME                 |   |  |
|         | -School F                              | DME                 |   |  |
|         | G-School G                             | DME                 |   |  |
|         | Executive Communications - Cascading M | lessages            |   |  |
|         | exstorage2                             |                     |   |  |

Keep in mind that *all* stored servers will be listed when you edit a category; including those offline servers and servers that have no entry or publishing point defined. (Select the **Edit** checkbox next to the category and then click the **Edit Category** button on the **List of Categories** page to edit a category)

When new content is assigned a category, *only* those servers that have been assigned to that category on the **Edit Category** page will have that content ingested.

For example, the image below depicts that all content assigned to the category Elementary School/School A will have it pushed to the School A DME only. That said, more than one server may be assigned a category if needed and, as a result, content assigned to that category will be pushed to all servers assigned. (School D, in the image above, is an example of this)

| BRICK               | Edit Category     |                              |          |
|---------------------|-------------------|------------------------------|----------|
|                     | Current Category: | Elementary Schools/School A/ |          |
|                     | Category Name:    | School A                     |          |
| Dashboard           | Stored Servers:   | Server List                  |          |
| » Access Control    |                   | DME                          |          |
| Content Management  |                   |                              |          |
| Category Management |                   | Info Value VOD               |          |
| Custom Fields       |                   |                              |          |
| Live Entered URLs   |                   |                              |          |
| Stored Entered URLs |                   |                              |          |
| Content Workflow    |                   |                              |          |
| Recommended Videos  |                   |                              |          |
| Required Videos     |                   |                              |          |
| Report Permissions  |                   |                              |          |
| Expired Content     |                   |                              |          |
| Playlists           |                   |                              |          |
| Clips               |                   |                              |          |
| Modify VOD Content  |                   |                              |          |
| » Devices           |                   |                              | <b>0</b> |
| » Zones             |                   | Submit                       | Cancel   |

**Note:** When adding a new category, stored servers will also be able to be assigned as well (if advanced content distribution has been enabled).

Keep in mind the following for new content:

- Any newly created content must have a category assigned.
- If assigned categories are not associated with any stored server either directly or indirectly (rather, the category parent has the association), the content assigned will be ingested to *all* stored servers.
- If there is at least *one* assigned category that has an associated stored server either directly or indirectly, the assigned content will be ingested to the stored servers accordingly. The set of target stored servers is the union of the stored servers across categories.

To illustrate the above rules:

Stored-1 is assigned to category Elementary Schools. Stored-2 is assigned to category Elementary Schools/School A.

- A video in category Elementary Schools/School A will be uploaded to Stored-1 and Stored-2.
- A video in category Elementary Schools will be uploaded to Stored-1.
- A video in category Elementary Schools/School B will be uploaded to Stored-1.
- A video in category Science will be uploaded to Stored-1 and Stored-2.
- A video in category Elementary Schools and Science will be uploaded to Stored-1 and Stored-2.

#### Assigning Categories when Adding Video with Advanced Content

### **Distribution Enabled**

If advanced content distribution is enabled, you must click the **Assign to Categories** button to assign a stored server category when uploading new video (for both upload video and upload multi-bitrate files). This is to ensure that content is pushed to the correct stored server. If advanced content distribution is not enabled, clicking this button is optional.

Until at least one category is assigned, valid file extensions are empty and a file may not be uploaded. This is seen in the image below.

|                           |                     |                   |                   |                   |                              |                  |                | 2 Help |
|---------------------------|---------------------|-------------------|-------------------|-------------------|------------------------------|------------------|----------------|--------|
| BRICK Home                | My Videos           | All Videos        | Add Video         |                   | We                           | lcome: Default / | Administrator  | Logout |
|                           | Scheduler           | Channel Guide     | Recording S       | Status            |                              |                  |                |        |
|                           |                     |                   |                   |                   |                              |                  |                |        |
|                           |                     |                   |                   |                   |                              | Search Video     | Type: Stored   | Live   |
| Home >> Upload Vide       | 20                  |                   | Up                | load Video        |                              |                  |                |        |
| Title                     |                     |                   |                   |                   |                              |                  |                |        |
| Description               |                     |                   |                   |                   | ^                            |                  |                |        |
|                           |                     |                   |                   |                   | ~                            |                  |                |        |
| Categories                | Assign to C         | ategories Unt     | til a category (  | and subseque      | ent stored server) is assig  | ned to the nev   | v content      |        |
| To upload a copy of the   | file to YouTube, ch | eck the box below | and enter your Ye | ouTube credential | s before selecting the file. |                  |                |        |
| Upload a copy to You      | JTube               |                   |                   |                   |                              |                  |                |        |
|                           |                     |                   |                   |                   |                              |                  | Submit Ca      | ancel  |
|                           |                     | no upload         | l controls will   | be present.       |                              |                  |                |        |
|                           |                     |                   |                   |                   |                              |                  |                |        |
|                           |                     |                   |                   |                   |                              |                  |                |        |
| © 2011, 2014 VBrick Syste | ems. All Rights Res | erved             | Pr                | eferred Language  | English (United States)      | Change Theme:    | Mystro Light T | heme 🗸 |

When the **Assign to Categories** button is clicked, the category edit list box will display, seen below. Category edit will list all the categories the user may assign to the video. Note that these categories will have been assigned to one or more stored servers as well so that the content will be uploaded to that specific server.

| Home >> Upload Video         | Upload Video                                                                                  |        |        |
|------------------------------|-----------------------------------------------------------------------------------------------|--------|--------|
| Title                        |                                                                                               |        |        |
| Description                  | ^                                                                                             |        |        |
|                              | ~                                                                                             |        |        |
| Categories                   | Assign to Categories                                                                          |        |        |
| G                            | Elementary Schools                                                                            |        |        |
| <i>a</i>                     | School A                                                                                      |        |        |
|                              | School B                                                                                      |        |        |
|                              | C School C                                                                                    |        |        |
|                              | School D                                                                                      |        |        |
|                              | School E                                                                                      |        |        |
|                              | School F                                                                                      |        |        |
|                              | Chool G                                                                                       |        |        |
|                              | Executive Communications - Cascading Messages                                                 |        |        |
|                              | exstorage2 Save                                                                               |        |        |
| To upload a copy of the file | to YouTube, check the box below and enter your YouTube credentials before selecting the file. |        |        |
| Upload a copy to YouTu       | ube                                                                                           |        |        |
|                              |                                                                                               | Submit | Cancel |

Once the video is added to one or more categories, the **Save** button is clicked and the edit category list box will be removed. The selected categories will then be listed horizontally, separated by commas, next to the **Assign to Categories** button as seen in the image below.

Further, notice that the valid file extension list will now be updated and the ability to now select a file to upload. At this point, a file with the appropriate extension may be uploaded and it will be pushed to the stored server assigned to the category selected.

| Home >> Upload Video          | Upload Video                                                                                  |        |        |
|-------------------------------|-----------------------------------------------------------------------------------------------|--------|--------|
| Title                         |                                                                                               |        |        |
| Description                   | ^                                                                                             |        |        |
|                               |                                                                                               |        |        |
|                               | Y                                                                                             |        |        |
| Categories                    | Elementary Schools, Elementary Schools>>School A                                              |        |        |
| To upload a copy of the file  | to YouTube, check the box below and enter your YouTube credentials before selecting the file. |        |        |
| Upload a copy to YouTo        | ube                                                                                           |        |        |
| Select Video File             | î î                                                                                           |        |        |
|                               |                                                                                               |        |        |
|                               | -                                                                                             |        |        |
|                               | Select file Cancel                                                                            |        |        |
| Valid file extensions for thi | s server include : (*.mp4,*.mov,*.f4v,*.m4v,*.flv,*.f4m,*.mpg,*.asf,*.wmv,*.wma,*.m3u8,*.ts)  |        |        |
|                               |                                                                                               | Submit | Cancel |

# Assigning Categories when Recording with Advanced Content Distribution Enabled

If advanced content distribution is enabled, you *must* assign at least one category when using push-button recording in the **Channel Guide** (seen below) or on the Live Video Viewing Page, or when using the **Scheduler** to schedule a recording and completing the **Content Metadata** information. If a category is not assigned when using these features, and advanced content distribution is enabled, an error message will be displayed.

| Enter New    | Recorded C                                                                                           | ontent Information:                               |
|--------------|----------------------------------------------------------------------------------------------------|---------------------------------------------------|
| Title:       | Recording of                                                                                         | 1-CNN2                                            |
| Description: |                                                                                                    | ^<br>~                                            |
| Categories:  | Elementa<br>School<br>School<br>School<br>School<br>School<br>School<br>High Sch<br>School<br>School | B C C D E F F f l l l l l l l l l l l l l l l l l |
| Can          | School                                                                                               | HUSE Default Info                                 |
| Can          | e                                                                                                    | Submit Recording Info                             |

### Assigning Categories when Scheduling and Publishing Live Webcasts with Advanced Content Distribution Enabled

If advanced content distribution is enabled, you *must* assign at least one category when scheduling and publishing a live **Webcast** to a stored server. If a category is not assigned when using these features, and advanced content distribution is enabled, an error message will be displayed.

| WebcastTest1                                   | H                      | iome   Edit Webca | st   Q&A   Webcast | Logon Info | Hide Controls | Back   <b>?</b> Help   Logout |
|------------------------------------------------|------------------------|-------------------|--------------------|------------|---------------|-------------------------------|
| Publish Options:<br>Upload and publish webcast | recorded from other de | vice              | Select file        | 0%         | ancel         | Close Submit                  |
| Info Categories Comr                           | nents Keywords         | Additional Info   | Reference Material | Thumbnails | Permissions   |                               |
| Elementary Schools Scho                        |                        | C Ass             | ign to Categories  |            |               | Add New Category              |

### Assigning Categories when Transcoding Existing Content with Advanced Content Distribution Enabled

If advanced content distribution is enabled, you *must* assign at least one category before clicking the **Transcode** icon to transcode existing content and create new instance streams. (All Videos > Instances > Transcode icon). If a category is not assigned when using this feature, and advanced content distribution is enabled, an error message will be displayed.

| Categories             | ments Keywords   | Additional Info | Reference Material | Thumbnails | Permissions | Instances | 5       |                |
|------------------------|------------------|-----------------|--------------------|------------|-------------|-----------|---------|----------------|
| 2                      |                  |                 |                    |            |             | [         | Add Cor | ntent Instance |
| List of Conten         | t Instances-1_CM | NN2_14_01_06    | _18_39_28          |            |             | -         |         |                |
| ✓Show unfiltered insta | nce list[!]      |                 |                    | -          |             |           |         |                |
| Format                 | BitRate          | Instance        | Source             | Transcode  | Preview     | Source    | View    | Delete         |
|                        |                  |                 |                    |            |             |           |         |                |

# AutoIngestion Categories with Advanced Content Distribution Enabled

If advanced content distribution is enabled, VEMS Mystro Auto Content Ingestion and Auto Content Ingestion via XML features will follow very specific rules for categories.

#### AutoIngest Advanced Content Distribution Category Rules

Files put in the normal **AutoIngest** folder will be assigned to the **AutoIngestedVideos** category. You can then control the distribution to stored servers based on that category. Files can also be put into the category specific sub-folder.

If the AutoIngestedVideos category is not yet created, VEMS will create it.

#### AutoIngestXML Advanced Content Distribution Category Rules

File ingested via **AutoIngestXML** will be assigned to the **AutoIngestedVideos** category automatically in addition to other categories specified in the XML file.

# Redistributing Existing Content Based on Category Assignment

With advanced content distribution enabled, administrators will have the ability to move videos from one stored server to another stored server based on category assignment. If new categories are added after a video has been uploaded and the video is assigned to a new category, the video will be redistributed to the stored servers assigned to the category. Similarly, if a video is removed from a category, it will be removed from the associated stored server as well unless there are other categories that use the same stored server.

Keep in mind the following:

- This feature will only work on newly ingested content.
- There is no mass content copying or deleting.
- If a new stored server is added to the system and is assigned to a category that has associated content, it must be pre-populated by an Admin with this content.
- If an existing stored server is assigned to a category that has associated content, the system will not copy or sync content on that stored server with content in the folder specified by the Content Storage Path.
- If a category is deleted, the content on the stored server that is associated with the deleted category will not be deleted.
- When an earlier version of VEMS is upgraded to a version that has advanced content distribution, there is not content redistribution performed during the upgrade.
- Auto content copying/deleting only happens when a specific content is assigned to a new category or is removed from a category.

Content redistribution is only triggered in two places.

Content redistribution is triggered when the **Submit** button is clicked to assign categories to specific content.

| Timeline   | Clips    |          |                 |                    |         |                  | ≪ Page 1 of 1 ≫        |
|------------|----------|----------|-----------------|--------------------|---------|------------------|------------------------|
| Categories | Comments | Keywords | Additional Info | Reference Material | Thumbna | nils Permissions | Instances              |
| ategories: |          |          |                 |                    |         | Update Catego    | ries:                  |
| Acacia 1   |          |          |                 |                    |         | from your conte  | <u></u> 5<br><u></u> 6 |

Content redistribution is also triggered when the **Submit** button is clicked to create new categories that are assigned to specific content.

| <b>Fimeline</b> Clips                                |          |                 |                    |            |                |           | « Page                     | 1 of 1   |
|------------------------------------------------------|----------|-----------------|--------------------|------------|----------------|-----------|----------------------------|----------|
| Categories Comments                                  | Keywords | Additional Info | Reference Material | Thumbnails | Permissions    | Instances |                            |          |
| Itegories:<br>Add Category To : ∦<br>Category Name : |          |                 |                    |            | Select Categor | -         | want to add o<br>"Submit". | r remove |

# Chapter 6

# Devices

The Devices pages let you add, configure, and manage the hardware devices in your system. These include VBrick encoders, STBs, VOD servers, LDAP servers, etc.

| * Devices             | Application Servers     |
|-----------------------|-------------------------|
| Application Servers   | Channel Guide Servers   |
| Channel Guide Servers | LDAP Servers            |
| LDAP Servers          | Presentation Devices 83 |
| Presentation Devices  | STB                     |
| STB<br>Stored Servers | Stored Servers          |
| VBricks               | VBricks (Encoders)      |
| Script Devices        | Script Devices          |
| Control Devices       | Control Devices         |
| User Defined VBIRs    | User Defined VBIRs131   |

# **Application Servers**

Application servers include Master servers, Redundant servers and NVRs. The Master application server is created when VEMS Mystro is installed. There can only be one "master" server. It can be edited; it cannot be deleted. The maximum number of simultaneous recording and transcodings allowed by license are shown in the page header. Both license types are the amalgam of all licenses in the system. VEMS Mystro automatically load balances the use of the slots by these license processes.

| Application Server Administra                                        | tion   |                    |      |        |
|----------------------------------------------------------------------|--------|--------------------|------|--------|
| Server Administration                                                |        |                    |      | Q      |
| The maximum number of simultaneous recordings allowed by license: 10 |        |                    |      |        |
| Server List                                                          | Туре   | Max.<br>Recordings | Edit | Delete |
| 1. MEGATRON (TestApp Server Description)                             | Master | 2                  |      |        |
| Add New Server                                                       |        |                    |      |        |

# Add Server

Depending on the environment at your location, you may have multiple Redundant servers or NVRs (in addition to the Master server) for scalability in large enterprises. The servers you configure on this page are initially defined during VEMS Mystro software installation.

| Application Server Administration |                                       |                        |                           |  |  |
|-----------------------------------|---------------------------------------|------------------------|---------------------------|--|--|
|                                   |                                       |                        |                           |  |  |
| Server Inform                     | ation                                 |                        |                           |  |  |
| Type:                             | Redundant                             | Server Name:           |                           |  |  |
| Description:                      |                                       |                        |                           |  |  |
|                                   |                                       |                        | -<br>-                    |  |  |
| FTP                               |                                       |                        |                           |  |  |
| User Name:                        | vbrickuser                            | Virtual Path:          | /VBrick                   |  |  |
| Password:                         |                                       | Local Path:            | d:\inetpub\ftproot\VBrick |  |  |
| Record                            |                                       |                        |                           |  |  |
| Max. Recordings:                  | 2                                     | Max. Bandwidth (kbps): | 500000                    |  |  |
| Recording Path:                   | d:\inetpub\ftproot\VBrick\Record      |                        |                           |  |  |
| AutoIngest                        |                                       |                        |                           |  |  |
| AutoIngest Path:                  | d:\inetpub\ftproot\VBrick\AutoIngest\ | Waiting List Size:     | 10                        |  |  |
|                                   |                                       | Active List Size:      | 2                         |  |  |
| Transcode                         |                                       |                        |                           |  |  |
| Max. Transcodings:                | 0                                     | Transcoder Priority:   | Low High                  |  |  |
|                                   |                                       |                        |                           |  |  |
|                                   |                                       |                        |                           |  |  |
| Back to List                      |                                       |                        | Submit Cancel             |  |  |

| Туре        | Redundant or NVR.                                           |
|-------------|-------------------------------------------------------------|
| Server Name | Enter a user-friendly display name for the server.          |
| Description | Use to add descriptive information such as server location. |

| FTP        | User Name              | This is the FTP user name that the Portal Server uses<br>when publishing content to the server. The default user<br>name for VOD-D, VOD-WM, and FTP servers is<br>vbrickuser. The default user name for VOD-W servers<br>is anonymous. The FTP User Name refers to a user<br>account that already exists on the server. If the FTP<br>User Name is changed on any VOD server, it must be<br>changed here as well. Use any combination of<br>alphanumeric and special characters.          |
|------------|------------------------|----------------------------------------------------------------------------------------------------|
|            | Password               | The FTP password the Portal Server uses when<br>publishing content to the server. The default FTP<br>password for VOD-W, VOD-D, VOD-WM, and FTP<br>servers is vbrickuser. If the FTP Password is changed<br>on the server, it must be changed here as well. Use any<br>combination of alphanumeric and special characters.                                                                                                    |
|            | Virtual Path           | The virtual path that points to the content for playback.                                                                                                    |
|            | Local Path             | Maps the publishing directory to the physical location<br>on the VOD server.                                                                                                    |
| Record     | Recording Path         | The virtual directory that points to the video for playback.                                                                                                    |
|            | Max. Recordings        | The maximum number of concurrent recordings allowed.                                                                                                    |
|            | Max. Bandwidth         | The maximum bandwidth of concurrent recordings allowed.                                                                                                    |
| AutoIngest | AutoIngest Path        | The content to be ingested can be placed in any named folder and will be ingested into the AutoIngestedVideos folder on each VOD server.                                                                                                    |
|            | Waiting List Size      | The number of files that will be grabbed from the autoingest folder at a time and put into the autoingest queue waiting for ingestion. Default = 10.                                                                                                    |
|            | Active List Size       | The number of files that will be actively ingested at a time. Default = 2.                                                                                                    |
| Transcode  | Max. Transcodings      | Defines the max. number of concurrent transcodings<br>allowed on this particular application server. The<br>default is zero which disables transcoding on this<br>server. If the maximum number of transcodings<br>defined by the license file has been reached, an error<br>message will be displayed if you try to increase the Max.<br>Transcodings number. Note: This is only applicable if<br>you are using a version of VEMS prior to v6.3.8. See:<br><u>Transcoder Licensing</u> . |
|            | Transcoder<br>Priority | Use the slider to defines the priority of the selected<br>Application Server. If the priority is low, the server is<br>less likely to be selected in the transcoder load<br>balancing logic.                                                                                                    |

|                         | Aţ          | oplicatio | n Serve | er Adminis  | tration  |        |        |
|-------------------------|-------------|-----------|---------|-------------|----------|--------|--------|
| » Server I              | info        | »         | Entry   | Points      |          |        |        |
| Entry Points for S      | erver: MEGA | TRON (Te  | stApp 9 | Gerver Desc | ription) |        |        |
| Hostname or IP Address: | MEGATRON    |           |         |             |          |        |        |
| Port:                   | 80          |           |         | ]           |          |        |        |
|                         | Requires HT | rPs -     |         |             |          |        |        |
|                         |             |           |         |             |          |        |        |
|                         |             |           |         |             |          |        |        |
|                         |             |           |         |             |          |        |        |
|                         |             |           |         |             |          |        |        |
|                         |             |           |         |             |          |        |        |
|                         |             |           |         |             |          |        |        |
|                         |             |           |         |             |          |        |        |
|                         |             |           |         |             |          | Submit | Cancel |

| Host Name      | Host name used to identify the server.                                                                                                    |
|----------------|----------------------------------------------------------------------------------------------------|
| IP Address     | IP address used to identify the server.                                                                                                    |
| Requires HTTPS | All application servers (including the master server) can be config-<br>ured for HTTPS (for details see <u>Configuring SSL</u> on page 224). Once<br>configured, this box must be checked to enable secure communica-<br>tion with the server. If SSL is not configured on the server, or this<br>box is not checked, the system will use HTTP. |

### Load Balancer

If you have a redundant server in addition to the master server, you may implement a load balancer. This is optional and not provided by VBrick. When using a load balancer, all client requests are routed to the master or redundant server via the load balancer.

Keep in mind that "Client Affinity" will need to be set for the load balancer if a STB is configured to access VEMS Mystro servers via a PIN. VBrick recommends to associate each STB with a VEMS user instead of a PIN if a load balancer is used.

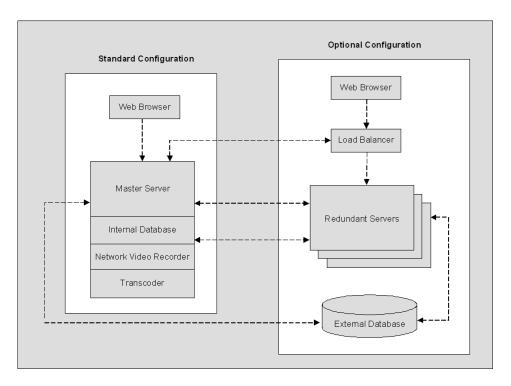

# **Channel Guide Servers**

The Channel Guide is an optional feature that requires a license. To check whether a Channel Guide license is installed, go to the <u>About</u> page on the admin interface. Use this page to enable or disable the VBrick Channel Guide server or a third-party Channel Guide server. To refresh the Channel Guide content, go to System Settings > <u>Task Scheduler</u> and run the Refresh Channel Guide task.

# **VBrick Channel Guide Server**

Use the following page if you will be enabling and using the VBrick-supplied Channel Server.

|               | Channel Guide Server Administration |
|---------------|-------------------------------------|
| Add / Edit Cl | hannel Guide Server                 |
|               | Server Enabled                      |
| Server Type:  | VBrickSupportedWebService           |
| Server Name:  | VBrick                              |
| Description   |                                     |
|               |                                     |
|               |                                     |
|               |                                     |
|               |                                     |
|               | Submit Cancel                       |

| Server Enabled | Use to enable   disable the Channel Guide server.             |
|----------------|---------------------------------------------------------------|
| Server Type    | Only the VBrickSupportedWebService is supported at this time. |
| Server Name    | Descriptive name that will be shown on the user interface.    |
| Description    | Descriptive text for information only.                        |

## **User-Defined Channel Server**

Use this page to define the web service from which channel guide data is obtained. Only the VBrickSupportedWebService is supported at this time.

|                   | Channel Guide Server Administration |
|-------------------|-------------------------------------|
| Add / Edit Cha    | nnel Guide Server                   |
|                   | Server Enabled                      |
| Server Type:      | VBrickSupportedWebService           |
| Server Name:      |                                     |
| Description       | *                                   |
| Web Service URL:  |                                     |
| Password:         |                                     |
| Confirm Password: |                                     |
|                   |                                     |
|                   | Submit Cancel                       |

# **LDAP** Servers

LDAP (Lightweight Directory Access Protocol) is a standardized method to access directories from multiple vendors. VBrick supports major LDAP vendors including as Microsoft Active Directory, Novell eDirectory, OpenLDAP, and Oracle (Sun) Enterprise Directory Server. These directory services have been tested in some configurations but may not work with all structures and schemas. Apple OpenDirectory is not currently supported; Microsoft "Universal" type security groups are also not supported. Contact Support Services for more information. Use the options on the following page to add or manage LDAP servers.

| LDAP Server Administration |      |        |
|----------------------------|------|--------|
|                            |      | Q,     |
| Select an LDAP Server:     |      |        |
| Server Name                | Edit | Delete |
|                            |      |        |
|                            |      |        |
|                            |      |        |
|                            |      |        |
|                            |      |        |
|                            |      |        |
|                            |      |        |
|                            |      |        |
|                            |      |        |
|                            |      |        |
| Add New LDAP Server        |      |        |

# Add New LDAP Server

| LDAP Server Administration                                                  |                                                                                                    |  |  |  |
|-----------------------------------------------------------------------------|----------------------------------------------------------------------------------------------------|--|--|--|
| If you plan on using an LD<br>communication between th<br>to configure SSL. | If you plan on using an LDAP directory other than Microsoft's Active Directory, VBrick strongly recommends using SSL to encrypt the<br>communication between the Mystro server and the LDAP directory. Please consult your LDAP directory vendor for instructions on how<br>to configure SSL. |  |  |  |
| LDAP Server Type:                                                           |                                                                                                    |  |  |  |
| Server Name:                                                                | VBrick Sun LDAP                                                                                                    |  |  |  |
| Description                                                                 | ×<br>*                                                                                                    |  |  |  |
| Host:                                                                       | 172.22.130.23                                                                                                    |  |  |  |
| Enable Server                                                               |                                                                                                    |  |  |  |
| This server requires cr                                                     | edentials                                                                                                    |  |  |  |
|                                                                             |                                                                                                    |  |  |  |
| Master User Name:                                                           |                                                                                                    |  |  |  |
| Master Password:                                                            |                                                                                                    |  |  |  |
| Retype Password                                                             |                                                                                                    |  |  |  |
| Advanced Settings                                                           |                                                                                                    |  |  |  |
| Back to List                                                                | Submit Cancel                                                                                                    |  |  |  |

| LDAP Server Type                 | Select from dropdown: Microsoft, Novell, OpenLDAP, or Sun.<br>This automatically populates the page with the factory defaults for<br>the selected server type. |
|----------------------------------|----------------------------------------------------------------------------------------------------|
| Server Name                      | Enter a user-friendly display name for the server.                                                                                                    |
| Description                      | Use to add descriptive information such as server location.                                                                                                    |
| Host                             | Enter a Hostname or IP address.                                                                                                    |
| Enable Server                    | Check to Enable   Disable the server.                                                                                                    |
| This server requires credentials | If checked, enter Master User Name and Password.                                                                                                    |
| Use Single Sign-On               | Microsoft Active Directory only. If checked, enter Master User<br>Name and Password.                                                                           |
| Master Username                  | Required for single sign-on. User name that has admin permission to browse the LDAP tree. Used to browse the LDAP tree to get user groups.                     |
| Master Password                  | Required for single sign-on. Password for Master Username.                                                                                                    |

#### **Advanced Settings**

If you plan on using an LDAP directory other than Microsoft Active Directory, VBrick strongly recommends using SSL to encrypt the communication between the VEMS server and the LDAP directory. Please consult your LDAP directory vendor for instructions on how to configure SSL. Advanced Settings are for use by experienced LDAP administrators. Use the scroll bar to see specific settings for the selected server. For a description of these settings, see the LDAP vendor documentation.

| Advanced Settings   |             |   |
|---------------------|-------------|---|
| LDAP Protocol:      |             |   |
| 0                   |             |   |
| LDAP                |             |   |
| EDAPS Sockets Layer |             |   |
| Port:               |             |   |
| Users               |             |   |
| Scope:              |             | ] |
| Class ID:           | objectClass |   |
| Class:              | user        |   |
| Name Attribute ID:  | uid         |   |
| Name Attribute:     | uid         |   |
| User First Name:    | givenName   |   |
| User Last Name:     | sn          |   |
| User Email:         | mail        |   |
| Groups Attribute:   |             |   |

### Using LDAP with Single Sign-On

Active Directory and Internet Explorer only. The following procedures explain how to set up single sign-on Windows Server 2008. To use single sign-on, go to the configuration page for the LDAP server and check **Use Single Sign-On**. This means that once you login to your local network with your assigned credentials, you can open VEMS Portal Server without reentering your login credentials. VEMS Portal Server uses your assigned credentials to authenticate and authorize your defined permissions within the application. (If using an LDAP directory other than Microsoft's Active Directory, VBrick strongly recommends using SSL to encrypt the communication between the Portal Server server and the LDAP directory. Please consult your LDAP vendor documentation for instructions on how to configure SSL.) When configuring for Integrated Windows Authentication, keep the following points in mind:

- Integrated Windows Authentication is only valid when using LDAP Authentication with Microsoft Active Directory.
- To enable Single Sign-On (and HTTPS) you must perform an additional configuration step as explained below in <u>Enable/Disable Single Sign-On and HTTPS/FTPS</u>.

- Integrated Windows Authentication only works seamlessly with Microsoft Internet Explorer browsers (Windows only). When accessing VEMS Portal Server, you will get a popup login window *only* if you have not previously logged in to the network.
- When using Integrated Windows Authentication, all single sign-on users must have an Active Directory account and the Portal Server must be part of the Windows domain.
- When using Integrated Windows Authentication, Microsoft Internet Explorer's default behavior is that it will *not* prompt for an ID/password when the server is in the Local Intranet Zone. (By default, Internet Explorer assumes a URL without a period (.). This means http://yourserver/ is in the Local Intranet Zone while http://yourserver.yourcompany.com (or http://199.88.7.11)) is in the Internet Zone.
- **Note** If single sign-on is enabled on multiple LDAP servers, when a user signs on for the first time, the system validates the login credentials against all servers configured for single-signon. If validated by at least one server, you are automatically logged in.

#### Enable/Disable Single Sign-On and HTTPS/FTPS

**Note** You must set up HTTPS and FTPS (see <u>Configuring SSL</u> on page 224) and verify proper operation before enabling single sign-on. Once HTTPS and FTPS are working properly with manual LDAP authentication, then you can configure and test single sign-on.

MaduroSSLSettings.exe is a console application that determines whether Single Sign-On and HTTPS (SSL) and FTPS are enabled or disabled. This application stops all VEMS services, edits certain configuration files for the services, and then restarts the VEMS services. **By default Single Sign-On and HTTPS/FTPS are both off**. *After enabling or disabling HTTPS/ FTPS as explained below, an additional manual step is required only for HTTPS*. MaduroSSLSettings.exe is located in: C:\Program Files (x86)\VBrick\Maduro\Utils\MaduroSSLSettings.exe

The complete usage of the command is:

MaduroSSLSettings.exe /[HTTP/HTTPS/] /[SSO/NoSSO] /[FTP/FTPS]

To enable/disable HTTP/HTTPS, FTP/FTPS and single sign-on, open a Command Prompt, navigate to the utils folder, and run the command.

For example, the following command will disable HTTPS, FTPS and enable Single Sign-On:

MaduroSSLSettings.exe /HTTP /SSO /FTP

Note When prompted for the HTTPS certificate domain name (default = jeremylaptop.vb.loc) be sure that this address resolves directly to the server you are running the tool on and that it matches exactly the name the certificate is registered to.

#### Enable/Disable HTTPS in IIS

To enable or disable HTTPS, an additional manual step is required in IIS.

- ▼ To enable HTTPS in IIS:
- 1. After running the console application, go to Start Control Panel > Administrative Tools > Internet Information Services (IIS) Manager.
- 2. In the Connections tree view on the left, select Sites > Default Web Site/MaduroSSL.
- 3. In the Features view on the right select SSL Settings.

- 4. In SSL Settings, check **Require SSL** and **Ignore** client certificates. Then click **Apply** in the Actions pane on the right.
- 5. Repeat this process for Sites > Default Web Site > VEMSWeb.
- ▼ To disable HTTPS:
- 1. Repeat the steps listed above for both MaduroSSL and VEMSWeb.
- 2. In SSL Settings, uncheck Require SSL.

### Using Single Sign-On

- ▼ To use single sign-on (and avoid username/password prompts), you must do **one** of the following:
- Access the Portal Server by the *alphabetical name* (for example http://yourserver).
- Access the Portal Server by the *IP address* in which case you must also add the Portal Server to the Local Intranet Zone (Internet Options > Security > Sites). This setting can be pushed company-wide by an administrator using security policies.
- Change Internet Explorer's default settings to allow Automatic logon with current username and password (Go to Internet Options > Security > Custom Level > User Authentication).
- Change Firefox's default settings to allow Automatic logon with current username and password.
  - Open a new tab with URL about : config
  - Bypass the warranty disclaimer
  - Enter NTLM in the Search field
  - Double click network.automatic-ntlm-auth.trusted.uris to edit
  - Add your VEMS server to the field and click **OK**.

### Using LDAP with SSL

When using TLS encryption, a VEMS client is effectively an LDAP client for an encrypted LDAP server. This VEMS client must be able to trust the certificate on the server. This is generally accomplished by using a trusted root certificate that recognizes the server certificate as valid.

#### Installing the Root Certificate

If the LDAP server requires SSL (Secure Sockets Layer) for encryption and authentication, you will need to install the certificate locally on the VEMS Portal Server as a **Trusted Root Certificate Authority**.

- ▼ To install the root certificate locally on the VEMS Portal Server as Trusted Root Certificate Authority:
- 1. Open Internet Explorer.
- 2. In the address bar type https://LDAPSERVER:636 where LDAPSERVER is the address of the LDAP Server associated with Certificate Authority (See <u>Resolving Other Security Alerts</u> on page 83) and 636 is the SSL port used to authenticate with the LDAP Server.
- 3. When Internet Explorer displays a certificate error screen, click View Certificate.
- 4. A Certificate window will open, click on the **Certificate Path** tab.
- 5. If there is more than on certificate listed in the **Certificate Path** tab, choose the root certificate by selecting the top-most certificate and then clicking **View Certificate**.

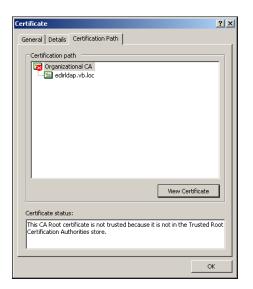

- 6. Choose the General tab. and click Install Certificate.
- 7. Click Next.

| tificate Import Wizard<br>Certificate Store                                            |       |
|----------------------------------------------------------------------------------------|-------|
| Certificate stores are system areas where certificates are kept.                       |       |
| Windows can automatically select a certificate store, or you can specify a location fo | or    |
| Automatically select the certificate store based on the type of certificate            |       |
| O Place all certificates in the following store                                        |       |
| Certificate store:                                                                     |       |
| Browse                                                                                 |       |
|                                                                                        |       |
|                                                                                        |       |
|                                                                                        |       |
|                                                                                        |       |
|                                                                                        |       |
| < Back Next > Ca                                                                       | incel |
| < back Next > Ca                                                                       | ncel  |

- 8. Click Place all certificates in the following store.
- 9. Click Browse.

| Select Certificate Store                            |  |  |  |  |
|-----------------------------------------------------|--|--|--|--|
| Select the certificate store you want to use.       |  |  |  |  |
| Personal                                            |  |  |  |  |
| Personal     Trusted Root Certification Authorities |  |  |  |  |
| Registry                                            |  |  |  |  |
| Local Computer                                      |  |  |  |  |
| Enterprise Trust                                    |  |  |  |  |
| 👘 🦳 Intermediate Certification Authorities 🚬 💻      |  |  |  |  |
|                                                     |  |  |  |  |
| ✓ Show physical stores                              |  |  |  |  |
| OK Cancel                                           |  |  |  |  |

- $10. \ \mbox{Check Show physical stores check box}.$
- 11. Click the plus sign (+) next to Trusted Root Certificate Authorities.
- 12. Select Local Computer and click OK.
- 13. Click Next and Finish when done.

| Certificate Import Wizard                                   | ×                                                                                                    |
|-------------------------------------------------------------|----------------------------------------------------------------------------------------------------|
| Wizard<br>You have success<br>wizard.<br>You have specified | g the Certificate Import<br>fully completed the Certificate Import<br>d the following settings:<br>Selected by User Trusted Root Certific<br>Certificate |
|                                                             | < Back Finish Cancel                                                                                                    |

#### **Resolving Other Security Alerts**

If you are receiving any other Security Alerts you will need to identify the problem as either "out of date" or **The name on the security certificate is invalid**. If the certificate has an invalid name, follow the steps below to determine the valid name. If the certificate has an "out of date" error, a new certificate must be created.

- ▼ To determine the valid certificate name:
- 1. Click View Certificate.
- 2. The **General** tab shows who the Certificate is issued to; the address shown is the address that will need to be used in the browser address bar, as well as in the configuration of the LDAP Server.

For example: if the information is edirldap.vb.loc then the address bar should read https://edirldap.vb.loc:636 and the LDAP Path should read LDAP://edirldap.vb.loc:636 To find out if the address is accessible, ping the address given in a command prompt. If the address is not accessible you must create or add a DNS entry to the Host file on the local server or generate a new certificate with the correct information.

## **Presentation Devices**

Use this page to define Presentation Devices that will be available in the Scheduler when configuring a Live Webcast. You will need to define a presentation device when the source stream is RMS (Rich Media Studio), RMD (Rich Media Desktop), or DME (Distributed Media Engine). You do not need a presentation device when the stream is sourced from a VBrick encoder, or from a VBrick encoder and a DME used as a reflector. (In other words if you have a standalone DME, you need a presentation device. If you have a DME used in conjunction with an encoder, you don't need a presentation device because you can specify a Viewing URL as an attribute of a VBrick encoder.)

A presentation device is simply a "virtual" entity that is used to display video from an external device using the VEMS presentation interface. It is used to create and publish presentations where the streaming video is sourced from an external viewing URL. For example an external URL can be the stream from RMS, RMD, DME, or it can be a web page generated by a presentation device. There is no communication between VEMS and the presentation device but the device can be reserved (i.e. scheduled), and a presentation can be associated with the device, using the **Scheduler** functionality on the *client* user interface.

- ▼ To create a presentation device:
- 1. Go to Devices > Presentation Devices and click Add Presentation Device.
- 2. Enter the Host Name and IP Address of the RMS/RMD/DME machine.
- 3. Select a **Presentation Device Model** from the dropdown and click **Save**.

| Presentation Device Administration                        |                              |             |            |  |
|-----------------------------------------------------------|------------------------------|-------------|------------|--|
| Presentation Device                                       | Information                  |             |            |  |
| HostName:                                                 |                              | IP Address: |            |  |
| Model<br>Presentation Device Model:<br>Software Revision: | RMS<br>RMD<br>DME<br>Generic |             |            |  |
| Back to List                                              |                              |             | Save Clear |  |

| Host Name                    | Host name used to identify the presentation device.                                                                                                    |  |
|------------------------------|----------------------------------------------------------------------------------------------------|--|
| IP Address                   | P address used to identify the physical presentation device.                                                                                                    |  |
| Presentation Device<br>Model | <ul> <li>RMS – Rich Media Studio.</li> <li>RMD – Rich Media Desktop.</li> <li>DME – Distributed Media Engine.</li> <li>Generic – used when the Viewing URL is any compatible URL/<br/>direct stream, for example a web page (or a third-party encoder)</li> </ul> |  |
| Software Revision            | Reserved for future use.                                                                                                    |  |

4. On the Streams tab, click Add Presentation Device Stream.

| Presentation Device Administration |                                                                                   |        |              |      |               |
|------------------------------------|-----------------------------------------------------------------------------------|--------|--------------|------|---------------|
| <b>»</b>                           | Presentation Devices                                                              | Stre   | ams          | »    | Viewing URLs  |
| 9                                  | Stream for: Euclid                                                                |        |              |      |               |
| 5                                  | Stream Information                                                                |        |              |      |               |
| 5                                  | Stream Number:                                                                    |        | Stream Name: |      |               |
| 1                                  | L                                                                                 |        | RMS Stream   | Name |               |
| Г                                  | E <b>mail Template (Used for Webcasts)</b><br>Please joins us for an RMS present: | ation. |              |      |               |
| -                                  |                                                                                   |        |              |      | Submit Cancel |

- 5. Enter a **Stream Name** corresponding to an available output on the source device, a message that will appear in the auto-generated email to each invitee in the presentation audience, and click **Submit**. Repeat this process for each additional slot.
- 6. On the Viewing URLs tab, click Add New Viewing URL.

|   | Presentation Device Administration |         |          |               |  |  |  |
|---|------------------------------------|---------|----------|---------------|--|--|--|
| » | Presentation Devices               | Streams | <b>»</b> | Viewing URLs  |  |  |  |
| ١ | Viewing URLs for: Euclid           |         |          |               |  |  |  |
| [ | Stream Name:                       | ×       |          |               |  |  |  |
| [ | IRL:                               |         |          |               |  |  |  |
| 5 | Source IP:                         |         |          |               |  |  |  |
|   | Bit Rate:<br>O                     |         |          |               |  |  |  |
|   | Encoding Type:                     |         |          |               |  |  |  |
|   |                                    |         |          | Submit Cancel |  |  |  |
| L |                                    |         |          |               |  |  |  |

| Stream Name | Select a previously defined stream on the source device. |
|-------------|----------------------------------------------------------|
|-------------|----------------------------------------------------------|

| URL              | Enter the Viewing URL of the stream (sourced from a presentation<br>device). You can define multiple Viewing URLs. At the time of<br>playback, VEMS selects the most appropriate instance of the stream<br>for each viewer based on client capabilities, zones, etc. |
|------------------|----------------------------------------------------------------------------------------------------|
| Source IP        | Used for <u>Zones</u> logic. If the stream is being reflected, enter the IP address of the reflector.                                                                                                    |
| Bit Rate         | Select a bit rate if available.                                                                                                    |
| Encoding Type    | Select the encoding type of the source stream, for example an H264 or<br>SilverlightRMS stream coming from an RMS device.                                                                                                    |
| Is Multicast URL | Check box if the source stream is defined as multicast.                                                                                                    |

- 7. Click Submit when finished configuring the Viewing URL and you are done.
- 8. Go to the **Scheduler** tab on the client interface and configure a **Live Webcast**. See "Authoring an RMS/RMD/DME Webcast" in the *Portal Server User Guide*. Then, at the configured date and time, the live webcast will stream from the configured RMS/RMD/ DME device.

# STB

VBrick set top boxes are designed for 24x7 operation. They play live or stored streams on TVs, plasmas, LCDs, projectors and other large format displays. The user-friendly STBs are controlled through an infrared (IR) remote. They can also be used to access live streams or request stored content from VOD servers. VBrick set top boxes can be deployed either as stand-alone devices (with a VBrick encoder) or with the VEMS Portal Server for enhanced functionality. As explained on the following pages, before you can use a set top box, you will need to (1) configure it in VEMS and (2) create a VEMS user for that set top box. VEMS Mystro currently supports the set top box shown in Table 21.

| Table 21. | Supported Set Top Boxes |
|-----------|-------------------------|
|-----------|-------------------------|

| Set Top Box      | Description                                                                                                    |
|------------------|----------------------------------------------------------------------------------------------------|
| Multi-Format STB | Plays live and stored H.264, Windows Media, MPEG-2, and<br>MPEG-4 streams sourced from VBrick WM or H.264 encoding<br>appliances or from VBrick VOD-W (MPEG), VOD-WM<br>(Windows Media), VOD-D (Darwin), and DME VOD servers.                  |
| AmiNET130 STB    | Compact set top box manufactured by Amino Systems and<br>reconfigured with a VBrick user interface. It plays live or stored<br>H.264 and MPEG-2 streams. No other streams are selectable for<br>viewing or adding. It does not record streams. |

#### Table 22. VEMS Mystro v6.3 Set Top Box Comparison

|                              | Amino 130 | MF STB v1.0 | MF STB v2.0 | WM IPR † |
|------------------------------|-----------|-------------|-------------|----------|
| Minimum Video/Audio Bitrates |           |             |             |          |
| H.264 TS                     | Any       | 1.5M/160K   | Any         | N/A      |
| H.264 RTP                    | N/A       | 1.5M/160K   | Any         | N/A      |
| WM                           | N/A       | 1M/128K     | Any         | Any      |
| MPEG-4 part 2                | N/A       | 1.2M/128K   | Any         | N/A      |

|                           | Amino 130 | MF STB v1.0 | MF STB v2.0 | WM IPR † |
|---------------------------|-----------|-------------|-------------|----------|
| MPEG2                     | Any       | Any         | Any         | N/A      |
| Trick Mode (FF/RW, Pause) |           | •           | •           |          |
| H.264 TS                  | Y         | Ν           | Y           | N/A      |
| H.264 RTP                 | N         | Ν           | Ν           | N/A      |
| WM                        | N/A       | Ν           | Ν           | Yes      |
| MPEG-4 part 2             | N/A       | Ν           | Ν           | N/A      |
| MPEG2                     | Y         | Ν           | Y           | N/A      |
| Closed Captioning         |           |             |             |          |
| H.264                     | TS only   | Ν           | TS only     | N/A      |
| WM                        | N/A       | Ν           | Ν           | N        |
| MPEG-4 part 2             | N/A       | Ν           | Ν           | N/A      |
| MPEG2                     | Υ         | Y           | Y           | N/A      |
| Composite Video           | Y         | Y           | Y           | N        |
| S-Video                   | Y         | Y           | Y           | N        |
| SD Component Video        | Overlay   | Ν           | Ν           | N        |
| HD Component Video        | Overlay   | Ν           | Ν           | N        |
| SD HDMI                   | Overlay   | Ν           | Ν           | N        |
| HD HDMI                   | Overlay   | Ν           | Ν           | Ν        |

† Not supported on VEMS Mystro.

| Table 23. | VEMS Mystro 6.3: ST | B Functionality by V | VOD Server and | Trick File Functionality |
|-----------|---------------------|----------------------|----------------|--------------------------|
|           |                     |                      |                |                          |

|           | VOD-W |     |            | DME  |     |     | VOD-WM     |      |     |     |            |      |
|-----------|-------|-----|------------|------|-----|-----|------------|------|-----|-----|------------|------|
|           | FF    | RW  | Pause/Play | Stop | FF  | RW  | Pause/Play | Stop | FF  | RW  | Pause/Play | Stop |
| H.264 RTP | Ν     | Ν   | Y          | Yes  | Ν   | Ν   | Y          | Y    | N/A | N/A | N/A        | N/A  |
| H.264 TS  | Y     | Y   | Υ          | Yes  | N/A | N/A | N/A        | N/A  | N/A | N/A | N/A        | N/A  |
| MPEG-4    | Ν     | Ν   | Y          | Yes  | Ν   | Ν   | Y          | Y    | N/A | N/A | N/A        | N/A  |
| MPEG-2    | Y     | Y   | Υ          | Yes  | N/A | N/A | N/A        | N/A  | N/A | N/A | N/A        | N/A  |
| WM        | N/A   | N/A | N/A        | N/A  | N/A | N/A | N/A        | N/A  | Ν   | Ν   | Y          | Y    |

Note For complete details that explain how to configure, manage, and use the set top boxes, see the Multi-Format and AmiNET130 documentation in the online help.

| STB Device Administration          |                                   |                |      |        |
|------------------------------------|-----------------------------------|----------------|------|--------|
| STB Administration                 |                                   |                |      | ۹.     |
| Select a STB:                      |                                   |                |      |        |
| HostName                           | IP Address                        | Part Number    | Edit | Delete |
| 1. A172016020171                   | 172.16.2.171<br>Amino130 STB      | 8000-1555-000X |      | •      |
| 2. AlphaAmino130                   | 172.22.2.180<br>Amino130 STB      | 8000-1555-000X |      | •      |
| 3. MAC000138ecda18                 | 172.22.226.16<br>Multi Format STB | 8000-0188-000X |      | •      |
| Manually Add STB Auto-Discover STB |                                   |                |      |        |

| Host Name         | STB host name.                                                   |
|-------------------|------------------------------------------------------------------|
| IP Address        | STB IP address.                                                  |
| Part Number       | VBrick part number.                                              |
| Manually Add STB  | Lets you manually add a set top box to the VEMS. See below.      |
| Auto-Discover STB | Lets you auto-discover any VBrick set top boxes on your network. |

# Manually Add STB

| STB Device Administration                |                     |                                                                                                    |  |
|------------------------------------------|---------------------|----------------------------------------------------------------------------------------------------|--|
| STB Information                          |                     |                                                                                                    |  |
| HostName:<br>A172016020171               |                     | IP Address:<br>172.16.2.171                                                                                                    |  |
| Model<br>STB Model:                      | Amino130 STB        | ×                                                                                                    |  |
| Software Revision:                       | V1.2.3              | Part Number:<br>8000-1555-000X                                                                                                    |  |
| Screen Adjustment%:<br>Default Language: | 10<br>EN-US         |                                                                                                    |  |
| STB Mode After Schedule:                 | Local Channel Guide |                                                                                                    |  |
| Management<br>User Name:                 | root                |                                                                                                    |  |
| Password:<br>VEMS Login                  | •••••               |                                                                                                    |  |
| Edit VEMS User:                          | None                | Please note that each VEMS User can only be associated with<br>one STB. Selecting a VEMS User with a STB already<br>associated will clear the previous STB association. |  |
| Back to List                             |                     | Auto-Discovery Check Save Clear                                                                                                    |  |
|                                          |                     |                                                                                                    |  |

| STB Information | Host Name  | Host name of STB.  |
|-----------------|------------|--------------------|
|                 | IP Address | IP address of STB. |

| Model                   | STB Model                                                                                                    | Select from dropdown: Multi-Format STB.                                                                                                    |  |  |
|-------------------------|----------------------------------------------------------------------------------------------------|----------------------------------------------------------------------------------------------------|--|--|
|                         | Software Revision                                                                                                    | Enter known software revision or leave blank.                                                                                                    |  |  |
|                         | Screen Adjustment                                                                                                    | Multi-Format STB only. Range 0–20. Default = 10.You can shrink the display area on a monitorconnected to this set top box so that the entireoutput is shown on the monitor. For example, setto 5 to shrink the display area by 5%. †Select from the dropdown. Default = EN-US. †                                                                                                    |  |  |
|                         | Default Language                                                                                                    |                                                                                                    |  |  |
|                         | STB Mode After<br>Schedule                                                                                                    | <ul> <li>Determines which "start mode" the STB reverts to after a schedule with a STB destination ends.</li> <li>Local Channel Guide – The STB gets the channel guide from the local set top box. This is the default when a STB is added via Auto-Discovery.</li> <li>VEMS Mystro Channel Guide – The STB gets the channel guide from the VEMS Mystro Server.</li> </ul>                                                                                                    |  |  |
|                         | Part Number                                                                                                    | Read-only.                                                                                                    |  |  |
|                         | View Management<br>UI for the device                                                                                                    | Launches the password-protected management pages for the set top box.                                                                                                    |  |  |
| Management              | User Name                                                                                                    | Default = iptv                                                                                                    |  |  |
|                         | Password                                                                                                    | Default = settopbox                                                                                                    |  |  |
|                         | Allow the<br>Management UI<br>Access in<br>Scheduling?                                                                                                    | Default = checked. Provides access to the STB management user interface from the Scheduler pages.                                                                                                    |  |  |
| VEMS Login              | VEMS User                                                                                                    | Click "edit" button and select from list; use pagin<br>controls if necessary. This user (with a PIN) must<br>be created in advance (see <u>Adding a VEMS User</u><br>on page 91). <b>Each configured set top box</b><br><b>requires a unique VEMS user.</b> Note that a VEM<br>user can only be associated with one STB; selectin<br>a VEMS user that is already associated with a STI<br>will clear the previous STB association.<br>Note: Keep in mind that "Client Affinity" will<br>need to be set for the load balancer if a STB is<br>configured to access VEMS Mystro servers via a<br>PIN. VBrick recommends to associate each STB<br>with a VEMS user instead of a PIN if a load<br>balancer is used. See: <u>Load Balancer</u> |  |  |
| Auto-Discovery<br>Check | When manually adding a set top box, use this button to verify the set to<br>box is actually available on the network. For example, if you enter a how<br>name (or IP address), and click <b>Auto-Discovery Check</b> , the IP address (or<br>host name) and other fields will be auto-populated with the correct date<br>if the device is on the network. If not, an error will be displayed. |                                                                                                    |  |  |

| Clear | Use to close selection pane after choosing a VEMS Login user. |
|-------|---------------------------------------------------------------|
|-------|---------------------------------------------------------------|

† This is the only way to modify this parameter in VEMS Mystro.

### Auto-Discover STB

An auto-discover will automatically find any set top boxes on your network that are not already configured in VEMS. To add STBs to the configuration, simply select the auto-discoverd STBs you wish to add and click **Save**. They will be added to the list of configured set top boxes on the STB Administration page.

|      | STB Device Administration           |                                  |                |                              |        |
|------|-------------------------------------|----------------------------------|----------------|------------------------------|--------|
| STE  | STB Administration – Auto Discovery |                                  |                |                              |        |
| Sele | ct the STBs to add:                 |                                  |                |                              |        |
|      | HostName                            | IP Address                       | Part Number    | Software Revision            | Select |
| 1.   | (none)                              | 172.22.2.90<br>Multi Format STB  | 8000-0188-000X | 1251.1501.0126.655<br>1-5814 |        |
| 2.   | MACe0915309d9b7                     | 172.17.2.102<br>Multi Format STB | 8000-0188-000X | 0026.8066_2.0.1              |        |
| 3.   | MACe0915309d9b8                     | 172.16.2.74<br>Multi Format STB  | 8000-0188-000X | 0026.8066-<br>8738_2.1.0     |        |
| 4.   | MACe0915309d9bb                     | 172.22.2.47<br>Multi Format STB  | 8000-0188-000X | 0026.8066_2.0.1              |        |
| 5.   | MACe0915309da60                     | 172.22.2.102<br>Multi Format STB | 8000-0188-000X | 0026.8066_2.0.0              |        |

### Adding a VEMS User

Before you can play streams from a set top box, an STB user must be associated with a VEMS user. When set top box client connects to the VEMS Mystro server to play a stream, the server will re-direct the client to the STB login page for the PIN number of the STB user. You must create this user on the Access Control > <u>Users</u> page as shown below. A PIN (see below) is typically four numeric characters. In large-scale deployments with numerous set top boxes, creating individual users for each set top box is a time-consuming manual process. If you have a large number of STBs, you can use the **STB Users Utility** to automatically create users and assign them to each STB. See the <u>2. Add STBs to</u> <u>VEMS</u> on page 248 for more about this. Further, keep in mind that "Client Affinity" will need to be set for the load balancer if a STB is configured to access VEMS Mystro servers via a PIN. VBrick recommends to associate each STB with a VEMS user instead of a PIN if a load balancer is used. See: <u>Load Balancer</u>

- **Notes** Once you associate a user with a STB, the STB will skip the login page and autologin to that user account when powered-on.
  - A VEMS user can only be associated with one STB. Selecting a VEMS user that is already associated with a STB will clear the previous STB association.

| STB Device Administration        |                                                                                                    |                                                                                                    |  |
|----------------------------------|----------------------------------------------------------------------------------------------------|----------------------------------------------------------------------------------------------------|--|
| STB Information                  |                                                                                                    |                                                                                                    |  |
| HostName:<br>AlphaAmino130       |                                                                                                    | IP Address:                                                                                                    |  |
|                                  |                                                                                                    | 172.22.2.100                                                                                                    |  |
| Model<br>STB Model:              | Amino130 STB                                                                                                    | <b>Y</b>                                                                                                    |  |
| Software Revision:               | V1.2.3                                                                                                    | Part Number:                                                                                                    |  |
| Screen Adjustment%:              | 10                                                                                                    | 8000-1555-000X                                                                                                    |  |
| Default Language:                | EN-US                                                                                                    |                                                                                                    |  |
| STB Mode After Schedule:         | Local Channel Guide                                                                                                    |                                                                                                    |  |
| Management                       |                                                                                                    |                                                                                                    |  |
| User Name:                       | root                                                                                                    |                                                                                                    |  |
| Password:                        | •••••                                                                                                    | ☑ Allow the Management UI Access in Scheduling?                                                                                                    |  |
| VEMS Login<br>Edit<br>VEMS User: | None<br>1<br>Admin<br>andy<br>ContentAdministrator<br>ContentPublisher<br>ContentViewer<br>Guest<br>Scheduler<br>Sustem Administrator<br>Page: 1 Of 2 | Please note that each VEMS User can only be associated with<br>one STB. Selecting a VEMS User with a STB already<br>associated will clear the previous STB association. |  |
| Back to List                     |                                                                                                    | Auto-Discovery Check Save Clear                                                                                                    |  |

## **Stored Servers**

Use the Stored Server Administration page to add or modify VOD servers, FTP servers, and file servers. Note that you can cluster multiple servers to increase throughput: the VEMS Portal Server will automatically load balance all defined servers; no additional configuration is necessary. Note that content added by users in the Internet zone will only be ingested to VOD and DME servers in the Internet zone for which they have permissions. Content added by users in the LAN zone will be ingested to all VOD and DME servers. See <u>Supported</u>. <u>VEMS VOD Servers</u> on page 8 for a description of all supported servers.

The following window shows an example of the Server Administration page. It shows all currently defined servers. Click on the **Edit** button to drill down into the details (for example IP address and publishing points) associated with the server. The options on the **Server Info** and **Entry Points** pages are basically the same for all servers. The **Server Name** and **IP Address** (or Hostname) are always required. The **Publishing Points** *pages* are the same for all server types but the required parameters will vary depending on which type of server you select. **On the following pages the required fields for each server type are circled in green.** Refer to the description of each server for the details of each parameter.

| VOD-WM                |
|-----------------------|
| VOD-D                 |
| VOD-FMS               |
| VOD-Wowza             |
| File Server-HTTP      |
| File Server-FTP       |
| Publishing FTP Server |
| DME                   |
| Cloud                 |
| Learn360              |
| Discovery Education   |

| Stored Server Administration                                                                                                    |        |        |  |  |  |  |
|----------------------------------------------------------------------------------------------------|--------|--------|--|--|--|--|
| Server Administration                                                                                                    |        | Q,     |  |  |  |  |
| Number of Connection Licenses: 100 Submit                                                                                                    |        |        |  |  |  |  |
| Note: when purchasing a Video On-Demand Server from VBrick, you are permitted one connection license for each server<br>purchased. If you wish to use Video On-Demand Servers from other sources, you must purchase a connection license from VBrick<br>for each connected server to continue to use the software in a legal manner. |        |        |  |  |  |  |
| Select a Server:                                                                                                    |        |        |  |  |  |  |
| Server List                                                                                                    | Edit ( | Delete |  |  |  |  |
| 1. Cloud ()                                                                                                    |        | •      |  |  |  |  |
| 2. Discovery Education ()                                                                                                    |        | •      |  |  |  |  |
| 3. DME ()<br>Entry Points: 172.22.2.146<br>Publishing Points: DME ()                                                                                                    |        | •      |  |  |  |  |
| 4. Learn360 ()                                                                                                    |        | •      |  |  |  |  |
|                                                                                                    |        |        |  |  |  |  |
| Add New Server                                                                                                    |        |        |  |  |  |  |

| Number of Connection | Required. To add a server, you must enter, or increment, the    |
|----------------------|-----------------------------------------------------------------|
| Licenses             | value in this field. When purchasing a VOD server VBrick, you   |
|                      | are permitted one connection license for each purchased server. |
|                      | If you wish to use VOD servers from other sources, you must     |
|                      | purchase a connection license from VBrick for each connected    |
|                      | server. Enter the total number of purchased licenses and click  |
|                      | Submit.                                                         |

# Add a New Server

### Server Information

|                                                 | Stored Server Administration                                                                                                    |     |      |      |       |      |        |       |     |       |       |       |      |       |       |     |    |    |    |    |    |    |    |     |
|-------------------------------------------------|----------------------------------------------------------------------------------------------------|-----|------|------|-------|------|--------|-------|-----|-------|-------|-------|------|-------|-------|-----|----|----|----|----|----|----|----|-----|
|                                                 |                                                                                                    |     |      |      |       |      |        |       |     |       |       |       |      |       |       |     |    |    |    |    |    |    |    |     |
| Server Information                              |                                                                                                    |     |      |      |       |      |        |       |     |       |       |       |      |       |       |     |    |    |    |    |    |    |    |     |
| Server Name:                                    |                                                                                                    | DM  | E    |      |       |      |        |       |     |       |       |       |      |       |       |     |    |    |    |    |    |    |    |     |
| Description:                                    |                                                                                                    |     |      |      |       |      |        |       |     |       |       |       |      |       |       |     |    |    |    |    |    |    |    | < > |
| Timezone:                                       |                                                                                                    | (UT | C) C | oord | inate | d Ur | nivers | sal T | ime |       |       |       |      | ~     |       |     |    |    |    |    |    |    |    |     |
| 1) Select a t<br>2) Enter a b<br>3) Click the a | Ingestion Schedule:<br>1) Select a time range by clicking and dragging areas on the grid.<br>2) Enter a bandwidth limit for the selected time range or choose the No Limit option.<br>3) Click the Apply button.<br>Bandwidth limit values must be between 10 and 999 or zero (which prevents ingestion). |     |      |      |       |      |        |       |     |       |       |       |      |       |       |     |    |    |    |    |    |    |    |     |
|                                                 |                                                                                                    |     |      |      |       |      |        |       | Ind | estio | n Tir | nes ( | 24-h | our n | otati | on) |    |    |    |    |    |    |    |     |
|                                                 | 00                                                                                                    | 01  | 02   | 03   | 04    | 05   | 06     | 07    | 08  | 09    | 10    | 11    | 12   | 13    | 14    | 15  | 16 | 17 | 18 | 19 | 20 | 21 | 22 | 23  |
| Monday                                          | 00                                                                                                    | œ   | 00   | 00   | œ     | 00   | œ      | 00    | 00  | œ     | œ     | œ     | œ    | 00    | œ     | 00  | œ  | œ  | 00 | 8  | œ  | œ  | œ  | 00  |
| Tuesday                                         | 00                                                                                                    | œ   | œ    | œ    | œ     | œ    | œ      | œ     | 8   | œ     | œ     | œ     | œ    | 8     | œ     | œ   | œ  | œ  | œ  | œ  | œ  | œ  | œ  | 8   |
| Wednesday                                       | 8                                                                                                    | œ   | œ    | œ    | 8     | œ    | 8      | œ     | 8   | œ     | œ     | œ     | 8    | 8     | œ     | 8   | œ  | 8  | 8  | 8  | œ  | œ  | œ  | 8   |
| Thursday                                        | 00                                                                                                    | œ   | 00   | œ    | 00    | 00   | 00     | œ     | 00  | œ     | œ     | œ     | 00   | 00    | œ     | 00  | 00 | 00 | 00 | 00 | 8  | ω  | 00 | 8   |
| Friday                                          | 00                                                                                                    | œ   | œ    | œ    | œ     | œ    | œ      | œ     | 00  | œ     | œ     | œ     | œ    | 00    | œ     | 00  | œ  | œ  | 00 | œ  | œ  | œ  | œ  | œ   |
| Saturday                                        | 00                                                                                                    | œ   | œ    | œ    | 8     | 00   | œ      | œ     | 8   | œ     | œ     | œ     | œ    | 8     | œ     | 00  | œ  | œ  | 8  | œ  | œ  | œ  | œ  | 8   |
| Sunday                                          | 00                                                                                                    | œ   | 00   | œ    | œ     | 8    | œ      | œ     | 8   | œ     | œ     | œ     | 8    | 8     | œ     | œ   | œ  | 8  | 8  | 8  | 8  | ω  | 8  | 8   |
| Back to L                                       | ○ KBPS Limit     ● No Limit (∞)     Apply       Back to List     Submit     Cancel                                                                                                    |     |      |      |       |      |        |       |     |       |       |       |      |       |       |     |    |    |    |    |    |    |    |     |

| Server Name | Enter a user-friendly display name for the server.                   |
|-------------|----------------------------------------------------------------------|
| Description | Use to add descriptive information such as server location.          |
| Timezone    | Use the dropdown to select the timezone where the server is located. |

| Ingestion Schedule | To minimize the impact of video ingestion on system performance,<br>you can create an "ingestion schedule" so that the FTP bandwidth<br>needed for ingestion is limited (or entirely prevented) during peak<br>viewing hours. This schedule is typically created by a system<br>administrator who is familiar with bandwidth usage and availability.<br>Note that video content added by Portal Server users is not<br>available for viewing until it has been ingested. |
|--------------------|----------------------------------------------------------------------------------------------------|
|                    | ▼ To create an ingestion schedule:                                                                                                    |
|                    | <ol> <li>Select a time range by clicking and dragging areas on the grid.<br/>Use Ctrl-click and Shft-click as desired.</li> </ol>                                                                                                    |
|                    | <ul> <li>2. Enter a bandwidth limit in KBps for the selected time range.<br/>Bandwidth limit values must be in the range 10–999 or zero. 999<br/>sets the bandwidth limit to approx 1 MB; zero completely<br/>prevents ingestion; No Limit uses all available bandwidth.</li> </ul>                                                                                                    |
|                    | 3. Click <b>Apply</b> to view your changes and then Submit to save and add your server.                                                                                                    |
|                    | 4. Edit your server from the Stored Server Administration page next to create Entry and Publishing Points.                                                                                                    |

### Edit a Server

Once a server has been added, click the **Edit** icon from the **Stored Server Administration** page to begin adding specific **Entry** and **Publishing Point** parameters as needed.

# **Entry Points**

Use this page to define your server's IP address. The only time you will have multiple entry points is if you have multiple NICs installed.

|   |                              | Stored S | Server Administratior | ı |               |       |        |
|---|------------------------------|----------|-----------------------|---|---------------|-------|--------|
| * | Server Info                  | »        | Entry Points          | » | Publishing    | Poi   | nts    |
|   | Entry Points for Server: VOD | •w ()    |                       |   |               |       |        |
|   | Hostname List                |          |                       |   | E             | dit   | Delete |
|   | 1. <b>172.22.113.34</b>      |          |                       |   | Ē             | 2     | •      |
|   |                              |          |                       |   |               |       |        |
|   |                              |          |                       |   |               |       |        |
|   |                              |          |                       |   |               |       |        |
|   |                              |          |                       |   |               |       |        |
|   |                              |          |                       |   |               |       |        |
|   |                              |          |                       |   |               |       |        |
|   |                              |          |                       |   |               |       |        |
|   |                              |          |                       |   |               |       |        |
|   | Back to List                 |          |                       |   | Add New Entry | y Poi | nt     |

| Hostname List       | This is the primary IP address or Host Name of the VOD server<br>for LAN users. The Server Name or IP address entered into the<br>VEMS Portal Server must be accessible to Portal Server users. |
|---------------------|----------------------------------------------------------------------------------------------------|
| Add New Entry Point | The only time you will have multiple entry points is if you have multiple NICs installed. A new <b>Hostname</b> or <b>IP Address</b> will be entered.                                           |

### **Publishing Points**

The **Publishing Points** page shows options that are available all server types. Click on the **Edit** icon to display this page. As shown in the images on the following pages, the required parameters are different for each server type. The remaining fields will still be displayed but are not used.

Admins are able to arrange the order of the stored server **Publishing Points** if desired by dragging and dropping on the number of the Publishing Point Type of the preferred order from the **Stored Server Administration** page and then clicking the **Save Sort Order** button (this button will remain dim if no changes are made). The file ingestion process will always pick the first publishing point defined. Further, only the first Publishing Point of the same type will be ingested to.

For example, a stored server that has 2 WMSTD Publishing Points and 1 FileServerHttp Publishing Point will only have the first WMSTD Publishing Point and the FileServerHttp Publishing point used. Admins may define which stored server publishing point is selected first for ingestion using this sorting process.

|   |                                                                                                    | Stor           | red Server Administration                    | I  |                |             |  |  |  |
|---|----------------------------------------------------------------------------------------------------|----------------|----------------------------------------------|----|----------------|-------------|--|--|--|
| » | Server Info                                                                                                    | <b>»</b>       | Entry Points                                 | »  | Publishing F   | Points      |  |  |  |
| Р | Publishing Points for Server: dme ()                                                                                                    |                |                                              |    |                |             |  |  |  |
|   | Publishing Point Type                                                                                                    | Ftp Virtual Pa | th                                           |    | Edit           | Delete      |  |  |  |
| ſ | 1. DME ()                                                                                                    | /iSCSI         | 1. Use the Ftp Virtual Path                  |    |                | •           |  |  |  |
|   | 2. DME ()                                                                                                    | 1              | column to identify each<br>publishing point. |    |                | •           |  |  |  |
|   | 2. Click and drag the numbers for<br>the Publishing Points in the Sort<br>Order you prefer.<br>3. Click the Save Sort Order button to save the preferred sort |                |                                              |    |                |             |  |  |  |
| L |                                                                                                    |                | der list. If no changes are made, t          |    |                |             |  |  |  |
|   | Back to List                                                                                                    |                | Save Sort Orde                               | er | Add New Publis | shing Point |  |  |  |

### **VOD-W**

The VOD-W supports H.264 and MPEG-4 streams on VOD-W 5.x (32-bit) or VOD-W 6.x (64-bit) server machines. The required parameters are circled on the following screenshot.

| Stored Server Administration |                              |                        |                   |  |  |  |  |
|------------------------------|------------------------------|------------------------|-------------------|--|--|--|--|
| Serve                        | er Info                      | Entry Points           | Publishing Points |  |  |  |  |
| Publishing Po                | ints for: VODW (/)           |                        |                   |  |  |  |  |
| Type:                        | VODW                         |                        |                   |  |  |  |  |
| Physical Path:               | E:/StagingArea               | Low Disk Space         |                   |  |  |  |  |
|                              |                              | Threshold:             | 0                 |  |  |  |  |
| Management                   | 2                            |                        |                   |  |  |  |  |
| User Name:                   | vbrickuser                   | Port:                  | 0                 |  |  |  |  |
| Password:                    | ***********                  |                        |                   |  |  |  |  |
| FTP                          | <u>2</u>                     |                        | 9                 |  |  |  |  |
| User Name:                   | vbrickuser                   | Port:                  | 21                |  |  |  |  |
| Password:                    | *****                        | Virtual Path:          | 1                 |  |  |  |  |
| Playback                     |                              |                        |                   |  |  |  |  |
| Virtual Path:                | 1                            | Port:                  | 0                 |  |  |  |  |
| HTTP Tunnel Port             |                              |                        |                   |  |  |  |  |
| Storage Paths                | Get Storage Paths from Store | ed Server              |                   |  |  |  |  |
| Storage Path:                |                              | ETP Virtual Dir Alias: |                   |  |  |  |  |
| Storage Path:                |                              | FTP Virtual Dir Alias: |                   |  |  |  |  |

Figure 6. VOD-W (Required Fields)

| Publishing<br>Points | Туре                        | Select server type from dropdown. See Table 8 on page 8 for a description of all supported servers.                                                                                                    |  |  |  |  |  |
|----------------------|-----------------------------|----------------------------------------------------------------------------------------------------|--|--|--|--|--|
|                      | Physical Path               | Maps the Publishing Directory to the physical location<br>on the VOD server. On the VOD-W this is always E:/<br>StagingArea.                                                                                                    |  |  |  |  |  |
|                      | Low Disk Space<br>Threshold | Reserved for future use.                                                                                                    |  |  |  |  |  |
| Management           | User Name                   | Management user name to access the VOD-D server.<br>Default = vbrickuser.                                                                                                    |  |  |  |  |  |
|                      | Password                    | Management password. Default = vbrickuser.                                                                                                    |  |  |  |  |  |
|                      | Port                        | Management port. Default = 80.                                                                                                    |  |  |  |  |  |
| Playback             | Virtual Path                | The virtual directory that points to the video for playback.                                                                                                    |  |  |  |  |  |
|                      | HTTP Tunnel Port            | VOD-W servers can stream to clients via the HTTP<br>protocol. By default this uses port 8000. If another<br>process on the server (for example a web server) is also<br>using the HTTP protocol, there will be a conflict on<br>this port. This setting lets you select a different port<br>(1–65535 with limitations) to be used when streaming<br>via HTTP. This setting <i>must</i> correspond with the port<br>setting on the server. See System Settings > Global<br>Settings > Always Use TCP Protocol for Playback. |  |  |  |  |  |
|                      | Port                        | 0                                                                                                    |  |  |  |  |  |
| Storage Paths        | Storage Path                | Get this information from the VOD-W server. See <u>1.</u><br><u>Get the Configured Storage Paths From VOD-W</u> on<br>page 116.                                                                                                    |  |  |  |  |  |
|                      | FTP Virtual Dir<br>Alias    | Get this information from the VOD-W server. See <u>2.</u><br><u>Add a Virtual Directory for Each Storage Path</u> on<br>page 116.                                                                                                    |  |  |  |  |  |

### **VOD-WM**

The VOD-WM server (Standard and Enterprise) supports .wmv files. The "standard" model supports unicast streams; the "enterprise" model supports unicast and multicast. Although the VOD-WM Enterprise server supports numerous multicast types, the Portal Server creates and displays only "File" multicasts which stream a single file. A Windows Media server administrator can create other multicast types using the Windows Media Services interface but these multicast types are not supported and may not be displayed on the **Stored Video** page.

| Serve            | er Info            | Entry Points   | Publishing Points |
|------------------|--------------------|----------------|-------------------|
| ublishing Poi    | ints for: wment () |                |                   |
| ype:             | WMSTD              |                |                   |
| hysical Path:    |                    | Low Disk Space |                   |
|                  |                    | Threshold:     |                   |
|                  |                    |                |                   |
| Management       |                    | Port:          |                   |
|                  |                    |                |                   |
| Password:        | -<br>-             |                |                   |
| FTP              |                    |                |                   |
| User Name:       |                    | Port:          |                   |
| Password:        |                    | Virtual Path:  | 8<br>8            |
| Password.        |                    | Virtual Patiti |                   |
| Playback         |                    |                |                   |
| Virtual Path:    |                    | Port:          |                   |
| HTTP Tunnel Port |                    |                |                   |
|                  |                    |                |                   |

Figure 7. VOD-WM (Required Fields)

| Publishing<br>Points | Туре                        | Select server type from dropdown. See Table 8 on page 8 for a description of all supported servers. |
|----------------------|-----------------------------|----------------------------------------------------------------------------------------------------|
|                      | Physical Path               | Maps the Publishing Directory to the physical location<br>on the VOD server.                        |
|                      | Low Disk Space<br>Threshold | Reserved for future use.                                                                            |

| Management |              | y. These Management parameters are used when adcast Content on the client application.                                                                                                    |  |  |  |
|------------|--------------|----------------------------------------------------------------------------------------------------|--|--|--|
|            | User Name    | Management user name to access the VOD-WM server<br>in the format: <domain_name>\<user_name>. This user<br/>must have administration privileges on the VOD-WM<br/>server or the network domain. If the VOD-WM Server<br/>is within a domain, the name entered here will be a<br/>domain user. That domain user must have<br/>administration privileges on the VOD-WM Server. If<br/>the VOD-WM Server is part of a workgroup, the name<br/>entered here will be a local user with administration<br/>privileges on the VOD-WM Server in the format:<br/><machine_name>\<user_name>. A local user with<br/>administrator privileges having the same name must<br/>also exist on the VEMS Portal Server.<br/>Note: The VEMS Portal Server and VOD-WM<br/>Server(s) must all be within a domain or part of a<br/>workgroup. Any topology that mixes servers in<br/>domains and servers in workgroups will not work or<br/>will be extremely slow.</user_name></machine_name></user_name></domain_name> |  |  |  |
|            | Password     | Management password. Default = vbrickuser.                                                                                                    |  |  |  |
|            | Port         | Management port. Default = 80.                                                                                                    |  |  |  |
| FTP        | User Name    | This is the FTP user name that the Portal Server uses<br>when publishing content to the server. The default user<br>name for VOD-D, VOD-WM, and FTP servers is<br>vbrickuser. The default user name for VOD-W servers<br>is anonymous. The FTP User Name refers to a user<br>account that already exists on the server. If the FTP<br>User Name is changed on any VOD server, it must be<br>changed here as well. Use any combination of<br>alphanumeric and special characters.                                                                                                    |  |  |  |
|            | Password     | The FTP password the Portal Server uses when<br>publishing content to the server. The default FTP<br>password for VOD-W, VOD-D, VOD-WM, and FTP<br>servers is vbrickuser. If the FTP Password is changed<br>on the server, it must be changed here as well. Use any<br>combination of alphanumeric and special characters.                                                                                                    |  |  |  |
|            | Port         | Port that FTP server is running on. Default = 21.                                                                                                    |  |  |  |
|            | Virtual Path | Maps the publishing directory to the physical location<br>on the VOD server. The <b>FTP Virtual Path</b> field/column<br>on the <b>Stored Server Administration</b> page is also used<br>to identify Publishing Points (so that they may be<br>sorted for ingestion if desired).                                                                                                    |  |  |  |

| Playback | Virtual Path     | The virtual directory that points to the video for playback.                                                                                                    |
|----------|------------------|----------------------------------------------------------------------------------------------------|
|          | HTTP Tunnel Port | VOD-W, VOD-WM and VOD-D servers can stream to<br>clients via the HTTP protocol. By default this uses<br>port 80. If another process on the server (for example<br>a web server) is also using the HTTP protocol, there<br>will be a conflict on this port. This setting lets you<br>select a different port (1–65535 with limitations) to be<br>used when streaming via HTTP. This setting <i>must</i><br>correspond with the port setting on the server. |
|          | Port             | Port used for playback. Default = 554. If you will be<br>playing back to PC clients, use the default. If you will<br>be playing back to PC clients and Multi-Format Set<br>Top Boxes, use Port 80.                                                                                                    |

### Adding Publishing Points to a VOD-WM Server

In a typical scenario, first you configure the publishing point on the Windows Media server, *then* you configure the publishing point on the Portal Server with matching values. Additional publishing points are required to make content available when you add disk space to a Windows Media server. As shown on the previous window, a Windows Media Server supports multiple publishing points. *In this context, publishing points are used to discover your content via FTP.* Use the following steps, **in the order shown**, to create a new publishing point. Note that as explained below, you must create a virtual FTP directory in IIS for *each* publishing point on the WM Server.

- ▼ To add a publishing point:
- 1. Create an FTP server on the WM server. See <u>Creating a VOD-WM FTP Server</u> on page 102.
- 2. Create a publishing point on the WM Server.
  - a. Go to Start > Administrative Tools > Windows Media Services.
  - b. Right-click on the server\_name and select Add Publishing Point (Wizard).
  - c. Add a meaningful publishing point name and click Next.
  - d. Select Files (digital media or playlists) in a directory and click Next.
  - e. Select On-demand publishing point and click Next.
  - f. Specify the location of your content, for example d:\WMPub\WMRoot and click Next.
  - g. Skip through the remaining steps and click **Finish** when done.
- 3. To create a virtual directory on the WM server for this publishing point:
  - a. Go to Start > Administrative Tools > Internet Information Services (IIS) Manager.
  - b. Navigate to the Default FTP Website. Right-click and select New > Virtual Directory.
  - c. For Alias, use the Publishing Point name from Step 3 above and click Next.
  - d. Enter the path to the content directory for this FTP site and click Next.
  - e. Allow Read and Write permissions and click Next.
  - f. Click **Finish** when done.
- 4. In the Portal Server, configure the publishing point **Name**, **Source**, and **FTP Directory** to match the values you used for the publishing point on the Windows Media server.

- **Note** The publishing point name within a server must be unique. You cannot add a publishing point that already exists in VEMS database.
  - The publishing point FTP directory within a server must be unique.
  - Publishing points located within another publishing point are not supported although publishing points on the same drive are supported. For example, two publishing points with **Source** c:\publ and c:\pub2 are supported but two publishing points with **Source** c:\publ and c:\pub2 are not supported.

## Creating a VOD-WM FTP Server

If you are using a VOD-WM-Enterprise or VOD-WM-Standard (Microsoft Windows Media) server, you must install and configure a standard FTP server on the VOD-WM server as explained below.

▼ To create a Microsoft Windows Media FTP server:

On the Microsoft Windows Media Server:

- 1. Install the FTP server.
- 2. Set the default FTP directory to the Microsoft Windows Media Server's default Publishing Point directory.
- 3. Create and configure an FTP user account with full permissions (read/write, rename/ delete etc.) on the directory specified above. If using the VBrick default, this account's user name is vbrickuser and the password is vbrickuser. Hint: use the settings of the anonymous account as an example.
- 4. Verify that the directory specified in Step 2 above is set to allow the FTP user account full permissions.

#### On the Portal Server:

When the Microsoft Windows Media Server is created or modified, specify the user name and password created in Step 3 above in the **FTP User Name** and **FTP Password** fields on the Stored Server Administration page.

# VOD-D

A Darwin Streaming Server runs on Windows Server and other platforms and is configured on the Portal Server Admin pages. A Darwin server is the open source version of Apple's QuickTime Streaming Server. It is supported by the open source community and not by Apple. Darwin servers are compatible with Windows and Macintosh desktops. They ingest and play MPEG-4 content only and require an FTP server (see <u>Creating a VOD-D FTP</u> <u>Server</u> on page 103.) For more about downloading, installing, and configuring a Darwin server, go to <u>http://developer.apple.com/opensource/server/streaming/index.html</u>

| Stored Server Administration                   |                  |                      |                   |  |  |
|------------------------------------------------|------------------|----------------------|-------------------|--|--|
| Server                                         | r Info           | Entry Points         | Publishing Points |  |  |
| Publishing Point                               | ts for: VODD (/) |                      |                   |  |  |
| Type:<br>Physical Path:                        | VODD             | Low Disk Space Thres | hold: 0           |  |  |
| <b>Management</b><br>User Name:<br>Password:   | vbrickuser       | Port:                | 0                 |  |  |
| FTP<br>User Name:                              | vbrickuser       | Port                 | 21                |  |  |
| Password:                                      | •••••            | •••••• Virtual Path: | 1                 |  |  |
| Playback<br>Virtual Path:<br>HTTP Tunnel Port: | <i>I</i><br>0    | Port                 | 0                 |  |  |
|                                                |                  |                      | Submit Cancel     |  |  |

Figure 8. VOD-D (Required Fields)

#### Creating a VOD-D FTP Server

If you are using a VOD-D (Darwin) server, you must install and configure a standard FTP server on the VOD-D server as explained below.

▼ To create a Darwin FTP server:

#### On the Darwin Server:

- 1. Install a standard FTP server on port 21.
- 2. Set the default FTP directory to the Darwin Server's Media Folder directory (also called the Publishing Point) or create a virtual directory of the FTP root pointing to the Darwin server's Media Folder.
- 3. Create and configure an FTP user account with full permissions (read/write, rename/ delete etc.) on the directory created above. If using the VBrick default, this account's user name is vbrickuser and the password is vbrickuser. Hint: use the settings of the anonymous account as an example.
- 4. Verify that the directory created in Step 2 above is set to allow the FTP user account full permissions.

#### On the Portal Server:

5. When the Darwin Server is created or modified, specify the user name and password created in Step 3 above in the **FTP User Name** and **FTP Password** fields on the Publishing Points page.

### **VOD-FMS**

A Flash Media Server (FMS) is a proprietary data and media server from Adobe Systems. This server works with the Flash Player runtime to create media driven, multi-user RIAs (Rich Internet Applications). A Flash Media Server is a hub; Flash-based applications connect to the hub using Real Time Messaging Protocol (RTMP). The server can send and receive data to and from the connected users with alive web FLV player installed. Adding an Adobe Flash Media Server is essentially the same as adding a Wowza Media Server. The Adobe server supports stored VOD files and live VOD streams. *The only significant difference is that the Wowza server supports multiple publishing points but the Adobe server supports only one publishing point*. To add an Adobe FMS, follow the steps in <u>VOD-Wowza</u> on page 104.

|                |               | Sto       | red Server Administratio | n                 |
|----------------|---------------|-----------|--------------------------|-------------------|
| Serv           | ver Info      | $\geq$    | Entry Points             | Publishing Points |
| Publishing P   | oints for: VO | DFMS (/VO | D)                       |                   |
| Туре:          | VODFMS        |           |                          |                   |
| Physical Path: |               |           | Low Disk Space Thre      | eshold: 0         |
| Management     | <br>t         |           |                          |                   |
| User Name:     | vbrickuser    |           | Port:                    | 0                 |
| Password:      | •••••         |           | •••••                    |                   |
| FTP            |               |           |                          |                   |
| User Name:     | vbrickuser    |           | Port:                    | 21                |
| Password:      | •••••         | •••••     | •••••                    | /FMS              |
| Playback       |               |           |                          |                   |
| Virtual Path:  | /VOD          |           | Port:                    | 1935              |
|                |               |           |                          |                   |
|                |               |           |                          | Submit Cancel     |

Figure 9. VOD-FMS (Required Fields)

## VOD-Wowza

Wowza Media Server 2 is a high-performance, extensible, and interactive Flash media server that also supports H.264 media. <u>Wowza</u> is an alternative to the Adobe Flash Media Server product. Wowza Media Server Pro is a powerful and extensible Java-based server. It unifies the multi-protocol, multi-player H.264 streaming into a single workflow, eliminating the need for multiple player-specific encoders and servers. Wowza Server 2 is a Java-based application that runs on any server platform that supports Java. It ingests and plays .mp3, .mp4, and .flv files. VEMS manages Wowza media content using an FTP server running on the Wowza server. You must define this FTP server as part of the installation. See <u>Creating a Wowza FTP Server</u> on page 105 for details.

The Wowza Media Server 2 includes the ability to share a single server using a "virtual host" configuration. Virtual hosts can be configured with their own system resource and streaming limitations. For example, a server has only one IP address but it can have two virtual hosts, each targeting a different group of users. You can add multiple Wowza server virtual hosts from the same physical server to VEMS as long as they can be uniquely identified by their IP address or domain host name. You can also add multiple applications belonging to the same Wowza virtual host to the same Wowza server. Files added through VEMS will be added to the first application's storage directory. The Wowza server supports the following Flash content:

- Stored VOD files can be manually added from the VEMS client interface. See <u>Stored</u> <u>Entered URLs</u> on page 46.
- Live VOD streams an be added by configuring a live stream URL (see <u>Live Entered</u> <u>URLs</u> on page 43) from the Wowza server or by configuring the encoder to send SAPs to the Portal Server. See the H.264 Appliance Admin Guide for more about encoder SAPs.

| Stored Server Administration |                    |                    |                     |  |  |
|------------------------------|--------------------|--------------------|---------------------|--|--|
| » Serv                       | ver Info »         | Entry Points       | » Publishing Points |  |  |
| Publishing Po                | ints for: VODWOWZ# | (/VOD) ()          |                     |  |  |
| Type:                        | VODWOWZA           | · )                |                     |  |  |
| Physical Path:               |                    | Low Disk Space Thr | eshold: 0           |  |  |
| Management                   |                    |                    |                     |  |  |
| User Name:                   | vbrickuser         | Port:              | 0                   |  |  |
| Password:                    | •••••              |                    |                     |  |  |
| FTP                          |                    |                    |                     |  |  |
| User Name:                   | vbrickuser         | Port:              | 21                  |  |  |
| Password:                    | •••••              | Virtual Path:      | 1                   |  |  |
| Playback<br>Virtual Path:    | NOD                | Port:              | 1935                |  |  |
| ·····                        | 1000               |                    | 1939                |  |  |
|                              |                    |                    |                     |  |  |
|                              |                    |                    | Submit Cancel       |  |  |

Figure 10. VOD-Wowza (Required Fields)

| Playback | Virtual Path | The application name (default = vod) on the Wowza<br>server where content will be accessed and managed by<br>the VEMS Portal Server. The content path is<br>C:\Program Files\Wowza Media Systems\Wowza Media<br>Server 2\applications\vod |
|----------|--------------|----------------------------------------------------------------------------------------------------|
|          | Port         | Default = 1935 for all protocols. The same port will be<br>used for all Wowza "applications" added to VEMS.                                                                                                    |

### Creating a Wowza FTP Server

To get started go to the <u>Wowza</u> website, download the Wowza Media Server application and sign up and obtain a development license. Before you run the Wowza installer you will also need to install the <u>Java</u> JRE and JDK on the server machine if not already present. When creating a Wowza server you need to setup an FTP server on the Wowza server and create an FTP virtual directory for each Wowza application storage directory. You also need to define the relationship between the Wowza application and the FTP virtual directory. The Wowza server runs on a variety of operating system platforms; the following instructions explain how to set up an FTP server using IIS on Windows Server 2008.

- ▼ To set up an FTP server:
- 1. Enable the FTP Service (if not already enabled):
  - a. Go to Start > Control Panel > Administrative Tools > Server Manager.
  - b. Expand Roles.

- c. If Web Server (IIS) is present you are done.
- d. If Web Server (IIS) is not present click Add Roles > Server Roles.
- e. Check the Web Server (IIS) box and click Install.
- f. Then complete the wizard and exit.
- 2. Optional. Configure FTP Server Security. This optional step disables anonymous connections so that only authenticated users can access the server.
  - a. Go to Start > Administrative Tools > IIS 6.3 Manager.
  - b. Go to FTP Sites and then right-click and select Properties on the Default FTP Site.
  - c. Go to the Security Accounts tab and uncheck Allow Anonymous Connections.
- 3. Create a new FTP virtual directory mapped to the Wowza content folder.
  - a. Go to Start > Administrative Tools > Computer Management.
  - b. Go to Services and Applications > Internet Information Services (IIS) Manager > FTP Sites.
  - c. Right click on the Default FTP Site and select New > Virtual Directory.
  - d. Define the Virtual Directory Alias as **VBP** and click **Next**.

| Virtual Directory Creation Wizard                                                                                                  | ×                |
|----------------------------------------------------------------------------------------------------|------------------|
| Virtual Directory Alias<br>Specify a short name, or alias, for this virtual directory.                                             |                  |
| Type the alias you want to use to gain access to this virtual directo<br>naming conventions that you would for naming a directory. | ry. Use the same |
| <u>Alias:</u>                                                                                                    |                  |
| VBP                                                                                                    |                  |
| ,                                                                                                    |                  |
|                                                                                                    |                  |
|                                                                                                    |                  |
|                                                                                                    |                  |
|                                                                                                    |                  |
|                                                                                                    |                  |
|                                                                                                    |                  |
|                                                                                                    |                  |
| < <u>B</u> ack <u>N</u> e                                                                                                    | kt > Cancel      |

e. Browse to the Wowza default content folder: C:\Program Files\Wowza Media Systems\Wowza Media Server 2\content. If the Wowza server has multiple applications, you will need to create a FTP virtual directory for each application.

| al Directory Creation Wizard                                                          | ×      |
|---------------------------------------------------------------------------------------|--------|
| P Site Content Directory<br>Where is the content you want to publish on the FTP site? |        |
| Enter the path to the directory containing the content for this FTP site.             |        |
| Path:                                                                                 |        |
| gram Files\Wowza Media Systems\Wowza Media Server 2\ content                          | Browse |
|                                                                                       |        |
|                                                                                       |        |
|                                                                                       |        |
|                                                                                       |        |
|                                                                                       |        |
|                                                                                       |        |
|                                                                                       |        |
|                                                                                       |        |
|                                                                                       |        |
|                                                                                       |        |
| < Back Next>                                                                          | Cancel |
|                                                                                       |        |

f. Check the Write box to enable adding content to the Wowza server.

| irtual Directory Access Permissions       |               | 6 |
|-------------------------------------------|---------------|---|
| Set the access permissions for this virtu | al directory. |   |
| Allow the following permissions:          |               |   |
| ✓ <u>B</u> ead                            |               |   |
| Vite Write                                |               |   |
|                                           |               |   |
|                                           |               |   |
|                                           |               |   |
|                                           |               |   |
|                                           |               |   |
| To complete the wizard, click Ne          | est.          |   |
|                                           |               |   |
|                                           |               |   |

- g. Click **Next** to complete the wizard.
- 4. Give the FTP user access the content folder.
  - a. In Windows Explorer, go to C:\Program Files\Wowza Media Systems\Wowza Media Server 2\content.
  - b. Right-click on the content folder and select Properties.
  - c. Go to the Security tab and give Full Control to the vbrickuser.

#### Starting the Wowza Server

- ▼ To start the Wowza Server via System Services:
- Go to Start > Settings > Control Panel > Administrative Tools > Services > Wowza Media Server.
- 2. Change Service to Automatic.

### File Server-HTTP

Any Windows computer with an FTP server running can be configured as a progressive download file server. Progressive download is a method of delivering audio and video that involves caching and playing the downloaded portion of a file while a download is still in progress via FTP. Recorded WM files are automatically ingested to all VOD and file servers if the user has access rights and publishing permissions. A progressive download file server can provide secure (encrypted) playback if configured for SSL. (Note: You can also use a WM or H.264 encoder with a hard drive for progressive download. See <u>VBricks (Encoders)</u> on page 120 for more about progressive download.)

| Stored Server Administration |                        |          |                        |                   |  |
|------------------------------|------------------------|----------|------------------------|-------------------|--|
| » Serv                       | ver Info »             | Entry P  | oints »                | Publishing Points |  |
| Publishing Poi               | ints for: File Server- | -нттр () |                        |                   |  |
| Туре:                        | FileServerHTTP         |          |                        |                   |  |
| Physical Path:               |                        | Low D    | isk Space Threshold: 0 | )                 |  |
| Management                   |                        |          |                        |                   |  |
| User Name:                   | d:\inetpub\ftproot     | Port:    | 0                      | )                 |  |
| Password:                    |                        |          |                        |                   |  |
| FTP                          |                        |          |                        |                   |  |
| User Name:                   | administrator          | Ports    | 2                      | 1                 |  |
| Password:                    | •••••                  | Virtua   | Path: /                |                   |  |
| Playback                     |                        | /        |                        |                   |  |
| Virtual Rath:                | /iPAD                  | Port:    | 8                      | 0                 |  |
|                              |                        | Suppo    | ort HDS:               |                   |  |
|                              |                        |          |                        | Submit Cancel     |  |

Figure 11. File Server-HTTP (Required Fields)

## Adding MIME Types

By default, Windows Server 2008 does not set MIME types for .mp4, .f4v, .m4v, .flv, and .m4a extensions. This means that if the server is added as a File Server, and a VEMS client attempts to play these files using HTTP, the client will display a "Connection error." To workaround this issue, you will need to add the MIME types for these extensions to IIS on the Windows Server 2008 machine.

- ▼ To add the MIME types to IIS:
- 1. Go to Start > Administrative Tools > Internet Information Services (IIS) Manager.
- 2. In the navigation bar, go to Sites > Default Web Site > MIME types.
- 3. On the MIME Types page click Add.

| Add MIME Type        |    | ? ×    |
|----------------------|----|--------|
| File name extension: |    |        |
| MIME type:           |    |        |
|                      |    |        |
|                      | OK | Cancel |

4. Using the information below, enter the File name extension, the MIME type, and click **OK**. Repeat for each MIME type.

| Extension | MIME Type                               |
|-----------|-----------------------------------------|
| .mp4      | video/mp4                               |
| .f4v      | video/mp4                               |
| .m4v      | video/mp4                               |
| .flv      | video/x-flv (Windows Server 20003 only) |

| Extension | МІМЕ Туре             |
|-----------|-----------------------|
| .m4a      | audio/mp4             |
| .ts       | video/MP2T            |
| .m3u8     | application/x-mpegURL |

| FTP      | User Name    | The name of a valid user that has administration<br>privileges on the file server or the network domain. If<br>the file server is within a domain the name entered                                                                                                    |
|----------|--------------|----------------------------------------------------------------------------------------------------|
|          |              | the file server is within a domain, the name entered<br>here will be a domain user. That domain user must<br>have administration privileges on the file server. If the<br>file server is part of a workgroup, the name entered<br>here will be a local user with administration privileges<br>on the file server. A local user with administrator<br>privileges having the same name must also exist on the<br>Portal Server. |
|          |              | Note: The VEMS Portal Server and file server(s) must<br>all be within a domain or part of a workgroup. Any<br>topology that mixes servers in domains and servers in<br>workgroups will not work or will be extremely slow.                                                                                                    |
|          | Password     | The valid password of the user specified above.                                                                                                    |
|          | Virtual Path | Path to a user-created virtual FTP directory. See <u>File</u><br><u>Server-HTTP</u> on page 107 for more information. The<br><b>FTP Virtual Path</b> field/column on the <b>Stored Server</b><br><b>Administration</b> page is also used to identify Publishing<br>Points (so that they may be sorted for ingestion if<br>desired).                                                                                           |
| Playback | Virtual Path | Shown if playback protocol is HTTP. The virtual directory on the file server where content will be accessed and managed by the VEMS Portal Server.                                                                                                    |
|          | Port         | <ul> <li>80 – default port for HTTP playback.</li> <li>443 – default port for HTTPS playback. To use<br/>Secure Playback, the file server must be configured<br/>for SSL.</li> <li>Support HDS – Use to indicate if the stored server<br/>can serve HDS files.</li> </ul>                                                                                                    |

### Using HTTP Playback

The FTP server has three corresponding publishing directories that map to three local paths. These publishing directories are needed for the Portal Server to discover contents in the file server and to publish new content. The file server also has a web server running with three corresponding HTTP directories that map to those three local paths. The Portal Server constructs an HTTP URL for each file and the Portal Server client downloads the file from the web server inside the file server. By default, HTTP is played back over Port 80.

### Using FTP Playback

In the example there are three folders: c:\Pub1, c:\Pub2 and d:\Pub3. The FTP server has three publishing directories that map to those three folders. (Note that only one publishing point is actually required.) The Portal Server constructs an FTP URL for each file and the Portal Server client downloads the file from the FTP server inside the file server. Multiple content locations can on the same hard drive. For example, c:\pub1 and c:\pub2 are on drive C. This is necessary to preserve the current file structure on the file server but you cannot create a content location inside another content location. Secure FTP playback is not supported.

# File Server-FTP

Use a File Server-FTP to store and play (via progressive download). The files are saved to ftp:\root.

**Note** When configuring an FTP file server, be aware that the user credentials connecting to the server must have read/write permissions at the FTP level and operating system level in order to properly read/write content on the FTP publishing point.

|                  |                                           | Stored Server Administration | 1                 |  |  |  |
|------------------|-------------------------------------------|------------------------------|-------------------|--|--|--|
| Server           | r Info                                    | Entry Points                 | Publishing Points |  |  |  |
| Publishing Point | Publishing Points for: File Server FTP () |                              |                   |  |  |  |
| Туре:            | FileServerFTP                             |                              |                   |  |  |  |
| Physical Path:   |                                           | Low Disk Space Three         | shold:            |  |  |  |
| Management       |                                           |                              |                   |  |  |  |
| User Name:       |                                           | Port:                        |                   |  |  |  |
| Password:        |                                           |                              |                   |  |  |  |
| FTP              |                                           |                              |                   |  |  |  |
| User Name:       |                                           | Port:                        |                   |  |  |  |
| Password:        |                                           | Virtual Path:                |                   |  |  |  |
|                  |                                           |                              |                   |  |  |  |
|                  |                                           |                              |                   |  |  |  |
|                  |                                           |                              |                   |  |  |  |
|                  |                                           |                              | Submit Cancel     |  |  |  |

Figure 12. File Server-FTP (Required Fields)

# **Publishing FTP Server**

A Publishing FTP Server stores content in repository only. It does not serve (i.e. play) streams. It is typically used to store webcasts and user-initiated recordings.

|                |                                                 | Sto       | red Server Administration |                   |  |  |  |
|----------------|-------------------------------------------------|-----------|---------------------------|-------------------|--|--|--|
| s              | erver Info                                      | $\geq$    | Entry Points              | Publishing Points |  |  |  |
| Publishing     | Publishing Points for: Publishing FTP Server () |           |                           |                   |  |  |  |
| Type:          | Publishing F                                    | TP Server |                           |                   |  |  |  |
| Physical Path: | 1                                               |           | Low Disk Space Threshold  | ł:                |  |  |  |
| Manageme       | nt                                              |           |                           |                   |  |  |  |
| User Name:     |                                                 |           | Port:                     |                   |  |  |  |
| Password:      |                                                 |           |                           |                   |  |  |  |
| FTP            |                                                 |           |                           |                   |  |  |  |
| User Name:     |                                                 |           | Port:                     |                   |  |  |  |
| Password:      |                                                 |           | Wirtual Path:             |                   |  |  |  |
|                |                                                 |           |                           |                   |  |  |  |
|                |                                                 |           |                           |                   |  |  |  |
|                |                                                 |           |                           |                   |  |  |  |
|                |                                                 |           |                           | Submit Cancel     |  |  |  |

Figure 13. Publishing FTP Server (Required Fields)

## DME

VBrick's Distributed Media Engine can be used as a VOD server supporting automatic discovery and playback of H.264/MP4, Windows Media, and Flash content. Live content is supported by manually entering the appropriate URLs in the VEMS Mystro system. The DME supports the playback methods listed below with content that now includes HLS and HDS. For more information, please refer to the *DME Admin Guide* at <u>www.vbrick.com/</u> documentation.

**Note** When configuring a DME, the default parameters are automatically filled in for all fields—<u>except</u> FTP User Name and Password. This means that, if nothing has been changed on the DME, you can simply enter the default VBrick username and password (admin and admin) in those fields, and then save, and you are done.

- Flash Content Played back by the Flash Player using RTMP.
- Windows Media Played back with the Windows Media Player using progressive download (HTTP).
- H.264 Content Played back with the VBrick player or the Flash player using RTSP or RTMP. (To set playback method, go to Global Settings > Content Configuration.)

|                                |                | Store        | d Serv       | ver Administra | tion     |                   |
|--------------------------------|----------------|--------------|--------------|----------------|----------|-------------------|
| » Serve                        | er Info        | »            | E            | ntry Points    | <b>»</b> | Publishing Points |
| Publishing Poi                 | nts for: DM    | E ()         |              |                |          |                   |
| Туре:                          | DME            |              | $\checkmark$ |                |          |                   |
| Caching<br>This DME will cache | HTTP HLS/HDS L | ive Streams: |              | ]              |          |                   |
| Management                     |                |              |              | 1              |          |                   |
| User Name:                     | admin          |              |              | Port:          |          | 0                 |
| Password:                      | •••••          | •••••        | •••          |                |          |                   |
| FTP                            |                |              |              | 1              |          |                   |
| User Name:                     | admin          |              |              | Port:          |          | 21                |
| Password:                      | •••••          | •••••        | ••••         | Virtual Path:  |          | /iSCSI            |
| Playback                       |                |              |              | 1              |          |                   |
| HTTP Tunnel Port:              | 8080           |              |              |                |          |                   |
| Use RTMPS?:                    |                |              |              |                |          |                   |
| Progressive Dow                |                | c <b>k</b>   |              | 1              |          |                   |
| Virtual Path:                  | /iSCSI         |              | ×            | Port:          |          | 80                |
| Flash Playback                 |                |              |              | 1              |          |                   |
| Virtual Path:                  | /vod           |              |              | Port:          |          | 1935              |
|                                |                |              |              |                |          | Submit Cancel     |

| Caching                | If checked, this DM                                                                                                    | E server will cache HTTP HLS/HDS live streams.                               |  |  |
|------------------------|----------------------------------------------------------------------------------------------------|------------------------------------------------------------------------------|--|--|
| Caching Source<br>IP's | This DME server will only cache HTTP HLS/HDS live streams from the specified DME source IP addresses. The addresses specified here are configured as "Alternate Sources" on the DME's System Configuration > Caching page. If the DME does not already contain the requested content it will look sequentially through the alternate sources. |                                                                              |  |  |
| Management             | User Name                                                                                                    | Used by DME SDK to check the DME version when scheduling a stored broadcast. |  |  |
|                        | Password                                                                                                    | Used by DME SDK to check the ME version when scheduling a stored broadcast.  |  |  |

| FTP                                 | User Name        | This is the FTP user name that the Portal Server uses<br>when discovering content or publishing content to<br>the server. The default user name for DME servers is<br>admin. The FTP User Name refers to a user account<br>that already exists on the server. If the FTP User<br>Name is changed on any VOD server, it must be<br>changed here as well. Use any combination of<br>alphanumeric and special characters.                                                                                                    |
|-------------------------------------|------------------|----------------------------------------------------------------------------------------------------|
|                                     | Password         | The FTP password the Portal Server uses when<br>publishing content to the server. The default FTP<br>password for DME servers is admin. If the FTP<br>Password is changed on the server, it must be<br>changed here as well. Use any combination of<br>alphanumeric and special characters.                                                                                                    |
|                                     | Port             | Port that FTP server is running on. Default = $21$ .                                                                                                    |
|                                     | Virtual Path     | Maps the publishing directory to the physical<br>location on the VOD server. The <b>FTP Virtual Path</b><br>field/column on the <b>Stored Server Administration</b><br>page is also used to identify Publishing Points (so<br>that they may be sorted for ingestion if desired).<br><b>Note that if using iSCSI storage with a DME, it</b><br><i>must</i> start with /iSCSI in this field. Conversely,<br>non-iSCSI storage may <i>not</i> start with /iSCSI.<br>Further, not all DME versions support iSCSI<br>fully. You must be using v.3.1.7e or greater. |
| Playback                            | HTTP Tunnel Port | VOD-W, VOD-WM, VOD-D, and DME servers car<br>stream to clients via the HTTP protocol. By default<br>this uses port 80. If another process on the server<br>(for example a web server) is also using the HTTP<br>protocol, there will be a conflict on this port. This<br>setting lets you select a different port (1–65535 with<br>limitations) to be used when streaming via HTTP.<br>This setting <i>must</i> correspond with the Ports setting<br>(i.e. <b>HTTP Streaming Tunneling Port</b> ) configured on<br>the DME.                                   |
| Progressive<br>Download<br>Playback | Virtual Path     | The virtual directory for playback of progressive<br>download content on the DME. Note, if using an<br>iSCSI Publishing Point, this field should mirror the FTF<br>Virtual Path field.                                                                                                    |
|                                     | Port             | The port for the progressive download server on the DME.                                                                                                    |
| Flash Playback                      | Virtual Path     | The virtual directory for playback of Flash content                                                                                                    |
| 1 Iasii 1 Iayback                   |                  | on the DME.                                                                                                    |

# Cloud

Content stored on a "cloud" server is basically available to anyone with an Internet connection and a VBOSS (VBrick Online Streaming Service) account. VBOSS lets anyone deliver professional-quality stored video (live streams not supported) to viewers via the public Internet. It includes a VBrick encoder, a streaming bandwidth package, file storage, personalized pages, and a remote management system. Once you have configured a Cloud server, VEMS will auto-discover any stored content associated with your VBOSS account and make this content available to authenticated VEMS users.

**Note** Before you can configure and use a "Cloud" server you must have a VBOSS account and VBOSS account credentials. Contact <u>Support Services</u> to purchase this service or obtain more information.

- ▼ To create a Cloud server:
- 1. Create a VBOSS account at <u>www.VBrick.com/</u>
- 2. In VEMS create a "category" where the videos in your account will be stored.
  - a. Open the VEMS admin interface and go to Content Management > <u>Category</u> <u>Management</u>.
  - b. Click Add New Category and create a category for your VBOSS content at the root level.
- 3. Configure a Cloud server.
  - a. Complete the Server Info page and skip the Entry Points page.
  - b. On the Publishing Points page, click Add New Publishing Point and select Cloud from the Type dropdown.
  - c. Enter the Account Credentials (see screenshot below) you received from VBOSS Support, select the Root Category you created above, and click Submit when done.
- Go to the System Settings > <u>Task Scheduler</u> page and run the Verify Online Servers task to verify your VBOSS credentials for the Cloud server. When the status changes from RunRequest to Ready your VBOSS credentials have been verified.
- 5. On the Task Scheduler page, run **Refresh Stored Content** to populate the Root Category on the Portal Server with content discovered from your VBOSS account. This may take up to 15 minutes depending on the amount of discovered content (subsequent refreshes will discover only new content and will not take as long). By default, VEMS refreshes stored server content every two hours. You can "edit" the **Refresh Stored Content** task to run the discovery more or less often.

| Ser            | ver Info      | Entry Points                 | Publishing Points |
|----------------|---------------|------------------------------|-------------------|
| ublishing Po   | oints for:    |                              |                   |
| Гуре:          | Cloud         | •                            |                   |
| Account Cred   | lentials      |                              |                   |
| Identity Key:  |               |                              |                   |
| Shared Secret: |               |                              |                   |
|                | ry (discovere | be assigned to this category | )                 |
|                |               | be assigned to this category | )                 |

| Туре          | Select the server type Cloud from the dropdown.                                                                                                    |
|---------------|----------------------------------------------------------------------------------------------------|
| Identity Key  | Contact VBOSS Support for this information.                                                                                                    |
| Shared Secret | Contact VBOSS Support for this information.                                                                                                    |
| Root Category | Select one new or existing category (i.e. "folder") that will be used for all content associated with your VBOSS account. To create a category, see <u>Category Management</u> on page 39. |

- ▼ To verify discovered VBOSS content on a Cloud server:
- 1. Login to Portal Server user interface and go to All Videos.
- 2. In the navigation tree on the left click on the "root" category you specified above for VBOSS content.
- 3. Select any video in the category to playback content from the Cloud server. The video will stream in the player best suited for the content type and your viewing platform (e.g. a desktop, an Android or iOS smartphone, etc.).

#### Configuring a Cloud Server to Synchronize VOD-W Content

If you will be using the **Request Sync with Cloud** feature to upload content from a VOD-W server to a Cloud server, some additional configuration steps are required on the VEMS Mystro server and on the VOD-W server. This topic assumes the VOD-W has already been configured in VEMS and explains how to setup the required virtual directories on the FTP site. When a sync is requested from a local VOD-W server to the cloud, the video from the VOD-W server must be FTPed to the cloud. The storage paths and virtual directories must be defined for the VOD-W server in VEMS Mystro using the publishing point (VODW) and the virtual directories physically configured on the VOD-W server. The physical paths on the virtual directories must be the same as the **Storage Paths** configured on the VOD-W server.

#### 1. Get the Configured Storage Paths From VOD-W

1. On the VOD-W server machine, go to Start > Control Panel > InfoValue QuickVideo and click on the Add Storage Path button.

| 🍁 Info¥alue Product Configuration                                                                                                    | ×        |
|----------------------------------------------------------------------------------------------------|----------|
| QVOD License VbPortal About                                                                                                    |          |
| IP Assignment<br>Streaming IP Auto<br>Management IP Auto                                                                                                    |          |
| RTSP Streams     554       Support RTSP Interleaved using port     554       Support HTTP Tunneling using port     8000                                                 |          |
| Storage Path D:\Content Browse Browse                                                                                                    |          |
| Log (Stream Redirector & Content Server)<br>File Path C:\Program Files\InfoValue\QuickVideo OnDemand Ser<br>Number<br>of Files 7 (on KB) 2048 Log Level 100<br>Advanced | 1        |
|                                                                                                    | <b>-</b> |

2. When the Add Storage Path page is displayed, make a note of the Storage Paths shown in the box.

| 🍁 Add Storage Path |        |     | ×      |
|--------------------|--------|-----|--------|
| New Storage Path   |        |     |        |
| D:\Content         | Browse | Add | Remove |
| Storage Paths      |        |     | _      |
| E:\Content2        |        |     |        |
|                    |        |     |        |
|                    |        |     |        |
|                    |        | OK  | Cancel |

#### 2. Add a Virtual Directory for Each Storage Path

- **Note** The following procedure explains how to add virtual directories on a 64-bit machine configured with Windows Server 2008 R2 Standard software. If you are using a different version of the server software, the screens will be slightly different but the procedure is basically the same.
- 1. On the VOD-W server machine, perform the following steps for each storage path noted above.
- 2. See note above. Go to Start > Control Panel > Administrative Tools > Internet Information Services (IIS) Manager.
- 3. Expand the tree and expand Sites.
- 4. Right-click on VBrick and select Add Virtual Directory.

- 5. Click Next on the wizard. When the Virtual Directory Alias page is displayed:
  - a. In the Alias field, enter the Storage Path name noted above.
  - b. In the **Physical path** field, enter (or browse) to the Storage Path. (The FTP account (i.e. vbrickuser) must have read permission to this physical path. If you change the VOD-W FTP user name in VEMS, you will need to verify that your new user has read access to the Storage Paths.)

| dd ¥irtual Di | rectory        | ? × |
|---------------|----------------|-----|
| Site name:    | VBrick         |     |
| Path:         | 1              |     |
| Alias:        |                |     |
| Content2      |                |     |
| Example: ima  | ges            |     |
| Physical path |                |     |
| E:\Content2   |                |     |
| Pass-through  | authentication |     |
| Connect as.   | Test Settings  |     |
|               | OK Cancel      |     |

- 6. Click **OK** when done.
- 7. Repeat these steps for each defined Storage Path.

#### 3. Configure the Storage Paths in VEMS

- 1. Launch the Portal Server admin interface and go to Devices > Stored Servers.
- 2. Edit the <u>VOD-W</u> server you wish to configure and click on the **Publishing Points** page.
- 3. Edit the Publishing Point and enter the Virtual Directory Alias you defined above in the **FTP Virtual Directory Alias** field.

| Storage Paths | Get Storage Paths from Stored Se | rver                   | -        |  |
|---------------|----------------------------------|------------------------|----------|--|
| Storage Path: | D:\CONTENT                       | FTP Virtual Dir Alias: | Content  |  |
| Storage Path: | E:\CONTENT2                      | FTP Virtual Dir Alias: | Content2 |  |

4. This completes the Cloud server synchronization procedure. VEMS end users will now be able to seamlessly upload content from a VOD-W server to a Cloud server using the **Request Sync with Cloud** functionality on the metadata **Instances** tab on the user interface.

### Learn360

Learn 360 is an educational content provider that provides K-12 multimedia educational resources. VEMS Mystro integrates with Learn360 content by importing Learn360 video content available in the cloud for playback from VEMS. Learn360 provides stored content only—no live content. Since Learn360 files and playback is via the Internet, an Internet connection is required. Learn360 and VEMS integration is playback only. VEMS does not ingest or publish to Learn360.

- ▼ To configure a Learn360 server:
- 1. Complete the Server Info page and skip the Entry Points page (the entry point will be auto-populated with Learn360.net).
- 2. On the Publishing Points page, click Add New Publishing Point and select Learn360 from the Type dropdown.

3. Enter the Account Credentials (see screenshot below) you received from your Learn360 account representative and click Submit.

| Stored Server Administration |                     |              |              |   |                   |
|------------------------------|---------------------|--------------|--------------|---|-------------------|
| »                            | Server Info         | »            | Entry Points | » | Publishing Points |
| Publishi                     | ng Points for: Leai | rn360 ()     |              |   |                   |
| Туре:                        | Learn360            |              | v            |   |                   |
| Account C                    | redentials          |              |              |   |                   |
| Client Key:                  | 2uFNHDWi3X          | (eie1ezOwd4⊦ | ImQXRv       |   |                   |
|                              |                     |              |              |   | Submit Cancel     |

| Туре                | Select server type Learn360 from the dropdown.                                                                                                    |
|---------------------|----------------------------------------------------------------------------------------------------|
| Account Credentials | In order to use a Learn360 server to discover and playback<br>Learn360 content, you will need: (1) a license purchased from<br>VBrick, and (2) a <b>Client Key</b> obtained from Learn360. Before<br>running a discovery, the system will validate the Account<br>Credentials and the discovery will fail with an invalid <b>Client Key</b> .<br>Contact your Learn360 account representative for this information. |

4. On the Task Scheduler page, run **Refresh Stored Content** to populate the Stored Video pages with Learn360 content. This may take up to 15 minutes depending on the amount of discovered content. By default, VEMS refreshes stored server content every two hours. You can "edit" the **Refresh Stored Content** task to run the discovery more or less often. After a successful discovery, the system will import up to 5000 Learn360 videos that are automatically assigned to categories. A description and keywords may also be generated.

### Learn360 Playback

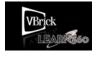

Learn360 content is always displayed with a special "watermarked" thumbnail like the one shown here. Learn360 content can be "Featured," "Favorited," "Required," or "Recommended" just like any other content and will be displayed on the appropriate **Home** or **My Videos** pages. Learn360

content <u>cannot</u> be added to playlists nor can you generate clips from Learn360 content. The player used to playback content is delivered over the Internet from Learn360. For this reason the controls and appearance are slightly different and VEMS has no control over the player or the controls. All Learn360 content plays back as Flash on PC and Mac devices only, in any browser. Learn360 content does not play on set top boxes or iOS devices.

**Note** Internet Explorer users must enable third-party cookies in order to playback Learn360 content. To enable third-party cookies in Internet Explorer go to Tools > Internet Options > Privacy > Advanced > Accept Third-party Cookies.

# **Discovery Education**

<u>Discovery Education</u> is an educational content provider that provides K-12 multimedia educational resources. VEMS Mystro integrates with Discovery Education content by

importing the video content available in the cloud for playback from VEMS. Discovery Education provides stored content only—no live content. Discovery Education files require an Internet connection for playback. Discovery Education and VEMS integration is playback only. VEMS does not ingest or publish to Discovery Education.

- Note Before configuring a Discovery Education server, you should enable your **Discovery** Education Base URL where you may house your own server if desired. You may obtain this information from VBrick Support Services or from your Discovery Education Account Representative. If you do not enable this URL, the default Base URL will be used. View the <u>Global Settings</u> section of the <u>System Settings</u> topic for more information.
- ▼ To configure a Discovery Education server:
- 1. Complete the Server Info page and skip the Entry Points page (the entry point will be auto-populated with DiscoveryEducation.net).
- 2. On the Publishing Points page, click Add New Publishing Point and select Discovery Education from the Type dropdown.

|              | Stored Server Administration |                 |              |   |                   |  |
|--------------|------------------------------|-----------------|--------------|---|-------------------|--|
| » (          | Server Info                  | »               | Entry Points | » | Publishing Points |  |
| Publishin    | g Points for: Dis            | coveryEduc      | ation ()     |   |                   |  |
| Туре:        | DiscoveryEd                  | ucation         | ¥            |   |                   |  |
| Metadata I   | mport Path                   |                 |              |   |                   |  |
| Import Path: | C:\Program F                 | iles (x86)\VBri | ck\Madu      |   |                   |  |
|              |                              |                 |              |   | Submit Cancel     |  |

3. Enter the Metadata Import Path that points to the content metadata and click Submit.

| Туре                 | Select server type DiscoveryEducation from the dropdown.      |
|----------------------|---------------------------------------------------------------|
| Metadata Import Path | Path that points to the Discovery Education content metadata. |

4. On the Task Scheduler page, run **Refresh Stored Content** to populate the Stored Video pages with Discovery Education content. The first time this process is run, depending on the amount of discovered content, times may vary for content to finish populating. By default, VEMS refreshes stored server content every two hours. You can "edit" the **Refresh Stored Content** task to run the discovery more or less often.

### **Discovery Education Playback**

Discovery Education content is always displayed with a special "watermarked" thumbnail. Discovery Education content can be "Featured," "Favorited," "Required," or "Recommended" just like any other content and will be displayed on the appropriate **Home** or **My Videos** pages. Discovery Education content <u>cannot</u> be added to playlists nor can you generate clips from Discovery Education content. The player used to playback content is delivered over the Internet from Discovery Education. For this reason the controls and appearance are slightly different and VEMS has no control over the player or the controls. All Discovery Education content plays back as Flash on PC and Mac devices only, in any browser. Discovery Education content does not play on set top boxes or iOS devices.

**Note** Internet Explorer users must enable third-party cookies in order to playback Discovery Education content. To enable third-party cookies in Internet Explorer go to Tools > Internet Options > Privacy > Advanced > Accept Third-party Cookies.

# **VBricks** (Encoders)

VBrick configuration is only required if you are using the **Scheduling** feature. All VBrick appliances must be configured in the Portal Server before they can be managed and used for scheduled events (and displayed on the dashboard). Once configured, all VBricks in the system are shown on the following window. SAP (Session Announcement Protocol) announcements are sent to the Portal Server by network-connected VBrick encoders and you can use the **Auto Discover VBricks** feature to find all VBrick encoders that are present on the on the network but have not been configured for use.

| VBrick Device Administration |                    |                                                         |                       |      |        |
|------------------------------|--------------------|---------------------------------------------------------|-----------------------|------|--------|
| VBr                          | ick Administration |                                                         |                       |      | Q      |
| Selec                        | t a VBrick:        |                                                         |                       |      |        |
|                              | HostName           | IP Address                                              | Part Number           | Edit | Delete |
| 1.                           | A1-TonyH264        | 172.22.2.120<br>SD H.264 encoder in 1RU box             | 9202-420X-0XXX        |      | •      |
| 2.                           | Alpha-CD3-WM       | 172.22.182.202<br>WM Encoder                            | 919X-42XX-0XXX        |      | •      |
| з.                           | Andy-Jarhead2      | 172.22.2.66<br>HD H.264 encoder in tall box             | 9200-421X-0XXX        |      | •      |
| 4.                           | AndyM-9000         | 172.17.2.211<br>HD H.264 9000 Series Encoder, dual chan | 931X-1200-0XXX<br>nel |      | •      |
| 5.                           | AndyM-H264-VBSTAR  | 172.17.2.42<br>HD H.264 encoder in 1RU box, VBStar      | 9202-421X-YXXX        |      | •      |
| 6.                           | ATB-H264           | 172.22.226.17<br>HD H.264 encoder in 1RU box            | 9202-421X-0XXX        |      | •      |

|                       | Manually add an existing VBrick to the system. Use this option if<br>the SAP announcements on the VBrick have been turned off. |
|-----------------------|----------------------------------------------------------------------------------------------------|
| Auto Discover VBricks | Auto discover any VBricks present on your network.                                                                             |

# Manually Add VBrick

To manually add a VBrick, complete the fields on this page and click Save.

|                    | VBrick Device Administration                        |
|--------------------|-----------------------------------------------------|
|                    |                                                     |
| VBrick Information |                                                     |
| HostName:          | IP Address:                                         |
|                    |                                                     |
| Model              |                                                     |
| VBrick Model:      | ▼                                                   |
| Software Revision: | MIB Ver: Part Number:                               |
|                    |                                                     |
| Management         |                                                     |
| User Name:         | VBAdmin Port:                                       |
| Password:          | Allow VBAdmin Access in Scheduling?                 |
| Back to List       | Validate Connection Auto-Discovery Check Save Clear |

| Host Name                              | Required. Host name of VBrick appliance.                                                                                                    |
|----------------------------------------|----------------------------------------------------------------------------------------------------|
| IP Address                             | Required. IP address of VBrick appliance.                                                                                                    |
| VBrick Model                           | Select from dropdown box.                                                                                                    |
| Software Revision                      | Optional. Use <b>View VBAdmin for VBrick</b> link to open appropriate management application.                                                                                                    |
| View VBAdmin for VBrick                | Launches the VBrick management application interface for the devices.                                                                                                    |
| Part Number                            | Read-only.                                                                                                    |
| Onboard Storage?                       | Read-only.                                                                                                    |
| User Name                              | Management user name to access the VBrick. Default = vbrickuser.                                                                                                    |
| Password                               | Management password. Default = vbrickuser.                                                                                                    |
| Port                                   | Management port. Default = 80.                                                                                                    |
| Allow VBAdmin Access in<br>Scheduling? | Check to enable access to the VBAdmin management<br>application from the Scheduler module on the client interface.                                                                                                    |
| Validate Connection                    | Verifies that the login credentials for the VBrick are valid.                                                                                                    |
| Auto-Discover Check                    | When manually adding a VBrick, use this button to verify the appliance is actually available on the network. For example, if you enter a host name (or IP address), and click <b>Auto-Discovery Check</b> , the IP address (or host name) and other fields will be auto-populated with the correct data if the device is on the network. If not, an error will be displayed. |

# Auto-Discover VBricks

To auto-discover VBrick, click the auto-discovery button, and select the VBrick(s) you wish to add using the check boxes. This will populate the VBrick Device Administration page with the selected appliances. The next step is to "edit" the VBrick and define the **Slots** and **Viewing URLs**.

| Brick Administra          | tion – Auto Discovery                            |                              |                   | C      |
|---------------------------|--------------------------------------------------|------------------------------|-------------------|--------|
| elect the VBricks to add: |                                                  |                              |                   |        |
| HostName                  | IP Address                                       | Part Number                  | Software Revision | Select |
| 1. ScottsWM9              | 172.22.5.50<br>WM Dual Encoder, VBStar           | 919X-43XX-YXXX               | 104.4.7           |        |
| 2. VEMS-9000              | 172.22.2.156<br>HD H.264 9000 Series Encoder, qu | 931X-1212-0XXX<br>ad channel | 2.0.0c            |        |
| 3. WenliWM-Self           | 172.22.2.21<br>WM Encoder                        | 919X-42XX-0XXX               | 4.5.0a            |        |

# Define Slots/Channels

Slot (and Channel) information is used by the Scheduler module. VBrick appliances come with a variety of capabilities and encoding options. As a result, the device characteristics will vary depending on the model you purchase. In some models the encoded streams are associated with physical "slots" on the device; in other models these physical slots will have multiple "channels." In general 6000 Series models have slots; 7000/9000 series models have channels. To define slots or channels, "edit" the VBrick, click on the **Slots** or **Channels** tab, and then "edit" the selected item. The configurable parameters on the slots or channels pages are the same on both pages.

| Device      | Encoding Format                                            | Contains                     |
|-------------|------------------------------------------------------------|------------------------------|
| 9000 Series | H.264 (SD/HD)                                              | multiple slots and channels. |
| 7000 Series | H.264                                                      | one channel and no slots.    |
| 6000 Series | 000 Series MPEG-2, MPEG-4, WM one or two slots and no chan |                              |

## Slot Configuration (6000 Series)

VBrick 6000 Series appliances may have two "slots" that can be scheduled separately. For example you can have an encoder in one slot and a decoder in the second slot, or you can have an encoder in both slots.

|                    | VB                | rick Device Ad | lministration     | I     |              |       |
|--------------------|-------------------|----------------|-------------------|-------|--------------|-------|
| » VBrid            | cks               | Slot           | ;                 | »     | Viewing URLs | ;     |
| Slot for: BLDG-F   | ront-Sales        |                |                   |       |              |       |
| Slot Information   |                   |                |                   |       |              |       |
| Slot Number:       | 1                 | Slo            | t Name:           |       |              |       |
| Type:              | Encoder           | В              | _DG-Front-Sales S | lot 1 |              |       |
| Encoding Type:     | WM                | Sto            | rage Location:    |       |              |       |
| Liceany type:      |                   | Ν              | one               |       | •            |       |
| Email Template (Us | sed for Webcasts) |                |                   |       | Submit C.    | ancel |

| Slot Number      | Read-only.                                                                                                    |
|------------------|----------------------------------------------------------------------------------------------------|
| Slot Type        | Read-only.                                                                                                    |
| Encoding Type    | Read-only.                                                                                                    |
| Slot Name        | Give the slot a user-friendly name that will be used by the<br>Scheduler. Schedules are created at the slot or channel level. |
| Storage Location | Defines the storage location used by the Scheduler for archiving:<br>None, Internal, or External.                             |
| Email Template   | This field adds the specified text to an auto-generated e-mail for webcast recipients.                                        |

## Channel Configuration (7000/9000 Series)

7000/9000 Series devices typically have multiple slots and channels. For example on a 9000 Series VBrick you can have slot 1/channel 1, slot 1/channel 2, and slot 2/channel 1, slot 2/ channel 2. Each channel can be scheduled separately and each channel must be configured separately.

| VBric              |         | Channels        |                  | Viewing UDLs |
|--------------------|---------|-----------------|------------------|--------------|
| VBRC               | KS      | Channels        | »                | Viewing URLs |
| hannel for: And    | yM-9000 |                 |                  |              |
| hannel Informatior | ก       |                 |                  |              |
| Slot Number:       | 1       | Channel Name:   |                  |              |
| Channel Number:    | 1       | AndyM-9000      | Slot 1 Channel ' | 1            |
|                    | _       | Storage Locatio | on:              |              |
| Туре:              | Encoder | None            |                  | •            |
| Encoding Type:     | H264    | None            |                  |              |
|                    |         |                 |                  |              |
|                    |         |                 |                  |              |

# **Define Viewing URLs**

A viewing URL is used to define the source of a stream. It is not an IP address but rather a fully-qualified URL used when pushing a stream from an encoder to a reflector for scalability. The Viewing URL is published as part of the SAP announcement originating from a VBrick appliance.

|          |                     | VBrick Device Administration | n |               |
|----------|---------------------|------------------------------|---|---------------|
| »        | VBricks             | Channels                     | » | Viewing URLs  |
| Viewi    | ng URLs for: AndyM- | 9000                         |   |               |
| Channel  | Name:               | <b>_</b>                     |   |               |
| URL:     |                     |                              |   |               |
| Source I | P:                  |                              |   |               |
| Bit Rate | :                   |                              |   |               |
| Encoding | g Type:             |                              |   |               |
|          |                     |                              |   | Submit Cancel |

| Select a previously defined slot on the source device.                                                                                                    |
|----------------------------------------------------------------------------------------------------|
| Enter the Viewing URL of the stream (sourced from a presentation<br>device). Typical examples of a viewing URL are shown below. For<br>Windows Media, enter a fully-qualified path to the Windows Media<br>Server and Publishing Point that will be hosting the video. For<br>example: |
| <ul> <li>Windows Media - http://www.WM_Server_IP_Address/<br/>Publishing_Point</li> <li>H.264 -vbricksys:\\<multicast_url>&amp;port=<port_number><br/>&amp;<source_ip_address></source_ip_address></port_number></multicast_url></li> </ul>                                            |
| Note: If you are using <u>Zones</u> , you may need to add a <b>Source IP</b> address. See <u>Add New Live URL</u> on page 45.                                                                                                    |
| Used for <u>Zones</u> logic. If the stream is being reflected, enter the IP address of the reflector.                                                                                                    |
| Select a bit rate if available.                                                                                                    |
| Select the encoding type of the source stream, for example an H264 or<br>SilverlightRMS stream coming from an RMS device.                                                                                                    |
| Check box if the source stream is defined as multicast.                                                                                                    |
|                                                                                                    |

# **Script Devices**

A "script device" is a VBrick encoder, a set top box, a camera, a DVD player, etc. that you will subsequently control using a script. Script devices work with scripts and can be used to control devices that are attached to a VBrick encoder via the serial port. In order to use a script, the device (an encoder, set top box, etc.) must be defined in the Portal Server database as a script device. Once defined, they can be subsequently controlled by a script (see <u>Scripts</u>

on page 184) launched from the Portal Server **Scheduler**. A script device must be physically connected to the network and must be available at the runtime of a scheduled event. For example, PTZ cameras respond to pan, tilt, and zoom commands. Once defined as a script device, pan, zoom, and tilt commands can be scripted and executed from VEMS Portal Server to control the movement of the camera at a specific date, time, and recurrence pattern.

- **Note** You can also write a script (launched from the Portal Server) that uses TCP/IP to communicate with any compatible device on the network. Contact VBrick <u>Support</u> <u>Services</u> for more about this option.
- ▼ To add a Script Device configuration:
- 1. Go to Devices > Script Devices.

|                         | Script Devices Administr | ation |                |
|-------------------------|--------------------------|-------|----------------|
| Script Devices          |                          |       |                |
| Select a script device: |                          |       | Script Devices |
| Device Name             | Address                  | Port  | Edit Delete    |
| 1. Yada Yada            | 172.22.2.2               | 23434 |                |
| 2. Sony DVD             | 172.2.2.2.               | 9999  |                |
|                         |                          |       |                |
|                         |                          |       |                |
|                         |                          |       |                |
|                         |                          |       |                |
|                         |                          |       |                |
|                         |                          |       |                |
|                         |                          |       |                |
|                         |                          |       |                |
|                         |                          |       |                |

2. Click Script Devices.

|                    | Script Devices Administration |            |
|--------------------|-------------------------------|------------|
| Script Device Info | rmation                       |            |
| Device Name:       |                               |            |
| Address:           |                               |            |
| Port:              |                               |            |
| Back To List       |                               | Save Clear |

3. In **Script Device Configuration**, complete the following fields and click **Submit**. This adds the newly configured script device to the list of devices shown in the previous window. To modify a Script Device, click on the **Edit** button.

| Device Name | Any user-defined name.                                                                                                    |
|-------------|----------------------------------------------------------------------------------------------------|
| Address     | Hard-coded device IP address. This is usually the address of the<br>VBrick encoder or the address of the VBrick encoder to which a<br>device is connected, but it can be the address of any device. |
| Port        | TCP/IP port number range = 1040–65534. If using serial port<br>passthrough, use the VBrick's passthrough port number: 4439 for<br>COM1, 4414 for COM2                                               |

# **Control Devices**

Control devices let you configure a video source device so that it can be controlled by end users from the Portal Server user interface. (An example of a video source device is a DVD player directly connected to a VBrick encoder.) Once configured, a special icon on the **AII Videos** page indicates you can control the stream using a "virtual" remote control panel as shown in Figure 14 below. VBrick currently supports DVDs from multiple manufacturers as well as the VBrick VBIR infrared remote controller that can be customized for use with a wide variety of "non-supported" devices. See <u>User Defined VBIRs</u> below for more about VBIRs.

**Note** In some cases you may be able to control a source device using the front panel or the handheld remote that came with the unit, but this is not always possible. For example, if the remote gets lost or the source DVD player is rack-mounted in an inaccessible metal enclosure, you *must* use the Portal Server interface or a VBIR.

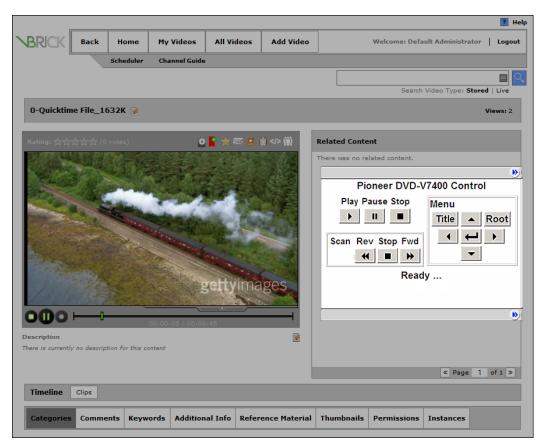

Figure 14. "Virtual" Remote Control Panel on All Videos Page

As shown in Figure 15 below, the remote control panel will have a different graphical user interface depending on whether the source device is directly attached (via a serial port connection) or uses a VBIR. The control panel interface for direct-connect devices varies according to the specific device you select; the control panel interface for VBIR-connected devices is the same for all VBIR devices (unless manually changed as shown in Figure 16 on page 133).

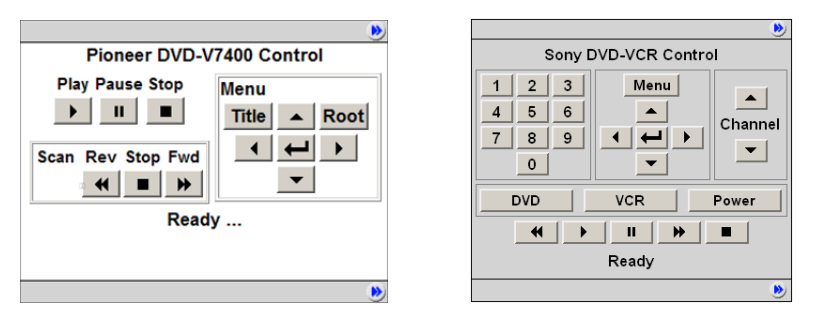

Figure 15. Control Panel for Direct-Connect Devices (left) and VBIR Devices (right)

**Note** The AmiNET130 set top box does not recognize "control devices." Any video source devices configured as **Control Devices** in the Portal Server will not display a "virtual" remote control panel on the AmiNET130 set top box.

## **Add Control Devices**

Use the following pages to define or modify control devices. As noted, these devices will be displayed on the **All Videos** page with a special icon for any users with access to that encoder. *If the device is used as a source encoder for a scheduled broadcast, however, only the user who actually created the schedule will have access during the scheduled period.* This prevents other users from potentially interrupting the broadcast. If the Portal Server does not have a Scheduling license, all control devices are available at any time to any user with access to the encoder and other permissions. See the "Scheduler" topic in the *Portal Server User Guide* for an explanation of how to schedule events for control devices.

- ▼ To define a control device:
- 1. Go to Devices > Control Devices and select Add Control Devices.

|      |                         | Co                 | ontrol Device                | s Administration      |  |    |  |
|------|-------------------------|--------------------|------------------------------|-----------------------|--|----|--|
| Со   | ntrol Devices           | Administration     |                              |                       |  | Q, |  |
| Sele | Select Control Device : |                    |                              |                       |  |    |  |
|      | Name                    | Device             | Source                       | Live Video Stream Url |  |    |  |
| 1.   | Andy Control<br>Dev     | Panasonic AG-2560c | ControlDev-<br>DualWM Slot 1 |                       |  |    |  |
|      | Add Control D           | Pevice             |                              |                       |  |    |  |

2. Complete the fields on the next screen as explained below and click Submit.

## **Select Device**

| Control Devices Administration |                                                                                                    |  |  |
|--------------------------------|----------------------------------------------------------------------------------------------------|--|--|
|                                |                                                                                                    |  |  |
| Control Device                 | Information                                                                                                    |  |  |
| Name :                         | Sales DVD Player                                                                                                    |  |  |
| Device :                       | Pioneer DVD-V7400                                                                                                    |  |  |
| Source :<br>Back to List       | Pioneer DVD-V7400         Panasonic AG-5600         Panasonic AG-5710         JVC SR-S3650         Panasonic AG-2580 - Spitfire 2         Panasonic AG-2580 - Spitfire 3         JVC SR-V101US - Spitfire 2         JVC SR-V101US - Spitfire 2         Sony DVP-NSxXP - Spitfire 2         Sony DVP-NSxXP - Spitfire 3         Sony SLV-D380P - Spitfire 3         JVC HR-XVC11B - Spitfire 3 |  |  |
|                                |                                                                                                    |  |  |
| Name                           | Enter a unique, descriptive name that will be displayed on the virtua<br>remote. For example in Figure 14, "Sony DVD" is the configured<br>name shown on the controller. No embedded spaces or special<br>characters are allowed.                                                                                                    |  |  |
| Device                         | Select a device from the dropdown list. The list shows serial port direct-connect devices and VBIR (SpitFire) commanded devices                                                                                                    |  |  |

must use a VBIR for remote control.

that are tested and supported by VBrick. It also shows any custom VBIR devices you have added (see <u>User Defined VBIRs</u> below). **You cannot create custom serial port direct-connect devices.** If the source device you wish to control does not have a serial port, you

Select as the source a live channel from a VBrick encoder.

Source

### Select Source

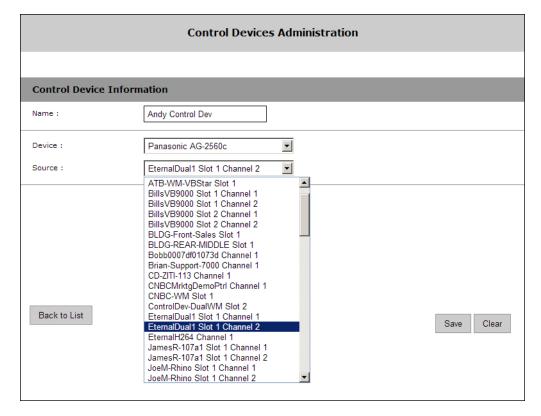

# **User Defined VBIRs**

The VBrick VBIR is an external (SpitFire) hardware device from <u>Innotech Systems</u> that uses the passthough port on a VBrick encoder to send control commands *via an infrared link* to third-party devices like DVD players that have an IR sensor. You must use a VBIR if the target third-party device does not have a serial port that can directly connect to a VBrick encoder. Figure 17 on page 134 provides a high-level view of how these devices are connected. The VBIR can be programmed with codes representing IR command sets that are compatible with devices from many manufacturers. Use the following window to create a custom User Defined VBIR. Enter a device description (20 characters or less), a three-digit code, and select the SpitFire model (2 or 3) you have. When done, the new device is added to the User Defined VBIRs list as well as to the Source Device dropdown list. The following links will provide a list of VCR/ DVD device codes for SpitFire II and III models. Be aware that the device codes in these documents are not tested or supported by VBrick. If you can't find the code you need, or have trouble controlling a non-supported device, check the product documentation or contact the manufacturer.

SpitFire\_II\_DeviceCodes.pdf

SpitFire\_III\_DeviceCodes.pdf

|       |                                   | User Defined VBIRs Administration |  |   |  |  |
|-------|-----------------------------------|-----------------------------------|--|---|--|--|
| Use   | Jser Defined VBIRs Administration |                                   |  |   |  |  |
| Seleo | t VBIR :                          |                                   |  |   |  |  |
|       | Name                              |                                   |  |   |  |  |
| 1.    | Panasonic AG-2580                 | Spitfire 2                        |  | • |  |  |
| 2.    | Panasonic AG-2580                 | Spitfire 3                        |  | • |  |  |
| з.    | JVC SR-V101US                     | Spitfire 2                        |  | • |  |  |
| 4.    | JVC SR-V101US                     | Spitfire 3                        |  | • |  |  |
| 5.    | Panasonic DVD-RV32                | Spitfire 2                        |  | 9 |  |  |
| 6.    | Sony DVP-NSxxP                    | Spitfire 2                        |  | • |  |  |
| 7.    | Sony DVP-NSxxP                    | Spitfire 3                        |  | • |  |  |
| 8.    | Sony SLV-D380P                    | Spitfire 3                        |  | • |  |  |
| 9.    | JVC HR-XVC11B                     | Spitfire 3                        |  | • |  |  |
| 10.   | Test                              | Spitfire 2                        |  | • |  |  |
|       | Add VBIR                          |                                   |  |   |  |  |
|       |                                   |                                   |  |   |  |  |

**Note** The VBIR Model SpitFire III can be programmed to use IR commands much like a universal remote controller. These "learned" commands are stored in VBIR memory. See <u>Updating the VBIR Command Set</u> on page 135 for details.

| User Defined VBIRs Administration |       |                          |  |  |  |  |
|-----------------------------------|-------|--------------------------|--|--|--|--|
|                                   |       |                          |  |  |  |  |
| VBIR Information                  |       |                          |  |  |  |  |
| Name :                            |       | Code :                   |  |  |  |  |
| Spitfire 2 O Spitfire 3           |       |                          |  |  |  |  |
| AUX1:                             | DVD   | FNC1: XIR49 CMD1: 49     |  |  |  |  |
| AUX2 :                            | VCR   | FNC2 : XIR50 CMD2 : 50 V |  |  |  |  |
| AUX3 :                            | Power | FNC3 : Power CMD3 : 22 V |  |  |  |  |
|                                   |       |                          |  |  |  |  |
|                                   |       |                          |  |  |  |  |

# Modifying the Control Panel

The VBIR user interface on the Portal Server is designed for the Sony SLV-D380P DVD-VCR player (supported by VBrick). The default interface is shown on the left in Figure 16 but can be modified for use with other devices. You can add your own labels and functionality to

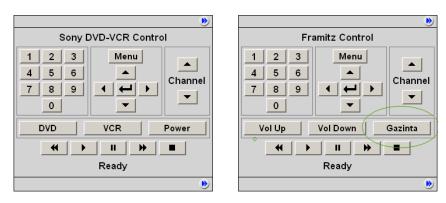

the Aux 1, Aux 2, and Aux 3 buttons as shown on the right in Figure 16.

Figure 16. Modifying the SpitFire III Control Panel

In the default configuration there are three "auxiliary" buttons for toggling between **DVD** mode and **VCR** mode plus a **Power** button. The auxiliary buttons are configurable in that you can modify the button label and the associated instruction that will be sent to the VBIR. For example, suppose you want to support the Framitz device, and instead of buttons for DVD, VCR and Power, you want **Vol Up**, **Vol Down** and the special "Gazinta" (see above right) function. You can do this by selecting a SpitFire Model III. The auxiliary button definitions will initially display the default values (corresponding to the Sony SLV-D380P). You define the **Text, Function** and/or **Command** for each Aux button with an appropriate value—usually obtained in advance from the manufacturer. *It is the customer's responsibility to determine which functions and/or commands to specify for the buttons.* When done, the user defined VBIR is saved and configured with a VBrick encoder. The buttons will map properly and correctly perform the defined functions.

## **Connecting Control Devices**

To set up a device that can be remotely controlled from the Portal Server, you connect the serial interface on the source device (the DVD or VCR) to the passthrough port (COM1 or COM2 for Slots 1 and 2 respectively) on the VBrick encoder using an appropriate cable (see Table 24) from those shipped with the encoder. For more about Serial Port Passthrough, see the online help for the encoder. You can also control devices using VBrick's VBIR remote controller. To use the VBIR remote controller, you connect the VBIR SpitFire device to COM1 or COM2 on the VBrick encoder. The VBIR subsequently communicates with the DVD or VCR via infrared commands (see Figure 17) at the configured baud rate. If necessary, connect one end of the XIR emitter cable to the SpitFire and the other to the DVD or VCR making sure the adhesive lead is securely attached to the device. The emitter is used when there is no direct line-of-sight to a control device (for example when the VCR is in a cabinet) and you can't use the remote control. On the back of the VBIR, be sure the SpitFire is in RS-232 mode.

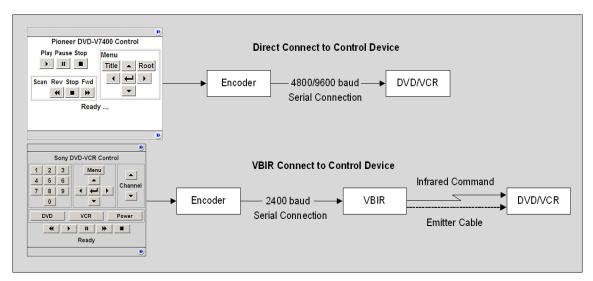

Figure 17. Connecting Control Devices

 Table 24.
 Device Connectors

| Device                      | Connector |
|-----------------------------|-----------|
| VCR                         | DB-9 †    |
| DVD                         | DB-15 †   |
| Encoder (MPEG-2/4/WM/H.264) | RJ-45     |

† Typical device connector.

# **Configuring Control Devices**

You also need to configure the baud rate and passthrough state of the VBrick associated with a control device. In VBAdmin, go to the **System Configuration > Advanced Configurations > Passthrough** page and set these values as follows:

 Table 25.
 Baud Rate and Passthrough State

| Device | Baud Rate | Passthrough State |
|--------|-----------|-------------------|
| DVD    | 4800      | Responder         |
| VCR    | 9600      | Responder         |
| VBIR   | 2400      | Responder         |

| • Home       Dashboard         • Dashboard       System Configuration         • Network       Choose Passthrough Port         • General       Choose Passthrough Port         • Usernames & Passwords       Passthrough State         • Manage Configuration       Port         • Advanced Configurations       Port         • Advanced Configurations       Port         • Security       Baud Rate         • Logging       Stop Bits         • Event Triggering       Parity         • SNMPV3 Passwords       Com Interface Type         • SIMP Traps       RTS Control         ■ monitor       DTR Control         • Logout       Operational State | Configuration Menu                                                                                                    | BRICK                                                                                                    | VBAdmin                                                                          | 9000 Series - | - MAC0007df00d | 9d3         |
|----------------------------------------------------------------------------------------------------|----------------------------------------------------------------------------------------------------|----------------------------------------------------------------------------------------------------|----------------------------------------------------------------------------------|---------------|----------------|-------------|
|                                                                                                    | Dashboard     System Configuration     Network     General     Usernames & Passwords     Manage Configuration     Advanced Configuration     Advanced Configurations     Management SAP     Security     Logging     Event Triggering     Passthrough     SNMPV a Passwords     SNMP Traps     Encoder Configuration     Monitor     Troubleshoot     Loggut | Choose Passthrough Port<br>Passthrough State<br>Port<br>Baud Rate<br>Stop Bits<br>Parity<br>Com Interface Type<br>RTS Control<br>DTR Control | COM2<br>Responde<br>4439<br>9600<br>I<br>None<br>RS232<br>Automatic<br>Automatic | * •           | hrough         | 2           |
| Apply Revert Default Save Finish Edit                                                                                                    |                                                                                                    | Apply Revert                                                                                                    | Default Save                                                                     |               |                | Finish Edit |

#### Updating the VBIR Command Set

VEMS Portal Server Control Devices use SpitFire model VBIRs to manipulate DVDs, VCRs or other devices controlled by IR commands. The VBIR contains an internal library of several hundred IR command sets stored in flash memory. The internal library is accessed by a three digit code. The VBIR internal library supports a wide range of devices from many (but not all) device manufacturers. If the IR command set for a particular device is not stored in the internal library there are two ways (see below) that the VBIR can be enhanced to control the device.

#### Learning IR Commands

The VBIR (Spitfire Model III only) can be set to learn and store IR commands like a universal remote controller. Learned commands are stored in VBIR memory areas called slots and are accessed by reserved three-digit codes. The six available slots are: AUX (994), TV (995), VCR (996), DVD (997), AUD (998), and CBL/SAT (999). Once learned IR commands are stored on a VBIR they can be written as an external library file on a PC. The IR commands in an external library file can be learned by other VBIRs through the process of cloning. For more information, see Learning IR Commands.

#### **Downloading External Libraries**

The VBIR can be upgraded by downloading an external library file. External library files contain IR command sets for a specific device or devices. External library files are supplied by a third party or created using the SpitFire VBIR learning mode. For more information, see Downloading External Libraries to the VBIR.

# Chapter 7

# Zones

In large multi-site environments, it's always a good idea to locate video sources like servers as close as possible to the client to minimize traffic on the network backbone. The Zones feature helps to minimize traffic congestion by directing clients to a specific server (or a group of servers) within a specified address range. Each Zone associates incoming client IP addresses with one or more server addresses. By using Zones, you can create different named zones with different sets of client and server IP addresses for optimum load-balancing and scalability. In a branch office, for example, you can put the branch VOD server and clients in the same Zone so that all VOD traffic stays local to that office. (Zones also work in conjunction with DMEs to distribute content to edge servers.) You can also use Zones for load-balancing and redundancy by putting two or more VOD server also periodically polls all VOD servers in the network and will automatically redirect traffic to a failover server if it detects a server failure.

|             | Define Default Zone138 |
|-------------|------------------------|
|             | Define LAN/Internet    |
|             | Define Zone            |
| Define Zone |                        |

### Overview

In a Standard Portal Server configuration (with two zones), a client selecting a video is algorithmically directed to a load-balanced (Internet or LAN) server depending on the address ranges specified on the <u>Define LAN/Internet</u> page. This is normal Portal Server behavior. In a Professional or Enterprise configuration, the number of zones available for configuration depends on the licensing model (see Table 26) at your site. You will only be able to configure the number of zones for which you are licensed.

The Zones page directs Portal Server clients (or a range of clients) to *specific* servers (or a range of servers) within the address range(s) specified. It associates each incoming network address with one or more server addresses. When using this page, you will typically create different named zones with different sets of client and server IP addresses. Note that if a client IP address is not included in the **Client Address(es)** list, that client is directed to the **Default Server/Encoder Address(es)**.

**Note** IPv6 can adversely impact zone filtering. For Zones to work properly, if your network supports IPv6, it must be disabled on the VEMS server machine. If IPv6 is enabled on the VEMS server machine, it must be disabled on individual client machines. For more information, see the "IPv6 Support" topic in the *Portal Server Release Notes*.

Table 26. Zones Licensing Models

| Licensing Model | Zones Available |
|-----------------|-----------------|
| Standard †      | 2               |
| Professional    | 10              |
| Enterprise      | 100             |

<sup>†</sup> A Standard Zones license provides limited flexibility in that you can only define a LAN zone and an Internet zone. In order to leverage the real power of Zones logic, you will need either a Professional or Enterprise license.

# Define Default Zone

This page is used to redirect clients to the default zone when the client does not match a defined zone or when there is a server failure. The Portal Server polls all networked VOD servers and if the poll indicates a server failure, the specified Portal Server clients are automatically redirected to the failover server(s).

| Define Default Zone                                                                              |               |
|--------------------------------------------------------------------------------------------------|---------------|
| Default Zone Administration                                                                      |               |
| Server/Encoder Addresses                                                                         |               |
| Clients in the Default Zone can access devices located at/within these addresses/address ranges. |               |
| ×                                                                                                |               |
| Failover Zone                                                                                    |               |
| If the default address fails, fallback to addresses defined in this Zone.                        |               |
| <b>X</b>                                                                                         |               |
| Allow Multicast from Failover Zone? 🗌                                                            |               |
|                                                                                                  | Submit Cancel |

| Server/Encoder<br>Addresses          | Enter individual, comma-separated server/encoder IP addresses<br>and/or ranges of server/encoder IP addresses to which the<br>specified client(s) will be directed.               |
|--------------------------------------|----------------------------------------------------------------------------------------------------|
| Failover Zone                        | If the requested content is not available locally or the local server is<br>down, a content request will go to the defined Failover Zone (or to<br>the Default Zone if selected). |
| All Multicast from<br>Failover Zone? | Determines whether or not multicasting from the Failover Zone to clients is allowed if multicast content is available.                                                            |

**Note** If the Default Zone setting is changed, the administrator must either define a zone that contains all the Application Server IP addresses or add all the servers to the default zone. If this is not done, inter-server communication will fail (e.g. Clear Cache schedule task will fail).

## Define LAN/Internet

Use this page to define the range(s) of IP addresses that define the LAN or the Internet domain for the first two zones available at your site. *Both mixed or duplicate IPv4 and IPv6 addresses are supported.* Any IP addresses outside the range are assumed to be from the domain you did *not* select. Check one option and, if necessary, use the text box to enter the range(s) separated by a comma, a semicolon, or a new line. If your network has IPv6-enabled VEMS clients or VEMS servers, you must define IPv6-style ranges, and IPv4-style ranges, for all clients defined in the LAN/Internet zone. The choices on the page are self explanatory and the first option is the default.

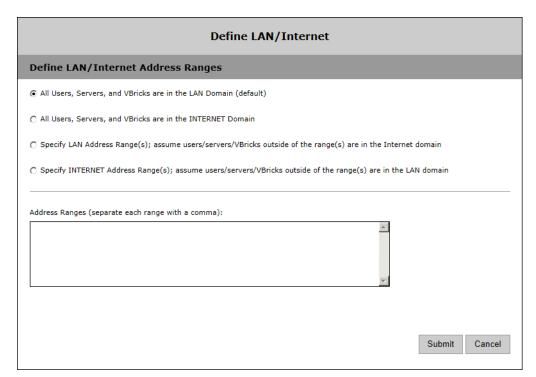

### **Define Zone**

Use this page to define the zones in your system. When zones are configured, a client selecting a video is algorithmically directed to a load-balanced (Internet or LAN) server. The first two zones are configured on the <u>Define LAN/Internet</u> page. and the remaining zones are configured here. When configuring zones, always take into account how the VEMS Server identifies a client. A client is identified to the Portal Server by its IP address. When WAN configurations are used, a network gateway can be entered as a Zone Client Address(es). This is because all clients in a network are viewed as this gateway address by an outside Host (for example the VEMS Portal Server).

# **Note** For Zones to work properly, manually entered URLs for live streams must have a Source IP defined on the Live Entered URLs page if the stream source is not defined in the URL.

|                                | Define Zone |               |
|--------------------------------|-------------|---------------|
| Zone Definition                |             |               |
| Zone Name:                     |             |               |
| Zone Type:                     | LAN         |               |
| Client Addresses:              |             |               |
| Server Addresses:              |             |               |
| Zone Supports Multicast?:      |             |               |
| Failover Zone:                 | <b>X</b>    |               |
| Multicast From Failover Zone?: |             |               |
|                                |             | Submit Cancel |

| Zone Name                       | User-defined string that identifies the zone.                                                                                                    |  |
|---------------------------------|----------------------------------------------------------------------------------------------------|--|
| Zone Type                       | <ul> <li>LAN – Addresses are in the LAN zone.</li> <li>Internet – Addresses are in the Internet zone.</li> </ul>                                                                  |  |
| Client Address(es)              | Enter individual, comma-separated client IP addresses and/or<br>a range of client IP addresses. For example: 172.15.2.1,<br>172.16.2.1-172.22.2.255                               |  |
| Server Address(es)              | Enter individual, comma-separated server/encoder IP<br>addresses and/or ranges of server/encoder IP addresses to<br>which the specified client(s) will be directed.               |  |
| Zone Supports Multicast?        | Check to allow multicast from Failover Zone. Default = disabled.                                                                                                    |  |
| Failover Zone                   | If the requested content is not available locally or the local<br>server is down, a content request will go to the defined Failover<br>Zone (or to the Default Zone if selected). |  |
| Multicast from Failover<br>Zone | Determines whether or not multicasting from the Failover<br>Zone to clients is allowed if multicast content is available.                                                         |  |

#### **Configuring Zones**

#### **Configuration Using Global Assignments**

LAN and Internet Zones are defined on the <u>Define LAN/Internet</u> page. Use these zones with a Standard VEMS Server.

| LAN Zone Client      | LAN Clients are allowed to view all content defined in the LAN<br>address range and all Internet content which have addresses out of<br>this range. |
|----------------------|----------------------------------------------------------------------------------------------------|
| Internet Zone Client | Internet Clients are allowed to only view content not defined in the LAN address range.                                                             |

#### **Configuration Using Zones Page**

Use the Zones page if you have a VEMS Professional or Enterprise Server. If you have a distributed environment with multiple independent LANs, you may not want to use the LAN/Internet Zones. Instead you can define the Internet Zone Address(es) using a separate Zone and enter all IP Addresses not defined in your other Zones. For example:

Zone 1 = Corporate Office Address Ranges Zone 2 = Remote Office 1 Address Ranges Zone 3 = Remote Office 2 Address Ranges Zone 4 = Internet Zone (All IP's not in Zones 1–3)

If a Zone is defined and a default zone is not defined, clients inside the zone can only view content which is defined in the Zone range. Clients outside the zone can view all content available regardless of zone configuration. If a Zone is defined and default zone is defined, clients inside the zone can only view content which is defined in its Zone range. Clients outside the zone can only view content defined in Default Zone range.

#### **Configuring Failover Zones**

When a Zone is configured with a Failover Zone, the Zone's clients can view content from both its own zone <u>and</u> the failover zone. When the Zone's VOD server or encoder fails, clients will still have access to the failover zone's content. When configuring a Failover Zone that will reference NATed address(es), it is always a best practice to create a separate zone for the same client addresses which will be designated as another Zone's failover. In order for content to be available to a client the NATed address it must be entered in the client's Zone. But if a NATed failover VOD and primary VOD are both in the same zone the content will load balance to all clients in the zone. Therefore a separate zone should be created specifically for NATed failover addresses.

#### **Configuring VOD Servers**

When a VOD Server IP is defined in a Zone, all VOD Content from this server is available to the Zone's clients. All Scheduled Multicasts (via VEMS Scheduler page) from Zone's VOD will be available to Zone's clients.

#### Configuring Encoders, Viewing URLs, and Manual URLs

When an encoder IP is defined in a Zone, all enabled SAPs from this encoder are available to the Zone's clients with the exception of the encoder's External SAP. If the External SAP is configured, the URL IP entered in the External SAP will determine what Zone the SAP is directed to. The IP of the External SAP URL will have to be in the same IP Address Range of the Zone's assigned Server/Encoder Address(es) in order for the Zone's clients to view the video stream. When an encoder is used for Presentation feature (Multimedia VBrick), the encoder's Viewing URLs IP will determine what Zone the Viewing URL is directed to. The IP of the Viewing URL must be in the same IP Address Range of the Zone's assigned Server/Encoder Address(es) in order for the Zone's Clients to view the Presentation's video stream. When a manual Live Video Stream URL is used, the URL's IP address will determine what Zone the Viewing URL is directed to. The IP of the URL will have to be in the same IP Address Range of the Zone's assigned Server/Encoder Address (es) in order for the IP of the URL will have to be in the same IP Address Range of the Zone's assigned Server/Encoder Address(es) in order for the Zone's clients to view the video stream.

#### Note Use the option X-Forwarded-For HTTP header to determine the client IP address in Global Settings.

# Chapter 8

# **UI** Customizations

VEMS Mystro lets you use themes to customize various text and graphic elements of the user interface so that it matches the look-and-feel of your company or organization. You can also customize any of the text labels on the user interface pages so that the displayed text strings are better suited to your own users or environment.

| JI Customizations | Define Themes                          |
|-------------------|----------------------------------------|
| Define Themes     | Customize UI Text                      |
| Customize UI Text | Modifying Existing CSS and JS Files149 |

# **Define Themes**

U

This page shows all "themes" that currently exist in the system. A theme is a complete set of properties that defines the look-and-feel of the user interface and the admin interface. These properties include the base font type, base font size, background color, background image, page element and hover colors, logo image, and the default thumbnail for new videos that do not yet have a thumbnail. A theme consists of a palette of six base colors that are used throughout the application along with other specialized colors and images. A single VEMS Mystro installation can have any number of themes defined and available.

VEMS Mystro is initially configured with three default themes: Light, Dark and Grey. These themes can be set as the active theme (using the Default radio button) but cannot be updated or deleted. To create your own theme you will need to duplicate and then modify an existing theme which can then be set as the default theme for the application as well as the embedded player. Note that the theme you select for the user interface will apply to the admin interface and vice versa. Each user can then select a preferred theme which is saved in a cookie and will persist across sessions. On the user interface you select a theme using the control at the bottom of every page (see Notes below—this can control can be hidden); on the admin interface the theme selection control is on the Dashboard.

- **Notes** The UI Customizations you can perform on these pages are designed for users with no special web design skills. You can basically change the colors, fonts, and logos to customize the look-and-feel of the application. To perform more complex tasks like changing where the various widgets are displayed or hiding buttons, see the Portal Server *Customization Guide*. This guide is written for web designers who are familiar with cascading style sheets (CSS), Javascript, Photoshop, Illustrator, and other tools.
  - The **Theme Override** setting on the System Settings > <u>Global Settings</u> page determines whether or not users will be allowed to change themes. If disabled everyone will be required to use the same theme.

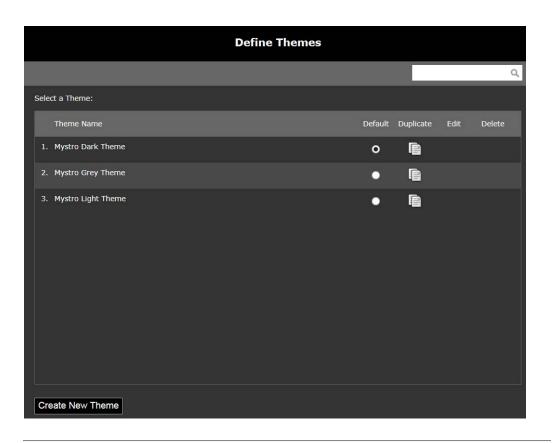

**Note** The default themes (Light, Dark and Grey) cannot be modified; however they can be duplicated and will become a second instance of the original themes with your added changes. For example, you can change the default logo and thumbnail and retain the rest of the default dark theme. You can also rename the "new" default theme, make it the default, and then delete the old one.

#### **Create New Theme**

To create a new theme you start by cloning (i.e. duplicating) an existing theme, giving it a name and description, and then choosing fonts, colors, and other effects. Then use the **Preview Theme** button to get an idea of how your changes will look. When you are happy with the changes click **Submit** and the new theme will be added to the list of available themes on the admin and user interfaces. To see what the theme will actually look like in a production environment you will need to go to the admin or user interface and use the **Change Theme** control to select the new theme.

- For best results use a Font Size of 11 px or less when creating themes. Larger font sizes may not display properly in some parts of the user interface, for example in the Scheduler.
  - When entering a hex color where the pair of digits repeats (e.g. 223344), you get the abbreviated color code (e.g. 234) in the field. This is not a bug and does not affect functionality.

|                       | Define Themes                                                                                                  |
|-----------------------|----------------------------------------------------------------------------------------------------|
| Add/Edit Them         | 1e                                                                                                    |
| Theme Name:           | Copy of Mystro Dark Theme                                                                                      |
| Description:          | Mystro Dark Theme                                                                                              |
| Logo Image:           | C:\Users\stana\Desktop\VEMS 6.3.1 Select Remove Success!                                                       |
|                       | The viewable area for the logo is 100x100 pixels. Your logo will be centered, but not adjusted to fit.         |
| Font Family:          | Verdana                                                                                                    |
| Font Size:            | 11px -                                                                                                    |
| Loading Image:        | Black                                                                                                    |
| Thumbnail Image:      | C:\Users\stana\Desktop\VEMS 6.3.1 Select Remove Thumbnail images will look best if they are a 13:9 size ratio. |
| Application Backgrou  |                                                                                                    |
| Color:                | ¥000000                                                                                                    |
| Or                    |                                                                                                    |
| Image:                | Select Remove                                                                                                  |
|                       | C Tiled C Centered                                                                                             |
| Colors:               |                                                                                                    |
| Color 1:              | Bold text                                                                                                    |
| Color 2:              | #00000 Banner backgrounds                                                                                      |
| Color 3:              | #00000         Barne backgrounds           #333333         Widget backgrounds                                  |
| Alternate:            | Image: Backgrounds           Image: Backgrounds           Image: Backgrounds           Image: Backgrounds      |
| Alternate,            | Value will be generated based on Color 3. It will look best if it is similar to Color 3                        |
| Color 4:              | Widget borders                                                                                                 |
| Color 5:              | #999999 Standard text                                                                                          |
| Color 6:              | Highlight color, link and button hover                                                                         |
| Text & Border Effect: | 5:                                                                                                    |
| Style 1:              | Normal: Color 1 Hover: Color 6                                                                                 |
| Style 2:              | Normal: Color 2  Hover: Color 6                                                                                |
| Style 3:              | Normal: Color 5 💌 Hover: Color 6 💌                                                                             |
| Background Effects:   |                                                                                                    |
| Style 1:              | Normal: Color 3 Hover: Color 5                                                                                 |
| Style 2:              | Normal: Color 3 Hover: Color 6                                                                                 |
| Style 3:              | Normal: Color 2 Hover: Color 6                                                                                 |
| Preview Theme         | Submit Cancel                                                                                                  |

| Theme Name  | This name will display in the list of available themes on the user and admin pages.                                                                                                    |  |
|-------------|----------------------------------------------------------------------------------------------------|--|
| Description | Enter a brief, user-friendly description.                                                                                                    |  |
| Logo Image  | <ul> <li>Select a logo (or leave blank for no logo). The viewable area for the logo varies depends upon the interface used:</li> <li>PC-based browsers - 100x100 pixels</li> <li>iPad and Android devices - 30x130 pixels</li> <li>iPhones - 30x320</li> <li>If all devices are being used, the default VBrick logo size is recommended - 95x22.</li> </ul> |  |
| Font Family | Select one of the following web-safe fonts: Arial, Helvetica,<br>Tahoma, Times Roman, or Verdana. Web-safe colors are also<br>recommended. Non web-safe colors can adversely impact the<br>design of your pages.                                                                                                    |  |

| Font Size              | The text may not display properly in some widgets (e.g. the<br>Scheduler) if the font size is too large. For best results use a font<br>size of 11 or less.                                                                                                    |  |
|------------------------|----------------------------------------------------------------------------------------------------|--|
| Loading Image          | Black or white.                                                                                                    |  |
| Thumbnail Image        | The default thumbnail that will be used for streams on the user interface. Thumbnail images look best with 16:9 aspect ratio.                                                                                                    |  |
| Application Background | The background can be a color or an image (tiled or centered).<br>This example shows the application page with a green<br>background.                                                                                                    |  |
|                        | Normania         Normania         Normania |  |
| Colors                 | Use the controls in this pane to define from 1–6 colors named<br>Color 1, Color 2, etc. These are assigned to various page<br>elements (e.g. widget borders) and are also the available colors<br>when you define <b>Text &amp; Border Effects</b> and <b>Background Effects</b><br>below. This example shows many of the various elements that<br>can be assigned a named color.                                                                                                    |  |
|                        | Problem   Problem                                                                |  |

| Text & Border Effects | For best results experiment with different color combinations.<br>The available colors for each <b>Style</b> (e.g. Color 1, Color 2, etc.) are<br>defined in the <b>Colors</b> pane above. Use the <b>Preview Theme</b> button<br>(see below) to get an idea of how the interface will look. Save the<br>theme and actually apply it to the interface to see how it will look<br>in a production environment. |
|-----------------------|----------------------------------------------------------------------------------------------------|
| Background Effects    | These settings define the background color for text boxes and<br>the hover colors for mouseovers. For best results experiment<br>with different color combinations.                                                                                                    |

### **Preview Theme**

| Logo              | Bold Text<br>Lin | Bold Text<br>k Link   | Bold Text | Bold Text             |           |                       |
|-------------------|------------------|-----------------------|-----------|-----------------------|-----------|-----------------------|
|                   | Thu              | ımbr                  | nail      |                       | Bold Text |                       |
|                   |                  |                       |           |                       | Bold Text |                       |
| Bold Text<br>Link |                  | Bold Tex              | Bold Text | Bold Text E           | Bold Text |                       |
| Link              |                  |                       | humbnail  | 76                    | umbnail   | Thumbnail             |
| Link              |                  | Title<br>Text<br>Text | Tumphan   | Title<br>Text<br>Text | umonali   | Title<br>Text<br>Text |

# Customize UI Text

Many features and functions in the user application use "widgets" to perform specific tasks and functions. The Customize UI Text feature lets you change the text label associated with each item in the widget. For example, the FeatureContentWidget on the home page has a text label that says Featured Content (see below). You can change this label to read Today's Featured Content using the Customize UI Text feature. Note that VEMS Mystro currently supports text labels in English, French, and Spanish only.

- **Notes** This feature only applies to the text labels on the user interface. The admin interface uses fixed labels for each of the languages in the system.
  - This feature does not set or change the preferred language. You select the preferred language on the <u>Global Settings</u> page or on the individual user interface pages.
  - All screen text is cached. Users will not see your changes until you run the Clear Cache task in System Settings > Task <u>Task Scheduler</u>. You should also clear the cache in your browser when making changes.

| Today | r's Featured Video |  |
|-------|--------------------|--|
|       | Featured Content   |  |
|       | BRICK              |  |
|       |                    |  |

| FeaturedContentWidget                                       |  |
|-------------------------------------------------------------|--|
| Select the name of the on-screen text you'd like to change: |  |
| FeatureContentLabel                                         |  |
| Select the appropriate language:                            |  |
| English (United States)                                     |  |
| Lookup Current Text                                         |  |
| Featured Content                                            |  |
|                                                             |  |
|                                                             |  |

| Pick the widget to change           | Select a widget from the alphabetized list of all widgets.                                                                             |
|-------------------------------------|----------------------------------------------------------------------------------------------------|
| Select the on-screen text to change | Select the on-screen text to change. The dropdown shows all<br>on-screen text labels associated with the widget you selected<br>above. |
| Select the language                 | VEMS Mystro currently supports English, French, or Spanish.                                                                            |
| Lookup Current Text                 | Click to find the current string for the selected on-screen text.                                                                      |
| Edit the text                       | Modify the text as desired. When done run the Clear Cache task in the Task Scheduler and also clear the cache in your browser.         |

# Modifying Existing CSS and JS Files

Cascading Style Sheets (CSS) and JavaScript (JS) files are now minified in VEMS. These CSS and JS files are served to the browser named as {CSS\_FILE\_NAME}.min.css or {JS\_FILE\_NAME}.min.js.

The server contains both the minified and non-minified (original) files. For example, both admin.min.css and admin.css are included in the server.

If you are customizing or modifying these out of the box CSS and JS files then make the changes to the non-minified version (admin.css or date.js) and copy them as the minified file names (admin.min.css).

# Chapter 9

# System Settings

Global Settings are used to define global options that apply to the entire system. These include the SMTP server name used for e-mail, the login policies designed to deter intruders, and the maximum duration for recorded files. The Task Scheduler lets you run important system tasks, such as purging deleted content, at the interval you specify. You can only run existing tasks; you cannot create new tasks. The Password Complexity feature lets you define, edit, and test the complexity of the passwords used to login to the system. This is an important security feature that, combined with Login Policies, can help to meet stringent security requirements.

| ¥ | System Settings                          | Global Settin  |
|---|------------------------------------------|----------------|
|   | Global Settings                          | Password Cor   |
|   | Password Complexity                      | Player Prefere |
|   | Player Preference                        | SAP Configur   |
|   | SAP Configuration                        | Task Schedule  |
|   | Task Scheduler<br>Cisco Content Delivery | Cisco Content  |
|   | Transcoding Presets                      | Transcoding I  |
|   | Transcoding Profiles                     | Transcoding l  |
|   | Scripts                                  | Scripts        |

## **Global Settings**

Global Settings that apply to the entire system are listed and explained below. (Note: Due to image size, not all are displayed in the image below)

**Note** To specify that Internet content will always be played back using the HTTP Tunneling port you must check **Always Use TCP Protocol for Playback** under Content Configuration. This option is disabled by default.

#### Global Settings

| Content Configuration                                            |             |
|------------------------------------------------------------------|-------------|
| Disassociate unavailable, deleted, or inaccessible content after |             |
| (Days):                                                          | 30          |
| Always Use TCP Protocol for Playback?:                           |             |
|                                                                  | 1           |
| Default Max. Concurrent Viewers:                                 | Unlimited   |
|                                                                  | 0           |
| Enable VOD Content Download (Permission Level):                  |             |
|                                                                  |             |
| Allow VOD Content Download by Default:                           |             |
|                                                                  |             |
| Flash Player Aspect Ratio:                                       | Letterbox 🔻 |
| Display UserName on Comments Section:                            |             |
| Display oscillatine on comments section.                         |             |
| NPAPI Plugins Whitelisted:                                       |             |
| -                                                                |             |
| Content Metadata Restriction                                     |             |
| Categories:                                                      |             |
|                                                                  |             |
| Comments:                                                        |             |
| Vermender                                                        |             |
| Keywords:                                                        |             |
| Reference Material:                                              |             |
|                                                                  |             |
| Email Configuration                                              |             |
| SMTP Server Name:                                                |             |
|                                                                  |             |
| SMTP Server User Name:                                           | *           |
|                                                                  |             |
| SMTP Server Password:                                            | *           |
| Enable SSL:                                                      |             |
| Enable SSE.                                                      |             |
| Use Gmail SMTP:                                                  |             |
|                                                                  | _           |
| Login Policies                                                   |             |
| Login Max Allowed Retries:                                       | 3 *         |
|                                                                  |             |
| Login Max Allowed Retry Period (Seconds):                        | 120 *       |
|                                                                  |             |
| Account Lockout Duration (Minutes):                              | 30          |
|                                                                  |             |
| Login Max Retries Before Freeze:                                 | 10 *        |

| Content<br>Configuration | Disassociate unavailable,<br>deleted, or inaccessible<br>content after (Days): | <ul> <li>Number of days to keep:</li> <li>Stored content marked for deletion.</li> <li>Expired content.</li> <li>Abandoned or deprecated live instances.</li> <li>Stored instances that are unavailable (e.g. when a stored server is offline).</li> </ul>                                                                                                    |
|--------------------------|--------------------------------------------------------------------------------|----------------------------------------------------------------------------------------------------|
|                          |                                                                                | Note: When <i>all</i> instances of the content are unavailable the title will cease to display in the user content list.                                                                                                    |
|                          | Always Use TCP Protocol for<br>Playback                                        | If true, stored playback will attempt to use an HTTP protocol using the configured tunnelling port on the publishing point.                                                                                                    |
|                          | Default Max. Concurrent<br>Viewers                                             | <ul> <li>Applied to new live and stored content to limit<br/>the number of simultaneous viewers. Default =<br/>Unlimited. (You can override this value on an<br/>individual content basis using the Permissions<br/>tab in Content Metadata.) Does not apply to<br/>scheduled broadcasts, presentations, playlists, and<br/>clips but is enforced for the individual items<br/>making up the playlist or clip. It applies to new<br/>content added by one of the following methods:</li> <li>auto-discovered via live SAPs.</li> <li>discovered by Refresh Stored Content task.</li> <li>submitted via Add Video.</li> <li>added via Live/Stored Entered URLs.</li> <li>that was push-button recorded.</li> <li>recorded from scheduled events.</li> <li>recorded and published from live<br/>presentations.</li> </ul> |
|                          | Enable VOD Content<br>Download (Permission<br>Level)                           | Check to enable VOD content download (from<br>DME servers only) from the "Permissions" tab<br>on the Mystro user interface. Applies to all<br>content types except HLS and HDS.                                                                                                    |
|                          | Allow VOD Content<br>Download by Default                                       | Check box above <u>and</u> this box to enable VOD<br>content download (from DME servers only) by<br>default for all content. A "download" icon will<br>display in the "community tools" panel above the<br>player window.                                                                                                    |
|                          | Flash Player Aspect Ratio                                                      | Select the aspect ratio of the Flash Player:<br>• None<br>• Letterbox<br>• Stretch<br>• Zoom                                                                                                    |
|                          | Display Username on<br>Comments Section                                        | Check to display Usernames when comments are made on videos.                                                                                                    |
| 54                       | NPAPI Plugins Whitelisted                                                      | Enabled by default. Google has announced that<br>NPAPI plug-in support ( <u>https://</u><br><u>sites.google.com/a/chromium.org/dev/</u><br><u>developers/npapi-deprecation</u> ) will be<br>deprecated. As of January, NPAPI plug-ins must<br>be whitelisted by a company in <del>order</del> (to) berus, eth                                                                                                    |
|                          |                                                                                | This setting allows you to indicate whether the<br>NPAPI plug-in has been whitelisted for your<br>company. If it has not been whitelisted, VEMS                                                                                                    |

| Content Metadata<br>Restriction | Categories                         | If checked, users will be required to enter the                                                                                                    |
|---------------------------------|------------------------------------|----------------------------------------------------------------------------------------------------|
|                                 | Comments                           | specified metadata when using Add Video or pushbutton recording.                                                                                                    |
|                                 | Keywords                           | publication recording.                                                                                                    |
|                                 | Reference Material                 | _                                                                                                    |
| Email Configuration             | SMTP Server Name                   | Required field. SMTP mail server name used for                                                                                                    |
|                                 | SMTP Server User Name              | webcast invitations and content expiration<br>messages. (For an example go to Microsoft                                                                                                    |
|                                 | SMTP Server Password               | Exchange > Tools > E-mail Accounts > E-mail<br>> Microsoft Exchange Server > servername.) If<br>you enter a user name and password, these<br>credentials will be used to send e-mail to external<br>domains that require user authentication. If user<br>name and password are blank, the default<br>network credentials are used. Note that in some<br>environments, the default credentials will not<br>allow e-mail delivery to domains outside the<br>specified mail server host. |
|                                 | Enable SSL                         | Enable SSL on the SMTP mail server.                                                                                                    |
|                                 | Port for TLS/STARTTLS              | Displayed is SSL enabled.                                                                                                    |
|                                 | Use Gmail SMTP                     | Use a Gmail SMTP server. Requires a Port for TLS/STARTTLS.                                                                                                    |
| Login Policies                  | Login Max Allowed Retries          | Total number of incorrect logins allowed.                                                                                                    |
|                                 | Login Max Allowed Retry<br>Period  | How quickly must LoginMaxAllowed retries occur before we take action.                                                                                                    |
|                                 | Account Lockout Duration           | How long to freeze the account if the user<br>exceeds the max incorrect logins within the retry<br>period.                                                                                                    |
|                                 | Login Max Retries Before<br>Freeze | Max number of login attempts before freeze.                                                                                                    |
| Rating Feature                  | Disable ratings                    | If checked, the rating by number of stars feature will be hidden on the stored video pages.                                                                                                    |
| Comments Feature                | Disable comments                   | If checked, the comments tab will be hidden on<br>the stored video pages for all video. You may also<br>disable comments for specific videos only on the<br><u>Permissions</u> tab of each video.                                                                                                    |

| Recording<br>Configuration      | Maximum Record Duration              | Applies to the on-demand Record pushbutton<br>only (not to scheduled recording). Defines the<br>maximum duration (default 120 minutes) allowed<br>for a continuous recording. Maximum record<br>duration limited only by size of hard drive. |
|---------------------------------|--------------------------------------|----------------------------------------------------------------------------------------------------|
|                                 | Maximum File Ingestions              | Specify the maximum number of concurrent ingestion operations that are allowed to a VOD server.                                                                                                    |
|                                 | Delete File After Ingestion          | Used push button recording. Specifies whether or<br>not to delete the recorded file from the NVR<br>after ingestion. Enabled by default.                                                                                                    |
|                                 | FTP Staging Area                     | Specify the staging area folder name for non-<br>infovalue vod servers.                                                                                                    |
|                                 | Purge Completed Requests<br>Interval | The system will purge successful request (record/<br>ftp/ingest) status after the specified number of<br>minutes.                                                                                                    |
| Scheduling<br>Configuration     | Minimum Multicast IP<br>Address      | Minimum multicast address range used for VOD multicast.                                                                                                    |
|                                 | Maximum Multicast IP<br>Address      | Maximum multicast address range used for VOD multicast.                                                                                                    |
|                                 | Last Used Multicast IP<br>Address    | Last used multicast address used from allowed range for VOD multicast.                                                                                                    |
|                                 | Minimum Multicast Port:              | Minimum multicast port range used for VOD multicast.                                                                                                    |
|                                 | Maximum Multicast Port               | Maximum multicast port range used for VOD multicast.                                                                                                    |
|                                 | Last Used Multicast Port             | Last used multicast port used from allowed range for VOD multicast.                                                                                                    |
| Server Hostnames                | Local Static Hostname                | Hostname to be used for external links within the LAN. This is used, among other things, for Sharing and Embed. Use hostname only—not the complete URL.                                                                                      |
|                                 | Internet Static Hostname             | Hostname to be used for external links external<br>to the LAN. This is used, among other things, for<br>Sharing and Embed. Use hostname only—not<br>the complete URL.                                                                        |
| Task Service<br>Configuration   | Task Service Refresh Interval        | Task service will check for updates to task table every n seconds.                                                                                                    |
| User Home Page<br>Configuration | Auto-Generate Related<br>Content     | If true, Content without explicitly defined<br>Related Content will instead display all content<br>that shares at least one Category with it.<br>Otherwise, only explicitly defined Related<br>Content will be shown.                        |
|                                 | Cycle Featured Content<br>Gallery    | If true, the Featured Content will auto-cycle.                                                                                                    |

| Theme Override                 | Allow Users to Change<br>Themes?             | If not checked, the theme selection control on<br>the user interface will not be displayed and<br>everyone will be required to use the same theme.                                                                                                    |
|--------------------------------|----------------------------------------------|----------------------------------------------------------------------------------------------------|
| User Session                   | State Timeout                                | How long to wait before expiring a session                                                                                                    |
| Configuration                  | User Profile Timeout                         | How long before we destroy the cached user<br>profile that is stored in session state (user profile<br>stores things like the user's permissions, zones,<br>etc.)                                                                                                    |
| VBrick Device<br>Configuration | VBrick Device User Name                      | Default login user name (default = operator)<br>used for VBrick device when a new VBrick<br>device added to system and the login user name<br>and password were blank.                                                                                                    |
|                                | VBrick Device Password                       | Default login password (default = operator) used<br>for VBrick device when a new VBrick device<br>added to system and the login user name and<br>password were blank.                                                                                                    |
|                                | Search by LDAP Group Cache                   | Import all LDAP groups into local database and<br>let administrator select those to manage. This<br>option controls how the system discovers LDAP<br>groups for an administrator to manage.                                                                                                    |
|                                | Include Direct LDAP Groups<br>Only (default) | Enable/disable indirect LDAP group support. In<br>Active Directory, "direct" LDAP groups are<br>those in which a user has been explicitly included;<br>"indirect" LDAP groups are those in which they<br>are included only because of the nested group<br>hierarchy. This option controls how the system<br>behaves during a user login. Customers with large<br>and complex LDAP trees may wish to disable<br>indirect group support for faster sign-on. |
| Data Purging                   | Purge Login History Interval                 | How often the login records are deleted.                                                                                                    |
| Configuration                  | Purge Content Play History<br>Interval       | How often content play records are deleted. This<br>parameter determines how often the items on the<br>"My Recently Viewed" page are cleared.                                                                                                    |
|                                | Purge Change Log Interval                    | How often the Change Log is deleted. This log<br>contains records of every update to the database.                                                                                                    |
|                                | Purge Exception Log Interval                 | How often the exception log is deleted. This log contains a record of all system errors.                                                                                                    |
|                                | Purge Content Expiration Log<br>Interval     | How often content expiration log records are deleted.                                                                                                    |

| Content Expiration<br>Configuration | Enable Auto Expiration              | Check box to enable.                                                                                                    |
|-------------------------------------|-------------------------------------|----------------------------------------------------------------------------------------------------|
|                                     | Content Expires After               | If Auto Expiration is enabled, any new content<br>added to the system (via push-button recording,<br>auto-ingest, or Add Video) will auto expire after<br>the specified number of days. |
|                                     | Expiration Warning Recipient        | Valid (semi-colon delimited) e-mail address(es)<br>for the users responsible for managing content<br>expiration. See above: requires a defined SMPT<br>mail server.                     |
|                                     | Expiration Warning Period<br>Length | The number of days, before the content<br>expiration date, during which a warning will be<br>displayed.                                                                                 |
|                                     | Expired Content Purge Delay         | The number of days, after the content expiration date, when content will be deleted.                                                                                                    |

| YouTube<br>Configuration | Disable YouTube Integration | This option will enable or disable YouTube<br>Video functionality on the Add Video > Stored<br>Video page. If disabled, no YouTube options will<br>be displayed. Default = enabled.                                                                                                    |
|--------------------------|-----------------------------|----------------------------------------------------------------------------------------------------|
|                          | YouTube Client ID           | A YouTube OAuth 2.0 client ID is entered<br>here so that VEMS is authorized to upload<br>video to YouTube. Documentation for creating<br>an OAuth 2.0 client ID is found on the Google<br>Help site at: <u>Setting up OAuth 2.0</u> . VEMS<br>specific settings for creating this ID are<br>documented at: <u>Create an OAuth 2.0 Client</u><br><u>ID</u> .                      |
|                          | YouTube Public Key          | A YouTube public API key is created so that<br>VEMS is authorized to search for video on<br>YouTube that may then be added to VEMS.<br>Documentation for creating a public API key is<br>found on the Google Help site at: <u>API Keys -</u><br><u>Public API access</u> . VEMS specific settings<br>when adding this key are documented at:<br><u>Create a Public API Key</u> . |
|                          | YouTube Client Secret       | The YouTube Client Secret is generated when the<br>YouTube OAuth 2.0 Client ID is created. See<br><u>Create an OAuth 2.0 Client ID</u> for specifics. To<br>see a sample ID and Secret, view: <u>VEMS</u><br><u>YouTube Configuration</u> .                                                                                                    |
|                          | YouTube Redirect URI        | During creation of the YouTube OAuth 2.0<br>Client ID, redirect URIs should be entered in the<br>format of //VEMS application domain/<br>oauth2callback. See <u>Create an OAuth 2.0 Client</u><br><u>ID</u> for specifics.                                                                                                    |
|                          |                             | Keep in mind that Google requires Redirect<br>URIs to end with a public top-level domain<br>(such as .com or .org). If your VEMS domain<br>is private and you do not wish to make VEMS<br>generally available, you should configure a<br>dynamic DNS to redirect to your local IP<br>address and provide the DNS as the redirect<br>URI instead.                                 |

| Language and<br>Regional Formats | Preferred Language                             | <ul> <li>Controls the language used for labels in both the admin and client interfaces. The selected language overrides the browser language setting.</li> <li>no preference – use browser setting.</li> <li>EN US – English U.S. (default).</li> <li>FR CA – French Canada.</li> <li>ES – Spanish.</li> </ul> |
|----------------------------------|------------------------------------------------|----------------------------------------------------------------------------------------------------|
|                                  | Preferred Short Date Format                    | Select from dropdown.                                                                                                    |
|                                  | Preferred Long Date Format                     | Select from dropdown.                                                                                                    |
|                                  | Preferred Short Time Format                    | Select from dropdown.                                                                                                    |
|                                  | Preferred Long Time Format                     | Select from dropdown.                                                                                                    |
| Content Approval<br>Workflow     | Enable Content Approval<br>Workflow            | Enable   Disable Content Approval Workflow.                                                                                                    |
|                                  | Disable Flag as Inappropriate                  | Shown when Content Approval Workflow is<br>enabled. When checked, the "Flag as<br>Inappropriate" functionality is disabled and icon<br>will not display on the user interface.                                                                                                    |
|                                  | Approval Email Notifications                   | <ul> <li>Off – Default. No Email notification.</li> <li>Individual – Notifies approvers every time a video requiring approval is submitted.</li> <li>Digest – Notifies approvers each time the Approval Batch Email Processing task runs in the <u>Task Scheduler</u> (default = once per day).</li> </ul>     |
|                                  | Email "From" Address                           | The "From" address that will appear in the Email<br>Notifications sent to content approvers. You may<br>want to change this to your own domain name.<br>Default = DONOTREPLY@VBrick.com                                                                                                    |
|                                  | Send a test email                              | Sends a test email to the specified address.<br>Assumes a valid SMTP mail server is configured.<br>See ""Email Configuration" above.                                                                                                    |
| Digital Signage                  | Digital Signage Server URL                     | Enter a valid URL pointing to a Digital Signage<br>Content Manager Server. This will add a Digital<br>Signage link to the navigation bar which you can<br>use to launch the application.                                                                                                    |
| Ingestion Options                | Enable Transmux on H.264<br>Content            | <ul> <li>Enables ingestion options and adds "hinting" for<br/>MP4 and MOV files. Default = Enabled. For<br/>H.264 video and AAC audio files, the following<br/>transmuxes are enabled:</li> <li>MP4 &gt; H264TS, H264TS &gt; MP4</li> <li>MOV &gt; MP4, MOV &gt; H264TS</li> </ul>                             |
|                                  | Ingest H.264 Transport<br>Stream and MP4 Files | Ingest <u>both</u> H.264 Transport Stream and MP4<br>files. Default = On.                                                                                                    |
|                                  | Ingest H.264 Transport<br>Stream Files Only    | Ingest <u>only</u> H.264 Transport Stream files.                                                                                                    |
|                                  | Ingest H.264 MP4 Files Only                    | Ingest <u>only</u> MP4 files.                                                                                                    |

| Transcode                                     | Show Transcoding Profile to User                                     | If checked, the list of available transcode profiles<br>will be displayed for authenticated users on the<br>Add Video page and the Schedule Record page of<br>the user interface. Default = not checked.           |
|-----------------------------------------------|----------------------------------------------------------------------|----------------------------------------------------------------------------------------------------|
| LMS                                           | Enable Integration                                                   | If checked, Blackboard is integrated with VEMS<br>so that content from VEMS may be sent to<br>specific courses in Blackboard and viewed. View<br>the <u>VEMS Blackboard Integration</u> topic for more<br>details. |
|                                               | LMS User Name                                                        | The user account in Blackboard that is<br>responsible for authenticating incoming video<br>content from VEMS.                                                                                                    |
|                                               | LMS Password                                                         | The password for the LMS User Name.                                                                                                    |
|                                               | LMS URL                                                              | The URL that will be used to send data to the Blackboard Building Block.                                                                                                    |
|                                               | LMS Custom Field Name -<br>Course ID                                 | Name for the field where users will enter the<br>Blackboard Course ID that they want VEMS<br>content sent to. This is most often titled simply<br>"LMS Course ID".                                                 |
|                                               | LMS Custom Field Name -<br>Send to LMS                               | Name for the field where users decide to flag if<br>the content should be sent to the LMS Course ID<br>with either a yes or no option. This is most often<br>titled simply "Send to LMS".                          |
|                                               | LMS Shared Secret                                                    | Unique key used for peer-to-peer authentication;<br>should be the same value as entered for the Web<br>Services Shared Secret during Blackboard<br>Administrative Setup.                                           |
| MFTSB Upgrade<br>Server Page<br>Configuration | Set Upgrade Server Page<br>URL on MFSTB                              | Enable the upgrade server page URL for<br>Multi-Format set top boxes. See the <i>Multi-Format</i><br><i>STB Quick Start Guide</i> for an explanation of<br>how to use these settings.                              |
|                                               | Upgrade Server Page URL                                              | The URL of the upgrade server on the VEMS<br>Mystro server. Default =<br>http://myMFSTBUpgradeServer/STB/<br>MFSTB_Upgrade/UPG/upgrade/upgrade.html                                                                |
| Zones                                         | Use X-Forwarded-For HTTP<br>header to determine client IP<br>address | This is the standard way to identify the<br>originating IP address of a client connecting to a<br>web server through an HTTP proxy or a load<br>balancer.                                                          |

| External Identity<br>Token (SharePoint)<br>Configuration | Allow External Identity Token                                     | If true, when a user is accessing VEMS Mystro<br>via an embedded widget in a SharePoint page, an<br>identity token will be created and passed to the<br>VEMS Mystro widget. This eliminates the need<br>for a double login when SSO is enabled on an<br>LDAP server in some multi-domain network<br>configurations.                                                                                                    |
|----------------------------------------------------------|-------------------------------------------------------------------|----------------------------------------------------------------------------------------------------|
|                                                          | External Identity Token<br>Shared Secret                          | Click button to generate the secret. This secret is<br>needed to validate the authenticity of the identity<br>token generated by the SharePoint web part.                                                                                                    |
|                                                          | External Identity Token<br>Expiration                             | Sets the length of time the identity token is valid.<br>Default = 5 minutes. The server times for<br>SharePoint and VEMS Mystro must be in-sync. If<br>the time the identity token was created by the<br>SharePoint widget is more than the configured<br>"expiration" time, the token will be rejected.<br>Note that the token can be used only once in<br>VEMS Mystro regardless of this setting.                                                     |
| Discovery Education                                      | Discovery Education Base<br>URL                                   | By default, <u>http://app.discoveryeducation.com</u> .<br>You may specify your own URL. Obtain this<br>information from VBrick Support Services or<br>from your Discovery Education Account<br>Representative. If you do not enable this URL,<br>the default Base URL will be used. For more<br>information on configuring the Discovery<br>Education integration, view the <u>Discovery</u> .<br><u>Education</u> section in the <u>Devices</u> topic. |
| Automatic<br>Component Upgrade                           | Disable automatic upgrade of<br>components for Chrome/<br>Firefox | When this checkbox is enabled, the VBrick Player<br>will <i>not</i> be automatically upgraded for the<br>Chrome and Firefox browsers when a new player<br>is available. By default, this checkbox is disabled<br>which means that automatic upgrades will occur<br>for Chrome/Firefox, similar to IE.                                                                                                    |

## YouTube Content Delivery Configuration

To enable your VEMS application to search for and upload content to YouTube, you must configure Google's YouTube API v3 to work correctly with VEMS.

**Note** The Google YouTube API v3 has changed as of VEMS v6.3.14. You must reconfigure your VEMS application to be able to search and upload videos to YouTube once you have upgraded to v6.3.14 or VEMS will no longer work with YouTube.

There are three steps to configuring YouTube to work with VEMS:

- 1. Authorize a Google account for the <u>Google Developers Center</u> to create and work with the Google API. It is suggested that a VEMS admin Google account be used.
- 2. Create a new OAuth 2.0 Client ID and Public API key in the Google Developers Console (see image below).

3. Enter the OAuth 2.0 Client ID values and Public API key and secret created in the VEMS YouTube Configuration section in System Settings as described above.

| Google Developers Console                                                                    | VEMS Credentials Project 👻                                                                                                    |                      |
|----------------------------------------------------------------------------------------------|----------------------------------------------------------------------------------------------------|----------------------|
| Overview<br>Permissions<br>APIs & auth<br>APIs<br>Credentials<br>Consent screen<br>Push      | OAuth<br>OAuth 2.0 allows users to share specific<br>data with you (for example, contact lists)<br>while keeping their usernames, passwords,<br>and other information private.<br>Learn more<br>Create new Client ID | No client IDs found. |
| Monitoring<br>Source Code<br>Deploy & Manage<br>Compute<br>Networking<br>Storage<br>Big Data | Public API access<br>Use of this key does not require any user<br>action or consent, does not grant access to<br>any account information, and is not used for<br>authorization.<br>Learn more<br>Create new Key      | No keys found.       |

#### Create an OAuth 2.0 Client ID

The OAuth 2.0 client ID is created so that VEMS is authorized to upload video to YouTube. Documentation for creating an OAuth 2.0 client ID is found on the Google Help site at: <u>Setting up OAuth 2.0</u>.

VEMs specific settings are shown in the image below.

| Create Client ID                                                                                                    |
|----------------------------------------------------------------------------------------------------|
| Application type                                                                                                    |
| Web application     Accessed by web browsers over a network.                                                             |
| Service account<br>Calls Google APIs on behalf of your application instead of an end-user. Learn more                    |
| Installed application<br>Runs on a desktop computer or handheld device (like Android or iPhone).                         |
| Authorized JavaScript origins<br>Cannot contain a wildcard (http://*.example.com) or a path (http://example.com/subdir). |
| https://www.VEMS_application_domain.com                                                                                  |
| Authorized redirect URIs<br>One URI per line. Needs to have a protocol, no URL fragments, and no relative paths. Can't   |
| be a public IP Address.                                                                                                  |
| be a public IP Address. https://www.VEMS_application_domain.com/oauth2callback                                           |

- Application Type: Web application
- Authorized JavaScript origins: VEMS application domain

- Authorized redirect URIs: VEMS application domain/oauth2callback
- **Note** Google requires Redirect URIs to end with a public top-level domain (such as .com or .org). If your VEMS domain is private and you do not wish to make VEMS generally available, you should configure a dynamic DNS to redirect to your local IP address and provide the DNS as the redirect URI instead.

#### Create a Public API Key

The public API key is created so that VEMS is authorized to search for video on YouTube. Documentation for creating a public API key is found on the Google Help site at: <u>API Keys</u> <u>- Public API access</u>.

VEMS specific settings are shown in the image below.

| Create a server key and configure allowed IPs                                                                                                    |
|----------------------------------------------------------------------------------------------------|
| This key should be kept secret on your server.                                                                                                    |
| Every API request is generated by software running on a machine that you control. Per-user limits will be enforced using the address found in each request's userIp parameter, (if specified). If the userIp parameter is missing, your machine's IP address will be used instead. Learn more |
| Accept requests from these server IP addresses (Optional)<br>One IP address or subnet per line. Example: 192.168.0.1, 172.16.0.0/12, 2001:db8::1 or 2001:db8::/64                                                                                                    |
| Or if you leave this blank, requests will be accepted from any address. Be sure to add IP addresses before using this key in production.                                                                                                    |
|                                                                                                    |
|                                                                                                    |
| Create Cancel                                                                                                    |

- Type of Key: Server (not shown in image above, select Server when prompted)
- IP addresses: Left blank. This will allow any IP address to search.

#### **VEMS** YouTube Configuration

Once you have your OAuth 2.0 Client ID and Public API key generated, you are ready to configure VEMS. Your Google Developers Console should look similar to the image below. The values you will need to transfer to VEMS are highlighted.

| Google Developers Console | VEMS Credentials Project 👻                                                              |                            | Sign up for a free trial. 🌒 🧔 💠                                         |
|---------------------------|-----------------------------------------------------------------------------------------|----------------------------|-------------------------------------------------------------------------|
| Overview                  | OAuth                                                                                   | Client ID for web applicat | ion                                                                     |
| Permissions               | OAuth 2.0 allows users to share specific                                                | Client ID                  | 86971023266-t5c2mbjertfdhpskfglmi2u581r71ofr.apps.googleusercontent.com |
| APIs & auth               | data with you (for example, contact lists)<br>while keeping their usernames, passwords, | Client secret              | rqhgfxskhhgyC_dVRHhZ18uX                                                |
| APIs                      | and other information private.                                                          | Redirect URIs              | https://www.example.com/oauth2callback                                  |
| Credentials               | Learn more                                                                              | JavaScript origins         | https://www.example.com                                                 |
| Consent screen            | Overlager Officer ID                                                                    | Edit settings Reset s      | ecret Download JSON Delete                                              |
| Push                      | Create new Client ID                                                                    | con settings Reset s       | perer pownload 220M perer                                               |
| Monitoring                |                                                                                         |                            |                                                                         |
| Source Code               | Public API access                                                                       | Key for server application | 15                                                                      |
| Deploy & Manage           | Use of this key does not require any user                                               | API key                    | AlzaSyCBpHMIM-AGtmvevPxwMDLnD3bxru_gp3o                                 |
| Compute                   | action or consent, does not grant access to                                             | IPs                        | Any IP allowed                                                          |
| Networking                | any account information, and is not used for<br>authorization.                          | Activation date            | Jul 27, 2015, 5:24:00 AM                                                |
| Storage                   | Learn more                                                                              | Activated by               | @gmail.com (you)                                                        |
| Big Data                  | Create new Key                                                                          | Edit allowed IPs Reg       | enerate key Delete                                                      |
|                           |                                                                                         |                            |                                                                         |

- ▼ To configure VEMS for YouTube:
- 1. Navigate to Admin > System Settings > Global Settings > YouTube Configuration
- 2. From the Google Developers Console, enter the following values in the VEMS fields seen below:
  - a. OAuth 2.0 Client ID (Google field) > YouTube Client ID (VEMS field)
  - b. Public API Access Key (Google field) > YouTube Public Key (VEMS field)
  - c. OAuth 2.0 Client Secret (Google field) > YouTube Client Secret (VEMS field)
  - d. OAuth 2.0 Redirect URIs (Google field) > YouTube Redirect URI (VEMS field)

| YouTube Configuration        |                                     |
|------------------------------|-------------------------------------|
| Disable YouTube Integration: |                                     |
| YouTube Client ID:           | OAuth 2.0 Client ID                 |
| YouTube Public Key:          | Public API Key                      |
| YouTube Client Secret:       | OAuth 2.0 Client Secret             |
| YouTube Redirect URI:        | VEMSapplicationdomain/oauth2callbac |

Your VEMS application is now ready to search for and upload video content to YouTube. Users will be prompted for their Google account credentials the first time they attempt to search or upload content.

### **Password Complexity**

This page is used to set the password complexity rule for all user and admin passwords. It has five predefined complexity models. You can use the predefined models or you can create your own. The password complexity model supports regular expressions.

| Password Complexity Administr                                                                                                    | ration |             |      |        |
|----------------------------------------------------------------------------------------------------|--------|-------------|------|--------|
| The current active "Password Complexity Rule" for this site is:         1 Character minimum         Test It                                                                                                    |        |             |      |        |
| Description Pattern                                                                                                    | Use    | Test        | Edit | Delete |
| 1. 1 Character minimum (?=.{1,})                                                                                                    | C      | V           |      | •      |
| 2. 8 Character minimum (?=.{8,})                                                                                                    | 0      | <b></b>     |      | •      |
| 3. 12 Character minimum (?=.{12,})                                                                                                    | 0      |             |      | •      |
| 4. 15 character minimum (?=.{15,})                                                                                                    | 0      | V           |      | •      |
| 5. 20 character minimum (?=.{20,})                                                                                                    | 0      | <b></b>     |      | •      |
| <pre>6. 6 to 25 Characters letter and number (?!^[0-9]*\$)(?!^[a-zA-Z!@#\$%^&amp;*() _+=&lt;&gt;?]*\$)^([a-zA-Z!@#\$%^&amp;*()_+=&lt;&gt;?0-9]{6,25})\$</pre>                                                                                        | С      | <b>&gt;</b> |      | •      |
| 7. 6 character minimum with upper and lower case letters $\.*(?=.\{6,\})(?=.*[a-z])(?=.*[A-Z]).*$$                                                                                                    | C      | <b>&gt;</b> |      | •      |
| 8. 6 characters minimum with 3 of 4 of the following: Upper, Lower, Digit,<br>Special ^(((?=.*[a-z])(?=.*[A-Z])(?=.*[\d])) ((?=.*[a-z])(?=.*[A-Z])(?=.*<br>[\W]))) ((?=.*[a-z])(?=.*[\d])(?=.*[\W])) ((?=.*[A-Z])(?=.*[\d])(?=.*[\W]))).<br>{6,25}\$ | С      | <b>F</b>    |      | •      |
| Create New                                                                                                    |        |             |      |        |

# Edit Password

|                          | Add/Edit Password Complexity Rule |
|--------------------------|-----------------------------------|
| Description:<br>Pattern: | 1 Character minimum (?=.{1.})     |
|                          | Submit Cancel                     |

#### **Test Password**

| Password Complexity Test                                                      | er                 |
|-------------------------------------------------------------------------------|--------------------|
| Policy:                                                                       |                    |
| 1 Character minimum                                                           |                    |
|                                                                               |                    |
| Pattern:<br>(?=.{1,})                                                         |                    |
|                                                                               |                    |
| Type a password in the box below and click the Test Pattern button to test th | is rule:           |
|                                                                               |                    |
|                                                                               |                    |
|                                                                               |                    |
|                                                                               |                    |
|                                                                               | Test Pattern Cance |

### **Player Preference**

H.264 and MP4 content will play on a variety of players. The Player Preference feature lets an administrator define which players are used to play back H264/MP4 and Flash content (on either PC or Mac). There is one tab for PC preferences and one tab for Mac preferences. In general, the **VBrick** player will play anything except Flash or QuickTime files. The **Flash** player plays only Flash files; the **QuickTime** player plays only QuickTime files. Each VEMS client desktop will be prompted to download any required components the first time the client launches a stream. (For Flash or QuickTime files, the end user will need to download player components from Adobe or Apple respectively.) Thereafter, when a user launches a stream, VEMS will automatically load the correct player in the Preview window (Figure 18).

- **Notes** Note that Windows Media and MPEG-2 content are not affected by Player Preferences.
  - The file types available actually depend on what type of server is hosting the stream (see the "Supported File Types" topic in the *Portal Server Release Notes* for details.
  - For a more detailed discussion of how player preferences work see <u>Player</u> <u>Preference and Instance Selection</u> on page 243.
  - For YouTube videos to be visible and playable within VEMS Mystro, QuickTime must be set to **Prefer** or **Allow**.

| Player Preference                                                                                  |                                    |          |        |  |  |
|----------------------------------------------------------------------------------------------------|------------------------------------|----------|--------|--|--|
| Player Preference                                                                                  |                                    |          |        |  |  |
| H.264/MP4 for PC                                                                                   | H.264/MP4 for PC H.264/MP4 for MAC |          |        |  |  |
| Use the table below to define player preference when displaying H.264 or MP4 content on PC devices |                                    |          |        |  |  |
| Player Type                                                                                        | Pref                               | er Allow | Deny   |  |  |
| Flash                                                                                              | •                                  | C        | C      |  |  |
| VBrick                                                                                             | C                                  | c        | С      |  |  |
| QuickTime                                                                                          | c                                  | С        | ۲      |  |  |
|                                                                                                    |                                    |          |        |  |  |
|                                                                                                    |                                    |          |        |  |  |
|                                                                                                    |                                    |          |        |  |  |
|                                                                                                    |                                    |          |        |  |  |
|                                                                                                    | Reset to Default                   | Submit   | Cancel |  |  |
|                                                                                                    |                                    |          |        |  |  |

- ▼ To set player preferences for H.264/MP4 content:
- 1. Select the one preferred player (Flash, VBrick, or QuickTime). For each supported player you can choose one of three options (**Prefer**, **Allow**, or **Deny**). One player <u>must</u> be selected as **Prefer** for both PC and Mac (you need not set any others to **Allow**).
- 2. For the remaining players select Allow or Deny.
  - When there is <u>only</u> a **Prefer** player (and no players marked for **Allow**), the system will <u>only</u> use that preferred player to playback H.264/MP4 content.
  - If there are other players set to **Allow** the system will first try to use the **Prefer** player for a given piece of content, but will fall back to the **Allow** player if the content cannot be played by the preferred choice.

<u>Example</u> The QuickTime player is set as **Prefer** and VBrick player set as **Allow**. User selects H264TS content. QuickTime cannot play back H264TS content, therefore the system will deliver the VBrick player to the user.

3. If there are no **Prefer** or **Allow** players set for a given content type, VEMS will filter out the content so it is not shown on the user interface (and users will not be prompted to download players that have not been authorized).

Example The QuickTime player is set as **Prefer** and <u>no</u> other players are set as **Allow**. H264TS content will be filtered out of the interface since it cannot be played by QuickTime.

Example The Flash player is set as **Deny**. Flash content will be filtered out of the interface since it cannot be played by other players.

|                                                                                                    |                   |           | ? Help                                |  |  |
|----------------------------------------------------------------------------------------------------|-------------------|-----------|---------------------------------------|--|--|
| BRICK Home My                                                                                                    | Videos All Videos | Add Video | Welcome: Default Administrator Logout |  |  |
| Scheduler Channel Guide                                                                                                    |                   |           |                                       |  |  |
|                                                                                                    |                   |           | Search Video Type: Stored   Live      |  |  |
| Featured Content                                                                                                    | and the second    |           | Related Content                       |  |  |
| Image: Second system       Image: Second system         Image: Second system       Image: System         Image: Second system       Image: System         Image: Second system       Image: System         Image: Second system       Image: System         Image: Second system       Image: System         Image: Second system       Image: System         Image: Second system       Image: System         Image: Second system       Image: System         Image: Second system       Image: Second system         Image: Second system       Image: Second system         Image: Second system       Image: Second system         Image: Second system       Image: Second system         Image: Second system       Image: Second system         Image: Second system       Image: Second system         Image: Second system       Image: Second system         Image: Second system       Image: Second system         Image: Second system       Image: Second system         Image: Second system       Image: Second system         Image: Second system       Image: Second system         Image: Second system       Image: Second system         Image: Second system       Image: Second system         Image: Second system       Image: Second system |                   |           |                                       |  |  |
| Day in the life                                                                                                    |                   | < @       | System Announcement No records found. |  |  |
| Day in the life                                                                                                    |                   |           |                                       |  |  |
| Categories Expand All                                                                                                    | Popular Recently  |           |                                       |  |  |
| (All) Items per page 1 of 3 >                                                                                                    |                   |           |                                       |  |  |
| (Uncategorized) Select Content for: 📋 Categories 🔀 Playlists                                                                                                    |                   |           |                                       |  |  |

Figure 18. Preview Window

# **SAP** Configuration

SAP (Session Announcement Protocol) announcement are typically emitted by VBrick devices (e.g. encoders, set top boxes, and DME servers). These announcement identify the VBrick devices to various network applications including DHCP, StreamPlayer, and VBDirectory, as well as VEMS. This page is used to identify the addresses (and ports) on which the VBSapSrv component running on the VEMS Mystro server receives announcements. The VBrick devices must be configured with the same announcement address and port number.

**Note** Any changes made to SAP announcements will not take effect until the VBSAPSrv Service is restarted. When done you will need to restart this service or reboot the server.

|                    | SAP Configuration |           |              |  |  |
|--------------------|-------------------|-----------|--------------|--|--|
| Managemer          | nt Announce       |           |              |  |  |
| IP Address         | 224.2.133.134     | Port 9876 | Edit         |  |  |
| RTSP Anno          | unce              |           |              |  |  |
| IP Address         | 255.255.255.255   | Port 9878 | Edit         |  |  |
| Multicast Announce |                   |           |              |  |  |
| IP Address         | 224.2,127.254     | Port 9875 | Edit         |  |  |
|                    |                   |           | Set Defaults |  |  |
|                    |                   |           |              |  |  |

| Management Announce | <ul> <li>IP Address – changes the Management address on which<br/>(SAP) Announcements are received. By default the addresses<br/>and ports for all VBrick devices are equivalent to the VEMS<br/>defaults on this page. For proper functionality the device<br/>addresses and ports must match the settings in VEMS.</li> <li>Port – VEMS port used to listen for management<br/>announcements.</li> </ul> |  |
|---------------------|----------------------------------------------------------------------------------------------------|--|
| RTSP Announce       | Same as above for RTSP announcements.                                                                                                    |  |
| Multicast Announce  | Same as above for Multicast announcements.                                                                                                    |  |

# Task Scheduler

The Task Scheduler lets you schedule and run various tasks that need to be performed on a regular basis. These tasks include purging deleted content, refreshing the LDAP groups, and others. You can schedule and run existing tasks only. You cannot use the Task Scheduler to create new tasks. Use the **Edit** button to modify a task; use the **Run** button to launch a task.

|     | Task Scheduler                                |          |                    |         |                    |      |     |  |  |
|-----|-----------------------------------------------|----------|--------------------|---------|--------------------|------|-----|--|--|
| Cur | rent Tasks:                                   |          |                    |         |                    |      |     |  |  |
|     | Name                                          | Status   | Last Run           | Result  | Next Run           | Edit | Run |  |  |
| 1.  | Activity Play Log Timeout                     | Ready    | 2/27/2013 11:24 AM | Success | 2/27/2013 1:24 PM  |      | 0   |  |  |
| 2.  | Approval Batch Email<br>Processing            | Ready    | 2/27/2013 11:24 AM | Success | 2/28/2013 11:24 AM |      | ۲   |  |  |
| з.  | Check Content Expiration                      | Ready    | 2/27/2013 5:00 AM  | Success | 2/28/2013 5:00 AM  |      | 0   |  |  |
| 4.  | Cisco Content Delivery<br>Manifest Generation | Disabled |                    |         |                    |      | ۲   |  |  |
| 5.  | Clear Cache                                   | Ready    | 2/26/2013 3:15 PM  | Success | 3/3/2013 5:00 AM   |      | 0   |  |  |
| 6.  | Purge Deleted Content                         | Ready    | 2/27/2013 11:24 AM | Success | 2/28/2013 11:24 AM |      | ۲   |  |  |
| 7.  | Purge Logs                                    | Ready    | 2/27/2013 11:24 AM | Success | 2/28/2013 11:24 AM |      | 0   |  |  |
| 8.  | Refresh Channel Guide                         | Ready    | 2/27/2013 5:05 AM  | Success | 3/6/2013 5:05 AM   |      | ۲   |  |  |
| 9.  | Refresh LDAP Groups                           | Disabled |                    |         |                    |      | 0   |  |  |
| 10. | Refresh LDAP User Groups                      | Ready    | 2/27/2013 11:24 AM | Success | 2/28/2013 11:24 AM |      | ۲   |  |  |

|   | 1                                             |                                                                                                    |  |  |
|---|-----------------------------------------------|----------------------------------------------------------------------------------------------------|--|--|
| 1 | Activity Play Log Timeout                     | Closes play records that do not have a stop time.                                                                                                    |  |  |
| 2 | Approval Batch Email<br>Processing            | Determines how often approvers will receive a batch<br>"digest" of videos requiring approval.                                                                                                    |  |  |
| 3 | Check Content Expiration                      | When stored content exceeds its expiration date, it<br>becomes "expired" and only appears in video lists of users<br>with admin access to the content. This task will (1) send<br>email to configured recipients warning of imminent<br>expirations and (2) delete content past its purge date<br>(purge date = expiration date + purge delay). See<br><u>Content Expiration Configuration</u> ) for more information. |  |  |
| 4 | Cisco Content Delivery<br>Manifest Generation | This task will generate a manifest file according to the settings on the <u>Cisco Content Delivery</u> page. Default = disabled.                                                                                                    |  |  |
| 5 | Clear Cache                                   | The system caches license information, language strings,<br>and other data. Run this task if you add VOD servers,<br>change licenses, upload a new language file, or make other<br>significant changes to the configuration. The <b>Refresh</b><br><b>Cache</b> button on the <u>About</u> page does the same thing.                                                                                                   |  |  |
| 6 | Purge Deleted Content                         | Purge content that has already been deleted.                                                                                                    |  |  |
| 7 | Purge Logs                                    | Purges User Login and Content Play logs.                                                                                                    |  |  |
| 8 | Refresh Channel Guide                         | Determines how often the Channel Guide is refreshed<br>with new content data.                                                                                                    |  |  |
| 9 | Refresh LDAP Groups                           | Re-import all LDAP groups.                                                                                                    |  |  |

| 10 | Refresh LDAP User<br>Groups                                                | Re-import all LDAP user groups.                                                                                         |  |  |
|----|----------------------------------------------------------------------------|----------------------------------------------------------------------------------------------------|--|--|
| 11 | Refresh Live Content                                                       | Auto-discover all live content.                                                                                         |  |  |
| 12 | Refresh Stored Content                                                     | Auto-discover all stored content.                                                                                       |  |  |
| 13 | 3 Start Auto-Ingest Start autoingesting files.                             |                                                                                                    |  |  |
| 14 | 4     State Cleanup     Deletes all user session information.              |                                                                                                    |  |  |
| 15 | 5Verify Faulting ServersVerify servers that have reported user exceptions. |                                                                                                    |  |  |
| 16 | Verify Offline Servers                                                     | Verify servers that are offline. You may want to poll these<br>servers at a more frequent interval than online servers. |  |  |
| 17 | Verify Online Servers                                                      | Verify servers that are online. You may want to poll these servers at a less frequent interval than offline servers.    |  |  |

#### Edit Task

Use this page to edit the **Interval** and/or the **Scheduled** run time and recurrence of the task. As a best practice, VBrick recommends keeping the factory defaults.

| dit Featu                      | res: Activi | ty Play Log | Timeout |             |          |        |      |        |       |
|--------------------------------|-------------|-------------|---------|-------------|----------|--------|------|--------|-------|
| C Interval:<br>Every:          | 120         | Minute      | S       |             |          |        |      |        |       |
| Scheduled<br>Run at:<br>Every: |             | Monday      | Tuesday | U Wednesday | Thursday | Friday | Satu | urday  |       |
| ☑ Enabled                      |             |             |         |             |          |        |      |        |       |
|                                |             |             |         |             |          |        |      |        |       |
|                                |             |             |         |             |          |        |      | Submit | Cance |

# **Cisco Content Delivery**

ECDS (Enterprise Content Delivery System) and ACNS (Application and Content Networking System) are <u>Cisco</u> technologies that provide demand-pull caching and prepositioning of content for accelerated delivery of web applications, objects, files, and streaming media. (ACNS is a legacy version of this technology.) By caching on-demand content, or prepositioning frequently accessed content, ECDS/ACNS minimizes the need for the same digital media content to traverse WAN links from the data center to branch offices. When using this feature, the manifest file on the Portal Server will be used by ECDS/

ACNS to ensure that the content on the ECDS/ACNS server matches the content on the Portal Server. When the Portal Server is configured to integrate with an ECDS/ACNS network, content playback is redirected to stream from the ECDS/ACNS network—<u>not</u> from the Portal Server.

| Cisco Content Delivery - Manifest Generation (                                                                           | Configuration |
|----------------------------------------------------------------------------------------------------|---------------|
| Cisco Content Delivery System Type:                                                                                      |               |
| ECDS                                                                                                    |               |
|                                                                                                    |               |
| Full Path of Manifest File (on MASTER Server):                                                                           |               |
| C:\Program Files (x86)\VBrick\Maduro\CiscoManifest.xml                                                                   |               |
| Address Range(s) of VOD Servers to Include in Manifest (separate multiple ranges with a co                               | mma):         |
|                                                                                                    | ×             |
| Encoding Types to Include in Manifest:                                                                                   |               |
| V H.264                                                                                                    |               |
| V MP4                                                                                                    |               |
| ✓ FLASH                                                                                                    |               |
| ₩OV                                                                                                    |               |
| Vindows Media                                                                                                    |               |
| Categories to Include in Manifest:<br>Include All Categories<br>I<br>I<br>I<br>I<br>I<br>I<br>I<br>I<br>I<br>I<br>I<br>I |               |
|                                                                                                    |               |
|                                                                                                    | Submit Cancel |

| Cisco Content                       | <ul> <li>ECDS – Default. Includes H.264, MP4, Flash, Mov, and</li></ul>                                                                                                    |  |  |
|-------------------------------------|----------------------------------------------------------------------------------------------------|--|--|
| Delivery System Type                | Windows Media. <li>ACNS – Includes H.264, MP4, and Windows Media.</li>                                                                                                    |  |  |
| Full Path of Manifest               | Full path to manifest.xml file on the <u>master</u> Mystro server. Default                                                                                                    |  |  |
| File                                | = C:\Program Files (x86)\VBrick\Maduro\CiscoManifest.xml                                                                                                    |  |  |
| Address Range(s) of<br>VOD Servers: | Optional. One or more IP address ranges. If an entry is made in<br>this field, only content from VOD servers/DMEs whose address<br>lies within one of the ranges is included in the manifest. If blank, all<br>VODs/DMEs are included. |  |  |

| Encoding Types | Specifies the encoding types to include in manifest. Any combination of these checkboxes can be chosen. By default all the checkboxes are selected. |
|----------------|----------------------------------------------------------------------------------------------------|
| Categories     | Only content in the checked categories (or All Categories) is included in manifest. Default = All Categories.                                       |

# **Transcoding Presets**

The VEMS Mystro transcoder is a licensed Portal Server feature that *transcodes* a stored file from one video encoding format to another. It transcodes a variety of different input formats to the output formats shown in Table 27. For example, when adding a stored MPEG-2 video, the file can be automatically transcoded to WM, H.264, HLS, or HDS. The transcoding "presets" are used to configure the Bit Rate, Frame Rate, Aspect Ratio etc. of the transcoded output. Transcoding can be configured to occur with some or all of the following user actions. A list of transcoding profiles from which to select can be configured to automatically display on the Add Video and Scheduled Record pages.

- Add Video
- Auto Ingest
- Record
- Scheduled Record
- Webcast Record
- Existing Content

 Table 27.
 Supported Input/Output Formats

| Input Formats †       | WMV, MOV, AVI, MPEG-2, TS, MP4/H.264 |
|-----------------------|--------------------------------------|
| <b>Output Formats</b> | WM, H.264, HLS, HDS                  |

<sup>†</sup> Other formats are supported but have not been fully tested.

| Video Codec      | Audio Codec |
|------------------|-------------|
| H.264            | AAC MP4     |
| H.264            | AAC TS      |
| H.264            | LATM TS     |
| H.264            | AAC MOV     |
| MPEG4P2          | AAC MP4     |
| MPEG4P2          | AAC MOV     |
| H.264            | PCM MOV     |
| VC-1             | WMA ASF     |
| MPEG-2           | AC3 TS      |
| DV               | PCM AVI     |
| IntelIYUV        | PCM AVI     |
| Microsoft Video1 | PCM AVI     |

| Video Codec        | Audio Codec         |  |  |  |
|--------------------|---------------------|--|--|--|
| Uncompressed Video | PCM AVI             |  |  |  |
| VP6                | MP1L3 Flash 8 (FLV) |  |  |  |
| H.264              | MPEG1L2 TS          |  |  |  |
| H.264              | AC3 TS              |  |  |  |
| MPEG4p2            | PCM MOV             |  |  |  |
| MPEG-2             | MPEG1L2 TS          |  |  |  |
| MPEG-2 ATSC        | AC3 TS              |  |  |  |
| MPEG-2 ATSC        | MP1L2 TS            |  |  |  |
| V9                 | WMA WMV             |  |  |  |
| VC1                | WMA WMV             |  |  |  |

There is a separate license for transcoding feature if you are using a version of VEMS prior to v6.3.8. If the license is not available, the transcoding options will not be displayed on the user interface. There is one transcoding license for the entire VEMS Mystro system that defines the maximum number of concurrent transcodings allowed. The license file must be installed on all VEMS Mystro servers in the system. For example, a five concurrent transcoding license will let you install up to five VBrick transcoders. (The total number of concurrent transcodings is limited to five.) The maximum number of simultaneous transcodings is shown on the Devices > <u>Application Servers</u> page. This number is read-only and derived from the installed license. If you have updated to VEMS v6.3.8 or beyond, this is not applicable and a separate transcoding license is not required. As a result, the number of licenses displayed in the images below, would not be displayed.

| Application Server Administration                                     |                                                                      |                    |      |        |  |  |  |
|-----------------------------------------------------------------------|----------------------------------------------------------------------|--------------------|------|--------|--|--|--|
| Server Administration                                                 |                                                                      |                    |      |        |  |  |  |
| The maximum number of simultaneous recordings allowed by license: 10  | The maximum number of simultaneous recordings allowed by license: 10 |                    |      |        |  |  |  |
| The maximum number of simultaneous transcodings allowed by license: 3 |                                                                      |                    |      |        |  |  |  |
| Server List                                                           | Туре                                                                 | Max.<br>Recordings | Edit | Delete |  |  |  |
| 1. Homer (TestApp Server Description)                                 | Master                                                               | 2                  |      |        |  |  |  |

The Server Info page shows the maximum number of concurrent transcodings (and the load balance priority) configured for each server. You may choose to install only one transcoder on a powerful machine and set it to run five concurrent transcodings; or you may choose to install a transcoder on five different machines and let each one execute one transcoding operation at a time.

|                    | Ap                   | plication Se      | rver Administratio     | n                         |
|--------------------|----------------------|-------------------|------------------------|---------------------------|
| » Serve            | er Info              | » En              | try Points             |                           |
| Server Inform      | ation                |                   |                        |                           |
| Туре:              | Master               | -                 | Server Name:           | Homer                     |
| Description:       |                      |                   |                        |                           |
| TestApp Serve      | r Description        |                   |                        | *<br>*                    |
| FTP                |                      |                   |                        |                           |
| User Name:         | vbrickuser           |                   | Virtual Path:          | /VBrick                   |
| Password:          | •••••                | •                 | Local Path:            | d:\inetpub\ftproot\VBrick |
| Record             |                      |                   |                        |                           |
| Max. Recordings:   | 2                    |                   | Max. Bandwidth (kbps): | 225000                    |
| Recording Path:    | d:\inetpub\ftproot\V | Brick\Record      |                        |                           |
| AutoIngest         |                      |                   |                        |                           |
| AutoIngest Path:   | D:\inetpub\ftproot\V | Brick\AutoIngest\ | Waiting List Size:     | 10                        |
|                    |                      |                   | Active List Size:      | 2                         |
| Transcode          |                      |                   |                        |                           |
| Max. Transcodings: | 0                    |                   | Transcoder Priority:   | Low High                  |
|                    |                      |                   |                        |                           |
| Back to List       |                      |                   |                        | Submit Cancel             |

| Max. Transcodings   | Defines the max. number of concurrent transcodings allowed on<br>this particular application server. The default is zero which disables<br>transcoding on this server. If the maximum number of transcodings<br>defined by the license file has been reached, an error message will<br>be displayed if you try to increase the Max. Transcodings number.<br>As noted, this is only applicable if you are using a version of VEMS<br>prior to v6.3.8. See: <u>Transcoder Licensing</u> . |
|---------------------|----------------------------------------------------------------------------------------------------|
| Transcoder Priority | Use the slider to defines the priority of the selected Application<br>Server. If the priority is low, the server is less likely to be selected in<br>the transcoder load balancing logic.                                                                                                    |

## **Best Practices**

Transcoding is used with Add Video, Auto Ingest, Record, and other VEMS Mystro features to transcode stored content into different formats. One common use of the transcode feature is to automatically create HLS and/or HDS versions of stored content so it can be played on Apple and/or Adobe players respectively. Another common use with Add Video and Auto Ingest is to automatically convert files created using other tools into a format that VEMS Mystro can store and play. There is one transcoding instance included and installed with each VEMS Mystro and NVR server/software you purchased. Use the guidelines below to get the best performance from your transcoder instance(s) without impacting the performance of other VEMS functions.

**Note** VEMS Admin settings let you distribute your transcoding instances among your VEMS servers, however be aware that each transcoding instance can use as much processing power as is left over beyond the higher priority real-time functions of VEMS. Because of this you <u>cannot</u> generally improve performance by allocating multiple transcoder instances to the same VEMS server. For installations that require maximum transcoding performance VBrick recommends that you configure a dedicated NVR server for transcoding as explained below. See <u>Application Servers</u> on page 69 for more information.

The transcoding feature can be enabled on all VEMS Mystro servers including a Master server, a Redundant server, or an NVR. As a best practice however, since transcoding is **CPU-intensive, VBrick recommends you do not enable it on the Master server.** The transcoder is most CPU-intensive when configured to create HLS and/or HDS, so only enable those transcoder output formats when you know they are necessary for your installation and your users. For optimum transcoding performance, with minimal effect on other VEMS functions, you can dedicate an NVR server to perform only transcoding functions as explained below:

- 1. Add one or more NVR-10 or NVR-40 server(s) to the system.
- 2. Disable recording on the new server: set Max. Recordings to 0.
- 3. Enable transcoding on the new server: set Max. Transcodings to 1.
- 4. Disable transcoding on all other Mystro servers: set Max. Transcodings to 0.

### **Configuring Transcoding Presets**

The transcoding presets are shown below and explained in the following table. The list can be filtered by **Type** and you can mouseover each preset to see a brief description. The list also includes the special "No Transcoding" preset which cannot be duplicated or deleted. The **Active** icon is only shown for those presets that are currently enabled (on the Edit page) For best results when editing the presets, use the **Duplicate** button in order to preserve the original profile.

| Transcoding Preset Administration         |       |        |           |      |        |
|-------------------------------------------|-------|--------|-----------|------|--------|
| Franscoding Preset List                   |       |        |           |      | ٩      |
| Preset List Filter By Output Type: All    | Туре  | Active | Duplicate | Edit | Delete |
| 1. H.264-Baseline - Mobile 288p 1.5M CBR  | H.264 | ۲      |           |      | •      |
| 2. H.264-Baseline - Mobile 288p 750K VBR2 | H.264 | ۲      |           |      | •      |
| 3. H.264-High - HD 720p 2M VBR2           | H.264 | ۲      |           |      | •      |
| 4. H.264-High - SD 360p 1.5M CBR          | H.264 | ۲      |           |      | •      |
| 5. H.264-High - SD 360p 1.5M VBR1         | H.264 | ۲      |           |      | •      |
| 6. H.264-Main - HD 720p 2M CBR            | H.264 | ۲      |           |      | •      |
| 7. H.264-Main - HD 720p 2M VBR2           | H.264 | •      |           |      | •      |
| 8. HDS 720P                               | HDS   | •      |           |      | •      |
| 9. HLS 720P                               | HLS   | ۲      | Đ         |      | •      |
| 10. No Transcoding                        |       | ۲      |           |      | _      |
| 11. VC-1 Advanced - HD 720p 3M VBR        | WM    | ۲      | Đ         |      | 0      |
| 12. VC-1 Advanced - SD 360p 1.5M CBR      | WM    | ۲      |           |      | 0      |

#### Table 29. Transcoder Presets

|    | Preset                                    | Туре  | Video Codec    | Optimized for:                         |
|----|-------------------------------------------|-------|----------------|----------------------------------------|
| 1  | H.264-Baseline - Mobile 288p<br>1.5M CBR  | H.246 | H.264 Baseline | Mobile-compatible                      |
| 2  | H.264-Baseline - Mobile 288p<br>750K VBR2 | H.246 | H.264 Baseline | Mobile-compatible low bitrate          |
| 3  | H.264-High - HD 720p 2M VBR2              | H.246 | H.264 High     | Streaming                              |
| 4  | H.264-High - SD 360p 1.5M CBR             | H.246 | H.264 High     | Storage and LAN streaming              |
| 5  | H.264-High - SD 360p 1.5M VBR1            | H.246 | H.264 High     | Streaming                              |
| 6  | H.264-Main - HD 720p 2M CBR               | H.246 | H.264 Main     | Storage and LAN streaming              |
| 7  | H.264-Main - HD 720p 2M VBR2              | H.264 | H.264 Main     | Storage and LAN streaming              |
| 8  | HDS 720P †                                | HDS   | H.264 Baseline | Low bitrate streams < 450K             |
|    |                                           |       | H.264 - Main   | High bitrate streams > 450K            |
| 9  | HLS 720P ††                               | HLS   | H.264 Baseline | Low bitrate streams < 450K             |
|    |                                           |       | H.264 - Main   | High bitrate streams > 450K            |
| 10 | No Transcoding                            |       |                |                                        |
| 11 | VC-1 Advanced - HD 720p 3M<br>VBR         | WM    | VC-1 Advanced  | Streaming                              |
| 12 | VC-1 Advanced - SD 360p 1.5M<br>CBR       | WM    | VC-1 Advanced  | Streaming                              |
| 13 | VC-1 Main - 480p 1.5M VBR                 | WM    | VC-1 Advanced  | Streaming                              |
| 14 | VC-1 Main - HD 720p 6M CBR                | WM    | VC-1 Main      | Storage and backwards<br>compatibility |
| 15 | VC-1 Simple - 136p 350K CBR               | WM    | VC-1 Simple    | Backwards compatibility                |

- † HTTP Live Streaming (for Apple iOS devices).
- **HTTP** Dynamic Streaming (for Adobe applications).

When using this page, click the **Edit** button to modify the preset templates; for best results use the **Duplicate** button to create your own preset and preserve the original. Click the **Save** button (in the "stream" panel) to save the video frame size and bitrate information only. Click the **Submit** button to save all changes including the video frame size and bitrate. Also be aware that some fields on the page may be displayed/hidden and some field labels may be changed depending on the selected preset.

|                         | Transc                                     | oding Pres    | et Administration                                 |        |            |
|-------------------------|--------------------------------------------|---------------|---------------------------------------------------|--------|------------|
| Transcoding Preset      | Information                                |               |                                                   |        |            |
| Preset Name:            | HDS 720P                                   |               |                                                   |        | Enabled: 🔽 |
| Description:            | Video codec: Mi<br>streams, H.264<br>pass. |               | - Baseline for low bit<br>high bitrate streams; h |        |            |
| Output Encoding Type:   | HDS                                        |               |                                                   |        |            |
| Prevent Upscale:        | ▼                                          |               |                                                   |        |            |
| Buffer Window (s):      | 4                                          |               | Frame Rate (fps):                                 | Source | <b>•</b>   |
| Key Frame Interval (s): | 2                                          |               | Video Aspect Ratio:                               | Source | T          |
| Frame Width             | Frame Height                               | Video Bitrate | (Kbps)                                            | Sav    | e Delete   |
| 1. 1280                 | 720                                        | 2962          |                                                   |        |            |
| 2. 856                  | 480                                        | 1800          |                                                   |        |            |
| з. 640                  | 360                                        | 1200          |                                                   |        |            |
| 4. 640                  | 360                                        | 688           |                                                   |        | •          |
| 5. 512                  | 288                                        | 420           |                                                   |        |            |
| 6. 476                  | 268                                        | 230           |                                                   |        | •          |
|                         |                                            |               |                                                   |        |            |
| Audio Codec:            | AAC-LC                                     |               |                                                   |        |            |
| Audio Bitrate (kbps):   | 48 💌                                       |               | Audio Sample Rate (kHz):                          | 44.1   | •          |
| Back to List            |                                            |               |                                                   |        | Submit     |

| Preset Name          | User friendly name for the preset.    |
|----------------------|---------------------------------------|
| Enabled              | Check to enable   disable.            |
| Description          | Meaningful description of the preset. |
| Output Encoding Type | Read-only: WM, H.264, HLS, HDS.       |

| Prevent Upscale    | If checked the transcoder will try not to upscale the video in terms<br>of frame size and bitrate. When checked, the target frame size will<br>not exceed the original frame size; the target bitrate will not exceed<br>twice the original bitrate. Default = checked.                                                                                                    |
|--------------------|----------------------------------------------------------------------------------------------------|
|                    | <ul> <li>For HDS/HLS, the target output streams are based on the source file bitrate and frame size. For example, if you select the HDS 720P preset, and the source file is only 360P, there will be only four output streams (360P @ 1200Kbps, 360P @ 688Kbps, 288P @ 420Kbps and 268P @ 230Kbps. The other two streams defined in the preset will not be created.</li> </ul>                                                                                                    |
| Buffer Window      | Specifies the number of seconds the file should buffer before playback.                                                                                                    |
| Key Frame Interval | Specifies the number of seconds between key frames.                                                                                                    |
| Frame Rate         | Specifies the frame rate of the video. For HLS low bit rate streams,<br>Apple recommends a target frame rate of 15 fps for legacy devices<br>(for example the iPhone 3G). For all other HLS/HDS streams, if<br>the Frame Rate is Source (default), the target frame rate will be the<br>same as the source frame rate if the source frame rate is not larger<br>than 30. If the source frame rate is larger than 30, the target frame<br>rate will be set to 29.97. If you selects a frame rate other than<br>Source, Mystro will use the selected frame rate. |
| Video Aspect Ratio | Specifies the aspect ratio of the output frame or choose Source to match the aspect ratio and pixel aspect ratio of the source file.                                                                                                    |
| Frame Width        | Specifies the width of the video. Enter zero (0) to use the source frame width.                                                                                                    |
| Frame Height       | Specifies the height of the video. Enter zero (0) to use the source frame height.                                                                                                    |
| Video Bitrate      | Specifies the bitrate of the video.                                                                                                    |
| Audio Codec        | Read-only: selected audio codec.                                                                                                    |
| Audio Bitrate      | Specifies the bitrate of the audio.                                                                                                    |
| Audio Sample Rate  | Specifies the sample rate of the audio.                                                                                                    |

# **Transcoding Profiles**

The default transcoding profiles are shown below. Transcoding profiles contain one or more presets. The transcoder will create one stream for each preset contained in the profile. The profile **None** can be enabled, disabled, or edited to change the name but it cannot be deleted. The **Active** icon is shown when the profile is enabled on the edit page. You can drag and drop to change the order and click on the profile name to see what presets are included in the profile.

**Note** You can use drag-and-drop to reorder the Transcoding Profile List. This is important because the first profile in the list will be the default profile on the **Add Video** and **Scheduled Record** pages (if the Profile List is configured in Global Settings to be displayed to users on those pages).

| anscoding Profile List                              |        |      |        |
|-----------------------------------------------------|--------|------|--------|
| Profile List                                        | Active | Edit | Delete |
| . None (Do not transcode)                           | ۲      |      |        |
| . <b>H.264</b> (Transcode to H.264)                 | ۲      |      | 0      |
| • VC-1 (Transcode to VC-1)                          | ۲      |      | 0      |
| . H.264 and VC-1 (Transcode to both H.264 and VC-1) | ۲      |      | 0      |
| . HDS (Transcode to HDS)                            | ۲      |      | 0      |
| . HLS (Transcode to HLS)                            | ۲      |      | 0      |
|                                                     |        |      |        |
|                                                     |        |      |        |
|                                                     |        |      |        |
|                                                     |        |      |        |

|   | Profile        | Description                          | Presets Included                                                                             |
|---|----------------|--------------------------------------|----------------------------------------------------------------------------------------------|
| 1 | None           | Do not transcode.                    | None                                                                                         |
| 2 | H.264          | Transcode to H.264.                  | H.264-High - SD 360p 1.5M VBR1                                                               |
| 3 | VC-1           | Transcode to VC-1.                   | VC-1 Advanced - SD 360p 1.5M CBR                                                             |
| 4 | H.264 and VC-1 | Transcode to both<br>H.264 and VC-1. | <ul> <li>H.264-High - SD 360p 1.5M VBR1</li> <li>VC-1 Advanced - SD 360p 1.5M CBR</li> </ul> |
| 5 | HDS            | Transcode to HDS.                    | HDS 720P                                                                                     |
| 6 | HLS            | Transcode to HLS.                    | HLS 720P                                                                                     |

**Note** The **Show Transcoding Profile List to User** option on the System Settings > <u>Global</u> <u>Settings</u> page will determine whether or not the profile list is displayed on the Add Video page and the Scheduled Record page.

## Configuring HLS/HDS VOD Servers

#### **HLS VOD Server**

All web servers can serve HLS files created by VEMS Mystro. Mystro will ingest HLS to all configured <u>File Server-HTTP</u> publishing points. The Mystro administrator will be responsible for configuring the File Server-HTTP web server for the following MIME types:

| Extension | Mime Type             |
|-----------|-----------------------|
| .ts       | video/MP2T            |
| .m3u8     | application/x-mpegURL |

#### HDS VOD Server

Not all web servers can serve HDS. HDS requires Apache 2.2 and a special module from <u>Adobe</u>. In addition, VEMS Mystro will only ingest HDS to a <u>File Server-HTTP</u> publishing point that has the **Support HDS** box checked.

**Note** DME v3.1.0 or above supports HDS. The DME version will be auto- detected when a DME is added to the VEMS Mystro system. If the DME version is 3.1.0 or above, it will ingest HDS files.

### Add New Profile

Use the following page to add a new profile to the **Transcoding Profile List**. Note that the system will return errors if there are multiple presets with the same output type. To create a new profile, simply move the desired preset(s) from **Available Transcoding Presets** to **Selected Transcoding Presets** and click **Submit**. The new profile (if enabled) will be added to the list of available profiles.

| Transcoding Profile Administration                                                                                                    |        |  |  |
|----------------------------------------------------------------------------------------------------|--------|--|--|
| Transcoding Profile Information                                                                                                    |        |  |  |
| Profile Name:                                                                                                    |        |  |  |
| Description:                                                                                                    |        |  |  |
|                                                                                                    |        |  |  |
| Enabled:                                                                                                    |        |  |  |
| Filter Search: All  Available Transcoding Presets:  Available Transcoding Presets:  H 264-Baseline - Mobile 288p 15M CBR H 264-High - HD 720p 2M VBR2 H 264-High - SD 360p 1.5M CBR H 264-High - SD 360p 1.5M CBR H 264-High - SD 360p 1.5M CBR H 264-High - SD 360p 1.5M CBR H 264-High - SD 360p 1.5M CBR H 264-High - SD 360p 1.5M CBR VC-1 Advanced - HD 720p 3M VBR VC-1 Advanced - SD 360p 1.5M CBR | ×      |  |  |
| Back to List                                                                                                    | Submit |  |  |

## **Define Default Profile**

Use this page to define the default transcoding profile for each VEMS Mystro operation e.g. Add Video, Scheduled Record, etc. By default, the transcoding profile **None** is initially selected for all operations meaning no transcoding will occur.

**Note** If transmux is enabled on the System Settings > <u>Global Settings</u> page and the input file and transcode output files are both H.264/AAC MP4, only the transcoded file will be transmuxed to H.264/AAC TS.

| ranscoding Profile  |                     |   |                 |
|---------------------|---------------------|---|-----------------|
| Operation           | Transcoding profile |   | Ingest Original |
| 1. Add Video        | None                | • | V               |
| 2. Auto-ingest      | None                | • |                 |
| 3. Record           | None                | • | V               |
| 4. Scheduled Record | None                | • | J               |
| 5. Webcast Record   | None                | • | V               |
| 5. Existing Content | None                | • |                 |
|                     |                     |   |                 |
|                     |                     |   |                 |
|                     |                     |   |                 |
|                     |                     |   |                 |

# **Transcoding Existing Content**

You can transcode existing content in batch mode using the AutoIngest folder on the Devices > Application Servers > Server Info page (see <u>Auto Content Ingestion</u> on page 237 for more about this) or by transcoding individual files as explained below. As described on the previous pages, the basic steps are as follows:

- ▼ To transcode existing content:
- 1. On the Devices > Application Server page, set the Max Transcodings parameter to 1.
- 2. On the System Settings > Transcoding Presets page, pick a transcoding preset that works for you.
- 3. On the Transcoding Profiles page, create a Transcoding Profile that uses the selected Preset.
- 4. On the Transcoding Profile page click **Define Default Profile**.
- 5. On the Transcoding Profile Defaults page, use the dropdown to select the Transcoding profile to use for **Existing Content**.

**VOD-W Only** If the file(s) you want to transcode are on a VOD-W server, you will need to create an FTP virtual directory that maps to the Storage Paths defined on the Publishing Points page for the VOD-W. For details follow all of the steps in Configuring a Cloud Server to Synchronize VOD-W Content on page 115.

- 6. Then use the following steps for each video file you want to transcode:
  - a. In the VEMS user interface, launch the video from the Stored Video page.
  - b. Wait until the stream begins to play and click the stop button.
  - c. Click on the Instances tab and click on the Transcode icon.
  - d. The file will be transcoded without further messages. To verify that a new (transcoded) instance has been added, repeat Steps a, b, and c and verify that a new instance has been added.

# Scripts

Scripts work with previously defined script devices such as VBricks, IP Receivers, or other devices attached to a VBrick. Scripts can be used to control any type of VBrick or to control other devices like cameras and VCRs that are attached to a VBrick. To script VBrick commands, you select the VBrick and build a script by choosing parameters from a dropdown list—the parameters vary depending on the type of VBrick encoder you select (MPEG-2, H264, etc. You can script commands to change any of the parameters available in the MIB database for the selected device.

For non-VBrick (**Other**) devices, you write a script from scratch using the native language for that device. This scripting functionality is designed for advanced users and you must know the instruction set for the device in order to script commands that will control that device. You can use a text-based script or a binary script to control devices connected to the serial passthrough port (COM1 or COM2) on a VBrick encoder.

You can control devices that require binary input by pasting binary input into the **Script Content** text box. Binary scripts let you provide a sequence of commands for devices that require binary input. This type of script will pass binary input through the serial passthrough port on a VBrick encoder to the specified device. You will typically connect your device to the serial passthrough port using the port number previously defined for the device (4439 for COM1, 4414 for COM2).

**Note** If you are scheduling an event, any device for which you write a script must be available to the network at runtime. If the device is not available the script will fail.

## Add Script

- ▼ To create a script that can be executed from the Portal Server:
- 1. Go to Global Settings > Scripts.

|                     | Scripts Administration |             |  |  |  |  |
|---------------------|------------------------|-------------|--|--|--|--|
| cripts Devices      |                        |             |  |  |  |  |
| elect a script:     |                        | Add Scripts |  |  |  |  |
| Script Name         | Device Type            | Edit Delete |  |  |  |  |
| 1. SET_AUDIO_VOLUME | H264 (VB7000)          |             |  |  |  |  |
|                     |                        |             |  |  |  |  |
|                     |                        |             |  |  |  |  |
|                     |                        |             |  |  |  |  |
|                     |                        |             |  |  |  |  |

2. Select Add Scripts and click Submit.

|                                                                                                    | Scripts Administration                 |  |
|----------------------------------------------------------------------------------------------------|----------------------------------------|--|
|                                                                                                    |                                        |  |
| Script Information                                                                                                    | n                                      |  |
| Script Name:                                                                                                    | SET_AUDIO_VOLUME                       |  |
| Device Type:                                                                                                    | H264 (VB7000)                          |  |
| Select Device:<br>Available Devices:<br>A1-TonyH264<br>AndyM-H264-VBSTAR<br>ATB-H264<br>Bobb0007df01073d<br>Brian-Support-7000<br>CNBCMrktgDemoPtrl<br>EternalH264<br>Live-H264-DS-DEMO<br>MAC0007df00c03c | Entered Devices:                       |  |
| MAC0007df01073c<br>Marketing-CBS<br>Script Content<br>Parameter Name:<br>VbrickAutoConfigApply                                                                                                    | Parameter Value:                       |  |
| Parameter Name                                                                                                    | Parameter Value                        |  |
| Remove Move U                                                                                                    | IdioCommonAutomaticVolumeControl parm1 |  |

- 3. In Script Configuration, enter a Script Name and select a Device Type (MPEG2/MPEG4/ WM, H264 (VB7000), H264 (VB9000), or Other) from the dropdown list—and wait a few seconds for VEMS Portal Server to populate the panel with a list of devices.
- 4. In **Select Device**, highlight one or more devices and use the arrow buttons to populate the right panel.
- 5. Create the Script Content.
  - a. For VBrick devices, select a Parameter Name from the dropdown list, enter a Parameter Value, and click Add. Repeat as many times as necessary and click Submit when done. Note that the order in which you add parameters is critical. This is the order in which the commands will be executed at runtime. (See <u>Finding VBrick</u> <u>Parameters and Values</u> for more information.)
  - b. For non-VBrick (**Other**) devices, write the script in a native language compatible with the device (or copy and paste binary input) and click **Submit** when done.

To run a previously created script, login to VEMS Portal Server and click on the **Scheduler**. Then create a schedule by selecting a date, time, and (optionally) a recurrence pattern. Then select the script you want to run on the schedule you just defined. See the "Scheduler" topic in the VEMS Mystro User Guide for more information.

#### Examples

The following example shows binary input for a VBrick VBIR device. In a typical scenario you will need to set the **Passthrough State** and other parameters on the encoder before you can run the script. See the "Serial Port Passthrough" topic in the *9000 Series Appliance Getting Started Guide* for more information. The following example programs a VBrick VBIR device to device code 351 and sends the Play command. This is just a brief example. If you need help or want more information about using binary scripts, please contact VBrick <u>Support</u>. Services.

Begin instruction set, program for following device code. This set of instructions is used in all scripts.

```
<-script->
<-send binary 0xcl 0x0d->
<-receive 2->
<-send binary 0xc0 0x0d->
<-receive 2->
```

Program three-digit device code. Here code is 351.

```
<-send binary 0x83 0x0d->
<-receive 2->
<-send binary 0x85 0x0d->
<-receive 2->
<-send binary 0x81 0x0d->
<-receive 2->
```

End device code programming, set for command. This set of instructions is used in all scripts.

<-send binary 0xc0 0x0d-> <-receive 2-> <-send binary 0xd3 0x0d-> <-receive 2->

#### Command. Here Play.

```
<-send binary 0x91 0x0d-> <-receive 2->
```

#### Finding VBrick Parameters and Values

Scripts are typically used to set options or parameters at runtime for an encoder. In order to create scripts, you need to determine the correct parameters and values to use. In general the best way to find the value(s) associated with a parameter is to view the encoder's Management Information Base (MIB) using a standard MIB browser or a text editor. The MIBs are typically available on the VBrick Support <u>Downloads</u> site for the encoder. For more about this refer to the encoder documentation or contact VBrick Support Services.

# Chapter 10

# Reporting

VEMS Mystro reporting has realtime features that include the admin <u>Dashboard</u>, <u>Global</u> <u>Recording Status</u>, and diagnostic reporting such as <u>Export to Excel</u> which provides content, group, and user-related reports. You can use the reporting data in Microsoft Excel or it can be imported into Crystal Reports or other applications. You can create any number of reports by merging the data from several report outputs. Mystro reporting also lets you view the **Global Recording Status** which is a snapshot of all current "record" activity.

| ¥ | Reporting               | Export to Excel            |
|---|-------------------------|----------------------------|
|   | Export To Excel         | Global Recording Status191 |
|   | Global Recording Status | Content Approval Status    |
|   | Content Approval Status |                            |

**Note** System Diagnostics that report the response times from the VEMS Server, the database server, and the LDAP server are located on the <u>About</u> page.

# Export to Excel

The Reporting feature lets you export selected system data to an Excel spreadsheet. For example you can export user **Login Activity** that shows who logged in to the system and at what time, or you can export **Play Activity** that shows exactly which videos were played and for how long. Some reports, like **Content Inventory** or **User List Report**, are simply downloaded from the VEMS Mystro database to a comma-separated file you can open in Excel.

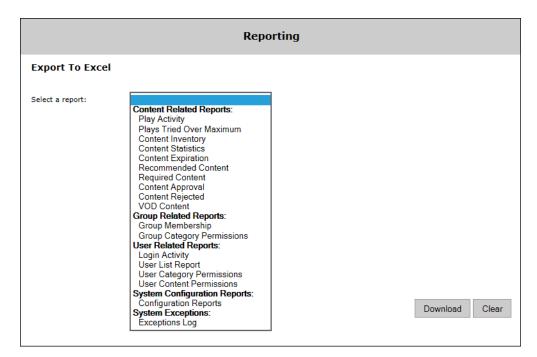

Other reports, like **Play Activity**, require a start date and an end date. (For best results click in the field and use the calendar control.)

| Export To Exce   | el            |            |
|------------------|---------------|------------|
| Select a report: | Play Activity |            |
| Start Date:      | 2/26/2013     | (M/d/yyyy) |
| End Date:        | 2/27/2013     | (M/d/yyyy) |
|                  |               |            |
|                  |               |            |
|                  |               |            |
|                  |               |            |
|                  |               |            |
|                  |               |            |
|                  |               |            |
|                  |               |            |
|                  |               |            |

Still others, like **Recommended Content** and **Required Content**, need you to select the users who recommended or required the content, and the users for whom the content is recommended or required.

|                  | Reporti                                                                                                    | ng                                                                                                    |
|------------------|----------------------------------------------------------------------------------------------------|----------------------------------------------------------------------------------------------------|
| Export To Excel  |                                                                                                    |                                                                                                    |
| Select a report: | Recommended Content                                                                                                    |                                                                                                    |
|                  | Recommended By:<br>Any<br>Admin<br>ContentAdministrator<br>ContentViewer<br>Guest<br>nick<br>Scheduler<br>SystemAdministrator<br>UserAdministrator<br>VBrickAdministrator<br>Page: 1 Of 2 >> | Recommended For:<br>Any<br>Admin<br>ContentAdministrator<br>ContentPublisher<br>ContentViewer<br>Guest<br>nick<br>Scheduler<br>SystemAdministrator<br>UserAdministrator<br>VBrickAdministrator<br>Page: 1 Of 2 >> |

- ▼ To create a report:
- 1. Select a report from among the following report types on the dropdown list.

| Content Related      | • Play Activity (Note: to improve performance this report can be disabled when scheduling a webcast.) |
|----------------------|----------------------------------------------------------------------------------------------------|
|                      | <ul> <li>Plays Tried Over Maximum</li> </ul>                                                          |
|                      |                                                                                                    |
|                      | Content Inventory                                                                                     |
|                      | Content Statistics                                                                                    |
|                      | Content Expiration                                                                                    |
|                      | Recommended Content                                                                                   |
|                      | Required Content                                                                                      |
|                      | Content Approval (and current status)                                                                 |
|                      | Content Rejected                                                                                      |
|                      | VOD Content                                                                                           |
| Group Related        | Group Membership                                                                                      |
|                      | Group Category Permissions                                                                            |
| User Related         | Login Activity                                                                                        |
|                      | User List Report                                                                                      |
|                      | User Category Permissions                                                                             |
|                      | User Content Permissions                                                                              |
| System Configuration | Configuration Reports                                                                                 |
| System Exceptions    | Exception Log                                                                                         |

- 2. If necessary enter a **Start Date** and **End Date** either manually or using the calendar. Dates and Times are entered as Universal Time Coordinated (UTC). They are **not** entered as the local date and time of the server.
- 3. If necessary, enter the Recommended/Required By and Recommended/Required For users.

|                  | Reporting                                                                                                    |
|------------------|----------------------------------------------------------------------------------------------------|
| Export To Excel  |                                                                                                    |
| Select a report: | Play Activity                                                                                                    |
| Start Date:      | 2/26/2013 (M/d/yyyy)                                                                                                    |
| End Date:        | Feb 2013 >>>>>>>>>>>>>>>>>>>>>>>>>>>>>>>>>>>>                                                                                                    |
|                  | Su Mo Tu We Th Fr Sa         1       2         3       4       5       6       7       8       9         10       11       12       13       14       15       16         17       18       19       20       21       22       23         24       25       26       27       28 |
|                  | Download Clear                                                                                                    |

4. Click Download and choose to Open (in Excel) or Save the report file.

| File | Page<br>Layout  | Page Bre      | ak Preview<br>Views                                                                                                    | Layout<br>Show | Formulas<br>Q<br>Zoom 100% | Zoom to<br>Selection | Review V<br>Review V<br>Rew Wir<br>Arrange<br>Freeze P | All anes -       | 고<br>a‡<br>Si<br>ĐĐ Worl | robat<br>ave Sw<br>cspace Winc | itch Mad<br>lows + | iros     | 3 - 1            |
|------|-----------------|---------------|----------------------------------------------------------------------------------------------------|----------------|----------------------------|----------------------|--------------------------------------------------------|------------------|--------------------------|--------------------------------|--------------------|----------|------------------|
| 1    |                 | book Views    | E                                                                                                    | F              | Zoon                       |                      |                                                        | VVII             | ndow                     |                                | Mac                |          | 0                |
| DIa  | C<br>Durat      | D<br>User Nam | and the local division of the local division of the local division |                | G<br>t E Live/Store        | H<br>Contont R       | Contont T                                              | J<br>Contont R C | 1000                     | Applicatio                     | 100                | Nulticos | 0<br>tl Multicas |
|      | 0:01:44         |               | 172.22.2.8                                                                                                    |                | Stored                     | RTSP                 | 1 CD WM                                                |                  |                          |                                | Windows            |          | u wurucas        |
|      | 0:00:13         |               | 172.22.2.8                                                                                                    |                | Stored                     | RTSP                 | 1 CD WM                                                |                  |                          |                                | Windows            |          |                  |
|      | 0:00:00         |               | 172.22.2.8                                                                                                    |                | Stored                     | RTSP                 | 1 CD WM                                                |                  |                          |                                | Windows            |          |                  |
|      | 0:00:00         |               | 172.22.2.8                                                                                                    |                | Stored                     | RTSP                 | 1 CD WM                                                |                  |                          |                                | Windows            |          |                  |
|      | 0:00:00         |               | 172.22.2.8                                                                                                    |                | Stored                     | HTTP                 | 1 21 h264                                              |                  |                          |                                | Windows            |          |                  |
|      | 0:00:32         |               | 172.22.2.8                                                                                                    |                | Stored                     | нттр                 | 1 11 11 0                                              |                  |                          |                                | Windows            |          |                  |
|      | 0:00:19         |               | 172.22.2.8                                                                                                    |                | Stored                     | нттр                 | 1 11 11 0                                              |                  |                          |                                | Windows            |          |                  |
|      | 0:00:00         |               | 172.22.2.8                                                                                                    |                | Stored                     | нттр                 | 13 apr title                                           |                  |                          |                                | Windows            |          |                  |
|      | 0:00:00         |               | 172.22.2.8                                                                                                    |                | Stored                     | VBRTSP               | 142 live w                                             |                  |                          |                                | Windows            |          |                  |
|      | 0:00:00         |               | 172.22.2.8                                                                                                    |                | Stored                     | RTSP                 | 1 CNN W                                                |                  |                          |                                | Windows            |          |                  |
|      | 0:00:00         | Admin         | 172.22.2.8                                                                                                    | WM             | Stored                     | RTSP                 | 1 CNN W                                                |                  |                          |                                | Windows            |          |                  |
|      | 0:00:36         |               | 172.22.184                                                                                                    |                | Stored                     | RTSP                 | 1 CD WM                                                |                  |                          |                                | Windows            |          |                  |
|      | 0:00:41         | Admin         | 172.22.184                                                                                                    | WM             | Stored                     | RTSP                 | 1 CD WM                                                |                  |                          |                                | Windows            |          |                  |
|      | 0:00:37         | Admin         | 172.22.184                                                                                                    | WM             | Stored                     | RTSP                 | 1 CD_WM                                                |                  |                          |                                | Windows            |          |                  |
|      | 0:00:36         | Admin         | 172.22.184                                                                                                    | WM             | Stored                     | RTSP                 | 1 CD WM                                                |                  |                          |                                | Windows            |          |                  |
|      | 0:00:31         | Admin         | 172.22.184                                                                                                    | WM             | Stored                     | RTSP                 | 1 CD_WM                                                | 0 rt             | sp://172                 | MaduroW                        | Windows            | 7        |                  |
|      | 0:01:00         | Admin         | 172.22.184                                                                                                    | WM             | Stored                     | RTSP                 | 1_CNN_W                                                | 0 rt             | sp://172                 | MaduroW                        | Windows            | 7        |                  |
|      | 0:00:27         | Admin         | 172.22.2.5                                                                                                    | WM             | Stored                     | RTSP                 | 1_CNN_W                                                | 0 rt             | sp://172                 | MaduroW                        | Windows            | XP       |                  |
|      | 0:01:01         | Admin         | 172.22.2.5                                                                                                    | WM             | Stored                     | RTSP                 | 1_CNN_W                                                | 0 rt             | sp://172                 | MaduroW                        | Windows            | XP       |                  |
|      | 0:00:00         | Admin         | 172.22.2.5                                                                                                    | WM             | Stored                     | RTSP                 | 1_CNN_W                                                | 0 rt             | sp://172                 | MaduroW                        | Windows            | XP       |                  |
|      | 0:00:00         | Admin         | 172.22.2.5                                                                                                    | WM             | Stored                     | RTSP                 | 1_CNN_W                                                | 0 rt             | sp://172                 | MaduroW                        | Windows            | XP       |                  |
|      | 0-00-28<br>Play | Admin         | 172 22 28                                                                                                    | MM             | Stored                     | RTSP                 | 1 CNN W                                                | n o rt           | sn.//172                 | MaduroM                        | Windows            | YP       | -                |

The administrator can provide these reports which can easily be converted into visual reports such as shown below.

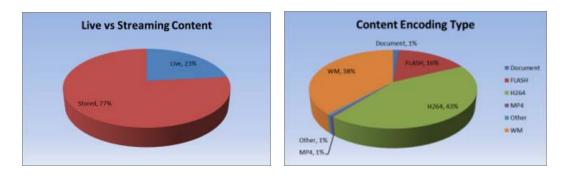

# **Global Recording Status**

This page provides a current snapshot of all "recording" activity, including recordings, conversions, FTPs, and ingestions that are currently in progress on configured VOD servers and NVRs. It lets an administrator view, cancel, or purge all active or individual procedures that were initiated by any VEMS user. You can expand the tree next to each item to see all of the recording procedures (e.g. Conversion or FTP) associated with that item. Use the sort button a next to each header to sort by User, Title, File Name, etc. When all of the procedures are done, the item is no longer "active" and is removed from the page. This page does not show the status of any content that was uploaded using the Add Video feature.

| Nur  | nher | of Active Rec | ordings   0 Num                           | Search by                                                               |           |             | Number of Do                                   | voloade   | C      |
|------|------|---------------|-------------------------------------------|-------------------------------------------------------------------------|-----------|-------------|------------------------------------------------|-----------|--------|
|      | nber | of Active Con | versions   0 Nun                          | ber of Active FTPs   0                                                  |           |             |                                                |           | urge A |
|      |      | Recordings    |                                           | Add Videos                                                              | Dow       | nloads      | Auto 1                                         | Ingestion | 5      |
| Sort | ьу   | User A-Z      | •                                         |                                                                         | 10 💌 Iter | ms per page | Go to page                                     | of 1      | pages  |
|      |      | User 🔫        | Title 🔻                                   | File Name                                                               |           | Server      | Status % 🔻                                     | Cancel    | Purge  |
| 1.   | Ð    | nick          | NM7000TSt_13<br>_02_27_19_14<br>_08       | d:\inetpub\ftproot\VBrick<br>ecord/NM7000TSt_13_03<br>_14_08.mpg        |           | Homer       | Record<br>completed.                           | ۲         | ij.    |
| 2.   |      | vs            | Recording of<br>Victor WM                 | d:\inetpub\ftproot\VBricl<br>ecord/Victor WM_13_02_<br>_52_53.wmv       |           | Homer       | Failed to<br>capture<br>Window<br>Media strear | <b>Ø</b>  | 3      |
| 3.   | •    | vs            | Recording of<br>Victor WM                 | d:\inetpub\ftproot\VBricl<br>ecord/Victor WM_13_02_<br>_07_40.wmv       |           | Homer       | Failed to<br>capture<br>Window<br>Media strear | Ø         | 3      |
| 4.   | Ð    | VS            | Victors_H264<br>_TS_13_02_27<br>_19_06_15 | d:\inetpub\ftproot\VBrick<br>ecord/Victors_H264_TS_<br>_27_19_06_15.mpg |           | Homer       | 23%                                            | ۲         |        |

| ·                 | Search for a recording status by title or by the user name who initiated the recording. |
|-------------------|-----------------------------------------------------------------------------------------|
| Active Recordings | Displays the number of active recordings currently in progress.                         |

| Additions                  | Displays the number of "add videos" currently in progress.                                                                                                    |  |  |  |  |  |  |
|----------------------------|----------------------------------------------------------------------------------------------------|--|--|--|--|--|--|
| Auto Ingestions            | Displays the number of auto ingestions currently in progress.                                                                                                    |  |  |  |  |  |  |
| Downloads                  | Displays the number of downloads currently in progress.                                                                                                    |  |  |  |  |  |  |
| Active Conversions         | Displays the number of active conversions (transmuxes and transcodings) currently in progress. See <u>System Settings</u> > Ingestion Options for more about this.                                                                                                    |  |  |  |  |  |  |
| Active FTPs                | Displays the number of active FTPs currently in progress.                                                                                                    |  |  |  |  |  |  |
| Active Ingestions          | Displays the number of active ingestions currently in progress.                                                                                                    |  |  |  |  |  |  |
| Refresh every n<br>minutes | Set the refresh interval for this page to 2, 5, or 10 minutes, or click <b>Refresh Now</b> .                                                                                                    |  |  |  |  |  |  |
| Cancel All                 | Cancels all active recording procedures (i.e. recordings, conversions, FTPs, and ingestions) that are currently in progress. Use the individual <b>Cancel</b> buttons to cancel individual procedures.                                                                                                    |  |  |  |  |  |  |
| Purge All                  | Purges (i.e. deletes) all procedures from this page that have been<br>previously cancelled. Use the individual <b>Purge</b> buttons to purge<br>individual procedures.                                                                                                    |  |  |  |  |  |  |
| Cancel                     | Cancel the selected operation.                                                                                                    |  |  |  |  |  |  |
| Purge                      | Purge (i.e. delete) the selected operation.                                                                                                    |  |  |  |  |  |  |
| Retry                      | Retry the selected (failed/conversion/ftp) operation. When a root operation and its descendant operations are canceled, failed, or have succeeded, and one of the conversion or ftp operations has either failed or been canceled, the <b>Retry</b> button is displayed at the root level. Click <b>Retry</b> to restart the failed/canceled conversion/ftp operation. |  |  |  |  |  |  |

# **Content Approval Status**

If <u>Content Workflow</u> functionality is enabled this page provides a current snapshot of all content approval activity. These reports show the number of items that have been approved, rejected, deleted, or are waiting for approval. Select the type of live on-screen report you wish. Use the calendar to select the **Start Date** and **End Date**.

|                          | Content Approval Status                                                                                                    |
|--------------------------|----------------------------------------------------------------------------------------------------|
| Select Type:             | <ul> <li>Requires Approval</li> <li>Approved</li> <li>Rejected</li> <li>Deleted</li> </ul>                                                                                |
| Start Date:<br>End Date: | 3/17/12 (M/d/yyyy)<br>** Mar * 2012 * »<br>Su Mo Tu We Th Fr Sa<br>4 5 6 7 8 9 10<br>11 12 13 14 15 16 17<br>18 19 20 21 22 23 24<br>25 26 27 28 29 30 31<br>Submit Clear |

| Content Approval Status                               |       |          |                                      |                       |                      |  |  |
|-------------------------------------------------------|-------|----------|--------------------------------------|-----------------------|----------------------|--|--|
| Content Title                                         | Owner | State    | Workflow Name                        | Workflow Step<br>Name | Approver Use<br>Name |  |  |
| education-340Kbps                                     | Admin | Approved | Default Content<br>Approval Workflow | -                     | andy                 |  |  |
| education-2Mbps                                       | Admin | Approved | Default Content<br>Approval Workflow | -                     | andy                 |  |  |
| MP4 Audio Only                                        | andy  | Approved | Default Content<br>Approval Workflow | -                     | andy                 |  |  |
| Things We Said Today/I'll Be Back<br>(acoustic Beatle | andy  | Approved | Default Content<br>Approval Workflow | -                     | andy                 |  |  |
|                                                       |       |          |                                      |                       |                      |  |  |
|                                                       |       |          |                                      |                       |                      |  |  |
|                                                       |       |          |                                      |                       |                      |  |  |
| <b>ا</b>                                              |       |          |                                      |                       | Þ                    |  |  |
| Back to List                                          |       |          |                                      |                       |                      |  |  |

# Chapter 11

# SharePoint 2013 Integration

| Overview                          | 195 |
|-----------------------------------|-----|
| Embedding a VEMS Interface        | 196 |
| Configuring an "Add Video" Widget | 198 |

## Overview

If you are using Microsoft SharePoint to manage content, you can easily integrate SharePoint with VEMS components. As explained below, you can embed a VEMS interface that will let you play live and stored video content directly from SharePoint. You can also add a VEMS "widget" that you can use to add video to SharePoint. If you purchased a "software only" version of VEMS and are installing the software on your own machine, the VEMS Mystro SharePoint functionality is provided on a separate "SharePoint" CD. You must install VEMS Mystro from the VBrick Support <u>Downloads</u> site <u>before</u> you install the VEMS Mystro SharePoint functionality from the SharePoint CD. See the readme file on the SharePoint installation CD for installation and upgrade instructions.

- **Notes** The SharePoint CD also includes installation files for SharePoint Enterprise Search. SharePoint Enterprise Search is a feature that integrates video content into SharePoint search results. **SharePoint Enterprise Search must be installed in conjunction with VBrick Professional Services.** For more information contact your certified VBrick reseller or VBrick <u>Support Services</u>.
  - This topic explains how to embed a VEMS interface in SharePoint 2013. If you are using SharePoint 2010, please see the VEMS 6.3.3 documentation located at <a href="http://www.vbrick.com/documentation">www.vbrick.com/documentation</a>

Finally, both the SharePoint 2010 and SharePoint 2013 integration documents are also located at <u>www.vbrick.com/documentation</u>.

# **Embedding a VEMS Interface**

The VEMS SharePoint interface provides an interface for live and stored content which can be embedded into a SharePoint Page Viewer Web Part. This interface can be modified to better conform to the style of the SharePoint façade in use.

| arePoint  |                                    |                       | Newsfeed 3               | RyOnve Sites 0#:w(vbdev),administrator • 😋 |
|-----------|------------------------------------|-----------------------|--------------------------|--------------------------------------------|
| OWSE PAGE |                                    |                       |                          | C SHARE & FOLLOW / EDD                     |
| -         | Home FOIT LINKS                    |                       |                          | Search this site D                         |
| s 🗩       | VEMSPlayer                         |                       |                          |                                            |
| 100       | v Elvisr layel                     |                       |                          |                                            |
| H.        |                                    |                       |                          |                                            |
| ments.    | Content Search                     | Solten Trie A-Z       | _CBS_HD_13_09_16_18      |                                            |
| oritents  |                                    |                       |                          | -                                          |
|           | Pagest 😪                           | 1 I I I I I I I I I I | Carl Street Street       |                                            |
| RT LINKS  | L_NCAA_C85_13_09_26_21_06_59       | * = = + + +           |                          |                                            |
|           | 1 1_NCAA_CB5_HD_13_05_22_21_03_40  | 🛧 📼 🗉 🗑 💮             |                          |                                            |
|           | E I_NCAA_C05_HD_13_06_06_19_09_02  | ★ 📼 🗉 🛍 🗰             | A Constant               |                                            |
|           | 1_NCAA_C85_HD_13_06_06_21_05_50    | * 🛤 🖹 🗑 🔐             | 2 2 7                    |                                            |
|           | U I_NCAA_CB5_HD_13_06_10_18_13_21  | 🚖 📼 😫 🗰 🖬             | A CONTRACT OF A          |                                            |
|           | 1. 1_NCAA_C05_HD_13_06_10_18_51_55 | 🛨 📼 🖻 🗑 👘             | The second second second |                                            |
|           | 1_NCAA_CB5_HD_13_06_19_20_04_31    | * 🖬 🗎 🗑 👘 🛃           | 1 10 - 1                 |                                            |
|           | U 1_NCAA_CB5_HD_13_09_11_21_24_02  | \star 📼 🖻 🖆 🛞 🔜       |                          | 1994                                       |
|           | 1_ 1_NCAA_CB5_HD_13_09_16_10_55_41 | 🔺 🖾 🖺 🗑 🛞 🌅           |                          | - 10                                       |
|           | 15 I_NCAA_C85_HD_13_09_16_19_24_03 | 🛨 📼 🖻 🗑 🖬 📷           |                          | -                                          |
|           | Liquit Pages (a)                   |                       |                          | a                                          |
|           |                                    |                       |                          |                                            |

Figure 19. VEMS Content List Page in SharePoint

# Creating a Page in SharePoint 2010

- ▼ To create a new page:
- 1. Log into SharePoint as user with ability to create a new "Site Page".
- 2. Click the gear icon at the top right of the screen and click Add a page.

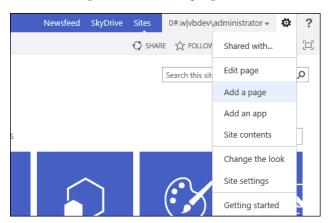

3. Give the page a name when prompted and click Create.

| Add a page                                                 | ×             |
|------------------------------------------------------------|---------------|
| New page name:                                             |               |
| VEMSPlayer                                                 | ×             |
| Find it at http://va-svr8-lync02/SitePages/VEMSPlayer.aspx |               |
|                                                            | Create Cancel |

4. When the new page appears, click "Page" in the top bar to view Page tools, then click on the **Edit** icon.

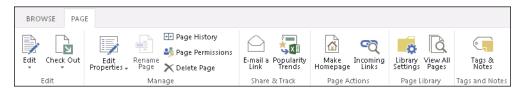

5. In the new menu that appears, move to the Insert tab of the Page tools and click WebPart.

| BROV       | VSE P   | AGE           | FOR        | MATTEX | T INS          | ERT      |           |             |               |
|------------|---------|---------------|------------|--------|----------------|----------|-----------|-------------|---------------|
|            |         |               | ۹<br>))    |        |                | 5        |           |             |               |
| Table<br>* | Picture | Video<br>Audi | and<br>0 ∓ | Link   | Upload<br>File | Aj<br>Pi | pp<br>art | Web<br>Part | Embed<br>Code |
| Tables     | M       | ledia         |            | Lir    | iks            |          | Pai       | rts         | Embed         |

- 6. Insert the VBrick player web-part using by selecting "VBrick Systems, Inc." under Categories
- 7. Select "VEMS Mystro Widget Web Part" and clicking "Add"

| SharePoint                                                                                                    |                   |                         |                                                                                          |                                    | Newsfeed | SkyDrive       | Sites                      | 0#.w vbc                                                  |
|----------------------------------------------------------------------------------------------------|-------------------|-------------------------|------------------------------------------------------------------------------------------|------------------------------------|----------|----------------|----------------------------|-----------------------------------------------------------|
| BROWSE PAGE                                                                                                    | FORMAT TEXT       | T INSERT                |                                                                                          |                                    |          |                |                            | 🗘 SHARI                                                   |
| Tables Media<br>Categories                                                                                                    | and<br>io<br>Link | Upload<br>File<br>Parts | App<br>Part Part<br>Parts                                                                | Embed<br>Code<br>Embed             |          | Ał             | pout the                   | e part                                                    |
| Document Sets     Filters     Forms     Media and Conte     Search     Search-Driven Cc     Social Collaborat     VBrick Systems, Ji Upload a Web Part | ion<br>nc.        | VEMS                    | Mystro FAST R<br>Mystro FAST S<br>Mystro Refiner<br>Mystro Search<br><b>Mystro Widge</b> | Search Cor<br>ment Pan<br>Core Res |          | VI<br>us<br>in | Brick System<br>sed in Sha | ystro Wi<br>tems, Inc. Sl<br>arePoint 20<br>lystro. (en-U |

8. Click on the VBrick web-part then click on the drop down arrow at the top right of the web-part container and select Edit Web Part.

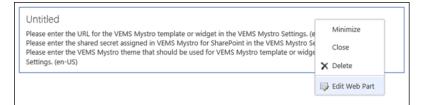

- 9. In the "Page Viewer" settings, set the Link to http://<VEMS 6.0 FQDN>/vemsweb/ EmbedContentList.html
- 10. In the Appearance, set the height to 450 pixels and the width to 1405 pixels.
- 11. Click "OK".
- 12. The Default Mystro SharePoint Interface should appear in the new page (Figure 19).

| ✓ VBrick Vide | 0         | ×                      |
|---------------|-----------|------------------------|
| 🗉 Appeara     | nce       |                        |
| Title         |           |                        |
| VBrick Vide   | 20        |                        |
| Height        |           |                        |
| -             | Web Par   | t have a fixed height? |
| ⊙ yes         | 450       | Pixels 💌               |
| O No. Adji    | ıst heigh | t to fit zone.         |
| Width         |           |                        |
| Should the    | Web Par   | t have a fixed width?  |
| ⊙ Yes         | 1405      | Pixels 💌               |
| Ö No. Adjı    | ıst width | to fit zone.           |
| Chrome Sta    | te        |                        |
| O Minimize    | ed        |                        |
| One Normal    |           |                        |
| Chrome Typ    | )e        |                        |
| None          | •         |                        |
| • Layout      |           |                        |

### **Client Side Settings**

In order for the client to function properly in Internet Explorer, the VEMS Server needs to be added as a trusted site to IE. If the VEMS server is not added as a trusted site the interface will still function but the user will be forced to log into the VEMS SharePoint interface on every visit to a SharePoint page with the VEMS SharePoint interface embedded.

# **Setting Page Properties**

The VEMS SharePoint interface provides a mechanism to display a content list from Mystro in a SharePoint interface. This content list provides numerous adjustable properties you can use to modify the look and feel of the list to match the look and feel of SharePoint. In order to modify the look and feel of the VEMS SharePoint Interface, you must modify the embed file on the VEMS server. VEMS comes with an embed file pre-made which may be modified, this file is called "EmbedContentList.html" and it is located in the "vems/vemsweb" virtual directory. Alternatively, you may copy this file and make a new embed file and modify this copy. This is the preferred way to modify the look and feel.

- ▼ To change the look and feel of the VEMS SharePoint Interface:
- 1. Copy EmbedContentList.html to a new file, for this example you can name it "NewEmbedSample.html".
- 2. Make sure the copy is in the same folder as "EmbedContentList.html" (virtual directory 'vems/vemsweb').
- 3. Open "NewEmbedSample.html" in a text editor such as Wordpad. You should see the code below:

```
<!DOCTYPE html PUBLIC "-//W3C//DTD XHTML 1.0 Transitional//EN" "http://www.w3.org/
TR/xhtml1/DTD/xhtml1-transitional.dtd">
<html xmlns="http://www.w3.org/1999/xhtml">
<head>
<title></title>
</head>
```

```
<body>
<span id="list"><iframe type='text/html' src='/VEMSWeb/Widgets/</pre>
EmbedContentListWidget.html' width='575' height='400' frameborder='0'
scrolling='no' dataOverrides="{
    playerless: 'false',
    searchField: '70',
    searchValue: '',
    widgetHeight: '400',
    widgetWidth: '575',
    maxItems: '15',
    videoType: 'stored',
    displayIcons: 'true',
    category: '',
    widgetFontFamily: 'Verdana',
    widgetFontSize: 'llpx',
    widgetFontColor: '#727272',
    titleText: 'Content',
    titleFontSize: '15px',
    titleFontFamily: 'Verdana',
    titleFontColor: '#ffffff',
    listItemFontSize: '11px',
    listItemFontFamily: 'Verdana',
    listItemFontColor: '#ffffff',
    backgroundColorBody:'#lalcle',
    backgroundColorEven: '#3A3E42',
    backgroundColorOdd: '#424649',
    loginBackgroundColor: '#1a1c1e'}"></iframe></span>
<span id="player"></span>
</body>
</html>
```

- 4. Adjust the parameters to your liking. Be careful about " " marks and "," marks as any improper syntax may break the page.
- 5. Note: when adjusting the "widgetHeight" and "widgetWidth" properties, be sure to modify the "height" and "width" properties of the "iframe" tag to match. Unusual heights and widths may result in an unusable widget as it may be too small, too thin or too short.
- 6. In step 9 of the "Install Procedure" section, replace http://vems-ip/vemsweb/ EmbedContentList.html with http://vems-ip/vemsweb/NewEmbedSample.html.

| Table 30. Par | meter Definitions |
|---------------|-------------------|
|---------------|-------------------|

| Parameter   | Description                                                                                                    | Example            |
|-------------|----------------------------------------------------------------------------------------------------|--------------------|
| playerless  | Determines if the player window is shown to<br>the right of the content list, or opens a new<br>window or tab to play content. Values:<br>'true'<br>'false'            | playerless: 'false |
| searchField | Tells the searchValue setting what search<br>targets are available to search by. Values:<br>'70' - All Fields<br>'71' - Title<br>'72' - Description<br>'248' - Keyword | searchField: '70'  |

| Parameter          | Description                                                                                                    | Example                                              |  |  |
|--------------------|----------------------------------------------------------------------------------------------------|------------------------------------------------------|--|--|
| searchValue        | searchValue can be anything that you wish to<br>search for. Searches fields set in the<br>searchField value. Default 70. When a<br>serachValue is entered here, the search box is<br>unavailable on the client interface. | searchValue: 'test'                                  |  |  |
| widgetHeight       | The height of the content list in pixels. For best results use a value of 200 px or more.                                                                                                    | widgetHeight: '400'                                  |  |  |
| widgetWidth        | The width of the content list in pixels. Note that page will not display properly if set to less than 550 px.                                                                                                    | widgetWidth: '575'                                   |  |  |
| maxItems           | Determines the number of items on the screen before paging occurs.                                                                                                    | maxItems: '15'                                       |  |  |
| videoType          | Display live or stored content. Values:<br>'live'<br>'stored'                                                                                                    | videoType: 'live'                                    |  |  |
| displayIcons       | Every user has ability icons associated with<br>their profile such as Favorites,<br>Recommended, etc. This hides or shows<br>those icons. Values:<br>'true'<br>'false'                                                    | displayIcons: 'false'                                |  |  |
| category           | Filter content based on a category                                                                                                    | category: 'history'                                  |  |  |
| widgetFontFamily   | Sets the font family for general widget text<br>items. Be advised that if you choose a font<br>unsupported by your browser you will see<br>the default browser font displayed.                                            | widgetFontFamily: 'Verdana'                          |  |  |
| widgetFontSize     | Sets the font size for general widget text items                                                                                                    | widgetFontSize: '20px'                               |  |  |
| widgetFontColor    | Sets the font color for general widget text items                                                                                                    | widgetFontColor: '#ff0000'<br>widgetFontColor: 'red' |  |  |
| titleText          | Sets the title text which displays at the top left of the widget.                                                                                                    | titleText: 'Stored Content'                          |  |  |
| titleFontSize      | Sets the font size of the title text                                                                                                    | titleFontSize: '14px'                                |  |  |
| titleFontFamily    | Sets the font family of the title text. Note: If<br>you choose a font not supported by your<br>browser, the default browser font will be<br>used.                                                                         | titleFontFamily: 'Arial'                             |  |  |
| titleFontColor     | Sets the font color of the title text                                                                                                    | titleFontColor: 'white'                              |  |  |
| listItemFontSize   | Sets the font size of the items in the list                                                                                                    | listItemFontSize: '15px'                             |  |  |
| listItemFontFamily | Sets the font family of the items in the list.<br>Note: If you choose a font not supported by<br>your browser, the default browser font will<br>be used.                                                                  | listItemFontFamily: 'Times<br>New Roman'             |  |  |
| listItemFontColor  | Sets the font color of the items in the list                                                                                                    | listItemFontColor: 'blue'                            |  |  |

| Parameter            | Description                                           | Example                                                                |
|----------------------|-------------------------------------------------------|------------------------------------------------------------------------|
| backgroundColorBody  | Sets the background color of the widget.              | backgroundColorBody:<br>'blue'<br>backgroundColorBody:<br>'#ff0000'    |
| backgroundColorEven  | Sets the background color of even lines in the list   | backgroundColorEven: 'red'<br>backgroundColorEven:<br>'#ff0000'        |
| backgroundColorOdd   | Sets the background color of odd lines in the<br>list | backgroundColorodd:<br>'white'<br>backgroundColorEven:<br>'#ffffff     |
| loginBackgroundColor | Sets the background color of the login interface      | loginBackgroundColor:<br>'green'<br>loginBackgroundColor:<br>'#000000' |

# Configuring an "Add Video" Widget

This topic explains how to install the Add Video Embedded Widget (Figure 20). This widget lets you use the VEMS "Add Video" functionality from SharePoint. In order to use the Add Video embedded widget, the SharePoint embedding module for VEMS must be installed. This functionality is available on the SharePoint Product CD. After installing the SharePoint module from the Product CD, follow the directions below for configuration. For an explanation of the "Add Video" functionality in VEMS, see the *Portal Server User Guide*.

| SharePoint      |                  | Newsfee                                      | d SkyDrive | Sites 0#.w/vbdev\adm | ninistrator - 🤹 | ?    |
|-----------------|------------------|----------------------------------------------|------------|----------------------|-----------------|------|
| BROWSE PAGE     |                  |                                              |            | 🖸 STARE 🏠 I          | OLLOW 🖌 EDIT    | 10.0 |
|                 | MSAddVideo       |                                              |            | Search this site     | م               |      |
| Home Documents  | Home = Add Video | Add Video                                    |            |                      |                 |      |
| Site Contents   |                  | C Stored Video                               |            |                      |                 |      |
| a second second |                  | C Entered URL<br>C Upload Video              |            |                      |                 |      |
|                 |                  | C Upload Multi-bitrate Files C FouTube Video |            |                      |                 |      |
|                 |                  | C Upload to YouTube<br>C Search from YouTube |            |                      |                 |      |
|                 |                  | C Live Video                                 |            |                      |                 |      |
|                 |                  |                                              |            |                      |                 |      |
|                 |                  |                                              |            |                      |                 |      |

Figure 20. VEMS Add Video Page in SharePoint

# **VEMS** Configuration

#### **Default Configuration**

Once installed, a default embedding configuration will be available. The default configuration consists of the following files:

| Template file | ProgramFiles\VBrick\Maduro\VEMSWeb\Embedded\Templates\Embedded<br>AddVideoTemplate.xml |
|---------------|----------------------------------------------------------------------------------------|
| Style files   | Program Files\VBrick\Maduro\VEMSWeb\Styles\embedded\(all files)                        |

#### Modifying the Configuration

The EmbeddedAddVideoTemplate.xml file is the main configuration file. By adjusting this file we configure the behavior of the Embedded Add Video Widget. However, it is suggested that this file not be directly modified. Instead, create a duplicate of this file and modify the duplicate. This file manages what data overrides are passed into the embedded widget. Data overrides in the template file control the behavior of the widget. Available data overrides for the Embedded Add Video Widget are:

#### **Required Data Overrides**

| isEmbedded: true             | This value places the widget into embedded mode. It is set to true by default and must be true if used in any embedded environment. Do not use quotes around this value.                                                                                                    |
|------------------------------|----------------------------------------------------------------------------------------------------|
| embeddedTheme:<br>`embedded' | This value represents the name of the style folder found in "Program<br>Files\VBrick\Maduro\VEMSWeb\Styles\". By default the value is<br>"embedded" and will point to the default style folder of the same<br>name. Should the admin create a new style folder and modify the look<br>and feel they would point to that new folder name here. The folder<br>MUST be located in "Program<br>Files\VBrick\Maduro\VEMSWeb\Styles\". |

#### **Optional Data Overrides**

| embeddedCategory:<br>'category' | This data override is not displayed by default and thus not initially<br>active. If this value is specified, the end user will not be presented with<br>a choice of what categories to apply to their added video. Instead, the<br>category applied to new content will be the value specified in this<br>field. The specified category must be an available VEMS category. In<br>order to specify a subcategory, a "/" must be used. For example, the<br>subcategory of "algebra" under "math" would be entered as "math/<br>algebra." Only a single category entry is allowed but it can have<br>multiple subcategories. |
|---------------------------------|----------------------------------------------------------------------------------------------------|
|---------------------------------|----------------------------------------------------------------------------------------------------|

#### Modifying the Style/Theme

In order to change the look and feel of the embedded widget to match the embedding environment the style / theme must be modified. This is done by creating a custom theme. The easiest way is to duplicate the folder:

Program Files/VBrick/Maduro/VEMSWeb/Styles/embedded

And give it a new name. Let's assume that we've created a new folder called:

Program Files\VBrick\Maduro\VEMSWeb\Styles\newtheme

Enter the "newtheme" folder and modify the css files as needed to fit the embedding environment. Once complete, adjust the data override value for embeddedTheme to match "newtheme". Now your embedded widget will adopt the look and feel of the theme files in the "newtheme" folder. All custom theme folders must reside in:

Program Files\VBrick\Maduro\VEMSWeb\Styles

#### SharePoint Configuration

Now that our template file is created and our theme is set we must configure SharePoint to see the widget. This is done by using the "Page Viewer Web Part" in SharePoint 2010. There are many ways to add a web part to a SharePoint page. One of them is described below.

- 1. Log into SharePoint as user with ability to create a new "Site Page".
- 2. Click the gear icon at the top right of the screen and click Add a page.

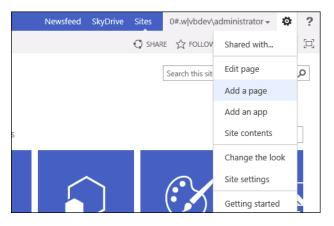

3. Give the page a name when prompted and click Create.

|        | ×      |
|--------|--------|
|        |        |
| Create | Cancel |
|        | Create |

4. When the new page appears, click "Page" in the top bar to view Page tools, then click on the Edit icon.

| BROWSE PAG     | E                                                    |                             |                           |                     |                |
|----------------|------------------------------------------------------|-----------------------------|---------------------------|---------------------|----------------|
| Edit Check Out | Edit<br>Properties - Rename<br>Page Page Permissions | E-mail a Popularity<br>Link | Make Incoming<br>Homepage | Library<br>Settings | Cags & Notes   |
| Edit           | Manage                                               | Share & Track               | Page Actions              | Page Library        | Tags and Notes |

5. In the new menu that appears, move to the Insert tab of the Page tools and click WebPart.

| BROV       | VSE P        | AGE FO               | )RMATTEX | T INSE         | RT          |             |               |
|------------|--------------|----------------------|----------|----------------|-------------|-------------|---------------|
|            |              |                      |          |                | 5           |             |               |
| Table<br>* | Picture<br>* | Video and<br>Audio 🗸 | Link     | Upload<br>File | App<br>Part | Web<br>Part | Embed<br>Code |
| Tables     | м            | ledia                | Lir      | nks            | Pa          | irts        | Embed         |

- 6. Insert the VBrick player web-part using by selecting "VBrick Systems, Inc." under Categories
- 7. Select "VEMS Mystro Widget Web Part" and clicking "Add"

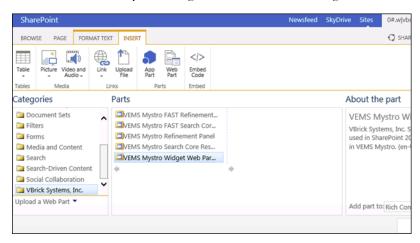

- 8. Click on the VBrick web-part then click on the drop down arrow at the top right of the web-part container and select Edit Web Part.
- 9. In the "Page Viewer" settings, set the Link to http://<VEMS 6.0 FQDN>/vemsweb/ EmbeddedHost.html?VBTemplate=Embedded/

Note: If you are using a custom template be sure to replace "EmbeddedAddVideoTemplate.xml" with the name of your file as described in the section "Modifying Configuration".

10. In the Appearance, set the height to 600 pixels and the width to 1000 pixels.

| ✓ VEMSAd | ldVideo      | ×                      |
|----------|--------------|------------------------|
| 🗉 Appea  | arance       |                        |
| Title    |              |                        |
| VEMSA    | ddVideo      |                        |
|          |              |                        |
| Height   |              |                        |
| Should t | he Web Par   | t have a fixed height? |
| ⊙ Yes    | 600          | Pixels 💌               |
| O No. A  | Adjust heigh | t to fit zone.         |
| Width    |              |                        |
| Should t | he Web Par   | t have a fixed width?  |
| ⊙ Yes    | 1000         | Pixels 💌               |
| O No. A  | Adjust width | to fit zone.           |
| Chrome   | State        |                        |
| O Minin  | nized        |                        |
| Norm     |              |                        |
| ~ 140111 |              |                        |
| Chrome   | Туре         |                        |
| None     | •            |                        |
| 🛨 Layou  | t            |                        |

- 11. Click "OK".
- 12. The Embedded Add Video widget should now appear in your page. If you have security enabled you may see a log in prompt. Otherwise, the VEMS Add Video page will be displayed.

| SharePoint<br>BROWSE PAGE |                                  | Newst                                                                                                    | ed SkyDrivi | Sites |                  | ? |
|---------------------------|----------------------------------|----------------------------------------------------------------------------------------------------|-------------|-------|------------------|---|
| S >                       | Home ZEDIT LIBAS<br>VEMSAddVideo |                                                                                                    |             |       | Search this site | - |
| Home<br>Documents         | Home = Add Video                 | Add Video                                                                                                    |             |       |                  |   |
| Site Contents             |                                  | € Stored Video                                                                                                    |             |       |                  |   |
| FOIT LINKS                |                                  | C Entered URL.<br>C Upload Volen<br>C upload Multi-bitrate files<br>( <u>froatbitr Volen</u><br>C Upload to YouTube<br>C Search from YouTube |             |       |                  | - |
|                           |                                  | C Live Video                                                                                                    |             |       |                  |   |
|                           |                                  |                                                                                                    |             |       |                  |   |

Figure 21. VEMS Add Video Page

**Note** Single Sign On (Windows Integrated Authentication) login is not compatible with JSONP. When using a widget in embedded mode in an SSO environment, it will make the login call using regular JSON. This may result in a cross-domain scripting error. To eliminate this error and still use the embedded widget, the VEMS server must be set as a Trusted Site on the client PC's Internet Explorer Trusted Sites setting.

# Chapter 12

# VEMS Blackboard Integration

| Overview                                   | . 207 |
|--------------------------------------------|-------|
| Blackboard Administrative Setup            | . 207 |
| VEMS Mystro LMS Configuration and Settings | . 209 |

### Overview

The VEMS Mystro Blackboard integration module can be used to send stored and/or live video content information to Blackboard. For example, your users may choose to add a video in VEMS Mystro and then send that video's URL to a specific course in Blackboard. This chapter describes the processes for configuring both the VEMS Mystro and Blackboard settings needed for this integration. For more information on how to use VEMS Mystro so that the desired content information is sent to Blackboard once you have configured your integration, view the VEMS Mystro *Portal Server v6.3.15 User Guide > Using Blackboard with VEMS*.

Notes This integration is specific to the Blackboard Learn platform release 9.1 or later.

## **Blackboard Administrative Setup**

Before you may begin sending VEMS Mystro content to Blackboard, you must first install the VBrick Building Block on Blackboard.

- ▼ To install the VBrick Building Block, complete the following steps:
- 1. Log-in to Blackboard as a user with administrative privileges.
- 2. Click on System Admin.
- 3. Click on Building Blocks > Building Blocks.

| Building Blocks  |
|------------------|
| Data Integration |
| Authentication   |
| Building Blocks  |

4. Click on Installed Tools.

# **Building Blocks**

#### Featured Building Blocks

Manage and install Featured Building Blocks

#### Installed Tools

Configure or Delete Building Blocks that were included with the system.

#### Proxy Tools

Manage and register Proxy Tools and define their Global Properties.

## LTI Tool Providers

Manage and register LTI Tool Providers.

- 5. Click on Upload Building Blocks.
- 6. Click Browse.
- 7. Navigate to previously downloaded VBrick Building Block (vbrick-bb.war).

Notes The vbrick-bb.war file may be downloaded from the VBrick Downloads page.

- 8. Click Submit.
- 9. Locate the VBrick Plugin in the list of Building Blocks that now appear.
- 10. Open the drop-down menu and click on **Set Available**.

|   | Software Updates                     | Blackboard Inc.     | 2.5.0      | Available | 1 New Update Available |
|---|--------------------------------------|---------------------|------------|-----------|------------------------|
|   | Stream Viewe View Components         | Blackboard Inc.     | 9.1.110082 | Available | No Info Available      |
|   | Text Set Available                   | Blackboard Inc.     | 9.1.110082 | Available | 🕑 Up to Date           |
|   | Set Unavailable<br>Time<br>Uninstall | Time                | 9.1.110082 | Available | No Info Available      |
| • | VBrick Plugin                        | VBrick Systems Inc. | 1.0.0      | Inactive  | No Info Available      |

- 11. On the Make Building Block Available page, click Approve.
- 12. Open the drop-down menu and click Settings.
- 13. Enter a value for the **Web Services Shared Secret** field under Web Services Settings, seen below. *Remember this value*. This is a unique key that you will use again in the LMS Shared Secret field during VEMS Mystro LMS Configuration and Settings setup in the next section for peer-to-peer authentication.

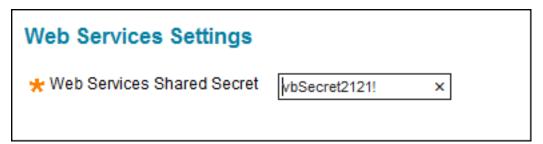

14. Click **Submit**. You must now perform the required setup tasks in VEMS Mystro before you may begin using your Blackboard integration. These are explained in the following section.

# **VEMS Mystro LMS Configuration and Settings**

Before content in VEMS Mystro can be integrated with Blackboard, the LMS integration must be enabled and configured in VEMS.

There are two steps to configuring your LMS integration in VEMS:

- Define your global settings.
- Configure your custom field settings.

Both are discussed in more detail below.

### Define VEMS Mystro Global Settings

- ▼ To define the VEMS Mystro global settings, complete the following steps:
- 1. Open a Web browser and enter the URL to your VEMS server.
- 2. Log-in to the Administrative interface.
- 3. Click on System Settings > Global Settings and scroll down to the LMS Section.

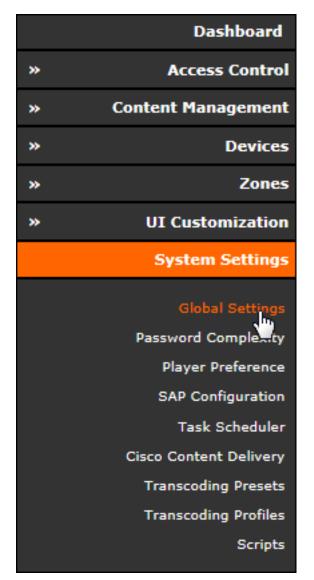

- ▼ Define the LMS settings as follows:
- 1. Enable Integration Select this checkbox.
- 2. LMS User Name This user name should be the user in Blackboard that will be responsible for authenticating the incoming video content from VEMS Mystro.
- 3. LMS Password Enter the password for the LMS User Name account.
- 4. LMS URL Specify the URL that will be used to send the data to the Blackboard Building Block. Example: http://10.10.7.56/webapps/vb-vbrick-bb-BBLEARN/service/content
- 5. LMS Custom Field Name Course ID Define the desired name of the field where your users will enter the Blackboard Course ID that they want content sent to. You will create and configure this field in the next section. This field should be a descriptive name that leaves no doubt as to what your users will be entering in the field. For example, you might title this field, "LMS Course ID", to indicate to your users that they will enter the course ID in this field so that VEMS content may be integrated if desired. As noted, once this field is defined, it must be added and configured. This is explained in the next section.

- 6. LMS Custom Field Name Send to LMS Define the desired name of the field where your users can specify if the content they are tagging and/or adding should or should not be integrated with the Blackboard course ID specified. You will create and configure this field in the next section. For example, you might title this field, "Send to LMS". As noted, once this field is defined, it must be added and configured. This is explained in the next section.
- 7. LMS Shared Secret Enter the same value here that you entered in the Web Services Shared Secret field during Blackboard Administrative Setup. This is a unique key that is used for peer-to-peer authentication.

| LMS                                  |                                          |
|--------------------------------------|------------------------------------------|
| Enable Integration                   | 2                                        |
| LMS User Name:                       | TButcher                                 |
| LMS Password:                        | •••••                                    |
| LMS URLI                             | http://10.10.7.56/webapps/vb-vbrick-bb-E |
| LMS Custom Field name - Course ID:   | LMS Course ID                            |
| LMS Custom Field name - Send to LMS: | Send to LMS                              |
| LMS Shared Secret:                   | vbSecret2121!                            |

8. Once LMS settings are defined, the final step in Global Settings is to define the local hostname. In the Server Hostnames section, set the Local Static Hostname field. This field *must* be set to the VEMS server hostname or IP address (do not use http://).

## **Configure VEMS Mystro Custom Fields**

Once you have defined your fields in Global Settings, you must then add and configure them in custom fields. Recall that you defined two fields; one for LMS Course ID, a text field, and one for Send to LMS, an option field that will allow the user to choose yes or no (and synchronize the course to the LMS as a result).

- ▼ To add and configure a custom field, complete the following steps:
- 1. Open a Web browser and enter the URL to your VEMS Mystro server.
- 2. Log-in to the Administrative interface.
- 3. Click on **Content Management > Custom Fields**. The Custom Field Administration form appears.

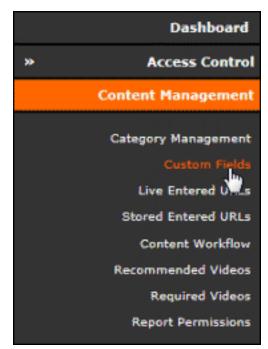

- 4. Add a new field for the LMS Custom Field Name Course ID defined in the previous section:
- Click the Add New Custom Field button.
- Select Field Type Select Text.
- Field Name Enter the value you defined in Global Settings. In our example, we use LMS Course ID.
- Click the **Submit** button to add the field.

| Add/Edit Fields:   |               |               |
|--------------------|---------------|---------------|
| Select Field Type: | Text          |               |
| Field Name:        | LMS Course ID |               |
|                    |               | Submit Cancel |

**Note:** The **Submit** button will change to **Update Name** if you are modifying the name of the field as opposed to adding a new field.

- 5. Next, add a new field for the LMS Custom Field Name Send to LMS field that was defined in the previous section to indicate if the content should be sent to Blackboard:
- Click the Add New Custom Field button.
- Select Field Type Select Option.
- Field Name Enter the value you defined in Global Settings. In our example, we use Send to LMS.
- Click the Add Options button.
- Enter "YES" and click **Submit**.

- Enter "NO" and click **Submit**.
- Click the **Finish** button to add your new option field.

| Add/Edit Fields:          |        |
|---------------------------|--------|
| Select Field Type: Option |        |
| Field Name: Send To LMS   |        |
| Option Value Edit         | Delete |
| 1. YES                    | 0      |
| 2. NO                     | •      |
|                           | ,      |
| 3. Submit                 | Cancel |
|                           |        |
| Cance                     | Finish |

**Note:** You may click the **Edit** and **Delete** buttons next to either option to edit or delete an option.

Your users are now ready to begin synchronizing both live and stored content to Blackboard courses. View the VEMS Mystro *Portal Server v6.3.15 User Guide* for more information.

# Chapter 13

# VEMS Lync Integration

| Overview                                  |  |
|-------------------------------------------|--|
| Add the DME Lync as a Presentation Device |  |
| Schedule a Lync Meeting Event Type        |  |

### Overview

Microsoft Lync meetings are now able to be broadcast to more than 250 users when integrated with your DME and VEMS. The DME integrates Lync servers and clients while VEMS schedules Lync meetings and displays presentation pages to attendees through Scheduler. VEMS is also able to leverage existing VEMS zone logic features for all your Lync meetings.

You must purchase a Lync Broadcast system license for your DME before you will be able to integrate Lync with your DME and VEMS. Further, your DME must be set up to integrate with Lync and a "DME Lync User" created as well.

See: DME Admin Guide > Lync Broadcast for more information on how to do this.

Three features are included as part of the Lync Broadcast integration with VEMS and a DME. They are:

- 1. Lync conference set-up with up to five Lync participants and one DME Lync User.
- 2. Lync conference chat enabled in a separate window when viewing a Lync conference.
- 3. A VBrick provided plug-in for Lync which enables desktop sharing to be streamed to the DME so that VEMS can then display the stream as part of the Lync conference.

If the Lync Broadcast integration has been enabled and a Lync conference has been set up, the DME Lync User may be invited to the conference and stream the active speaker's stream to thousands of users viewing the DME stream. Further, the Lync conference may be recorded through Lync/Microsoft and migrated into VEMS for later viewing if desired as well.

The steps to begin a Lync Streaming Broadcast Meeting are:

- Set Up your DME for a Lync Integration. (DME Admin Guide > Lync Broadcast). This
  will include setting up a Lync user for your DME and running a VBrick provided utility
  used to identify the DMEs host name and SIP address via Active Directory. This is
  important to distinguish between multiple DMEs on a network.
- 2. Add the DME Lync as a Presentation Device in VEMS once it is set up.
- 3. <u>Schedule a Lync Meeting Event Type</u> in VEMS Scheduler after adding your DME Lync presentation device.
- 4. <u>Start a Video Conference in Lync with a DME User</u> once you start your Lync Meeting event.

Notes This integration is specific to Microsoft Lync 2013 or later.

# Add the DME Lync as a Presentation Device

You must add the DME you have configured for a Lync integration as a presentation device in VEMS.

- ▼ To add a DME Lync as a Presentation Device:
- 1. Navigate to Admin > Devices > Presentation Devices > Add Presentation Device > Presentation Device Model > DMELync.

|                       | Presentation Device Administration       |          |        |              |
|-----------------------|------------------------------------------|----------|--------|--------------|
| BRICK                 | » Presentation Devices                   | Streams  | *      | Viewing URLs |
|                       | Presentation Device Informatio           | n        |        |              |
|                       | HostName:                                | IP Addre | :55:   |              |
|                       | Lync-Broadcast-DME                       | 172.22   | .2.193 |              |
| Dashboard             |                                          |          |        |              |
| » Access Control      | Model Presentation Device Model: DMELync |          |        |              |
| » Content Management  |                                          |          |        |              |
| ¥ Devices             | Software Revision:                       |          |        |              |
| Application Servers   | 1                                        |          |        |              |
| Channel Guide Servers |                                          |          |        |              |
| LDAP Servers          |                                          |          |        |              |
| Presentation Devices  |                                          |          |        |              |
| STB                   |                                          |          |        |              |
| Stored Servers        |                                          |          |        |              |
| Script Devices        | Back to List                             |          |        | Save Clear   |
| Control Devices       |                                          |          |        |              |
| User Defined VBIRs    |                                          |          |        |              |

| Hostname           | Hostname of the DME used for Lync integration   |
|--------------------|-------------------------------------------------|
| IP Address         | IP Address of the DME used for Lync integration |
| Software Revisions | Not used at this time.                          |

- 2. Any DME to be used with Lync must be of type **DMELync** because VEMS presently does not allow the same DME to be added as a second presentation device. The DMELync designation alleviates this issue.
- 3. Further, when DMELync is selected as the presentation device model type, the **Streams** tab will create a stream titled **Lync Meeting** (seen below). This stream is not editable nor are any other streams able to be created for this presentation device.

| Presentation Device Administration |         |         |                                 |                                  |
|------------------------------------|---------|---------|---------------------------------|----------------------------------|
| » Presentation Devices             | Streams | » Viewi | ng URLs 🛛 »                     | Chat                             |
| Streams for: Lync-Broadca          | ast-DME | Туре    |                                 |                                  |
| 1. Lync Meeting                    | 1       | DMELync | Stream for DM<br>cannot be edit | IELync type device<br>ed/deleted |

4. You may configure all daisy chained DMEs on the Viewing URLs tab. This will apply zone logic for these streams when attendees view the meeting through VEMS.

| P                           | resentation De | evice A      | dministration |      |            |
|-----------------------------|----------------|--------------|---------------|------|------------|
| Presentation Devices        | Streams        | »            | Viewing URLs  | »    | Chat       |
| Viewing URLs for: Lync-Broa | adcast-DME     |              |               |      |            |
| Stream Name:                |                |              |               |      |            |
| Lync Meeting                |                | $\checkmark$ |               |      |            |
| URL:                        |                |              |               |      |            |
| lync://[DME IP ADDRESS]     |                |              |               |      |            |
| Source IP:                  |                |              |               |      |            |
| [DME IP ADDRESS]            |                |              |               |      |            |
| Bit Rate:                   |                |              |               |      |            |
| 0                           |                |              |               |      |            |
| Encoding Type:              |                |              |               |      |            |
| H264 🗸                      |                |              |               |      |            |
| Is Multicast URL            |                |              |               |      |            |
|                             |                |              |               |      |            |
|                             |                |              |               | Subr | mit Cancel |

| Stream Name      | A <b>Stream Name</b> should be configured for the <b>Lync Meeting</b> as well. It will appear automatically in the Stream Name dropdown.                                                       |
|------------------|----------------------------------------------------------------------------------------------------|
| URL              | The URL should include the following format. Note that "lync://"<br>must be present before the DME host name or IP address: lync://<br><dme_hostname_or_ipaddress></dme_hostname_or_ipaddress> |
| Source IP        | The DME IP address                                                                                                    |
| Bit Rate         | Not used for Lync Meetings                                                                                                    |
| Encoding Type    | H264 or Flash                                                                                                    |
| Is Multicast URL | Not used for Lync Meetings                                                                                                    |

5. A **Chat** tab is created for DMELync presentation devices that is used to configure the DME Chat server.

|   | Presentation Device Administration    |                   |          |              |          |             |
|---|---------------------------------------|-------------------|----------|--------------|----------|-------------|
| » | Presentation Devices                  | Streams           | <b>»</b> | Viewing URLs | <b>»</b> | Chat        |
|   | Chat Source Information               |                   |          |              |          |             |
|   | Chat DME Hostname/IP Address:         | 172.22.2.193:6789 |          |              |          |             |
|   | Note : Please enter in format - [IPAd | dress]:[Port]     |          |              |          |             |
|   |                                       |                   |          |              |          |             |
|   | Back to List                          |                   |          |              |          | Save Cancel |

| Chat DME    | The Chat DME Hostname/IP Address field should include the IP      |
|-------------|-------------------------------------------------------------------|
| Hostname/IP | Address of the DMELync DME and the port of the DMELync in         |
| Address     | [IPAddress]:[Port] format. You may obtain the port of the DMELync |
|             | from the Lync Chat Port field in the DME. DME Admin Guide >       |
|             | Lync Broadcast for DME set up steps. The default port number is   |
|             | 6789.                                                             |
|             |                                                                   |

Once your DMELync presentation device has been added, you may schedule a Lync Meeting in the VEMS Scheduler.

# Schedule a Lync Meeting Event Type

Once Microsoft Lync has been integrated with VEMS, a Lync Meeting may be scheduled in VEMS Scheduler so that it may be broadcast to your users who attend the meeting.

- ▼ To schedule a Lync Meeting in Scheduler:
- 1. Navigate to User > Home > Scheduler.
- 2. Schedule a new event.

| - Event Type | - Event Type                                                                            |                 |                                                                                                 |        |  |
|--------------|-----------------------------------------------------------------------------------------|-----------------|-------------------------------------------------------------------------------------------------|--------|--|
| Event Type:  | OLive Broadcast ORebroadcast Content OTune STB to Existing Stream                       | OLive Webcast ( | OLync Meeting ORecord OScript OControl Device                                                   |        |  |
| Event Name:  | Weekly Project Managers Meeting - Lync Broadcast Event                                  | Description:    | Weekly PjM meeting is now Lync broadcast<br>enabled to easily distribute weekly goals to entire | ~      |  |
| Time Zone:   | (UTC-05:00) Eastern Time (US & Canada)                                                  | Description:    | company on ongoing basis.                                                                       | $\sim$ |  |
| Start:       | Date: 8/18/2014 Hour: 10 Min: 00 AM 🖌 Now                                               | Owner:          |                                                                                                 |        |  |
| End:         | Date: 8/18/2014 Hour: 12 Min: 00 PM 🖌Or                                                 | Duration:       | Hours: 02 Minutes: 00 Seconds: 00                                                               | ]      |  |
|              | $\checkmark$ Anonymous $\hfill Disable view count \hfill Disable play content activity$ |                 |                                                                                                 |        |  |
|              |                                                                                         |                 |                                                                                                 |        |  |
|              |                                                                                         |                 |                                                                                                 |        |  |

| Event Type          | Lync Meeting                                                                                                    |
|---------------------|----------------------------------------------------------------------------------------------------|
| Event Name          | What you will title your Lync Broadcast meeting                                                                                                    |
| Description         | Description of the Lync Broadcast meeting.                                                                                                    |
| Time Zone           | Time zone the event will take place in.                                                                                                    |
| Start / End Date(s) | The start/end date(s) and time of the event. If you enter a start and<br>end date for the event, it will require a host or moderator to start it.<br>Click the <b>Now</b> button to enter the current time and day. You may use<br>the <b>Duration</b> fields to modify these dates as well. These fields are not<br>present if the Is Permanent checkbox is selected. |
| Is Permanent        | This checkbox should be selected if the meeting is always on. A host/<br>moderator is not needed to start the meeting as is the cast for a live<br>Webcast.                                                                                                    |
| Anonymous           | Disables authentication for users who log in via an auto-generated<br>email link. Often used for large Webcast events to speed up the log in<br>process.                                                                                                    |

|                                  | Improves performance by disabling the <b>Logged In Viewers</b> counter on the Live Webcast Presenter page. Often used for large Webcast events. |
|----------------------------------|----------------------------------------------------------------------------------------------------|
| Disable Play<br>content Activity | Improves performance be disabling the <b>Play Activity</b> report. Often used for large Webcast events.                                         |

3. In the **Devices** section, all presentation devices of model designation "DMELync" will be displayed. Click the **Select This Device** button next to a specific device to use it for your meeting. You will be alerted if any device conflicts occur such as scheduling conflict.

| Device                          |                                                                                               |
|---------------------------------|-----------------------------------------------------------------------------------------------|
| Lync Meeting Select This Device | Host Name: Lync-Broadcast-DME<br>IP Address: 172.22.2.193<br>Stream: 1<br>Encoding Type: H264 |
| Lync Meeting Select This Device | Host Name: 10.10.0.133<br>IP Address: 10.10.0.133<br>Stream: 1<br>Encoding Type: H264         |

4. Once your Lync Meeting is created, it will appear in the Event Calendar and you will be able to see the URL when it is accessed on the Calendar page. Before you begin the meeting, however, you should <u>Start a Video Conference in Lync with a DME User</u>.

| Scheduled Event     | cheduled Event                                                                                                    |  |  |  |  |
|---------------------|----------------------------------------------------------------------------------------------------|--|--|--|--|
| Event Name:         | Weekly Project Managers Meeting - Lync Broadcast Event                                                                       |  |  |  |  |
|                     |                                                                                                    |  |  |  |  |
| Event Type:         | Lync Meeting                                                                                                    |  |  |  |  |
| Start:              | Thursday, August 14, 2014 2:30:00 pm                                                                                         |  |  |  |  |
| End:                | Thursday, August 14, 2014 5:30:00 pm                                                                                         |  |  |  |  |
| Duration:           | Hours: 3 Minutes: 0 Seconds: 0                                                                                               |  |  |  |  |
| Recurring:          | No                                                                                                    |  |  |  |  |
| Occurrence Number:  | N/A                                                                                                    |  |  |  |  |
| Owner:              | Default Administrator                                                                                                    |  |  |  |  |
| Anonymous View Link | http://172.22.2.152/VEMSWeb/VEMSHost.html?<br>VBTemplate=Templates/LyncMeetingAnonymousTemplate.xml&contentID=553            |  |  |  |  |
| Description:        | Weekly PjM meeting is now Lync broadcast enabled to easily distribute weekly goals to<br>entire company on an ongoing basis. |  |  |  |  |
|                     |                                                                                                    |  |  |  |  |
|                     | Create New Event View Event Reschedule Event End Event Cancel                                                                |  |  |  |  |

### Start a Video Conference in Lync with a DME User

To stream your Lync video meeting to your VEMS event, you must start a Lync video conference and invite your DME Lync User first.

**Note** View <u>Microsoft Lync</u> documentation if you are not sure how to set up and use Lync video conferencing.

- ▼ To start a video conference and invite a DME user:
- 1. Start a video conference in Microsoft Lync and invite the DME user you created in Active Directory into the call.

| 🙀 User One (1)              | ×<br>Invite by Name or Phone Number              | □ ×     |
|-----------------------------|--------------------------------------------------|---------|
| .ull 1:02                   | Choose a contact or type a name or phone number. | $\odot$ |
| PARTICIPANTS                | ٩                                                |         |
| 👹 User One (1)              | brian two - Inactive 5 mins                      |         |
| 📓 user six 🛛                | dme1 qa - Available - Video Capable              |         |
|                             | dme one - Offline                                |         |
|                             | user four - Offline 27 days                      |         |
| In <u>v</u> ite More People | User One (1) - In a call                         |         |
|                             | OK Cancel                                        |         |

2. The DME user will be shown as a participant in Conversation list.

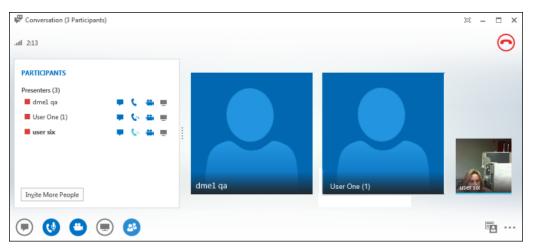

 Click the desktop sharing button in Lync and share the desktop. You will see a "transmitting" icon in the system tray to indicate you are broadcasting your screen. The VBrick plug-in icons are:

| NB | VBrick Lync screenshare plug-in is active.                                                                                                    |
|----|----------------------------------------------------------------------------------------------------|
| B  | VBrick Lync screenshare plug-in is active and transmitting.                                                                                                    |
| B  | VBrick Lync screenshare plug-in is not transmitting and an error has occurred.<br>For example, it may be as simple as Lync not running or you may need to check<br>the Windows Event Viewer > Application logs for VBrick exceptions. |

- 4. Now that the Lync video conference with the DME user has been initiated, the Lync Event in VEMS that has been set up may be started and broadcast. See the previous topic: <u>Schedule a Lync Meeting Event Type</u>.
- 5. VEMS users should expect to see Webcast events as they normally would. Lync Meetings with no presentation uploaded will have video appear next to a chat window in large format similar to the image below.

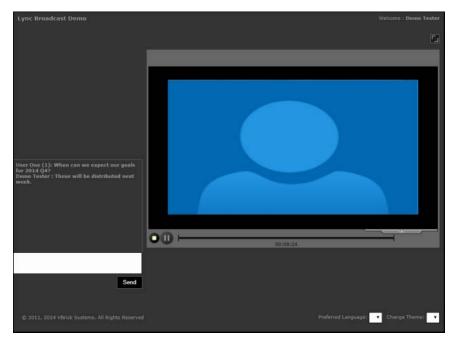

6. Lync Meetings that contain presentations will be viewed with the presentation appearing larger than the Presenter window, similar to the view seen below.

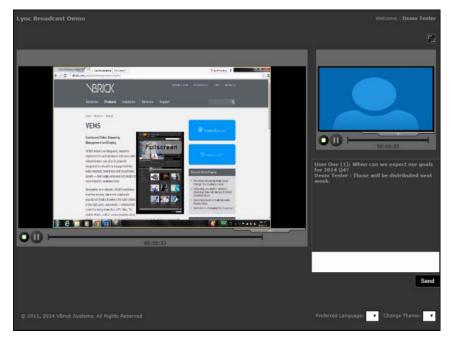

7. Note that the Presenter view displays the active speaker which is based on the person talking loudest.

- 8. You may also utilize chat features in Lync and they will appear in the VEMS Lync Event and vice versa.
- 9. Once the conference has ended, you may upload your Lync recorded video into VEMS for later VOD viewing.

# Chapter 14

# Configuring for SSL

| Overview                                   | 223 |
|--------------------------------------------|-----|
| Configuring SSL                            | 224 |
| Disabling SSL for the Poodle Vulnerability | 232 |
| Configuring Secure FTP                     | 232 |

### Overview

Secure Sockets Layer (SSL) provides endpoint authentication and communications privacy over the Internet using cryptography. Whenever there is a concern regarding confidentially and integrity of *management* data being sent between VEMS Portal Server and external clients, the VEMS Portal Server should be configured with a digital X.509 certificate to enable SSL encryption. When SSL encryption is enabled, the Portal Server encrypts all pages in the Portal Server Admin and client applications. It is important to note that only the management data (for example user requests or configuration data) is encrypted. *The actual video streams are never encrypted*. When SSL is enabled, the following elements will be encrypted as follows:

- VEMS Admin Console All pages in the management interface pages will be encrypted to protect management information and other sensitive data.
- VEMS User Portal All Portal Server client pages will be encrypted along with the login page.
- LDAP Server If using LDAP authentication, communications between the Portal Server and the LDAP Server can be encrypted by enabling encryption on the LDAP server. See <u>Using LDAP with SSL</u> on page 81 for related information.
- VOD-W Server Communication between the Portal Server and a VOD-W server *only* can be encrypted by enabling SSL on the VOD-W server. See "Secure Communication" in the *VOD-W Server Release Notes*.

**Note** When configuring for SSL, you must request and obtain a valid X.509 certificate, *in advance*, before you can install it on the Portal Server. You will also need to configure IIS in Windows Server 2008 *before* you run the script that enables HTTPS.

By convention, URLs that require an SSL connection start with https instead of http. The steps briefly listed here, and explained in detail on the following pages, explain how to set up and use SSL on the Portal Server.

- ▼ To set up SSL for client access to the VEMS Portal Server
- 1. Generate a Certificate Request.
- 2. Submit a Certificate Request.
- 3. Install the Certificate on the VEMS Portal Server.
- 4. Configure VEMS Resources for SSL in IIS.
- 5. Enable HTTPS.

### **SSL** Prerequisites

- In order to use the Portal Server in secure (HTTPS) mode, you must have a signed and valid SSL certificate purchased from a trusted Certificate Authority (e.g. Verisign or another vendor) or at least a self-signed certificate. If the certificate is not signed, or if it is expired or otherwise invalid, video playback issues will occur.
- Be aware that SSL encryption requires significant resources and can substantially impact performance. Use SSL only when absolutely necessary in environments that require all pages to be encrypted.

## **Configuring SSL**

The following procedure explains how to configure SSL on Windows Server 2008.

#### 1. Generate a Certificate Request

If your company does not have a X.509 certificate, or does not have one for the Portal Server, a new certificate request must first be created.

- ▼ To generate a certificate request:
- 1. From the Portal Server, start the Microsoft Internet Information Services (IIS) Manager.
- 2. Click the server name and double click Server Certificates in the pane on the right side.

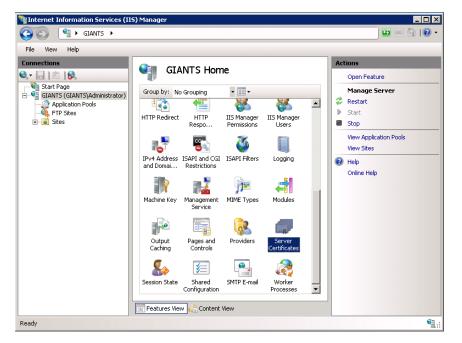

3. In the Actions column on the right, click Create Certificate Request.

| Nation Services (II | 5) Manager                   |              |                                                                        |
|---------------------|------------------------------|--------------|------------------------------------------------------------------------|
| GIANTS >            |                              |              | 🖸 🐼 🟠 I 🕐 👻                                                            |
| File View Help      |                              |              |                                                                        |
| Connections         |                              |              | Actions Import Create Certificate Request Complete Certificate Request |
| Application Pools   | Name 🔺                       | Issued To    | Create Domain Certificate                                              |
| 🕀 🔂 Sites           |                              | WMSvc-GIANTS | Create Self-Signed Certificate                                         |
|                     |                              |              | Help<br>Online Help                                                    |
|                     | 4]                           | Ľ            |                                                                        |
| Ready               | Features View 🔁 Content View |              | •1.:                                                                   |

- 4. Type an organization name (e.g. VBrick) in the **Organization** field and type an organizational unit (such as Sales Department) in the **Organizational unit** field. (This information will be placed in the certificate request, so make sure it is accurate. The Certificate Authority will verify this information and will place it in the certificate. A user browsing the Portal Server will want to see this information in order to decide if they should accept the certificate.)
- 5. In the **Common name** field, type a common name, and then select **Next**. (**Important:** The common name is extremely important because it must exactly match the domain name you will be using to connect to the server regardless of whether it is a wildcard certificate or for a specific subdomain.)
- 6. Enter the appropriate information in the Country/Region, State/Province, and City/ locality fields, and then select Next.

| Request Certificate                                          |                                                                                                    |  |
|--------------------------------------------------------------|----------------------------------------------------------------------------------------------------|--|
| Distinguished                                                | Name Properties                                                                                          |  |
| Specify the required informati official names and they canno | on for the certificate. State/provice and City/locality must be specified as<br>t contain abbreviations. |  |
| Common name:                                                 | google.com                                                                                               |  |
| Organization:                                                | google, inc                                                                                              |  |
| Organizational unit:                                         | web                                                                                                    |  |
| City/locality                                                | mountain view                                                                                            |  |
| State/province:                                              | ca                                                                                                    |  |
| Country/region:                                              | US 💌                                                                                                    |  |
|                                                              |                                                                                                    |  |
|                                                              |                                                                                                    |  |
|                                                              |                                                                                                    |  |
|                                                              |                                                                                                    |  |
|                                                              |                                                                                                    |  |
|                                                              |                                                                                                    |  |
|                                                              | Previous Next Finish Cancel                                                                              |  |

7. Select a Cryptographic Service Provider and Bit Length and click Next.

| Request Certificate                                                                                                    | ? × |
|----------------------------------------------------------------------------------------------------|-----|
| Cryptographic Service Provider Properties                                                                                                    |     |
| Select a cryptographic service provider and a bit length. The bit length of the encryption key<br>determines the certificate's encryption strength. The greater the bit length, the stronger the security.<br>However, a greater bit length may decrease performance.<br>Cryptographic service provider: |     |
| Microsoft RSA SChannel Cryptographic Provider                                                                                                    |     |
| Microsoft RSA Schannel Cryptographic Provider                                                                                                    |     |
| Previous Next Finish Can                                                                                                    | el  |

8. Enter a file name for the certificate request. The file contains information similar to the following:

| BEGI       | IN NI | EW CERT | TIFICAT  | E REQUES | ST |
|------------|-------|---------|----------|----------|----|
| MIIDZjCCAs | 3     |         |          |          |    |
| END        | NEW   | CERTIE  | FICATE I | REOUEST  |    |

This is a Base 64 encoded representation of the certificate request. The request contains the information entered into the wizard and also your public key and information signed with your private key.

| Request Certificate                                                       |                                 | ? ×                   |
|---------------------------------------------------------------------------|---------------------------------|-----------------------|
| File Name                                                                 |                                 |                       |
| Specify the file name for the certificate reque<br>authority for signing. | st. This information can be ser | nt to a certification |
| Specify a file name for the certificate request                           |                                 |                       |
| certificate_filename                                                      |                                 |                       |
|                                                                           |                                 | _                     |
|                                                                           |                                 |                       |
|                                                                           |                                 |                       |
|                                                                           |                                 |                       |
|                                                                           |                                 |                       |
|                                                                           |                                 |                       |
|                                                                           |                                 |                       |
|                                                                           |                                 |                       |
|                                                                           |                                 |                       |
|                                                                           |                                 |                       |
|                                                                           | Previous Next                   | Finish Cancel         |

- 9. Select **Next**. The wizard displays a summary of the information contained in the certificate request.
- 10. Select Next and select Finish to complete the request process.

#### 2. Submit a Certificate Request

If a CA-signed Certificate from a trusted Certificate Authority (such as <u>VeriSign</u> or <u>Thawte</u>) is going to be purchased, the certificate can now be sent to a CA for verification and processing. After the certificate response is received from the CA, the installation process can continue on the Portal Server.

**Note** To use SSL, the certificate installed must be CA-signed, not self-signed. This is regardless of whether a certificate representing this server already exists or you are purchasing one now.

#### 3. Install the Certificate

- ▼ To install the certificate on the VEMS Portal Server:
- 1. Click on Start > Administrative Tools > Internet Information Services (IIS) Manager.
- 2. Click on the server name in the **Connections** column on the left. Double-click on **Server Certificates**.

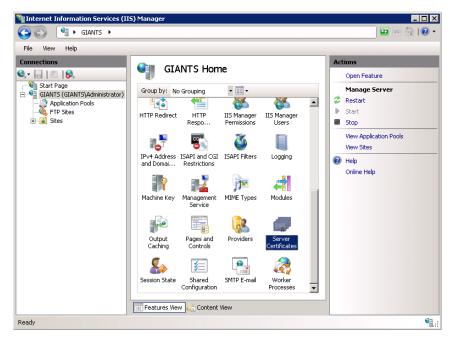

3. In the Actions column on the right, click on Complete Certificate Request ...

| Nation Services (II | 5) Manager                                                      |                                  |                                                                        |
|---------------------|-----------------------------------------------------------------|----------------------------------|------------------------------------------------------------------------|
| GIANTS >            |                                                                 |                                  | 🗾 🖸 🖂 🚹 I 🕖 👻                                                          |
| File View Help      |                                                                 |                                  |                                                                        |
| Connections         | Use this feature to request and server can use with Web sites ( | manage certificates that the Web | Actions Import Create Certificate Request Complete Certificate Request |
| FTP Sites           | Name 🔺                                                          | Issued To                        | Create Domain Certificate                                              |
| 🕀 🔂 Sites           |                                                                 | WMSvc-GIANTS                     | Create Self-Signed Certificate                                         |
|                     | Features View                                                   | леw                              | Help     Online Help                                                   |
| Ready               |                                                                 |                                  | •1.:                                                                   |

4. Click the button with the three dots and select the server certificate you received from the certificate authority. If the certificate does not have a .cer file extension, select to view all types. Enter a user-friendly name in order to track the certificate on this server. Click **OK** when done.

| Complete Certificate Request                                                                                                    | ? × |
|----------------------------------------------------------------------------------------------------|-----|
| Specify Certificate Authority Response                                                                                          |     |
| Complete a previously created certificate request by retrieving the file that contains the certificate<br>authority's response. |     |
| File name containing the certification authority's response:                                                                    |     |
| certificate_filename                                                                                                    |     |
| Friendly name:                                                                                                    |     |
| first google.com certificate                                                                                                    |     |
|                                                                                                    |     |
|                                                                                                    |     |
|                                                                                                    |     |
|                                                                                                    |     |
|                                                                                                    |     |
|                                                                                                    |     |
|                                                                                                    |     |
| OK Can                                                                                                    | :el |

5. If successful, you will see your newly installed certificate in the list. If you receive an error stating that the request or private key cannot be found, make sure you are using the correct certificate and that you are installing it to the same server that you generated the CSR on. If you are sure of those two things, you may just need to create a new Certificate Request and reissue/replace the certificate. Contact your certificate authority if you have problems.

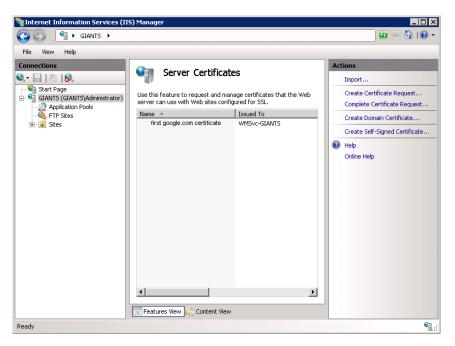

6. Examine the certificate overview, click **Next**, and the click **Finish**. A certificate is now installed on the VEMS Portal Server.

#### 4. Configure Portal Server Resources for SSL in IIS

After installing the certificate on the Portal Server, the Portal Server can now be configured for SSL. When properly configured, all pages in the Portal Server Admin and Portal Server client applications are secured with SSL. Users will see the padlock icon at the bottom of the screen on all pages. **Be aware that SSL encryption requires significant resources and can substantially impact performance.** Use SSL only when absolutely necessary in environments that require all pages to be encrypted.

- ▼ To configure the Portal Server for SSL:
- 1. Login to the Windows Server that is hosting the VEMS Portal Server application with a valid local Windows administrator account or domain account with local administrative permissions.
- 2. Launch the Internet Information Services Manager. Go to Start > Control Panel > Administrative Tools > Internet Information Services (IIS) Manager.
- 3. Locate your server name in the tree control on the left and click the plus sign (+) to expand the node.
- 4. Locate the node titled **Sites** and click the plus sign (+) to expand the node.
- 5. Select the Default Web Site node. Your screen should look similar to this:

| Tinternet Information Services (IIS | ) Manager                                                                                                    |                                                                                                    |
|-------------------------------------|----------------------------------------------------------------------------------------------------|----------------------------------------------------------------------------------------------------|
| G S Sites                           | ▶ Default Web Site ▶                                                                                                    | 🖾 🖂 🖓 🔹                                                                                                    |
| File View Help                      |                                                                                                    |                                                                                                    |
| Connections                         | Default Web Site Home         Group by:       No Grouping       Image: Completion of Globalization         .NET       .NET       .NET Profile       .Image: Completion of Globalization         .NET Trust       .NET Users       Application Settings | Actions Open Feature Edit Permissions  Fidit Site Bindings Bindings View Applications View Virtual Directories Manage Web Site |
|                                     | Authentication Authorization CGI Co                                                                                                    | Browse Web Site                                                                                                    |
|                                     | Connection Default Directory Er<br>Strings Document Browsing                                                                                                    | Browse *:80 (http)  rror Pages Advanced Settings                                                                               |
|                                     | Faled Request Handler HTTP Redirect                                                                                                    | Configure<br>Failed Request Tracing<br>Limits<br>9 Help                                                                        |
| Ready                               | E Features View Content View                                                                                                    | Online Help 💌                                                                                                    |

6. Click on **Bindings** in the right column and then click the **Add** button.

| e Bindiı | ngs       |      |            |      | ?      |
|----------|-----------|------|------------|------|--------|
| Туре     | Host Name | Port | IP Address | Bind | Add    |
| http     |           | 80   | *          |      | Edit   |
|          |           |      |            |      | Remove |
| •        |           |      |            |      | Browse |
|          |           |      |            |      | Close  |

7. Change the **Type** to https. Then select the SSL certificate you just installed and click **OK**.

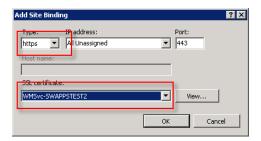

8. You will now see the binding for Port 443 listed. Click **Close**.

| Site Bindi    | ngs       |           |            |      | ? ×    |
|---------------|-----------|-----------|------------|------|--------|
| Туре          | Host Name | Port      | IP Address | Bind | Add    |
| http<br>https |           | 80<br>443 | *          |      | Edit   |
| -             |           |           |            |      | Remove |
| •             |           |           |            |      | Browse |
|               |           |           |            |      | Close  |

9. Double-click the **SSL Settings** button.

| Image: Web Site     Image: Web Site     Image: Image: Image: Image: Image: Image: Image: Image: Image: Image: Image: Image: Image: Image: Image: Image: Image: Image: Image: Image: Image: Image: I                                                                                                    | Number Information Services (II   | 5) Manager                      |                    |
|----------------------------------------------------------------------------------------------------|-----------------------------------|---------------------------------|--------------------|
| Connections       Actions         Start Page       Group by: No Grouping       Connections         Application Pools       FPI Sites       Connections       Connections         Start Sites       Connections       Connections       Connections         Start Sites       Connections       Connections       Connections         Start Sites       Connections       Connections       Connections       Connections         Start Sites       Connections       Connections       Connections       Connections       Connections         Start Sites       Connections       Connections       Connections       Connections       Connections         Machine Key       INME Types       Controls       Controls       Connections       Connections         Pages and Controls       Providers       Session State       SMIP E-mail       Connections       Connections         Start       Connections       Connections       Connections       Connections       Connections         Start       Connections       Session State       SMIP E-mail       Connections       Connections         Machine Key       MiME Types       Session State       SMIP E-mail       Configure       Faied Request Tracing       Limits         Pa                                                                                                    | GANTS + Sites                     | ▶ Default Web Site ▶            | 🖸 🐼 🖾 😧 🕶          |
| Start Page   Group by:   No Grouping   CalANTS (GIANTS (Administrator)   Application Pools   Failed Request:   Handler   HTTP Redirect:   HTTP Redirect:   HTT                                                                                                    | File View Help                    |                                 |                    |
| Start Page       Group by: No Grouping       Image: Control of Control of Control o                                                                                                    | Connections                       |                                 | Actions            |
| Group by: No Grouping Croup by: No Grouping Croup by: No Group by: No Grouping Croup by: No Grouping Croup by: No Group by: No Group by: No Grouping Croup by: No Grouping Croup by: No Group by: No Grouping Croup by: No Group by: No Group by: No                                                                                                    |                                   |                                 | Open Feature       |
| Application Pools       Image: Pailed Reguest       Handler       HTTP Redirect       HTTP.         Image: Pailed Reguest       Handler       HTTP Redirect       HTTP.       Basic Settings         Image: Pailed Reguest       Image: Pailed Reguest                                                                                                    | 🗄 🖣 GIANTS (GIANTS\Administrator) |                                 |                    |
| Image: Stes       Failed Request       Handler       HTTP Redirect       HTTP         Image: Stes       Image: Mappings       HTTP Redirect       HTTP         Image: Stes       Image: Mappings       Image: Stes       Image: Stes       Image: Stes         Image: Stes       Image: Stes       Image: Stes       Image: Stes       Image: Stes       Image: Stes         Image: Stes       Image: Stes       Image: Stes       Image: Stes       Image: Stes       Image: Stes         Image: Stes       Image: Stes       Image: Stes       Image: Stes       Image: Stes       Image: Stes         Image: Stes       Image: Stes       Image: Stes       Image: Stes       Image: Stes       Image: Stes       Image: Stes         Image: Stes       Image: Stes                                                                                                    |                                   |                                 |                    |
| IS Manager       IPv4 Address       ISAPI Filters       Logging         Permissions       and Domai       ISAPI Filters       Logging         Image Web Site       Image Web Site       Session State       SMIP E-mail         Machine Key       Providers       Session State       SMIP E-mail         Pages and<br>Controls       Providers       Session State       SMIP E-mail         Image State       SMIP E-mail       Configure         Features View       Content View       View       Help         Online Help       View                                                                                                    |                                   |                                 |                    |
| IIS Manager       IV-4 Address       Logging         Permissions       and Domai       Logging         Machine Key       MIME Types       Modules       Output         Caching       Modules       Output       Start         Pages and<br>Controls       Providers       Session State       SMTP E-mail         Start Session State       SMTP E-mail       Advanced Settings         Controls       Content View       Mine Help                                                                                                    |                                   | Tracing Rules Mappings Response | Basic Settings     |
| IIS Manage Veb Site         Permissions         and Domail         Permissions         Machine Key         Machine Key         Machine Key         MiME Types         Machine Key         Machine Key         Pages and<br>Controls         Providers         Session State         SMIP E-mail         Advanced Settings         Configure         Faled Request Tracing         Limits         Weil         Content View                                                                                                    |                                   | 💑 📭 🎱 📗                         |                    |
| Manage Web Site Machine Key MIME Types Modules Output Caching Pages and Providers Session State SMIP E-mail SS. Settings SS. Settings SS. Setings SS. Settings SS. Setings SS. Setings SS.                                                                                                    |                                   |                                 |                    |
| Machine Key MIME Types Modules Output<br>Machine Key MIME Types Modules Output<br>Caching<br>Pages and Providers Session State SMTP E-mail<br>Controls Session State SMTP E-mail<br>SS_Settings<br>Session State SMTP E-mail<br>Configure<br>Failed Request Tracing<br>Limits<br>Whether the point of the sector of the sector of th                                                                                                    |                                   |                                 |                    |
| Machine Key MIME Types Modules Output<br>Caching<br>Pages and<br>Controls<br>SS. Settings<br>SS. Settings<br>SS. S |                                   |                                 |                    |
| Image: Second second second                                                                                                    |                                   |                                 | Deare and a second |
| Pages and Providers Session State SMTP E-mail<br>SS. Settings<br>SS. Settings<br>SS. Setings<br>SS. Settings                                                                                                    |                                   | Caching                         |                    |
| Controls<br>Controls<br>SSL Settings<br>Teatures View C Content View<br>Content View<br>Continue de de de de de de de de de de de de de                                                                                                    |                                   |                                 |                    |
| SSL Settings     Failed Request Tracing       Image: Strategy Stew     Content View                                                                                                    |                                   |                                 | Advanced Settings  |
| SL Satings Limits  Features View Content View Online Help Online Help                                                                                                    |                                   | 0                               | Configure          |
| Estimps                                                                                                    |                                   |                                 |                    |
| Features View Content View Online Help                                                                                                    |                                   | SSL Settings                    |                    |
|                                                                                                    |                                   | Eastures View                   |                    |
| Ready                                                                                                    | Ready                             |                                 | Online Help        |

- 10. Select **Require SSL** and click **Apply**.
- 11. Go to Default Website > VEMSWEB > VODMulticastFiles, click on SSL Settings, and uncheck Require SSL.

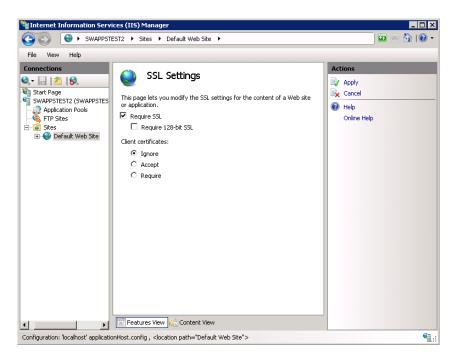

12. Restart the Windows Server 2008 machine.

#### 5. Enable HTTPS

 Enable HTTPS. To enable (or disable) HTTPS, you will also need to (1) run the MaduroSSLSettings.exe script and (2) enable SSL in IIS. See <u>Enable/Disable Single Sign-On and HTTPS/FTPS</u> on page 80 and <u>Enable/Disable HTTPS in IIS</u> on page 80 for complete details. After restarting the server, your users will be able to access the Portal Server application. From this point forward, users must use an HTTPS URL to access the application, for example: https://<server\_ip\_address>. Be sure to update all bookmarks and stored links to reflect this address change.

## Disabling SSL for the Poodle Vulnerability

The Poodle vulnerability (CVE-2014-3566 and CVE-2014-8730) will affect VEMS as it impacts any communication using SSL 3.0 when using "Https".

To mitigate this vulnerability, it is recommended that SSL 2.0 and SSL 3.0 are disabled on the Web server where VEMS is installed (Note this may impact clients using lower versions of SSL when communicating with the server).

▼ To disable SSL 2.0 and SSL 3.0, edit the registry on Windows server as follows (this works for Windows server 2003 to 2012):

[HKEY\_LOCAL\_MACHINE\SYSTEM\CurrentControlSet\Control\SecurityProviders\SCHANNEL\Pr otocols\SSL 3.0\Server] "Enabled"=dword:0000000

[HKEY\_LOCAL\_MACHINE\SYSTEM\CurrentControlSet\Control\SecurityProviders\SCHANNEL\Pr otocols\SSL 2.0\Server] "Enabled"=dword:0000000

▼ For additional security, disable weak ciphers by editing the registry as follows:

[HKEY\_LOCAL\_MACHINE\SYSTEM\CurrentControlSet\Control\SecurityProviders\SCHANNEL\Ciphers\DES 56/56] "Enabled"=dword:0000000

[HKEY\_LOCAL\_MACHINE\SYSTEM\CurrentControlSet\Control\SecurityProviders\SCHANNEL\Ciphers\NULL] "Enabled"=dword:0000000

[HKEY\_LOCAL\_MACHINE\SYSTEM\CurrentControlSet\Control\SecurityProviders\SCHANNEL\Ciphers\RC2 40/128] "Enabled"=dword:0000000

[HKEY\_LOCAL\_MACHINE\SYSTEM\CurrentControlSet\Control\SecurityProviders\SCHANNEL\Ciphers\RC2 56/128] "Enabled"=dword:00000000

 $[\texttt{HKEY\_LOCAL\_MACHINE}SYSTEM\CurrentControlSet\ControlSecurityProviders\SCHANNEL\Ciphers\RC4 \ 40/128] "Enabled"=dword:00000000$ 

[HKEY\_LOCAL\_MACHINE\SYSTEM\CurrentControlSet\Control\SecurityProviders\SCHANNEL\Ci phers\RC4 56/128] "Enabled"=dword:0000000

[HKEY\_LOCAL\_MACHINE\SYSTEM\CurrentControlSet\Control\SecurityProviders\SCHANNEL\Ciphers\RC4 64/128] "Enabled"=dword:00000000

# **Configuring Secure FTP**

- ▼ To configure for Secure FTP:
- Open IIS. Go to Start Administrative Tools > Internet Information Services (IIS) Manager.
- 2. Select the VBRICK FTP server.
- 3. Select **FTP SSL** Settings on the right.

| Internet Information Services (IIS) Manag                                                                                                    |                                                                                                    | <u>ا ا ا ا</u>               |
|----------------------------------------------------------------------------------------------------|----------------------------------------------------------------------------------------------------|------------------------------|
| CHRISBASSWIN7 > Sites                                                                                                    | VERICK >                                                                                                    |                              |
| Connections Connections Connections Connections Constant of the second of the second o | VBRICK Home<br>File:<br>VBRICK Home<br>File:<br>VBRICK Home<br>VBRICK Home<br>VBRICK HOME<br>VBRICK HOME<br>VBRI | Actions         Open Feature |
| Ready                                                                                                    |                                                                                                    | <b>1</b> .:                  |

- 4. Select Require SSL connections.
- $5. \hspace{0.1in} Select \hspace{0.1in} your \hspace{0.1in} \textbf{SSL Certificate} \hspace{0.1in} from \hspace{0.1in} the \hspace{0.1in} dropdown.$

| 📲 Internet Information Services (IIS) Manag | er                                                                                                    |                                                                                                    |
|---------------------------------------------|----------------------------------------------------------------------------------------------------|----------------------------------------------------------------------------------------------------|
| CHRISBASSWIN7 + Sites                       | VBRICK >                                                                                                    | 😐 🖂 🕅 🛛 🕶                                                                                                    |
| <u>File Vi</u> ew <u>H</u> elp              |                                                                                                    |                                                                                                    |
| Connections                                 | FTP SSL Settings         SSL Certificate:         Not Selected         SSL Policy         Alow SSL connections         Qustom         Advanced         Uge 128-bit encryption for SSL connections         Uge 128-bit encryption for SSL connections | Actions<br>Actions<br>Act |
| Configuration: 'applicationHost.config'     |                                                                                                    | <b>€</b> <u>1.:</u>                                                                                                    |

6. When done click **Apply** on the right.

# Chapter 15

# Network Video Recording

| NVR Overview   |  |
|----------------|--|
| Using an NVR . |  |

### **NVR** Overview

The Network Video Recorder (NVR) provides a mechanism to perform multiple simultaneous recordings of live streams coming from VBrick encoders. The NVR provides the ability to record live streams from the network and store these recorded video files on a specified location. It records H.264, Windows Media, MPEG-2, and MPEG-4 streams. NVR resources can be scheduled via the VEMS Scheduler module and you can add multiple NVRs depending on your requirements. An NVR can also be used with VBrick's Video Conferencing Gateway to record and deliver video conference audio and video to other elements in the VBrick ecosystem. For more about this see the *Distributed Media Engine (DME) Admin Guide*.

In a basic Portal Server installation (without an NVR), the standard recording functionality allows a maximum of two concurrent recordings. In order to expand this recording capability, you can scale to 10 or 40 seat licenses to offload recording tasks and improve overall performance. Additional NVR licenses are cumulative within the system e.g. 10 + 10 = 20 NVR slots. As explained below, the NVRs are delivered in several different configurations.

| NVR Type | Description                                                                                                    |
|----------|----------------------------------------------------------------------------------------------------|
| NVR 10   | Software only. Supports 10 simultaneous recordings. Runs on the VEMS Mystro server or on a server which may include a VEMS Transcoder.       |
| NVR 10   | Software and hardware. Supports 10 simultaneous recordings. Runs on a high performance server which may include a VEMS Transcoder.           |
| NVR 40   | Software only. Supports 40 simultaneous recordings. Runs on the VEMS Mystro server or on a dedicated server.                                 |
| NVR 40   | Software and hardware. Supports 40 simultaneous recordings. Runs on a dedicated high-performance server which may include a VEMS Transcoder. |

Table 31. NVR Models

The NVR is tightly integrated with the Portal Server and the Scheduler and provides these standard features.

- Multiple simultaneous recordings Enables 10 or 40 simultaneous streams per license on master server or standalone server. These licenses are cumulative and can be divided among several servers in a multi-server environment.
- Format independence Records H.264, Windows Media, MPEG-2 and MPEG-4 formatted video streams

- On-network recording Leverage your IP network with a software-only NVR offering or deploy in conjunction with hardware recorders such as VBrick encoders or the Distributed Media Engine (DME).
- Application flexibility Designed to be easily integrated into the VEMS Mystro scalable architecture. NVRs also can be deployed as standalone recording units enabling applications such as continuous news archiving.

# Using an NVR

When a recording is initiated using the "record" button on the Live Video page of the Portal Server, the record file is be automatically ingested to available VOD servers, based on the stream type and user permissions. After ingestion, the record file can be automatically deleted from record server based on the configuration settings.

When a record is initiated through Scheduler interface of Portal Server, end users can specify whether they want to FTP the recorded file to available FTP servers or to ingest the recorded file to available VOD servers. They can also specify whether or not to automatically delete the file after a successful FTP or ingestion.

### **NVR** Performance Considerations

The NVR 40 lets you record any combination of up to 40 MPEG, WM, and H.264 streams at a time. There are however performance considerations when recording multiple, simultaneous, high-rate MPEG-2, WM, or H.264 streams. At MPEG-2 rates up to 5.5Mbps or WM rates up to 1.2Mbps 40 simultaneous recordings are supported. At higher rates however the full licensing capacity cannot be used. For example, when using the **Best Quality** WM template at 4.5Mbps, 10 simultaneous recordings are supported; when using MPEG-2 at 15Mbps, 15 simultaneous recordings are supported.

# Chapter 16

# Auto Content Ingestion

#### Topics in this section

| Auto Content Ingestion         |  |
|--------------------------------|--|
| Auto Content Ingestion via XML |  |

## **Auto Content Ingestion**

You can use the AutoIngest feature to FTP or copy your video content to a predefined folder on the Portal Server for easy ingestion to the VOD server(s). The folder is monitored and the content is automatically ingested (autoingested) at a periodic interval. The VEMS Portal Server periodically (every 15 minutes) polls certain folders for presence of content and, if found, ingests the content onto multiple VOD servers. This process is called Automatic Content Ingestion or AutoIngestion. The content can come from a pushbutton recording on the Portal Server, a VBrick VBStar, or a file recorded with the StreamPlayer application. The content to be ingested is placed in any named folder as configured on the Devices > <u>Application Servers</u> page. Content placed in the named folder (Figure 23) will be ingested into the AutoIngestedVideos folder on the VOD server. Note that if you will be using FTP, the content folder must be under ftproot: e.g. D:\intpub\ftpproot\VBrick\AutoIngest. To disable AutoIngest entirely, simply leave the **AutoIngest Path** blank.

| 🕌 C:\inetpub\ftproot\VBrick          |                          |                    |             | _0       | ×   |
|--------------------------------------|--------------------------|--------------------|-------------|----------|-----|
| 😋 🕞 🗸 🔸 Local Disk (C:) 👻 inetput    | • ftproot • VBrick •     | 👻 🛃 🛛 Search V     | Brick       |          | 2   |
| File Edit View Tools Help            |                          |                    |             |          |     |
| Organize 🔻 Include in library 👻 Shar | e with 🔻 Burn New folder |                    |             | := - 🗔 😧 |     |
| ★ Favorites                          | Name ^                   | Date modified      | Туре        | Size     |     |
| Downloads                            | AutoIngest               | 5/14/2013 11:35 AM | File folder |          |     |
| Recent Places                        | 🐌 AutoIngestXML 🔹 🔵      | 5/14/2013 11:35 AM | File folder |          |     |
| Local Disk (C)                       | 🕌 Category               | 5/23/2013 9:37 AM  | File folder |          |     |
| Desktop                              | Download                 | 5/14/2013 11:36 AM | File folder |          |     |
| Desitop                              | 🕌 Files                  | 5/14/2013 11:36 AM | File folder |          |     |
| 📜 Libraries                          | 퉬 Record                 | 5/14/2013 11:36 AM | File folder |          |     |
| Documents                            | 퉬 Thumbnails             | 5/14/2013 11:37 AM | File folder |          |     |
| Music                                | D VOD                    | 5/14/2013 11:37 AM | File folder |          |     |
| Pictures                             |                          |                    |             |          |     |
| Videos                               |                          |                    |             |          |     |
| r Computer                           |                          |                    |             |          |     |
| 8 items                              |                          |                    |             |          | 11. |

Figure 22. Windows Explorer Auto Ingest Folders

|          |                                               | A                         | pplication S      | erver Administratio    | n                         |
|----------|-----------------------------------------------|---------------------------|-------------------|------------------------|---------------------------|
| <b>»</b> | Serve                                         | r Info                    | » E               | ntry Points            |                           |
|          | Server Informa                                | ition                     |                   |                        |                           |
|          | Туре:                                         | Master                    |                   | Server Name:           | Homer                     |
|          | Description:<br>TestApp Server                | Description               |                   |                        | ×                         |
|          | FTP                                           |                           |                   | 1                      |                           |
|          | User Name:                                    | vbrickuser                |                   | Virtual Path:          | /VBrick                   |
|          | Password:                                     | •••••                     | •                 | Local Path:            | d:\inetpub\ftproot\VBrick |
|          | Record<br>Max. Recordings:<br>Recording Path: | 2<br>d:\inetpub\ftproot\\ | /Brick\Record     | Max. Bandwidth (kbps): | 225000                    |
|          | AutoIngest                                    |                           |                   | 7                      |                           |
|          | AutoIngest Path:                              | D:\inetpub\ftproot\\      | /Brick\AutoIngest | Waiting List Size:     | 10                        |
|          |                                               |                           |                   | Active List Size:      | 2                         |
|          | Transcode<br>Max. Transcodings:               | 0                         |                   | Transcoder Priority:   | Low High                  |
|          | Back to List                                  |                           |                   |                        | Submit Cancel             |

Figure 23. VEMS Mystro AutoIngest Path

### Auto Content Ingestion by Category

This feature is similar to standard Auto Content Ingestion except that you can auto ingest content into a specific "categories" in VEMS Mystro, rather than into the root folder. The first step is to manually create the categories you wish to use in the

inetpub/ftpproot/VBrick/ folder (see Figure 22). For example, if you create the following folder structure, when you drop content into the myCategoryA folder, it will be ingested and assigned to myCategoryA in VEMS (the categories will be auto created in VEMS). When you drop content into myCategoryB, it will be ingested and assigned to myCategoryB, etc.

| AutoIngest\Category             |
|---------------------------------|
| AutoIngest\Category\myCategoryA |
| AutoIngest\Category\myCategoryB |
|                                 |

**Note** If <u>Advanced Content Distribution</u> has been enabled, a category for AutoIngested videos will automatically be created.

## Auto Content Ingestion via XML

This feature lets you autoingest video files by placing an .xml file in the AutoIngestXML folder (see Figure 22) on the Portal Server. It also lets you associate metadata with the video such as maximum number of viewers for copyright protection, keyword tags for searching, etc. The Portal Server monitors this folder for .xml command files and autoingests any files at five-minute intervals. The video file name, target categories, and metadata for each video is contained in the .xml file. The Portal Server autoingest folder is under FTP root on the Portal Server at /VBrick/AutoIngestXML. Videos placed in this folder will be autoingested at the configured interval. The Windows **Event Viewer** will log the ingest command, noting the full path and the .xml data contained in the command, and will also log the successful ingestion of the video.

Note The source video file and the .xml file must both be FTPed to the AutoIngestXML folder. You must FTP the video file first or the ingestion will fail. If the video name matches the content name placed in AutoIngestXML folder the metadata of the same will be updated and video will be autoingested. If there are multiple videos in AutoIngestXML folder, all of the videos will be ingested but the metadata will only be updated for those videos that have information present in the metadata.xml file. Also be aware that all servers in use (both master and redundant) during the

AutoIngest process must have the same file and path structure or the task will result in a failure.

### Using the XML Template

Use the sample code below to create an .xml file that includes one entry for each video file you want to ingest. Use Notepad, TextPad, or a similar tool and then FTP this file to the AutoIngestXML folder on the Portal Server. (Note that you must FTP the video file first or the ingestion will fail.) The filename can be any alphanumeric string with an .xml extension. The following code shows a sample entry for one video file. Table 32 explains a description for each tag.

```
<?xml version="1.0" encoding="utf-8"?>
  <AutoIngestedVideos>
    <Video Name="Video11.mp4" >
     <Owner>Guest</Owner>
    <Titles>Video111</Titles>
    <Descriptions>This is xml ingested video</Descriptions>
     <Duration>60</Duration>
     <CategoriesAssigned>
        <CategoryName>SampleCategory1</CategoryName>
        <CategoryName>Chris</CategoryName>
     </CategoriesAssigned>
     <Keywords>
        <Keyword>keyword1</Keyword>
        <Keyword>keyword2</Keyword>
     </Keywords>
     <Comments>
     <Comment Name="Guest">Comment1</Comment>
     <Comment Name="ContentViewer">Comment2</Comment>
     </Comments>
     <FileLink>
        <Link Name="Microsoft">www.microsoft.com</Link>
```

```
<Link Name="Google">www.google.com</Link>
</FileLink>
<CustomFields>
<Field Name="Custom">Check</Field>
<Field Name="Color">Green</Field>
</CustomFields>
<Restrictions>
<Restrict Name="Viewers">13</Restrict>
<Restrict Name="Date">5/9/2013</Restrict>
</Restrictions>
</Video>
</AutoIngestedVideos>
```

#### Table 32. AutoIngestXML Tags

| Tag                | Description                                                                                                    |
|--------------------|----------------------------------------------------------------------------------------------------|
| Video              | Required. Video name and extension (see supported file types in<br>Table 33). Contains the source video file name to be ingested. This<br>file must reside in the AutoIngestXML directory ( <i>it must be FTPed first</i> )<br>on the Portal Server. This file will ultimately be copied to one or<br>more VOD servers. The format is simply the filename for example:<br>ingest001.wmv |
| Owner              | Required. Enter owner name or "Guest".                                                                                                    |
| Titles             | Required. Cannot be blank.                                                                                                    |
| Descriptions       | Optional. Description of the video. Used for search.                                                                                                    |
| Duration           | Video length in minutes.                                                                                                    |
| CategoriesAssigned | The categories to which this video will be assigned. These categories must be configured in advance.                                                                                                    |
| Keywords           | Optional. Keywords associated with this video. Used for search.                                                                                                    |
| Comments           | Optional. Add user comments as desired. Note that name used is the Username of the user who posted the comment.                                                                                                    |
| FileLink           | Optional. 0–n file reference links to associate with this video. Each file link requires a filename (e.g. "myfile.ppt") and a URL.                                                                                                    |
| CustomFields       | <ul> <li>Optional. 0-n custom fields to associate with this video. See <u>Edit a</u><br/><u>Category</u> on page 40 for more. Each custom field must contain:</li> <li>name – must be already defined in Portal Server or field will be<br/>ignored.</li> <li>value – dropdown list boxes only; must be already defined in<br/>Portal Server or field will be ignored.</li> </ul>       |
| Restrictions       | <ul> <li>Viewers - Optional. Maximum number of concurrent viewers<br/>allowed1 = unlimited. If unspecified, -1 (unlimited) is assumed.</li> <li>Date - Optional. Content expiration date, e.g. 20130430-1130.<br/>Format: yyyymmdd-hhmm Used for copyright protection.</li> </ul>                                                                                                    |

| File Type | File Extension         |
|-----------|------------------------|
| MPEG-2    | .mpg                   |
| MPEG-4    | .mp4                   |
| H.264/MP4 | .mp4                   |
| H.264/TS  | .mpg                   |
| WM        | .wmv, .wma, .mp3, .asf |
| FLV       | .flv                   |
| SWF       | .swf                   |
| F4V       | .f4v                   |
| MOV       | .mov                   |
| M4V       | .m4v                   |
| M4A       | .m4a                   |

Table 33. Supported File Types

# Chapter 17

# Using Mystro with a DME

#### Topics in this section

| Understanding Instances                   | . 243 |
|-------------------------------------------|-------|
| Player Preference and Instance Selection. | . 243 |

# **Understanding Instances**

VEMS Mystro and the Distributed Media Engine (DME) are integrated components in VBrick's comprehensive streaming ecosystem. The DME can be a standalone media distribution engine, a VOD server for VEMS Mystro, and A Video Conferencing (VC) Gateway. This topic assumes you have a VEMS Mystro installation and a DME configured as a VOD server. When you record a file in VEMS Mystro and send it to a DME, or when you add a file to VEMS Mystro using **Add Video**, VEMS Mystro will create up to three stored instances of that file on the DME, reflecting Mystro's ability to playback the content by three different techniques:

- HTTP Progressive Download
- RTSP (Darwin)
- Flash

VEMS Mystro creates three instances so you can test all of the playback mechanisms using the **Instances** tab available in the content metadata for the content. These three instances assume that the file <u>can</u> be played back in three ways like an .mp4 file containing H.264/AAC. If you were to upload a WM file (for example) it could only be played back from a DME using Progressive Download; so only one instance would be created. If you were to upload an .mp4 file containing MPEG4-P2 content, it would be available only for RTSP (consequently one instance). For a detailed explanation of Mystro playback mechanisms, see the "Supported File Types" topic in the VEMS Mystro Release Notes.

Be aware that these instances are further filtered by (1) the **Player Preference** settings in Mystro and (2) the machine/user displaying the instances. For example if the **Flash** is player is set to **Deny**, then the Flash instance will not be displayed. Similarly, if your machine can only access a Progressive Download server (e.g. because of Zones logic) and not a DME server, the RTSP instance will not be displayed. All of these scenarios are described in detail in the paragraphs that follow. For more about managing instances, see the "Instances" topic in the *VEMS Mystro User Guide*.

# **Player Preference and Instance Selection**

This topic explains how the Mystro Player Preference settings work and how they influence what content instances get played, or not played. (See <u>Player Preference</u> on page 167 for an explanation of how to actually set preferences.) The first concept you will need to understand is that the **Player Preference** mechanisms does not "fall back" to a different player once a specific player is chosen by the server. Mystro chooses the "best" player, the "best" instance

of the content to playback, and the "best" playback mechanism (i.e. the URL or pattern used by the client to play the content). It does not try a different player/instance if the file it has selected is bad or corrupted or if the client does not have the proper plugin installed instead it will prompt the client to install the plugin.

In order to play H264/AAC (MP4) content, we have three possible PC/Mac players (QuickTime, Flash and VB Player) and three different ways that content can be played back from a DME (HTTP, RTSP/VBRTSP, and RTMP). Generally speaking, a piece of H264/AAC (MP4) content can be played back from the DME using any of the following three players.

| Player    | Protocol                      |
|-----------|-------------------------------|
| QuickTime | HTTP (iOS), RTSP              |
| VB Player | VBRTSP, HTTP (de prioritized) |
| Flash     | RTMP                          |

# **Player Preference Example**

This example assumes a PC client that clicks on a stored video in Mystro and that happens to be a piece of H264/AAC (MP4) content present on the DME only. The initial "possible" instance pool has three instances (with three possible ways to play them back: HTTP, RTSP/VBRTSP, RTMP). Mystro first checks what players are set to **Prefer** or **Allow** (on the System Settings > Player Preference page) and filters out any instances that are not compatible with the **Prefer** or **Allow** players. For example if the **Flash** player is set to **Deny**, the **VB Player** set to **Prefer**, and the **QuickTime** Player set to **Allow**, there are no RTMP-capable players available and the system will remove all RTMP-playable instances from the initial "possible" instance pool. This means that there are now only two "possible" instances that can be selected for playback: RTSP/VBRTSP and HTTP. This example also assumes there are no Zones defined and this is a single DME.

At this point if you were to navigate to the **Instances** tab on the client user interface, you would see two possible instances (representing RTSP/VBRTSP and HTTP) since both of these could *conceivably* be played based on the client profile and the preferred players. However before the stream is played back the instance selection engine will perform some additional filtering.

Since we are a PC (non-iOS) client we are going to prioritize the RTSP/VBRTSP playable instance (eliminating the Progressive Download/HTTP instance). At this point there remains only a single playable instance (RTSP) and the system now checks the players which are available in order to decide the best way to play this remaining instance. Since the VB Player is set as the preferred player in this example, the system will choose a VBRTSP playback pattern to send to the client to play back this piece of content since that's the way the VB Player plays back RTSP. (If instead I had the **QuickTime** player set to **Prefer** and the **VB Player** set to **Allow**, the system would send back an RTSP playback pattern to the client since that's the way the YB way the QuickTime player plays back RTSP.)

# **Corrupted Files and Exceptions**

Be aware that if for some reason this single playable RTSP instance is broken or corrupted, it will not be detected by VEMS Mystro and the system will not fallback and try a different instance or player. The system chooses an instance and player based on the pattern/rules above and assumes that if the VOD server is online that this instance is valid and playable. It

will not fallback and try a different player/instance if the playback fails once an instance is selected and sent to the client.

Similarly the system will not try a different player if (for example) the user does not have the **Prefer** player installed on their machine. Mystro assumes that if an instance can be found (using the pattern/rules above) that <u>can</u> be played in the preferred player then that is the player the client should use (in this case the system will prompt the user to download the appropriate plugin). The system only falls back to an **Allow** player if it can't find an instance to play that matches the requirements of the **Prefer** player.

As an example, assume the **QuickTime** player is set to **Prefer** and **VB Player** is set to **Allow** and the content has <u>only</u> H.264 TS instances. The system will first try to find an instance that is playable in the "preferred" **QuickTime** player but will fail to do so because it knows that QuickTime cannot playback H264 TS. Instead it will fallback to the **VB Player**. In another scenario for this example (when the content has <u>only</u> H264 TS instances), if **QuickTime** is set to **Prefer** and no other players are set to **Allow**, this content would be filtered out completely and not even shown on the available list.

# **Multiple Allow Players**

In a scenario where an instance cannot be found to satisfy the **Prefer** player (e.g. there are no Flash instances for a piece of content and the customer has **Flash** as their preferred player) but the customer has multiple Allow players (i.e. both **VB Player** and **QuickTime**) and instances have been found that are appropriate for both **Allow** players, then (on a PC) VEMS Mystro always assigns the lowest priority to the **QuickTime** player.

## Failover

If playback of a specific piece of content fails, the player reports that failure back to the server and the server will try to determine if the playback failed because the VOD server was down. If Mystro determines the VOD server was down, the server will be marked as "offline" and Mystro will subsequently try to playback that content from a different server if possible.

# Chapter 18

# STB Users Utility

#### Topics in this section

| STB Users Utility | . 247 | 7 |
|-------------------|-------|---|
|-------------------|-------|---|

# **STB** Users Utility

In a VEMS Mystro environment, each (**Multi-Format or AmiNET130**) STB must be associated with a VEMS user and each VEMS STB user must be unique. In large-scale deployments, creating these users is a time-consuming manual process. The **STB Users Utility** is a program that automates this process: it automatically creates users and assigns them to each STB. The workflow to accomplish this requires several steps using both the VEMS admin interface and the STB Users Utility. The required steps are listed below and explained in detail on the following pages.

- 1. Use the VEMS admin interface to create a group (or multiple groups), assign a role, and configure the desired folder permissions.
- 2. Add the STB devices to the VEMS system configuration using the VEMS admin interface.
- 3. Run the **STB Users Utility** to create and (optionally) assign users to a targeted STB list that was generated by the STB filter controls.

# Installation

The STB Users Utility is installed on the VEMS server machine and runs on the VEMS server machine. The application is located in the following directory on the VEMS server machine. Click on the setup.exe or the STBUSERS one-click application install file. Once installed, the program will create a shortcut on the Windows **Start** menu.

C:\Program Files (x86)\VBrick\Maduro\Utils\STBInstall (64-bit machines)

C:\Program Files\VBrick\Maduro\Utils\STBInstall (32-bit machines)

# 1. Create Groups

After installing the application, the first step is to create the groups which will eventually contain the users created by the **STB Users Utility**. On the VEMS admin interface, go to **Access Control > Groups** and create one or more groups. Do <u>not</u> assign users to these groups but <u>do</u> assign a **Content Viewers** role and permissions. The "permissions" refer to the folders which the group(s) can access. Different groups will typically be defined with different folder privileges. See <u>Access Control</u> on page 27 for details about creating groups and assigning permissions.

| Groups Administration |            |
|-----------------------|------------|
|                       |            |
| Group Information     |            |
| Group Name            |            |
| Description           |            |
| Back to List          | Save Clear |

## 2. Add STBs to VEMS

The next step is to configure the new STBs (for which you need users) in VEMS Mystro.

- 1. On the VEMS admin interface, go to **Devices > STB**.
- 2. Click Manually Add STB or Auto-Discover STB to populate the STB list.
- 3. Select the new STBs you wish to configure in VEMS. See <u>STB</u> on page 86 for details about adding STBs.

| STB Device Administration |                                   |                |      |        |  |  |  |
|---------------------------|-----------------------------------|----------------|------|--------|--|--|--|
| STB Administration        |                                   |                |      |        |  |  |  |
| Select a STB:             |                                   |                |      |        |  |  |  |
| HostName                  | IP Address                        | Part Number    | Edit | Delete |  |  |  |
| 1. MAC000138ecda18        | 172.22.226.16<br>Multi Format STB | 8000-0188-000X |      | •      |  |  |  |
| 2. MACe0915309d9b7        | 172.17.2.102<br>Multi Format STB  | 8000-0188-000X |      | •      |  |  |  |
| 3. MACe0915309d9b8        | 172.16.2.74<br>Multi Format STB   | 8000-0188-000X |      | •      |  |  |  |
| 4. MACe0915309d9bb        | 172.22.2.47<br>Multi Format STB   | 8000-0188-000X |      | •      |  |  |  |
|                           |                                   |                |      |        |  |  |  |
|                           |                                   |                |      |        |  |  |  |
|                           |                                   |                |      |        |  |  |  |
| Manually Add STB Auto-    | Discover STB                      |                |      |        |  |  |  |

# 3. Run STB Users Utility

The last step is to run the **STB Users Utility**. The utility will create STB users and assign those users to the groups you configured in Step 1 and the STBs you configured in Step 2.

# Login

- 1. Launch the STB Users Utility from the Start menu.
- 2. Click on the Login button to start a session.
- 3. Configure the input parameters for the utility as explained below.

| Login            | Status<br>Status: OK, logged in session id = 3418dcb5-ba6d-4033-87ad-64b911514de1<br>Elapsed msec: 1099                  |
|------------------|----------------------------------------------------------------------------------------------------|
| Get STB List     | STB Filter User Name Patern C All  With Unassigned Users With Assigned Users With Patern C With IP Patern                |
| Create STB Users | User Parameters<br># Of Users STB User Name Patern Starting Pin #<br>1 STB 1000  Autmatically assign based on list below |
| Unassign Users   | User Group Load Defined Groups                                                                                           |
| B List           |                                                                                                    |
| Export to XML    |                                                                                                    |

| Get STB List | Use this pane (and the filters) to get a list of STBs from those that are currently defined in VEMS. This populates the <b>STB List</b> in the utility. |
|--------------|----------------------------------------------------------------------------------------------------|
|              | • All – all set top boxes in VEMS.                                                                                                    |
|              | • With Unassigned Users – STBs with users not assigned.                                                                                                 |
|              | • With Assigned Users – STBs with users already assigned.                                                                                               |
|              | • With UserName Pattern – STBs with users names that start with                                                                                         |
|              | these characters.                                                                                                    |
|              | • With IP Pattern – STBs with IP addresses that start with these                                                                                        |
|              | digits.                                                                                                    |

| Create STB Users    | Use this pane to create a list of users and automatically assign them to the STBs listed below.                                                                                                    |
|---------------------|----------------------------------------------------------------------------------------------------|
|                     | <ul> <li># of Users – number of users to create. This field is<br/>auto-populated when you click Get STB List.</li> </ul>                                                                                                    |
|                     | <ul> <li>STB User Name Pattern – beginning characters of the user name.</li> <li>Starting PIN number – beginning digits of the PIN numbers.</li> <li>Auto assign based on list – check this box to actually assign users to STBs. If unchecked, the users will be created but <u>not</u> assigned.</li> </ul> |
| Load Defined Groups | Select the previously created group with which the STB users will be associated.                                                                                                    |
| Unassign Users      | Unassigns all users from the STBs in the displayed list. Note that it<br>unassigns users; it does not remove them from VEMS.                                                                                                    |
| Export to XML       | Save the STB list and associated user names to an .xml file.                                                                                                    |

## Get STB List

- ▼ To create STB users and assign them to groups:
- 1. Select a radio button in the STB Filter pane and click Get STB List.

| 1       | .ogin      | -        | atus                      |                           |                       |                              |                  |                 |             |
|---------|------------|----------|---------------------------|---------------------------|-----------------------|------------------------------|------------------|-----------------|-------------|
|         | login      |          | tatus: OK 5 S             |                           | und matching          | filter criteria              |                  |                 |             |
|         |            | E        | lapsed msec: 33           | 30                        |                       |                              |                  |                 |             |
| Get 9   | STB List   |          | TB Filter                 | Jnassigned Use            | rs O With Ass         | igned Users 🔘 ۱              | With UserName F  |                 | Name Patern |
|         |            |          |                           |                           |                       | 0.1                          | √ith IP Patern   | I               |             |
| reate : | STB Users  | -        |                           | TB User Name F<br>TB      | 100                   | rting Pin #<br>00 🔽 🔽        | Autmatically ass | ign based on li | st below    |
| Unas:   | sign Users |          | Load Defined Grou         | ups User G                | iroup                 |                              | •                |                 |             |
| List    |            |          |                           |                           |                       |                              |                  |                 |             |
| 1       | lum [<br>6 | )eviceID | HostName<br>A172016020171 | IPAddress<br>172.16.2.171 | Model<br>Amino130 STB | PartNumber<br>8000-1555-000× | UserName         | UserID          |             |
| 2       |            |          | A17201602032              | 172.16.2.32               |                       | 8000-1555-000×               |                  |                 |             |
| 3       |            |          | A172022020170             |                           |                       | 8000-1555-000×               |                  |                 |             |
| 4       | 9          |          | A172022020204             | 172.22.2.204              | Amino130 STB          | 8000-1555-000×               |                  |                 |             |
| 5       | 1          | 0        | A17202202078              | 172.22.2.78               | Amino130 STB          | 8000-1555-000×               |                  |                 |             |
|         |            |          |                           |                           |                       |                              |                  |                 |             |
|         |            |          |                           |                           |                       |                              |                  |                 |             |

- 2. In the User Parameters pane, select the desired options.
- 3. Click Load Defined Groups and select the group to which the selected options will apply.

## Create STB Users

1. When you are happy with the User Parameters and the STB List, click Create STB Users and confirm.

|       | i want to delete these us<br>nwise, press the OK butto | ers, press the delete button below,<br>on to continue.                           |
|-------|--------------------------------------------------------|----------------------------------------------------------------------------------|
| lfyou |                                                        | chance to delete these users<br>e newly created users will be assigned to<br>rg. |
|       | UserName                                               | UserID                                                                           |
| Þ     | STB001                                                 | 23                                                                               |
|       |                                                        | 24                                                                               |
|       | STB002                                                 | 24                                                                               |
|       | STB002<br>STB003                                       | 24 25                                                                            |
|       |                                                        | =:                                                                               |
|       | STB003                                                 | 25                                                                               |

- 2. Verify the User Names in the list. If you need to make changes, click **Delete**. This will remove all users and you can start again.
- 3. If you are happy with the list, click **OK**. At this point there is no revert—the users will actually be assigned to the specified STBs (if the **Automatically assign based on list below** option is checked).
- 4. When done, the **STB List** will be automatically refreshed showing the STBs and assigned user names.

# Chapter 19

# Command Line Interface

#### Topics in this section

| Command Line Interface | 53 |
|------------------------|----|
| CLI Structure          | 53 |
| XML Structure          | 57 |

# **Command Line Interface**

This topic explains how to use the Command Line Interface (CLI) to interact with the Portal Server SDK from third-party control systems.

**Note** When initiating a recording with a StartTime of NOW, the system overhead required to process the request may result in a recording with a duration that is less than the configured value.

# **SDK Message Structure**

- **Notes** Brackets "< >" are used to delineate each attribute. They are not literal, i.e. the actual messages will not include brackets.
  - \$0d indicates a true carriage return (not the literal string "\$0d").
  - A message in the following CLI format must be sent once, right after the client is connected to the server.

# **Configuring Mystro for CLI**

Use the following steps to configure the Mystro server for CLI functionality.

- ▼ To configure the Mystro server for CLI:
- 1. Go to: C:\Program Files(x86)\VBrick\Maduro\Services\MaduroCLIService
- 2. Edit MaduroCLIService.exe.config with Notepad or other editor as follows:
  - a. Find SDKProxyInterface and set value to IP address of the Mystro server.
  - b. Find SDKProxyPort and set value to desired port. You can use the default (10001) or any non-used port (except 21 or 80).
- 3. When done restart the MaduroCLIService as follows:
  - a. Go to Start > Administrative Tools > Services.
  - b. Right-click on MaduroCLIService and select Restart.

# **CLI** Structure

CLI\$0d

# Login

In Arguments

Login:<username>,<userpassword>\$0d

**Out Arguments** 

Login\_OK:<sessionid>\$0d

<u>or</u>

Login\_ERROR:<error01>,<error02>\$0d

# Logout

In Arguments

Logout:<sessionid>\$0d

**Out Arguments** 

Logout\_OK:\$0d

<u>or</u>

Logout\_ERROR:<error01>,<error02>\$0d

# List Live

CanBeRecordedToVBrick (True/False) determines whether the content can be recorded to a VBrick device (i.e. a VBStar encoder with a hard drive) or not.

#### In Arguments

ListLive:<sessionid>\$0d

#### **Out Arguments**

```
ListContent:<Title>,<ContentID>,<CanBeRecordedToVBrick>$0d
ListContent:<Title>,< ContentID>,<CanBeRecordedToVBrick>$0d
...
ListContent:<Title>,< ContentID>,<CanBeRecordedToVBrick>$0d
ListEnd:$0d
```

# Start Record (uses NVR)

Note Recorded files are saved in the "Recordings" category on the Portal Server.

| In Arguments                                                                                                    | In Arguments                                                                                                    |  |  |
|----------------------------------------------------------------------------------------------------|----------------------------------------------------------------------------------------------------|--|--|
| StartRecord: <se< th=""><th>essionid&gt;,<contentid>,<ingestittle>,<starttime>,<duration>,<custom>\$0d</custom></duration></starttime></ingestittle></contentid></th></se<> | essionid>, <contentid>,<ingestittle>,<starttime>,<duration>,<custom>\$0d</custom></duration></starttime></ingestittle></contentid> |  |  |
| ContentID                                                                                                    | Unique ID of the Live content (returned by ListLive method).                                                                       |  |  |
| IngestTitle                                                                                                    | Should <u>not</u> include full path, i.e. test.mp4                                                                                 |  |  |
| StartTime                                                                                                    | Server time, such as "09/30/2010 03:00:00 pm" or "NOW" to start immediately.                                                       |  |  |
| Duration                                                                                                    | Duration of recording in seconds.                                                                                                  |  |  |

| Custom | Sequence of name/value pairs, separated by a pipe symbol(" ") for custom |
|--------|--------------------------------------------------------------------------|
|        | MetaData names & values. For example, "color blue size 10" represents    |
|        | color=blue & size=10                                                     |

#### **Out Arguments**

StartRecord\_OK:<scheduleid>\$0d

<u>or</u>

StartRecord\_ERROR:<error01>,<error02>\$0d

# Start Encoder Record (uses VBStar)

Note Recorded files are saved in the "Recordings" category on the Portal Server.

| In Arguments                                                                                                    |                                                                              |  |
|----------------------------------------------------------------------------------------------------|------------------------------------------------------------------------------|--|
| StartEncoderRecord: <sessionid>,<contentid>,<ingestittle>,<starttime>,<duration> \$0d</duration></starttime></ingestittle></contentid></sessionid> |                                                                              |  |
| ContentID                                                                                                    | Unique ID of the Live content (returned by ListLive method).                 |  |
| IngestTitle                                                                                                    | Should <u>not</u> include full path, i.e. test.mp4.                          |  |
| StartTime                                                                                                    | Server time, such as "09/30/2010 03:00:00 pm" or "NOW" to start immediately. |  |
| Duration                                                                                                    | Duration of recording in seconds                                             |  |
| Out Arguments                                                                                                    |                                                                              |  |

StartEncoderRecord\_OK:<scheduleid>\$0d

<u>or</u>

StartEncoderRecord\_ERROR:<error01>,<error02>\$0d

# Stop Record (uses either NVR or VBStar)

| In A | rguments |
|------|----------|
|------|----------|

StopRecord:<sessionid>,<scheduleid>\$0d

#### **Out Arguments**

StopRecord\_OK:\$0d

<u>or</u>

StopRecord\_ERROR:<error01>,<error02>\$0d

## Get Channel Guide

Retrieve channel guide data.

#### In Arguments

ListChannelGuide:<sessionid>,<\*startDateTime>\$0d \*

\* Denotes local time. Pass the string "now" to indicate current date/time

```
ListChannelGuide_OK:$0d
ProgramData:<contentID>,<chanl#>,<chanName>,0,<progName>,<startDT>,<endDT>$0d
...
ProgramData:<contentID>,<chanl#>,<chanName>,N,<progName>,<startDT>,<endDT>$0d
ProgramData_End:$0d
Or
ListChannelGuide_ERROR:<error01>,<error02>$0d
```

# Get List of STBs

Retrieve a list of all configured STBs.

#### In Arguments

ListSTB:<sessionid>,\$0d

#### **Out Arguments**

```
ListSTB_OK:$0d
STB:<ID>,<Name>,<IPAddress><PartNumber>$0d
...
STB_End:$0d
Of
ListSTB_ERROR:<error01>,<error02>$0d
```

# Tune STB

Tune the STB in the specified Schedule to the specified live stream. For this feature to work properly, the schedule must be pre-configured as follows:

- Event Type must be "Tune STB to Existing Stream".
- Both start and end date must be in the past.
- STB(s) must be specified for the schedule.

#### In Arguments

TuneSTB:<sessionid>,<scheduleID>,<liveContentID>\$0d

#### **Out Arguments**

```
TuneSTB_OK:$0d
```

<u>or</u>

```
TuneSTB_ERROR:<error01>,<error02>$0d
```

# List STB Schedules

List all schedules configured as "Tune STB to Stream."

#### In Arguments

ListSTBSchedule:<sessionid>\$0d

| ListSTBSchedule _OK:\$0d                                                                                                    |  |  |  |
|----------------------------------------------------------------------------------------------------|--|--|--|
| STBSchedule: <schedid>,<schedname>,<stbid>,<stbname>,<contentid>\$0d</contentid></stbname></stbid></schedname></schedid>                                 |  |  |  |
|                                                                                                    |  |  |  |
| STBSchedule_End:\$0d                                                                                                    |  |  |  |
| <u>10</u>                                                                                                    |  |  |  |
| ListSTBSchedule_ERROR: <error01>,<error02>\$0d</error02></error01>                                                                                       |  |  |  |
| <b>STBID</b> If there is more than one STB configured, IDs will be delimited by a " "<br>For example, "2 3 4".                                           |  |  |  |
| <b>STEName</b> If there is more than one STB configured, names will be delimited by a For example "A   B   C". Sequencing will be the same as for STBID. |  |  |  |

# XML Structure

XML\$0d

# Login

# In Arguments <Request type="Login"> <UserName> </UserName> <UserPassword> </UserPassword> </Request>\$0d Out Arguments <Response Command="login">

<Status>

```
<Error>OK</Error>
```

</Status>

<SessionId> </SessionId>

</Response>\$0d

<u>or</u>

<Response Command="login">

<Status>

<Error>error01</Error>

</Status>

</Response>

# Logout

#### In Arguments

<Request type="Logout">

<SessionId> </SessionId>

</Request>\$0d

<Response Command="logout"><Status><Error>OK</Error></Status></Response>
<a href="mailto:organized">organized</a>

#### <Response Command="logout"><Status><Error>error01</Error></Status></Response>

# List Live

CanBeRecordedToVBrick (True/False) determines whether the content can be recorded to a VBrick device (i.e. a VBStar encoder with a hard drive) or not.

| In Arguments                                    |  |  |
|-------------------------------------------------|--|--|
| <request type="ListLive"></request>             |  |  |
| <sessionid> </sessionid>                        |  |  |
| \$0d                                            |  |  |
| Out Arguments                                   |  |  |
| <response command="listlive"></response>        |  |  |
| <status></status>                               |  |  |
| <error>OK</error>                               |  |  |
|                                                 |  |  |
| <livecontent></livecontent>                     |  |  |
| <title> </title>                                |  |  |
| <contentid></contentid>                         |  |  |
| <canberecordedtovbrick></canberecordedtovbrick> |  |  |
|                                                 |  |  |
| <livecontent></livecontent>                     |  |  |
| <title> </title>                                |  |  |
| <contentid></contentid>                         |  |  |
| <canberecordedtovbrick></canberecordedtovbrick> |  |  |
|                                                 |  |  |
|                                                 |  |  |

# Start Record (uses NVR)

Note Recorded files are saved in the "Recordings" category on the Portal Server.

In Arguments

<Request type="StartRecord">

<SessionId> </SessionId>

<ContentID> </ContentID>

<IngestTitle> </IngestTitle>

<StartTime> </StartTime>

<Duration> </Duration>

<CustomFields> </CustomFields>

</Request>\$0d

| ContentID   | Unique ID of the Live content (returned by ListLive method).                                                                                                    |  |  |
|-------------|----------------------------------------------------------------------------------------------------|--|--|
| IngestTitle | Should <u>not</u> include full path, i.e. test.mp4.                                                                                                    |  |  |
| StartTime   | Server time, such as "09/30/2010 03:00:00 pm" or "NOW" to start immediately.                                                                                              |  |  |
| Duration    | Duration of recording in seconds.                                                                                                    |  |  |
| Custom      | Sequence of name/value pairs, separated by a pipe symbol(" ") for custom<br>MetaData names & values. For example, "color blue size 10" represents<br>color=blue & size=10 |  |  |

#### **Out Arguments**

```
<Response Command="startrecord">
```

<Status>

<Error>OK</Error>

</Status>

```
<ScheduleId></ScheduleId>
```

```
</Response>
```

#### <u>or</u>

<Response Command="startrecord">

<Status>

<Error>error01</Error>

</Status>

</Response>

# Start Encoder Record (uses VBStar)

Note Recorded files are saved in the "Recordings" category on the Portal Server.

In Arguments

```
<Request type="StartEncoderRecord">
```

- <SessionId> </SessionId>
- <ContentID> </ContentID>

<IngestTitle> </IngestTitle>

<StartTime> </StartTime>

<Duration> </Duration>

</Request>\$0d

| ContentID   | Unique ID of the Live content (returned by ListLive method).                 |  |  |
|-------------|------------------------------------------------------------------------------|--|--|
| IngestTitle | Should <u>not</u> include full path, i.e. test.mp4.                          |  |  |
| StartTime   | Server time, such as "09/30/2010 03:00:00 pm" or "NOW" to start immediately. |  |  |
| Duration    | Duration of recording in seconds.                                            |  |  |

#### **Out Arguments**

```
<Response Command="startrecord">
<Status>
<Error>OK</Error>
</Status>
<ScheduleId></ScheduleId>
</Response>
Of
<Response Command="startrecord">
<Status>
<Error>errorO1</Error>
</Status>
</Response>
```

# Stop Record (uses either NVR or VBStar)

#### In Arguments

<Request type="StopRecord">

- <SessionId> </SessionId>
- <ScheduleId> </ScheduleId>

#### </Request>\$0d

| <response command="stoprecord"></response> |
|--------------------------------------------|
| <status></status>                          |
| <error>OK</error>                          |
|                                            |
|                                            |
| <u>or</u>                                  |
| <response command="stoprecord"></response> |
| <status></status>                          |
| <error>errorOl</error>                     |
|                                            |
|                                            |

\_

# Get Channel Guide

| In Arguments                                       |
|----------------------------------------------------|
| <request command="ListChannelGuide"></request>     |
| <sessionid> </sessionid>                           |
|                                                    |
| Out Arguments                                      |
| <response command=" ListChannelGuide "></response> |
| <status></status>                                  |
| <error>OK</error>                                  |
|                                                    |
| <programdata></programdata>                        |
| <contentid> </contentid>                           |
| <channelnumber> </channelnumber>                   |
| <channelname> </channelname>                       |
| <index> </index>                                   |
| <programname> </programname>                       |
| <startdt> </startdt>                               |
| <enddt> </enddt>                                   |
|                                                    |
|                                                    |
|                                                    |
| <u>or</u>                                          |
| <response command="ListChannelGuide"></response>   |
| <status></status>                                  |
| <error>error message</error>                       |
|                                                    |
|                                                    |

# Get List of STBS

#### In Arguments

<Request Command="ListSTB">

<SessionId> </SessionId>

</Request>

#### **Out Arguments**

<Response Command="ListSTB"> <Status> <Error>OK</Error> </Status> <STB> <DeviceID> </DeviceID> <Hostname> </Hostname> <IPAddress> </IPAddress> <PartNumber> </PartNumber> </STB> .... </Response> <u>or</u> <Response Command="ListSTB"> <Status> <Error>error message</Error> </Status> </Response>

# Tune STB

#### In Arguments

<Request Command="TuneSTB">

<SessionId> </SessionId>

```
<ScheduleID> </ ScheduleID >
```

<LiveContentID> </ LiveContentID >

</Request>

| <response command="TuneSTB"></response> |
|-----------------------------------------|
| <status></status>                       |
| <error>OK</error>                       |
|                                         |
|                                         |
| or                                      |
| <response command="TuneSTB"></response> |
| <status></status>                       |
| <error>error message</error>            |
|                                         |
|                                         |
|                                         |

\_\_\_\_

# List STB Schedules

| In Arguments                                      |
|---------------------------------------------------|
| <request command="ListSTBSchedule"></request>     |
| <sessionid> </sessionid>                          |
|                                                   |
| Out Arguments                                     |
| <response command=" ListSTBSchedule "></response> |
| <status></status>                                 |
| <error>OK</error>                                 |
|                                                   |
| <stbschedule></stbschedule>                       |
| <scheduleid> </scheduleid>                        |
| <schedulename> </schedulename>                    |
| <stblist> </stblist>                              |
| <stbname> </stbname>                              |
| <contentid> </contentid>                          |
|                                                   |
|                                                   |
|                                                   |
| <u>or</u>                                         |
| <response command=" ListSTBSchedule"></response>  |
| <status></status>                                 |
| <error>error message</error>                      |
|                                                   |
|                                                   |

|  | VBrick Systems, Inc.<br>2121 Cooperative Way, Suite 100<br>Herndon, VA 20171 |
|--|------------------------------------------------------------------------------|